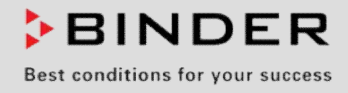

# Mode d'emploi

Traduction du mode d'emploi original

## KBF / KBF-UL (E6)

Armoire d'essais climatiques pour des conditions constantes à régulation programmable

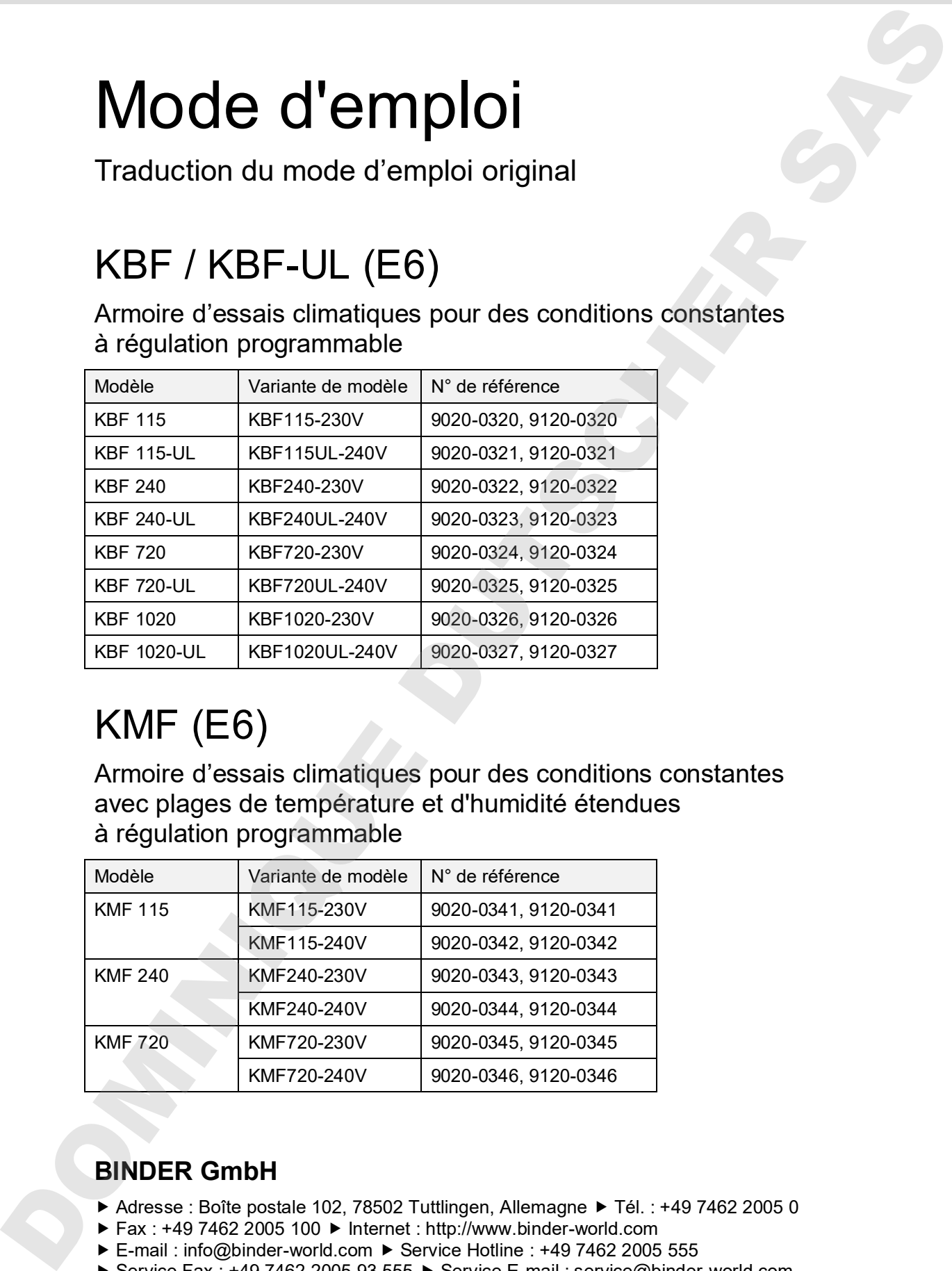

## KMF (E6)

Armoire d'essais climatiques pour des conditions constantes avec plages de température et d'humidité étendues à régulation programmable

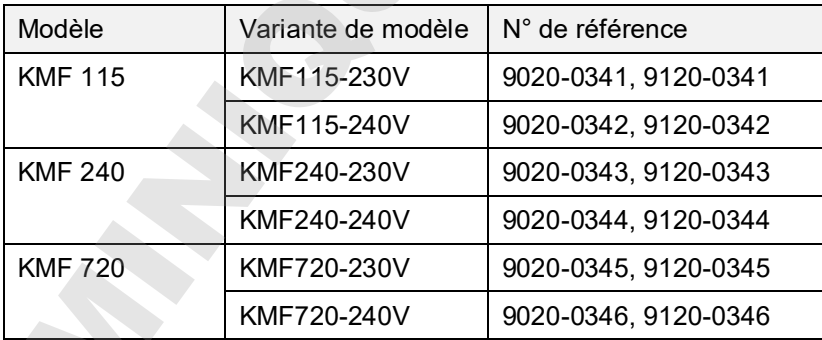

## **BINDER GmbH**

- Adresse : Boîte postale 102, 78502 Tuttlingen, Allemagne  $\blacktriangleright$  Tél. : +49 7462 2005 0
- ► Fax : +49 7462 2005 100 ► Internet : http://www.binder-world.com
- ► E-mail : info@binder-world.com ► Service Hotline : +49 7462 2005 555
- Service Fax : +49 7462 2005 93 555  $\triangleright$  Service E-mail : [service@binder-world.com](mailto:service@binder-world.com)
- ▶ Service Hotline USA : +1 866 885 9794 ou +1 631 224 4340 x3
- ▶ Service Hotline Asie Pacifique : +852 390 705 04 ou +852 390 705 03
- ▶ Service Hotline Russie et CEI : +7 495 98815 16

B

## Table des matières

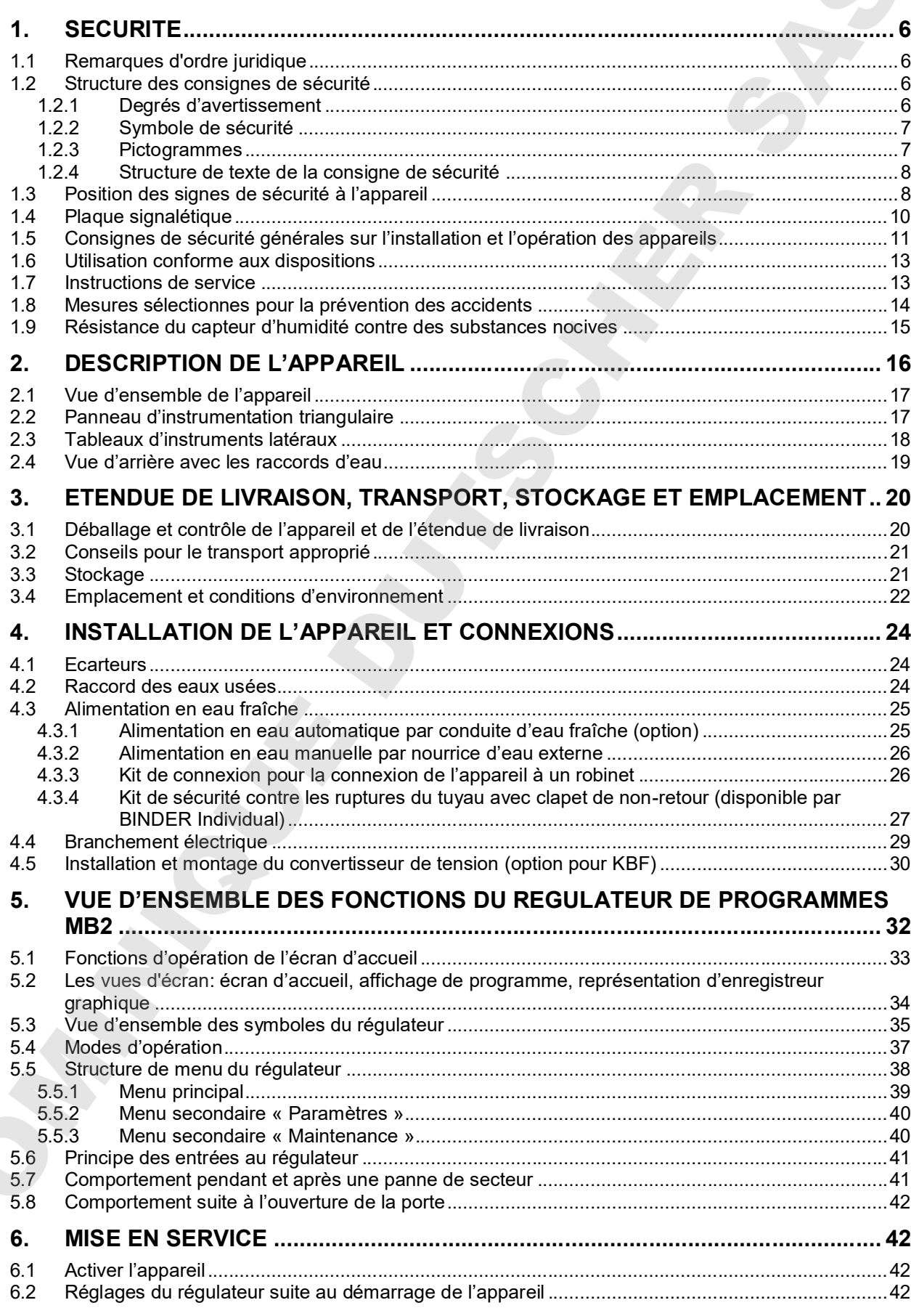

## **BINDER**

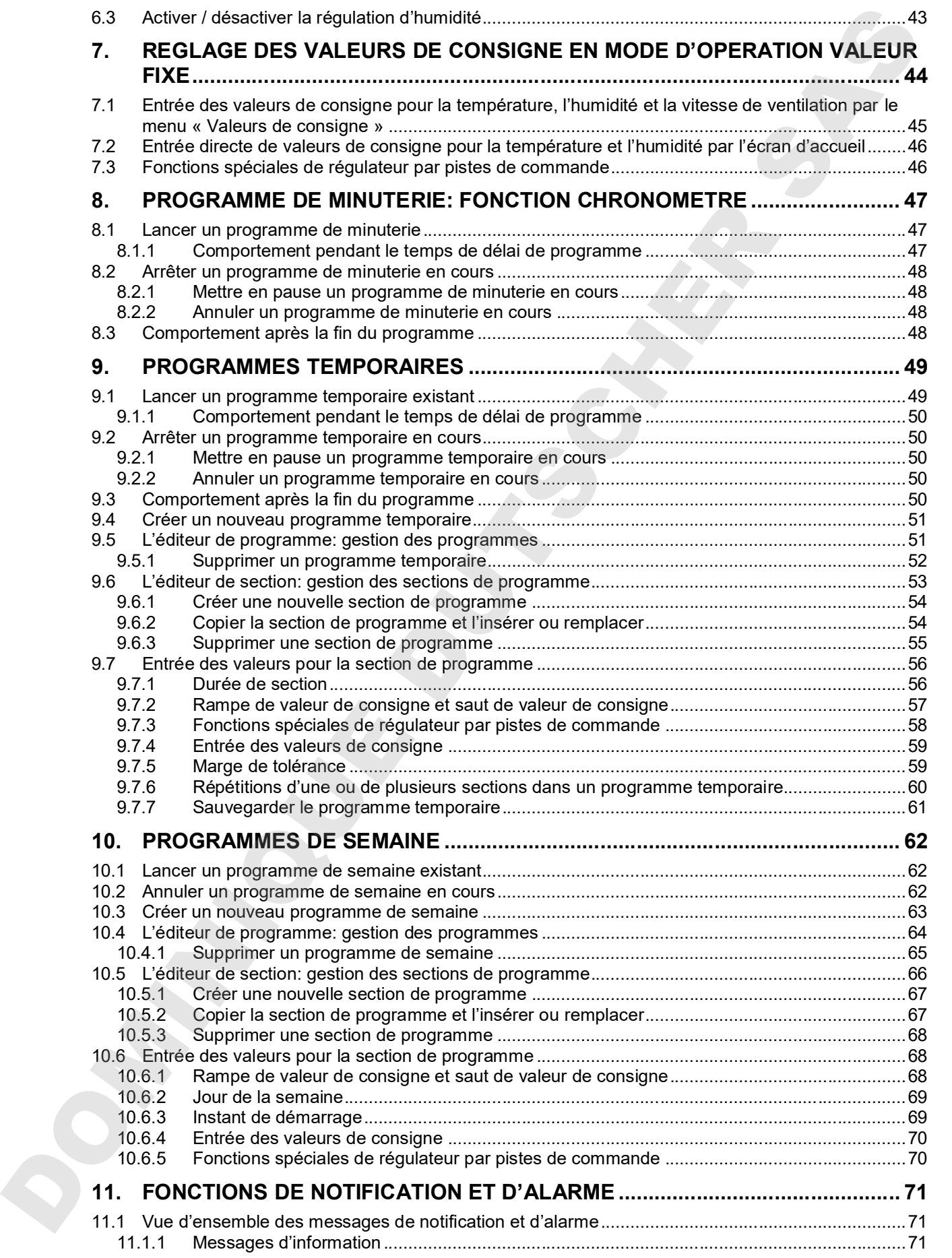

## **BINDER**

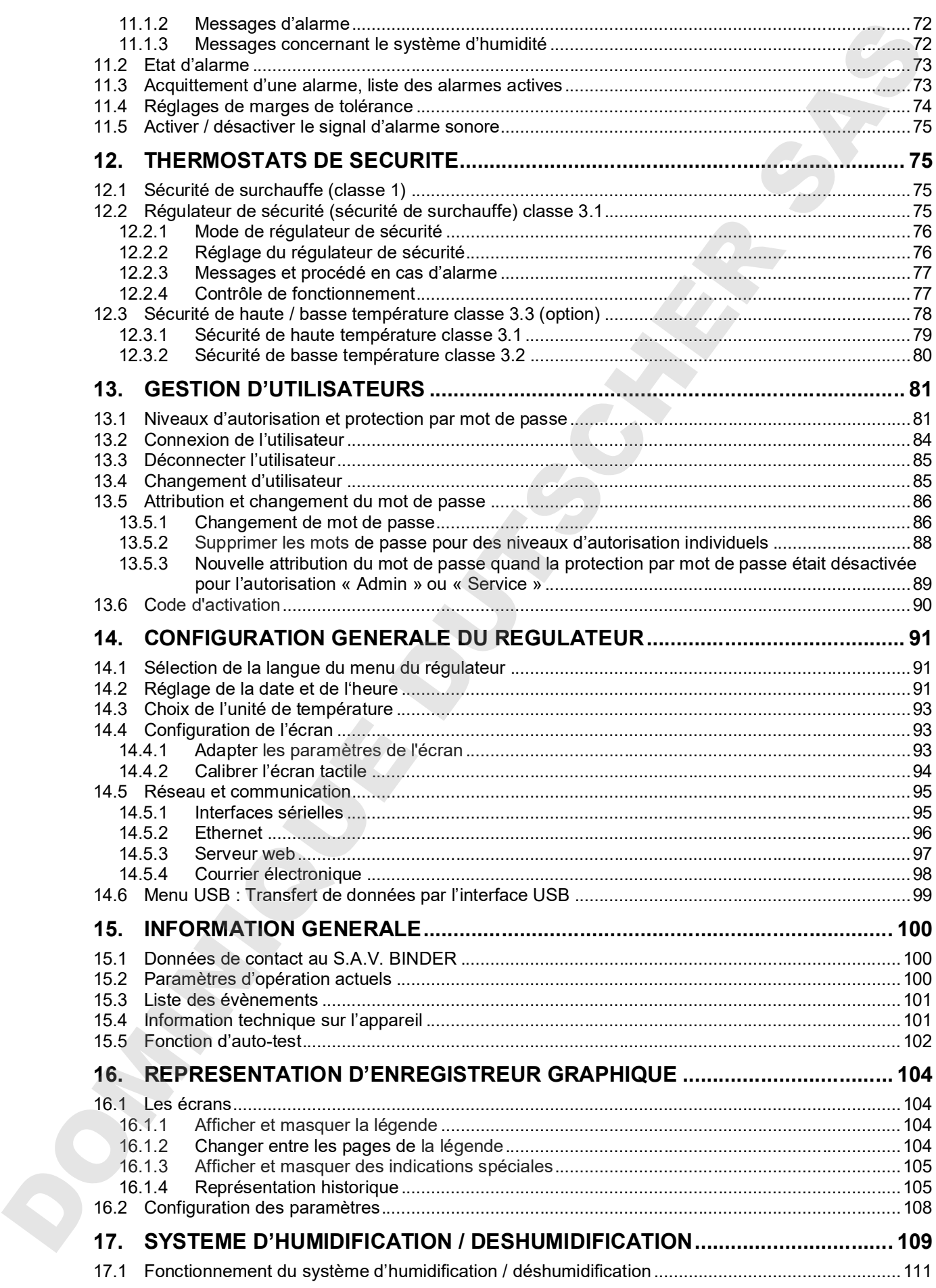

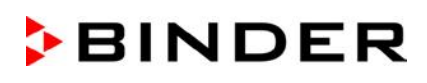

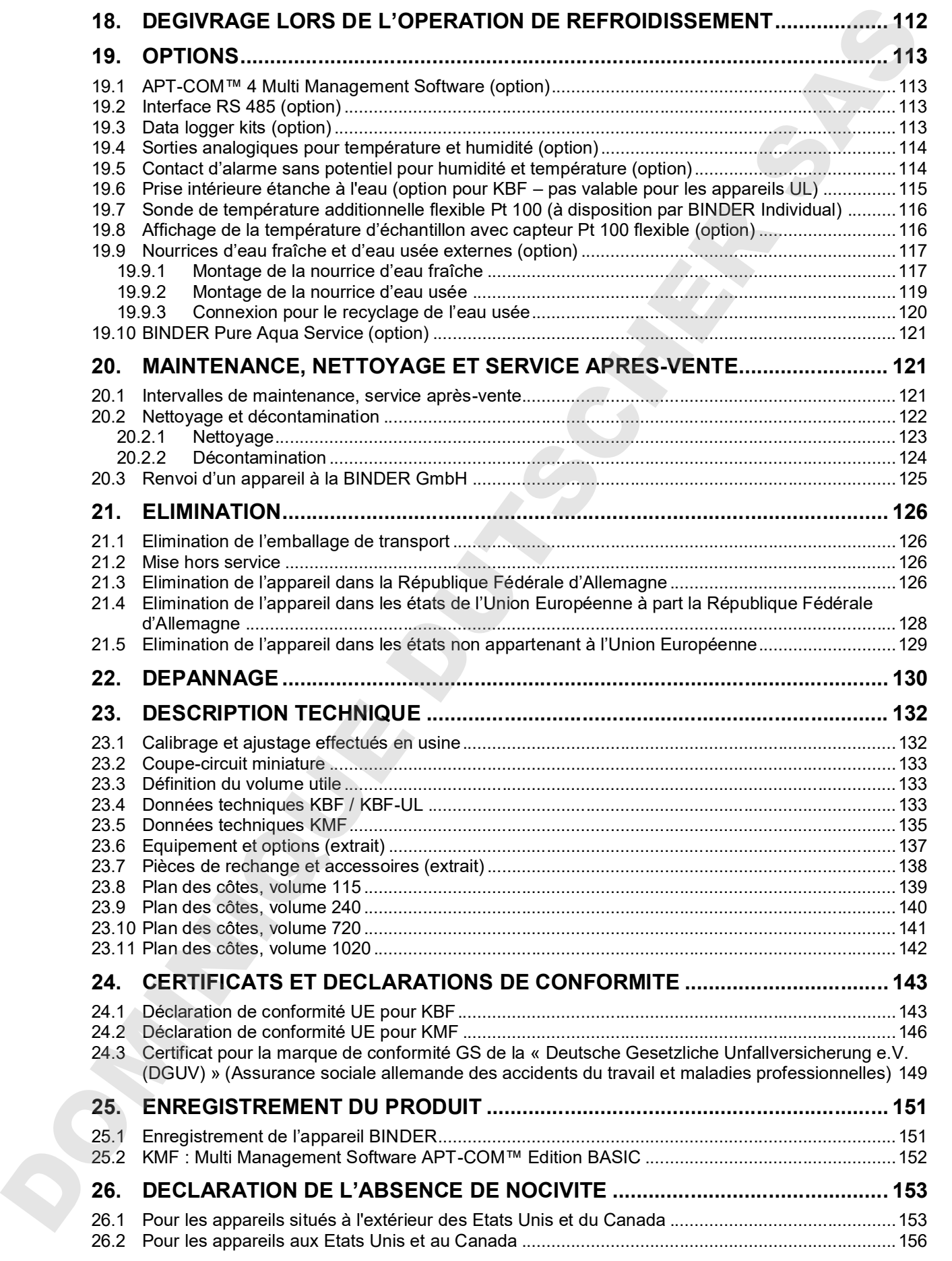

#### **Chère cliente, cher client,**

Afin d'assurer un bon fonctionnement des appareils, il est impératif de lire attentivement ce mode d'emploi dans son intégralité et de respecter ses consignes.

## **1. Sécurité**

Ce mode d'emploi fait partie de l'étendue de livraison. Gardez-la toujours à portée de la main. L'appareil soit utilisé uniquement par du personnel de laboratoire formé à cette fin et familier avec toutes les mesures de sécurité du travail dans un laboratoire. Respectez les réglementations nationales sur l'âge minimum du personnel de laboratoire. Pour éviter des blessures graves et des dommages au produit respectez les consignes de sécurité dans ce mode d'emploi.

**AVERTISSEMENT**

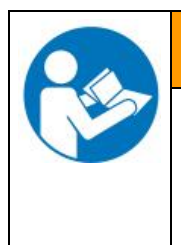

**Non-respect des consignes de sécurité**

**Possibilité de blessures graves et de dommages au produit.**

- Respectez les consignes de sécurité dans ce mode d'emploi
- Lisez attentivement le mode d'emploi des appareils dans son intégralité.

### **1.1 Remarques d'ordre juridique**

Ce mode d'emploi contient toutes les informations nécessaires à l'installation, la mise en marche et l'opération utilisation conforme et correcte de l'appareil ainsi qu'à sa maintenance.

Prenez connaissance de ce mode d'emploi et respectez les instructions qui y sont données afin d'éviter tout danger pendant son utilisation, pendant sa mise en service et au moment de la maintenance.

Ce mode d'emploi ne peut pas prendre en compte tous les cas possibles et imaginables pouvant survenir lors de son utilisation. Si vous désirez recevoir de plus amples informations, ou en cas de problèmes particuliers n'étant pas traités suffisamment en détails à vos yeux, veuillez vous adresser à votre agent concessionnaire ou nous joindre directement.

D'autre part, nous attirons votre attention sur le fait que le contenu de ce mode d'emploi ne fait partie d'aucune convention, d'engagement ou de conditions juridiques quelconques établis par le passé ou présentement. Les engagements de BINDER se limitent à ceux indiqués dans le contrat de vente qui comprend également l'ensemble des seules clauses de garantie valables. Ces clauses stipulées dans le contrat ne seront en aucun cas modifiées par les réglementations concernant les conditions de garantie mentionnées dans le mode d'emploi. Cheine Cheine, cheine leito, para die novembre et dangereuse et dangereuse qui est une situation in minimiento in the cheine of the cheine of the cheine of the cheine of the cheine of the cheine of the cheine of the cheine

### **1.2 Structure des consignes de sécurité**

Dans ce mode d'emploi les dénominations et symboles harmonisés suivants sont utilisés indiquant des situations dangereuses sur le modèle de l'harmonisation des normes ISO 3864-2 et ANSI Z535.6.

### **1.2.1 Degrés d'avertissement**

En fonction de la gravité et de la probabilité des conséquences, les dangers sont indiqués par un mot signalétique, par la couleur signalétique correspondante et, le cas échéant, par le symbole de sécurité.

**DANGER**

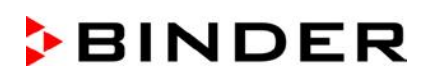

## **AVERTISSEMENT**

Indique une situation potentiellement dangereuse qui, sinon évitée, pourrait provoquer la mort ou des blessures sérieuses (irréversibles).

## **PRECAUTION**

Indique une situation potentiellement dangereuse qui, sinon évitée, pourrait provoquer des blessures modérées ou mineures (réversibles).

## **PRECAUTION**

Indique une situation potentiellement dangereuse qui, sinon évitée, pourrait provoquer des dommages au produit et/ou à ses fonctions ou à une propriété dans ses environs.

#### **1.2.2 Symbole de sécurité**

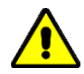

L'utilisation du symbole de sécurité sert à avertir des **blessures**. Respectez toutes les consignes marquées de ce symbole pour éviter des blessures ou la mort.

## **Signaux de danger** Danger électrique  $\parallel$  Surfaces chaudes Atmosphères explosives Danger de renversement Danger de soulever du nger de soulever du<br>poids trop lourd Danger d'échaudure Humidité de l'air élevée Danger de gel Risque de corrosion et / ou de brûlure chimique Substances nocives | Risque microbien | Danger pour l'environnement **Signaux d'obligation** Obligation générale | Prendre connaissance du mode d'emploi Débrancher la prise secteur Soulever par plusieurs personnes Soulever par des dispositifs techniques Respecter les mesures antipollution Porter des gants de protection Material und standard potentialisment dengange all, sinon dende pourist provident la model des lunes de la model de contrat de pourist provident la model de la model de contrat de région de la model de contrat de région de protectrices

#### **1.2.3 Pictogrammes**

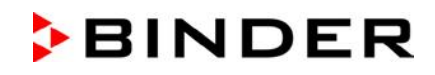

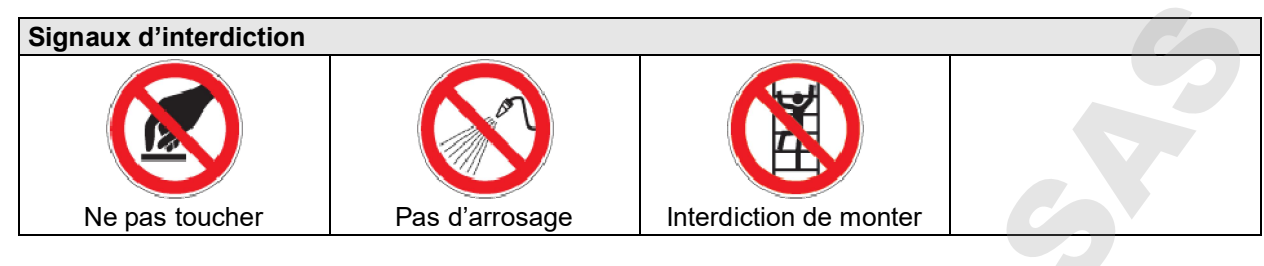

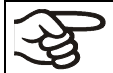

Consignes à respecter pour assurer le fonctionnement optimal de l'appareil.

#### **1.2.4 Structure de texte de la consigne de sécurité**

#### **Type / cause du danger.**

**Conséquences possibles.**

- ∅ Instructions : interdictions.
- $\triangleright$  Instructions : obligations.

Respectez de même les autres avertissements et informations non particulièrement spécifiés pour éviter des anomalies pouvant provoquer directement ou indirectement des dommages personnels ou matériels.

### **1.3 Position des signes de sécurité à l'appareil**

Les signes suivants se trouvent sur l'appareil:

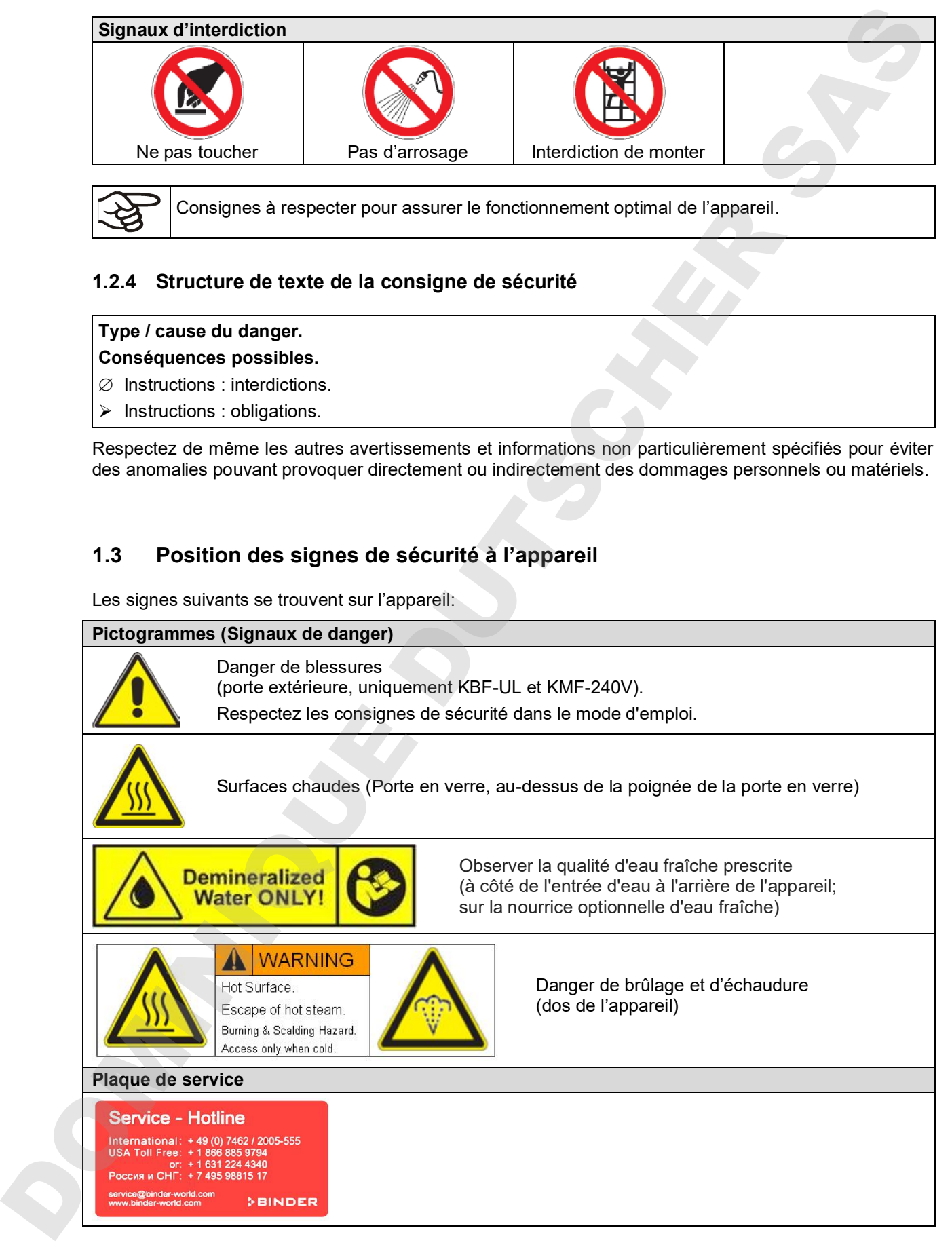

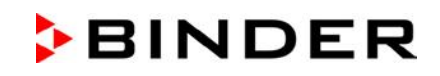

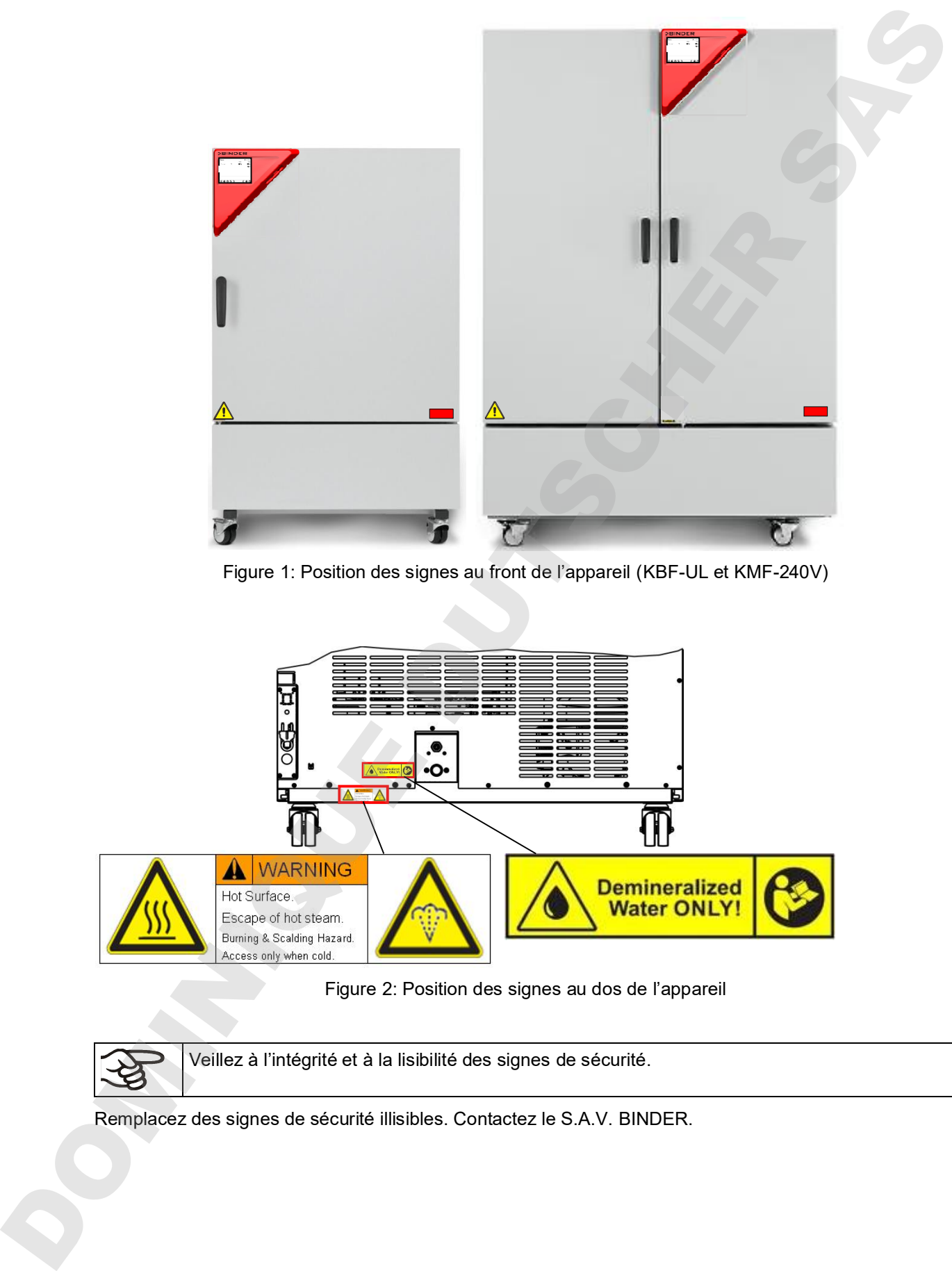

Figure 1: Position des signes au front de l'appareil (KBF-UL et KMF-240V)

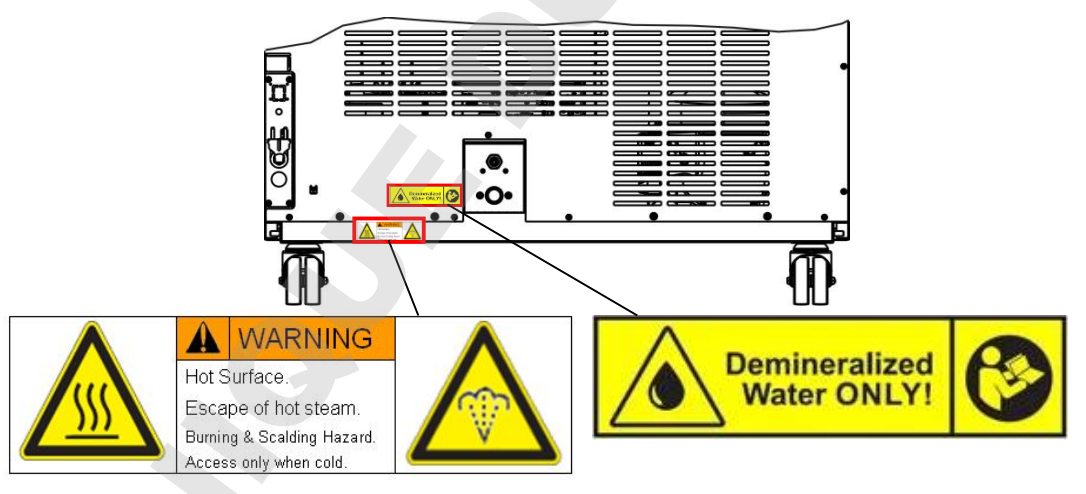

Figure 2: Position des signes au dos de l'appareil

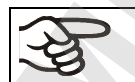

Veillez à l'intégrité et à la lisibilité des signes de sécurité.

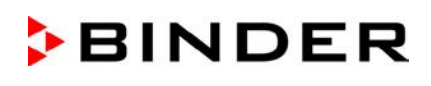

## **1.4 Plaque signalétique**

La plaque signalétique se situe au côté gauche de l'appareil, en bas à droite.

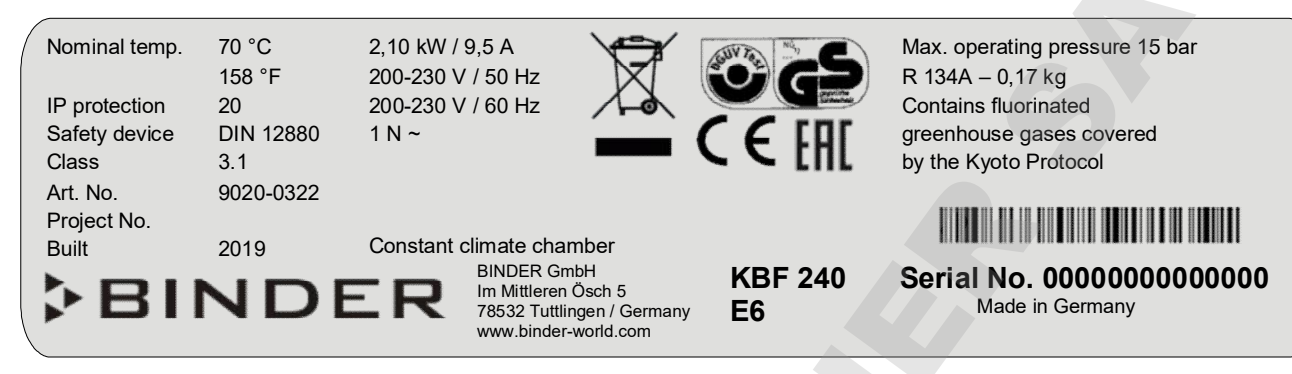

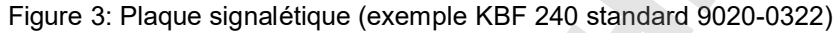

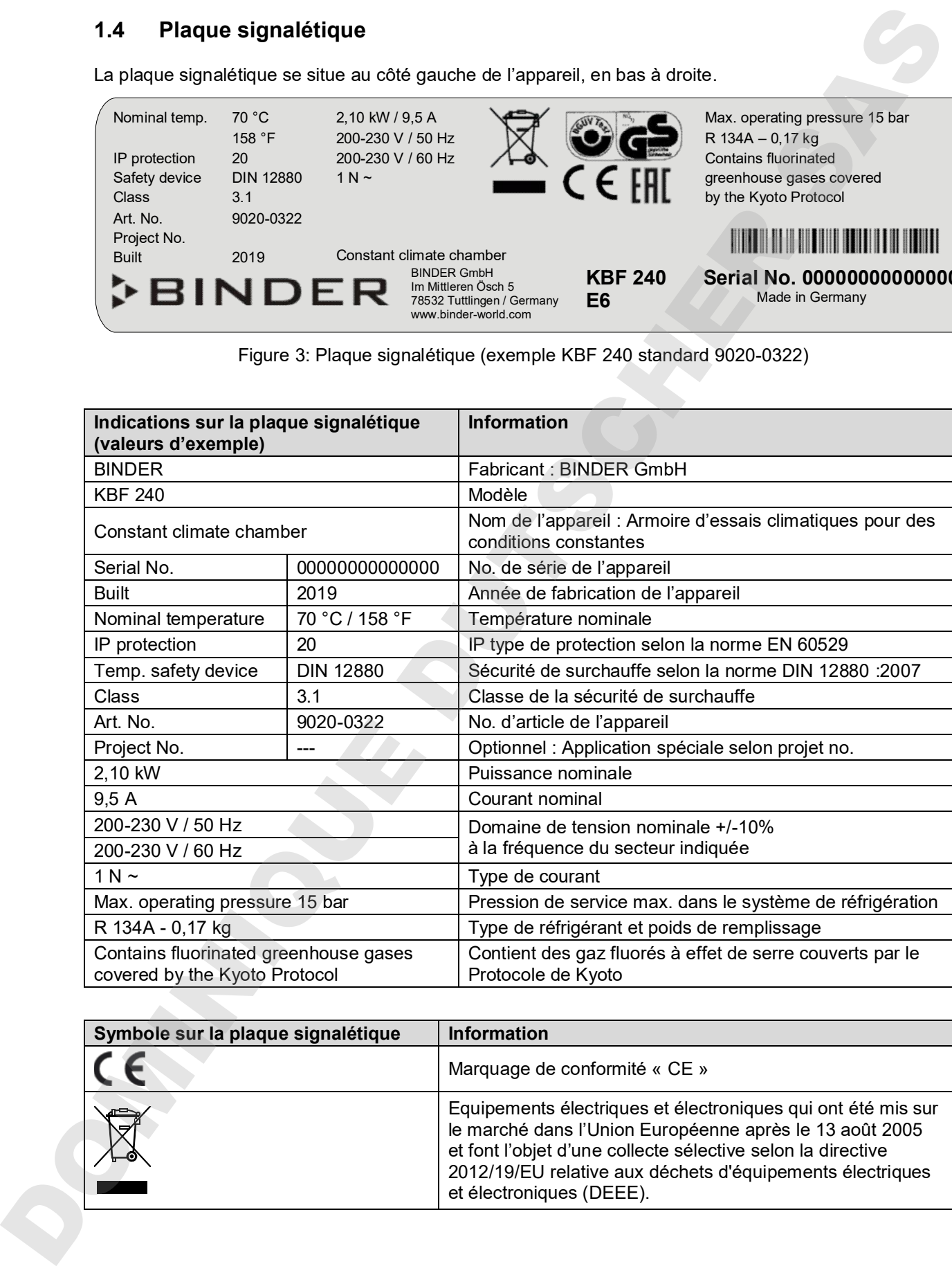

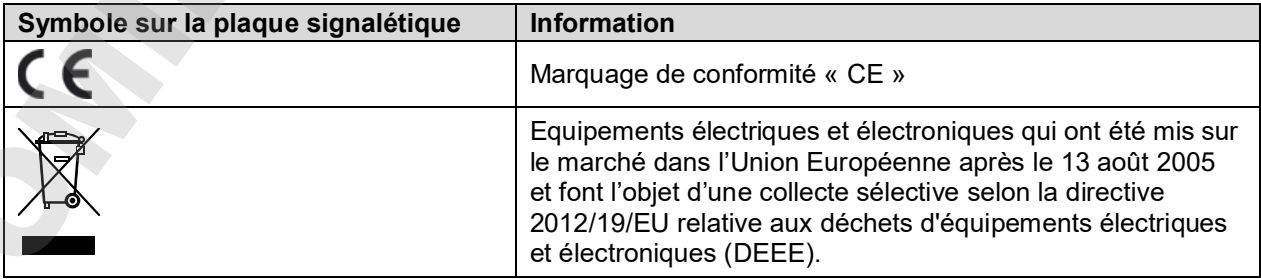

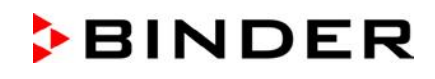

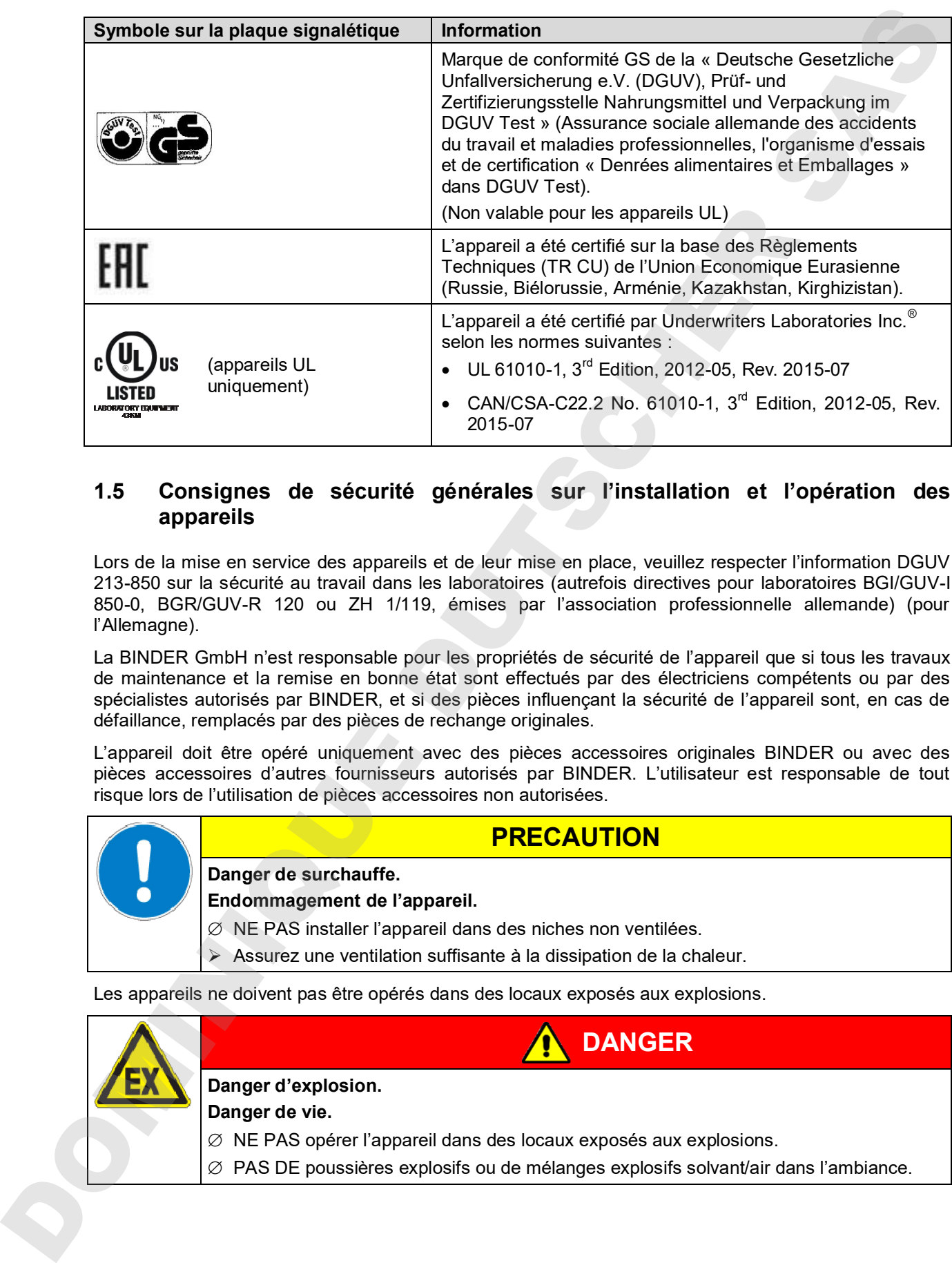

#### **1.5 Consignes de sécurité générales sur l'installation et l'opération des appareils**

Lors de la mise en service des appareils et de leur mise en place, veuillez respecter l'information DGUV 213-850 sur la sécurité au travail dans les laboratoires (autrefois directives pour laboratoires BGI/GUV-I 850-0, BGR/GUV-R 120 ou ZH 1/119, émises par l'association professionnelle allemande) (pour l'Allemagne).

La BINDER GmbH n'est responsable pour les propriétés de sécurité de l'appareil que si tous les travaux de maintenance et la remise en bonne état sont effectués par des électriciens compétents ou par des spécialistes autorisés par BINDER, et si des pièces influençant la sécurité de l'appareil sont, en cas de défaillance, remplacés par des pièces de rechange originales.

L'appareil doit être opéré uniquement avec des pièces accessoires originales BINDER ou avec des pièces accessoires d'autres fournisseurs autorisés par BINDER. L'utilisateur est responsable de tout risque lors de l'utilisation de pièces accessoires non autorisées.

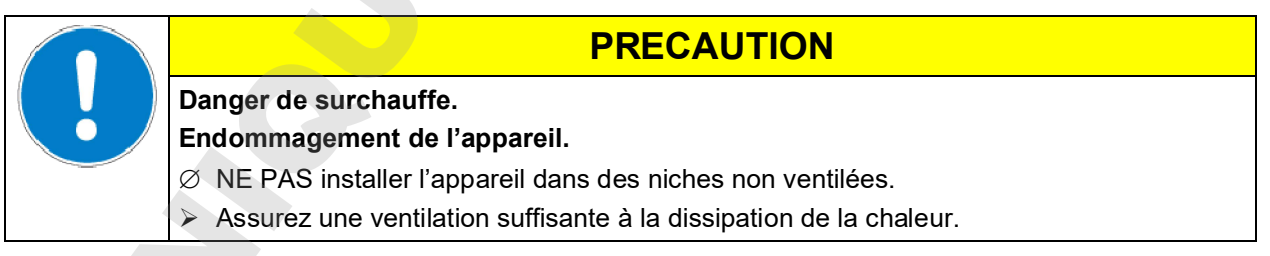

Les appareils ne doivent pas être opérés dans des locaux exposés aux explosions.

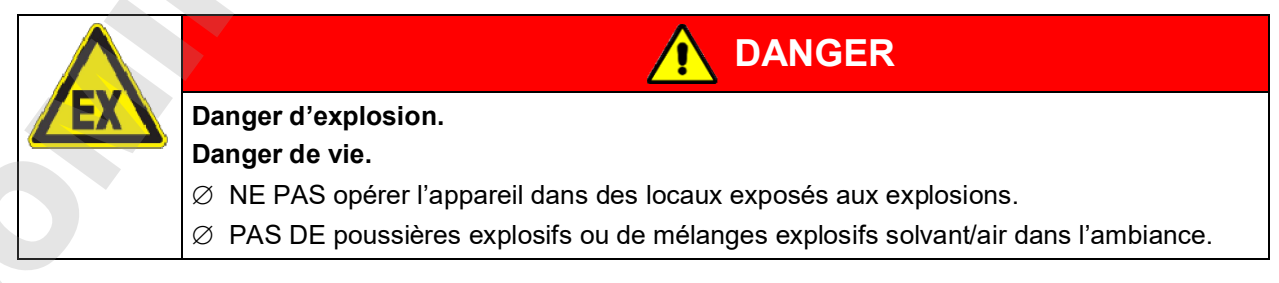

## **BINDER**

Les appareils ne possèdent aucun moyen de protection d'explosions.

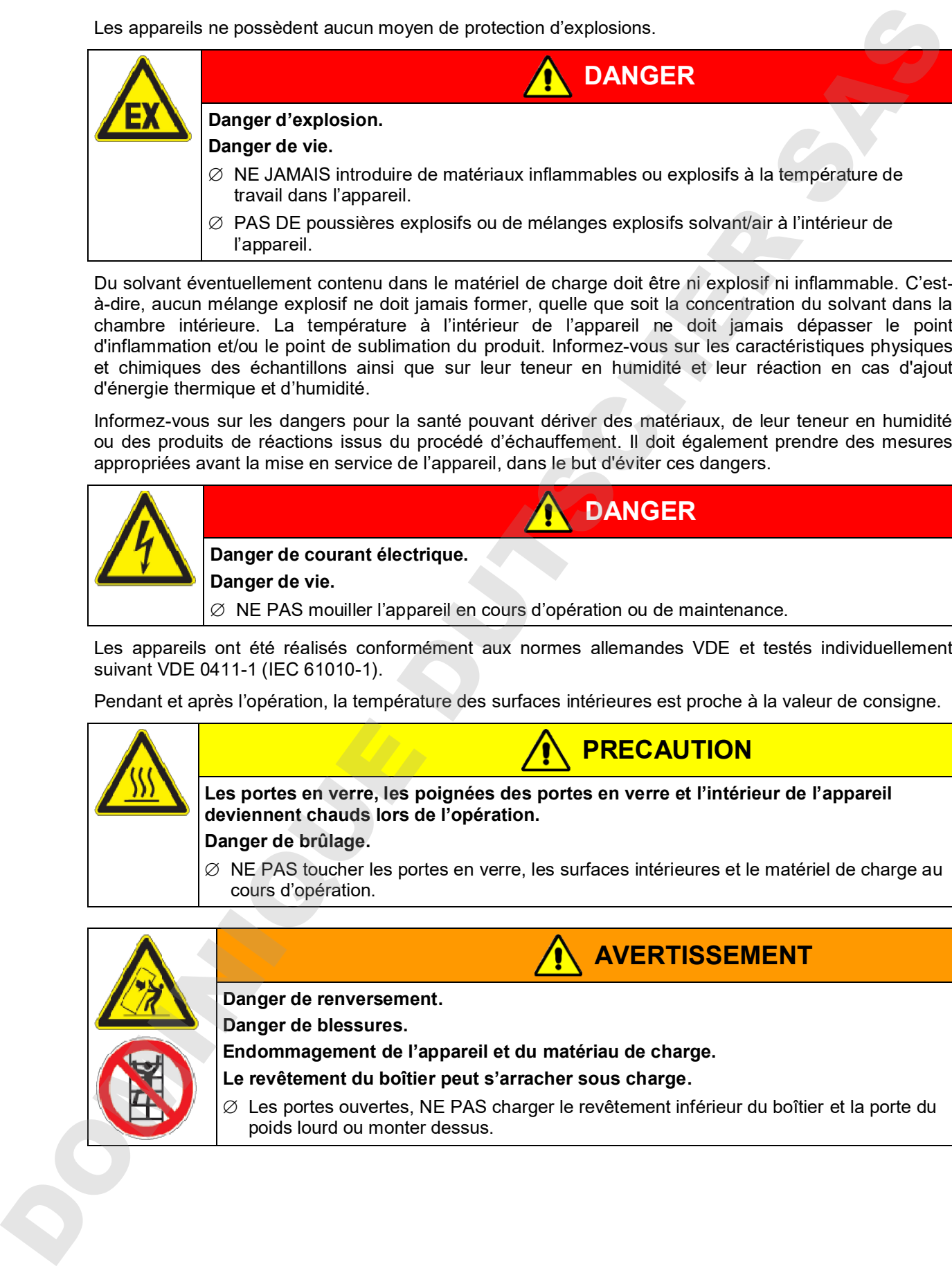

Du solvant éventuellement contenu dans le matériel de charge doit être ni explosif ni inflammable. C'està-dire, aucun mélange explosif ne doit jamais former, quelle que soit la concentration du solvant dans la chambre intérieure. La température à l'intérieur de l'appareil ne doit jamais dépasser le point d'inflammation et/ou le point de sublimation du produit. Informez-vous sur les caractéristiques physiques et chimiques des échantillons ainsi que sur leur teneur en humidité et leur réaction en cas d'ajout d'énergie thermique et d'humidité.

Informez-vous sur les dangers pour la santé pouvant dériver des matériaux, de leur teneur en humidité ou des produits de réactions issus du procédé d'échauffement. Il doit également prendre des mesures appropriées avant la mise en service de l'appareil, dans le but d'éviter ces dangers.

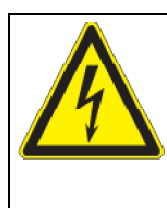

**Danger de courant électrique. Danger de vie.**

∅ NE PAS mouiller l'appareil en cours d'opération ou de maintenance.

Les appareils ont été réalisés conformément aux normes allemandes VDE et testés individuellement suivant VDE 0411-1 (IEC 61010-1).

Pendant et après l'opération, la température des surfaces intérieures est proche à la valeur de consigne.

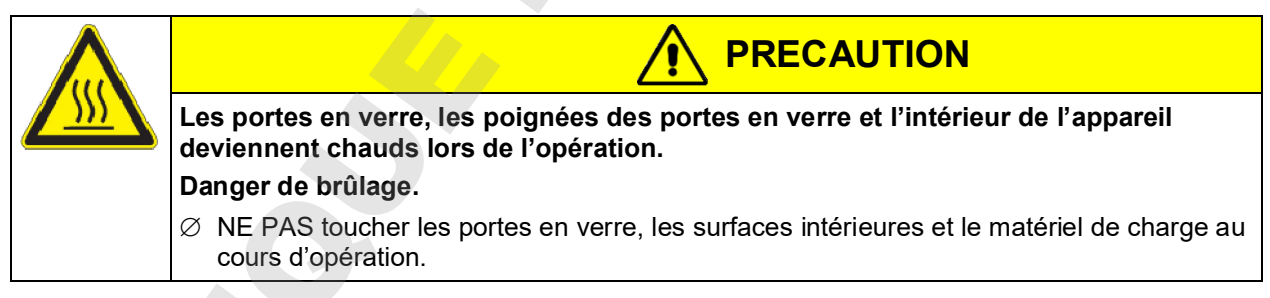

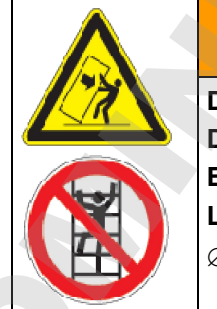

**AVERTISSEMENT**

**DANGER**

**Danger de renversement.**

**Danger de blessures.**

**Endommagement de l'appareil et du matériau de charge.**

**Le revêtement du boîtier peut s'arracher sous charge.**

 $\varnothing$  Les portes ouvertes, NE PAS charger le revêtement inférieur du boîtier et la porte du

## **1.6 Utilisation conforme aux dispositions**

Les armoires d'essais climatiques KBF / KBF-UL et KMF peuvent être utilisées pour conditionner, précisément des matériaux non dangereux. Les composantes du matériel de charge ne doivent jamais former un mélange explosif, en contact avec l'air. La température à l'intérieur de l'appareil ne doit jamais dépasser le point d'inflammation et/ou le point de sublimation du produit. Des constituants de la matière de charge ne doivent pas entraîner le dégagement de gaz dangereux.

#### **D'autres applications ne sont pas admises.**

#### **Les appareils ne sont pas considérés comme dispositifs médicaux au sens de la directive sur les dispositifs médicaux 93/42/EEC.**

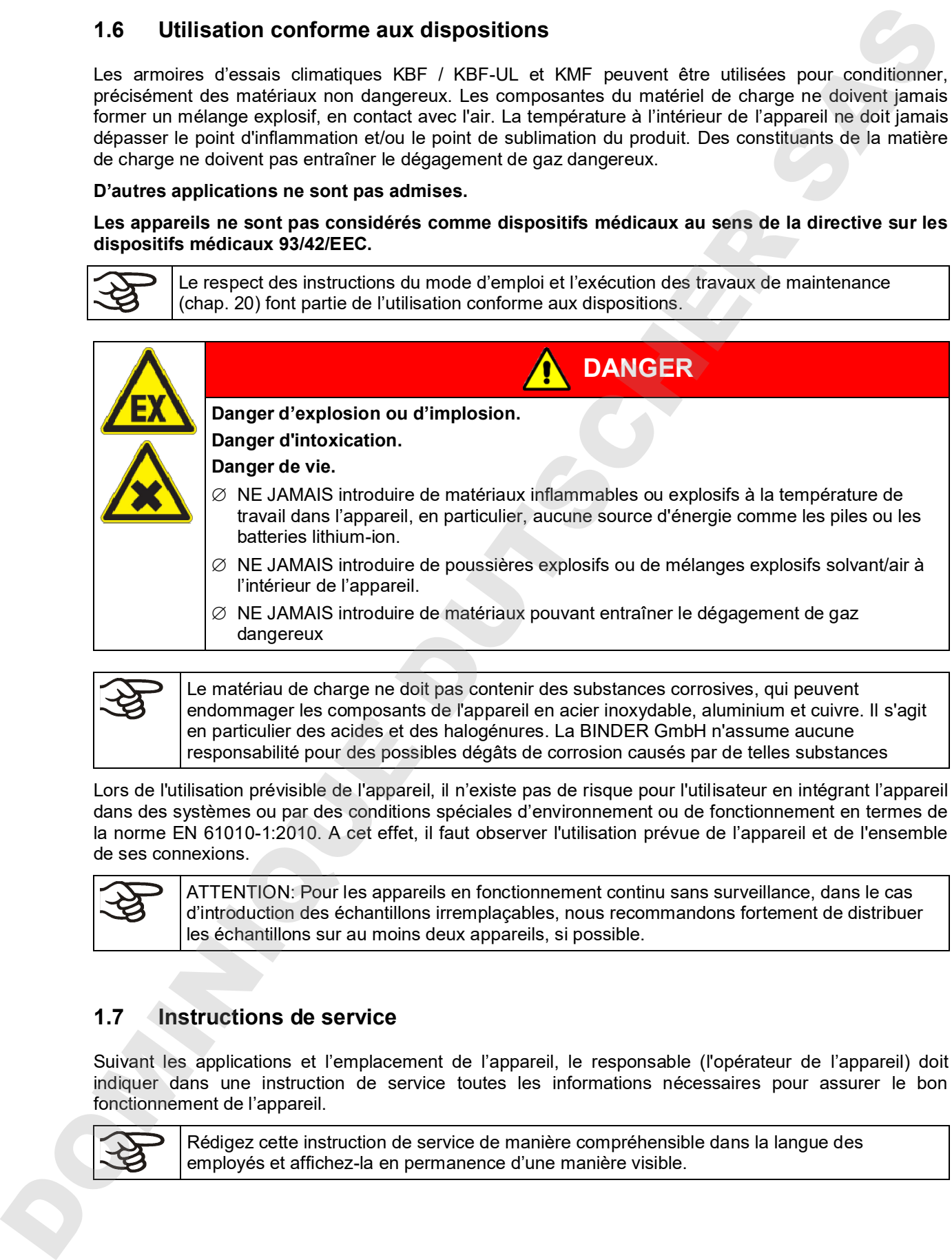

endommager les composants de l'appareil en acier inoxydable, aluminium et cuivre. Il s'agit en particulier des acides et des halogénures. La BINDER GmbH n'assume aucune responsabilité pour des possibles dégâts de corrosion causés par de telles substances

Lors de l'utilisation prévisible de l'appareil, il n'existe pas de risque pour l'utilisateur en intégrant l'appareil dans des systèmes ou par des conditions spéciales d'environnement ou de fonctionnement en termes de la norme EN 61010-1:2010. A cet effet, il faut observer l'utilisation prévue de l'appareil et de l'ensemble de ses connexions.

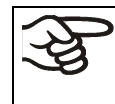

ATTENTION: Pour les appareils en fonctionnement continu sans surveillance, dans le cas d'introduction des échantillons irremplaçables, nous recommandons fortement de distribuer les échantillons sur au moins deux appareils, si possible.

### **1.7 Instructions de service**

Suivant les applications et l'emplacement de l'appareil, le responsable (l'opérateur de l'appareil) doit indiquer dans une instruction de service toutes les informations nécessaires pour assurer le bon fonctionnement de l'appareil.

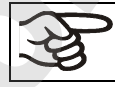

Rédigez cette instruction de service de manière compréhensible dans la langue des

#### **1.8 Mesures sélectionnes pour la prévention des accidents**

L'opérateur de l'appareil doit respecter la règle suivante: « Betreiben von Arbeitsmitteln. Betreiben von Kälteanlagen, Wärmepumpen und Kühleinrichtungen » (Opération d'équipements de travail. Fonctionnement des systèmes de réfrigération, des pompes à chaleur et des équipements de réfrigération, GUV-R 500 chap. 2.35) (pour l'Allemagne).

Les mesures suivantes ont été prises de la part du producteur pour éviter des inflammations et des explosions:

#### • **Indications sur la plaque signalétique**

Voir mode d'emploi chap. 1.4.

#### • **Mode d'emploi**

Un mode d'emploi est disponible pour chaque appareil.

#### • **Contrôle d'excès de température**

L'appareil dispose d'un affichage de la température lisible depuis l'extérieur.

L'appareil est équipé d'un régulateur de sécurité additionnel (limiteur de température classe 3.1 selon DIN 12880 :2007). Lorsque la température est dépassée, un signal optique et un signal sonore se déclenchent.

#### • **Dispositif de sécurité, de mesure et de réglage**

Les dispositifs de sécurité, de mesure et de réglage sont accessibles.

#### • **Charges électrostatiques**

Les pièces intérieures de l'appareil sont mises à la terre.

#### • **Rayonnement non ionisant**

Rayonnement non ionisant n'est pas produit intentionnellement, mais est émis uniquement pour des raisons techniques à partir de l'équipement électrique (p.ex. des moteurs électriques, des lignes électriques, des solénoïdes). La machine n'est pas munie d'aimants permanents. Si les personnes portant des implants actifs (p.ex. stimulateurs cardiaques, défibrillateurs) gardent une distance de sécurité (distance de la source de champ électrique à l'implant) de 30 cm, une influence sur ces implants peut être exclu avec une forte probabilité. **1.8. Mesuros sélectionnes pour la prévention des accidents**<br>
L'existination de l'experiment du trague la trègue surveile : Relevention, African China (Construment Construment Construment Construment Construment Construme

#### • **Dispositif de sécurité pour les surfaces de contact**

Contrôlé selon la norme EN ISO 13732-1:2008

• **Sols**

Voir mode d'emploi chap. 3.4 en vue d'installation.

• **Nettoyage**

Voir mode d'emploi chap. 20.2.

• **Contrôles**

L'appareil était contrôlé par la « Deutsche Gesetzliche Unfallversicherung e.V. (DGUV), Prüf- und Zertifizierungsstelle Nahrungsmittel und Verpackung im DGUV Test » (Assurance sociale allemande des accidents du travail et maladies professionnelles, l'organisme d'essais et de certification « Denrées alimentaires et Emballages » dans DGUV Test) et porte la marque GS. Non valable pour les appareils UL.

Uniquement appareils UL : L'appareil a été certifié par Underwriters Laboratories Inc.<sup>®</sup> selon les normes suivantes : UL 61010-1, 3<sup>rd</sup> Edition, 2012-05, Rev. 2015-07; CAN/CSA-C22.2 No. 61010-1, 3<sup>rd</sup>

#### **1.9 Résistance du capteur d'humidité contre des substances nocives**

La liste suivante des substances nocives s'applique uniquement au capteur d'humidité et ne tient pas compte des résistances des autres substances faisant partie de l'appareil ou bien des substances interdites en vue de protection d'explosions.

Quelques gaz - spécialement des gaz purifié - n'ont pas d'influence sur le capteur d'humidité. D'autres ont très peu d'influence, pendant que d'autres peuvent exercer une influence véritable sur le capteur d'humidité.

- Les gaz suivants n'ont pas d'influence sur le capteur d'humidité et le mesure d'humidité: argon (Ar), gaz carbonique  $(CO<sub>2</sub>)$ , hélium (He), hydrogène  $(H<sub>2</sub>)$ , néon (Ne), azote (N2), protoxyde d'azote (gaz hilarant) (N<sub>2</sub>O), oxygène (O<sub>2</sub>)
- Les gaz suivants n'ont pas ou très peu d'influence sur le capteur d'humidité: butane ( $C_4H_{10}$ ), éthane  $(C_2H_6)$ , méthane (CH<sub>4</sub>), gaz naturel propane (C<sub>3</sub>H<sub>8</sub>)
- Les gaz suivants n'ont pas ou très peu d'influence sur le capteur d'humidité, pourvu qu'ils n'excèdent pas les expositions indiquées:

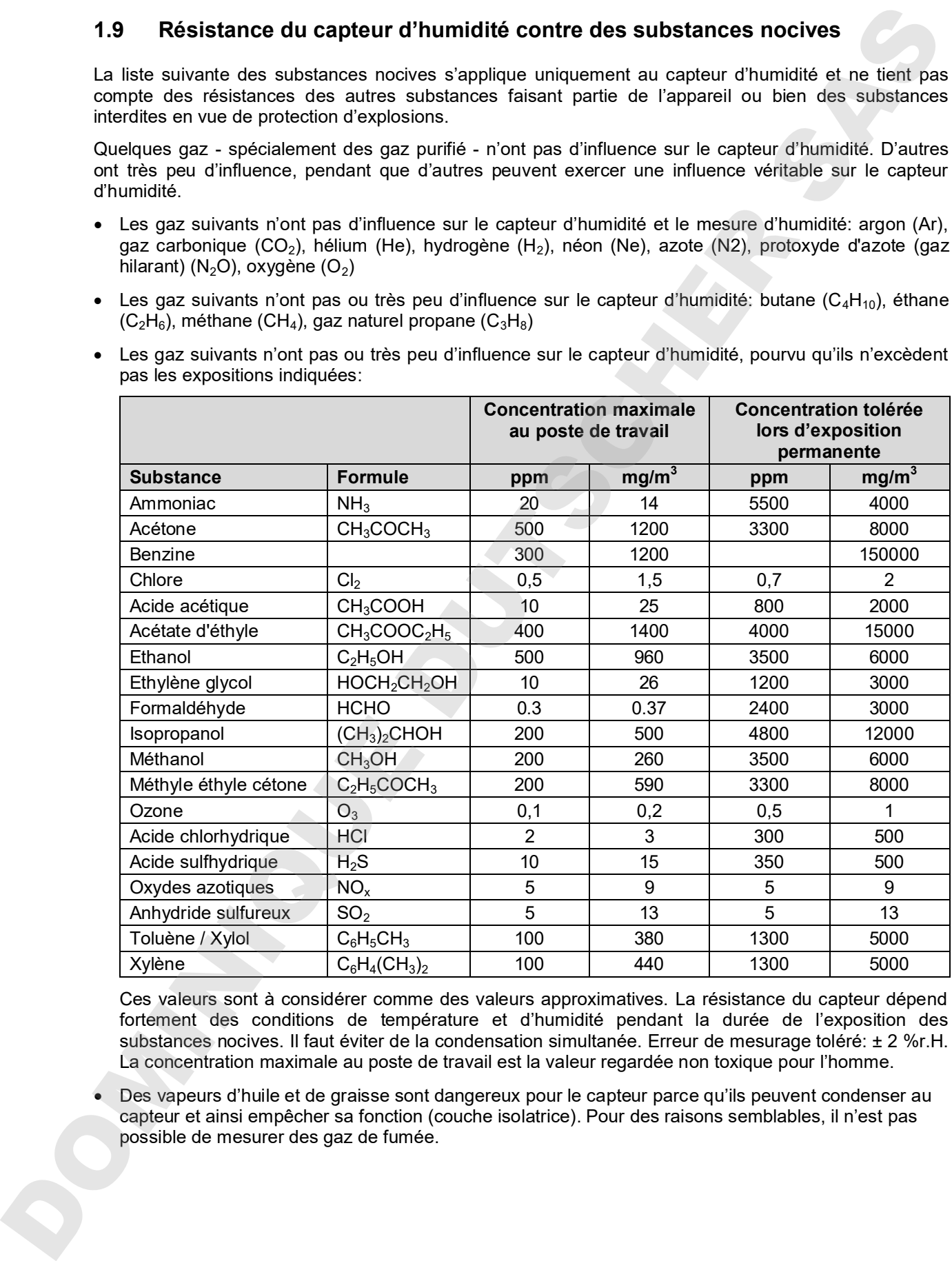

Ces valeurs sont à considérer comme des valeurs approximatives. La résistance du capteur dépend fortement des conditions de température et d'humidité pendant la durée de l'exposition des substances nocives. Il faut éviter de la condensation simultanée. Erreur de mesurage toléré: ± 2 %r.H. La concentration maximale au poste de travail est la valeur regardée non toxique pour l'homme.

• Des vapeurs d'huile et de graisse sont dangereux pour le capteur parce qu'ils peuvent condenser au capteur et ainsi empêcher sa fonction (couche isolatrice). Pour des raisons semblables, il n'est pas

## **2. Description de l'appareil**

Les armoires d'essais climatiques KBF / KBF-UL et KMF sont équipées d'un régulateur à l'écran et à microprocesseur avec technologie à deux canaux pour température et humidité ainsi que d'un affichage digital précis à 0,1 °C et á 0,1% r.H. près. Avec son vaste éventail de réglages de programmes, le régulateur de programmes MB2 offre toutes les possibilités pour déterminer précisément les cycles de température et d'humidité.

Avec son système d'humidification et de déshumidification contrôlé par microprocesseur, l'appareil est une armoire d'essais climatiques de haute précision.

La KBF / KBF-UL répond à toutes les exigences des armoires d'essais climatiques en matière de tests de stabilité et de solidité imposés aux produits pharmaceutiques : Tests de stabilité selon la directive ICH CPMP/ICH/2736/99 (Q1A)

La KMF répond à toutes les exigences en matière de tests de stabilité et de solidité imposés aux produits industriels.

D'autre part, des conditions climatiques constantes peuvent être simulées exactement pendant de longues périodes pour d'autres applications telles que p. ex. le conditionnement d'échantillons pour les contrôles de matériaux comme le papier, les textiles, les matières plastiques, les matériaux de construction, etc.

Le système de chambre de préchauffage de la ligne APT.line™ permet d'obtenir des températures dont la précision, aussi bien dans le temps que dans la chambre, est inégalable, grâce à une arrivée d'air directe et installée au bon endroit dans la chambre intérieure. Le ventilateur permet, de façon exacte, d'obtenir et de maintenir des températures au niveau souhaité tout en ayant un maximum de précision.

L'humidification de l'air est effectuée par un système d'humectage de vapeur par résistance. Pour l'opérer, il faut utiliser de l'eau déminéralisée. L'option BINDER Pure Aqua Service permet d'employer l'appareil à toute dureté d'eau.

La chambre intérieure ainsi que la chambre de préchauffage et l'intérieur des portes sont en acier inox V2A (matériel no. 1.4301, équivalent américain AISI 304). Le boîtier est recouvert d'une peinture pulvérisée RAL 7035. Tous les coins et les bords sont revêtus.

Grâce à leur bonne disposition, les fonctions de l'appareil sont très simples à utiliser. Il faut souligner la facilité de nettoyage de toutes les pièces de l'appareil et l'absence de contaminations désagréables.

Le régulateur de programme MB2, monté de série, comporte beaucoup de services adaptés, des fonctions d'alarme et d'enregistreur supplémentaires. La programmation des cycles de contrôle s'effectue simplement et agréablement grâce au régulateur à l'écran tactile MB2 et aussi au logiciel APT-COM™ 4 Multi Management Software (option, chap. 19.1) en relation directe avec les PC via intranet. L'appareil est équipé en standard d'une interface Ethernet permettant la communication et la programmation via l'ordinateur. En outre, le logiciel APT-COM™ 4 Multi Management Software de BINDER facile à utiliser permet de relier en réseau jusqu'à 100 appareils et de connecter un PC pour leur surveillance ainsi que pour l'enregistrement et la représentation de données de température et d'humidité. Pour d'autres options, voir chap. 23.6. 2. Description de l'appareil<br>
Les arménes de résulte de température et d'AF / KBF-UL et KOF seu du considérée de température et d'unité selon les<br>
entiernes de régulier de la C-16 et a C-16 et M-1 peut Avec son voir entre

Les appareils volumes 240, 720 et 1020 sont équipées de quatre roulettes dont les deux avant peuvent être bloquées par des freins.

**KBF / KBF-UL:** domaine de température: 0 °C jusqu'à 70 °C, domaine d'humidité : 10 % r.H. jusqu'à 80 % r.H.

**KMF:** domaine de température: -10 °C jusqu'à 100 °C, domaine d'humidité : 10 % r.H. jusqu'à 98 % r.H.

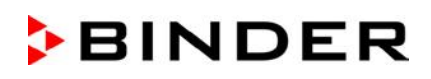

### **2.1 Vue d'ensemble de l'appareil**

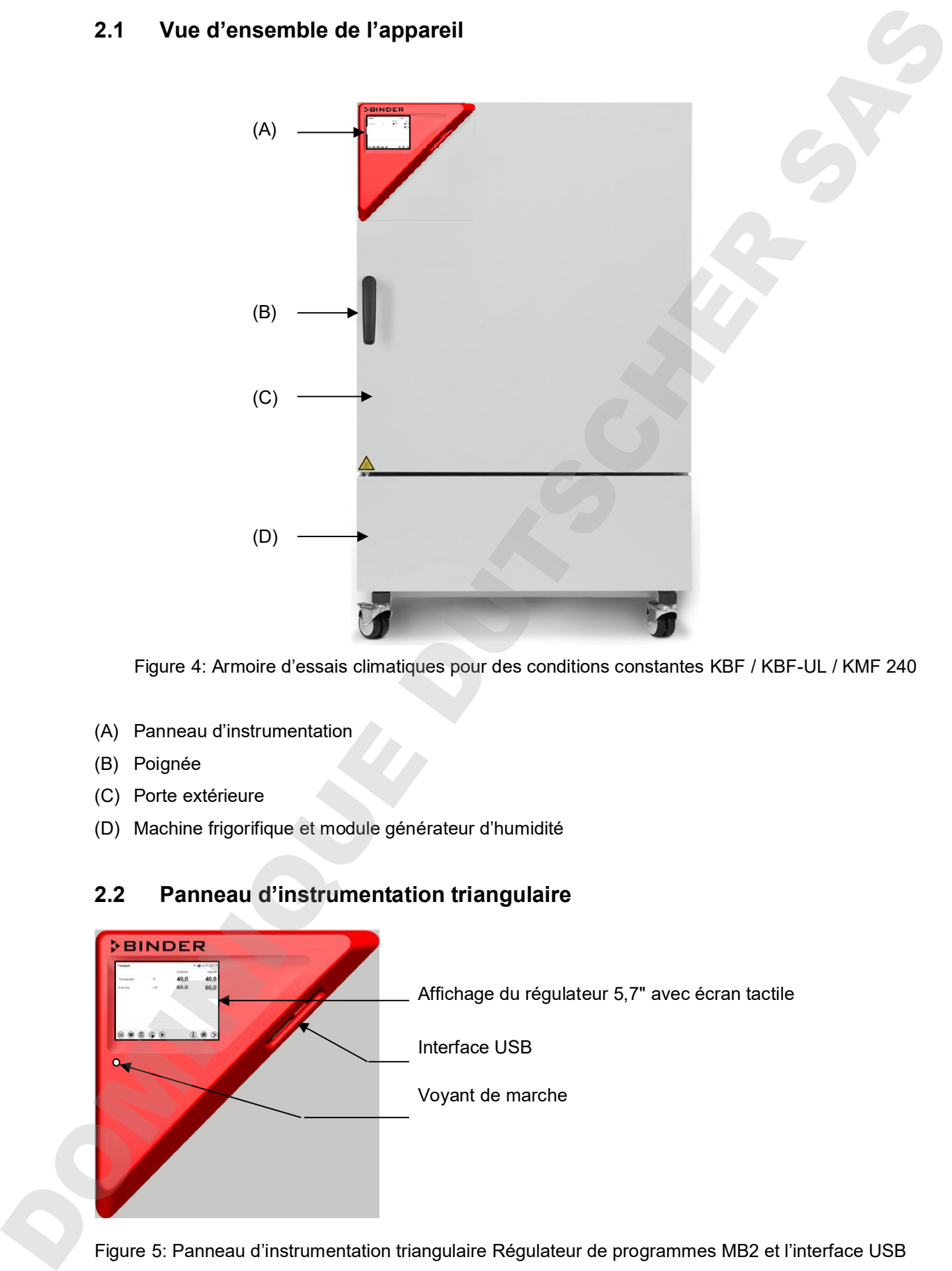

Figure 4: Armoire d'essais climatiques pour des conditions constantes KBF / KBF-UL / KMF 240

- (A) Panneau d'instrumentation
- (B) Poignée
- (C) Porte extérieure
- (D) Machine frigorifique et module générateur d'humidité

## **2.2 Panneau d'instrumentation triangulaire**

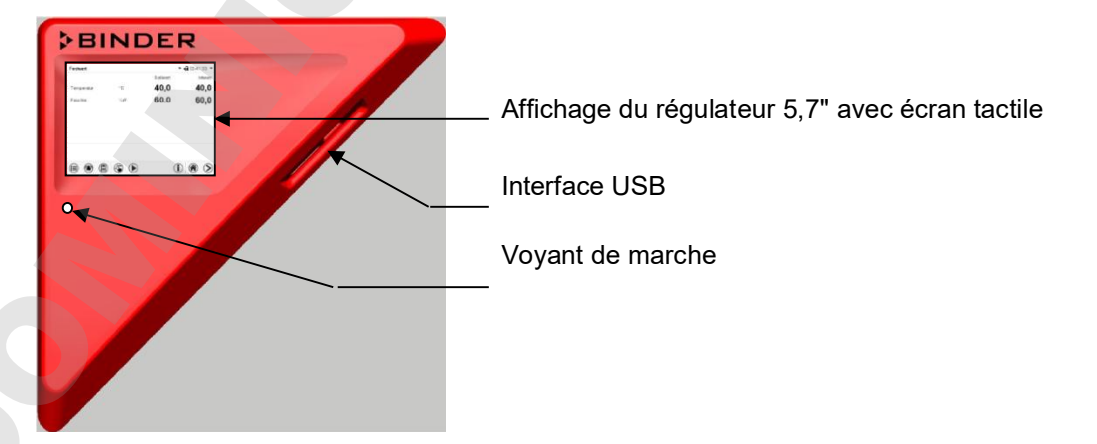

Figure 5: Panneau d'instrumentation triangulaire Régulateur de programmes MB2 et l'interface USB

## **BINDER**

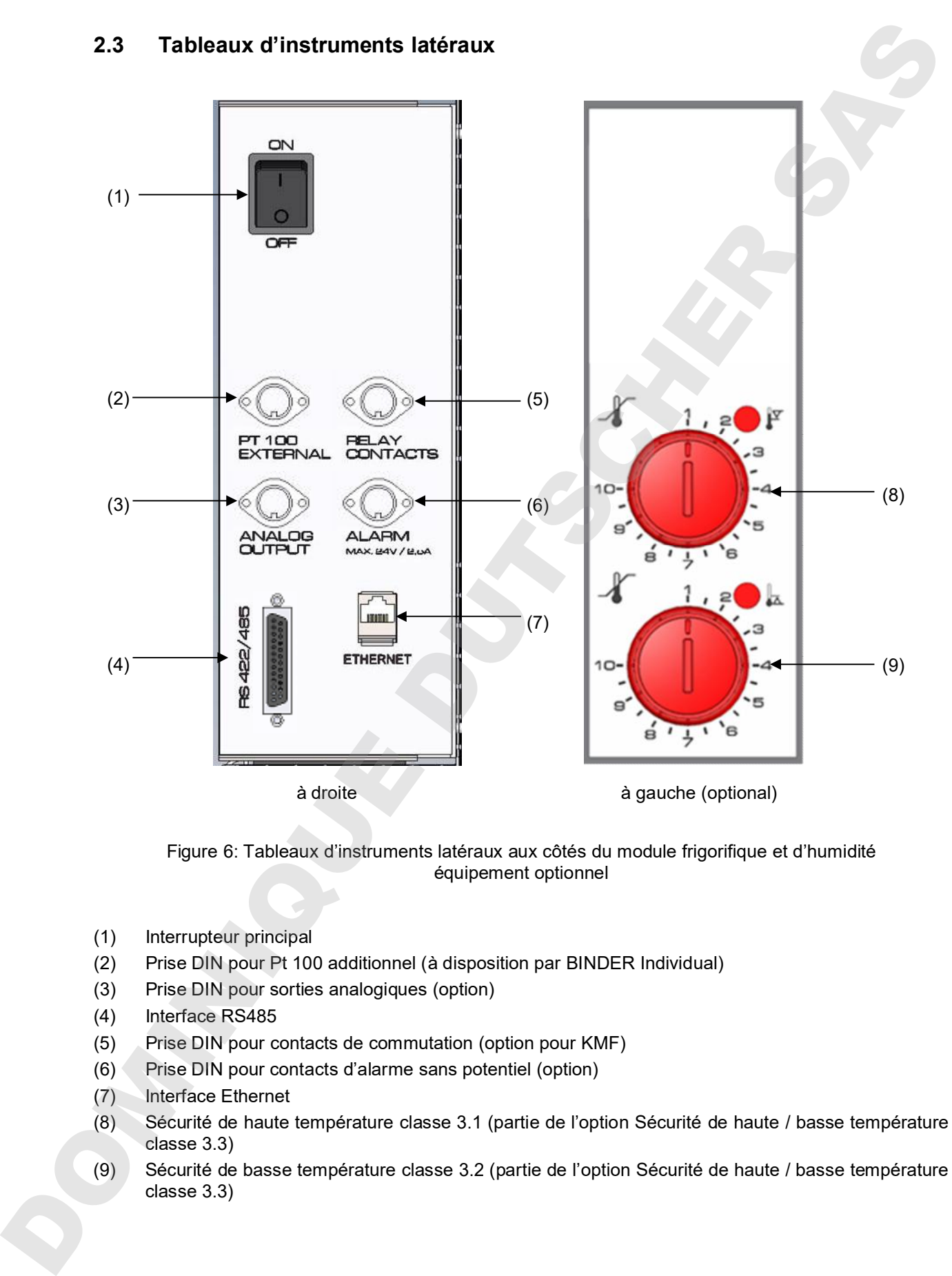

Figure 6: Tableaux d'instruments latéraux aux côtés du module frigorifique et d'humidité équipement optionnel

- (1) Interrupteur principal
- (2) Prise DIN pour Pt 100 additionnel (à disposition par BINDER Individual)
- (3) Prise DIN pour sorties analogiques (option)
- (4) Interface RS485
- (5) Prise DIN pour contacts de commutation (option pour KMF)
- (6) Prise DIN pour contacts d'alarme sans potentiel (option)
- (7) Interface Ethernet
- (8) Sécurité de haute température classe 3.1 (partie de l'option Sécurité de haute / basse température classe 3.3)
- (9) Sécurité de basse température classe 3.2 (partie de l'option Sécurité de haute / basse température

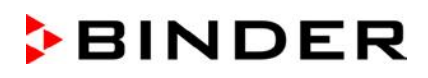

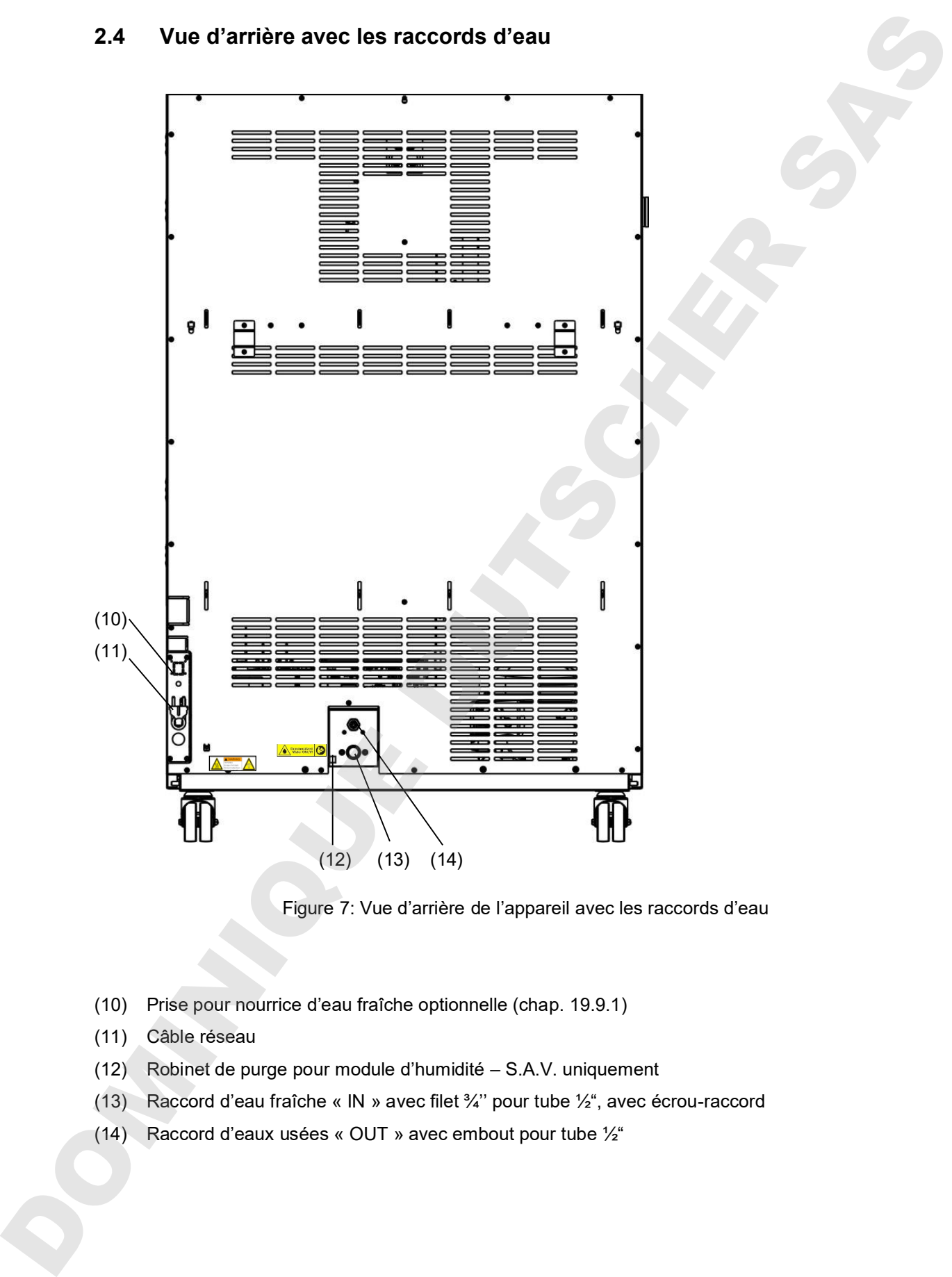

Figure 7: Vue d'arrière de l'appareil avec les raccords d'eau

- (10) Prise pour nourrice d'eau fraîche optionnelle (chap. 19.9.1)
- (11) Câble réseau
- (12) Robinet de purge pour module d'humidité S.A.V. uniquement
- (13) Raccord d'eau fraîche « IN » avec filet ¾'' pour tube ½", avec écrou-raccord
- 

## **3. Etendue de livraison, transport, stockage et emplacement**

## **3.1 Déballage et contrôle de l'appareil et de l'étendue de livraison**

Une fois déballé, vérifiez au moyen du bulletin de livraison si l'appareil et les accessoires optionnelles éventuelles ont été livrés complètement et si ceux-ci ont été endommagés pendant le transport. En cas de dommage survenu pendant le transport, en informer immédiatement le transporteur.

Les tests finaux du producteur peuvent causer des traces des clayettes sur les parois intérieures. Cellesci n'ont aucune influence sur les performances de l'appareil.

Veuillez enlever toutes les sécurités de transport ainsi que les bandes adhésives qui se trouvent à l'intérieur et à l'extérieur de l'appareil et aux portes et enlevez de l'intérieur les modes d'emploi et du matériel accompagnant.

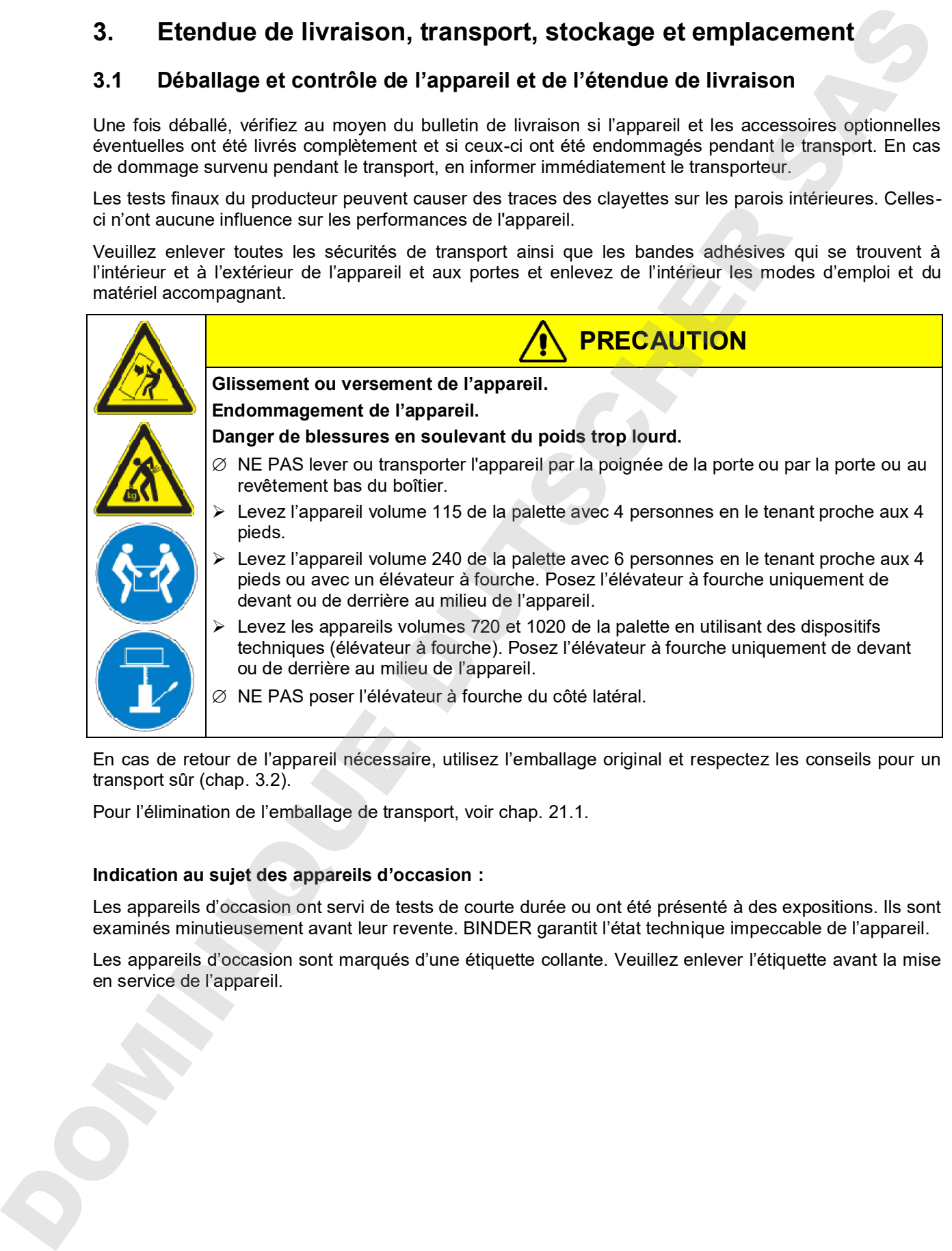

En cas de retour de l'appareil nécessaire, utilisez l'emballage original et respectez les conseils pour un transport sûr (chap. 3.2).

Pour l'élimination de l'emballage de transport, voir chap. 21.1.

#### **Indication au sujet des appareils d'occasion :**

Les appareils d'occasion ont servi de tests de courte durée ou ont été présenté à des expositions. Ils sont examinés minutieusement avant leur revente. BINDER garantit l'état technique impeccable de l'appareil.

Les appareils d'occasion sont marqués d'une étiquette collante. Veuillez enlever l'étiquette avant la mise

## **3.2 Conseils pour le transport approprié**

Les deux roulettes de front chez les appareils volumes 240, 720 et 1020 peuvent être bloquées à l'aide des freins. Respectez les conseils pour la mise hors service temporaire (chap. 21.2). Déplacez les appareils avec roulettes uniquement sur des surfaces planes et quand ils sont vides, autrement il y a risque d'endommagement des roulettes.

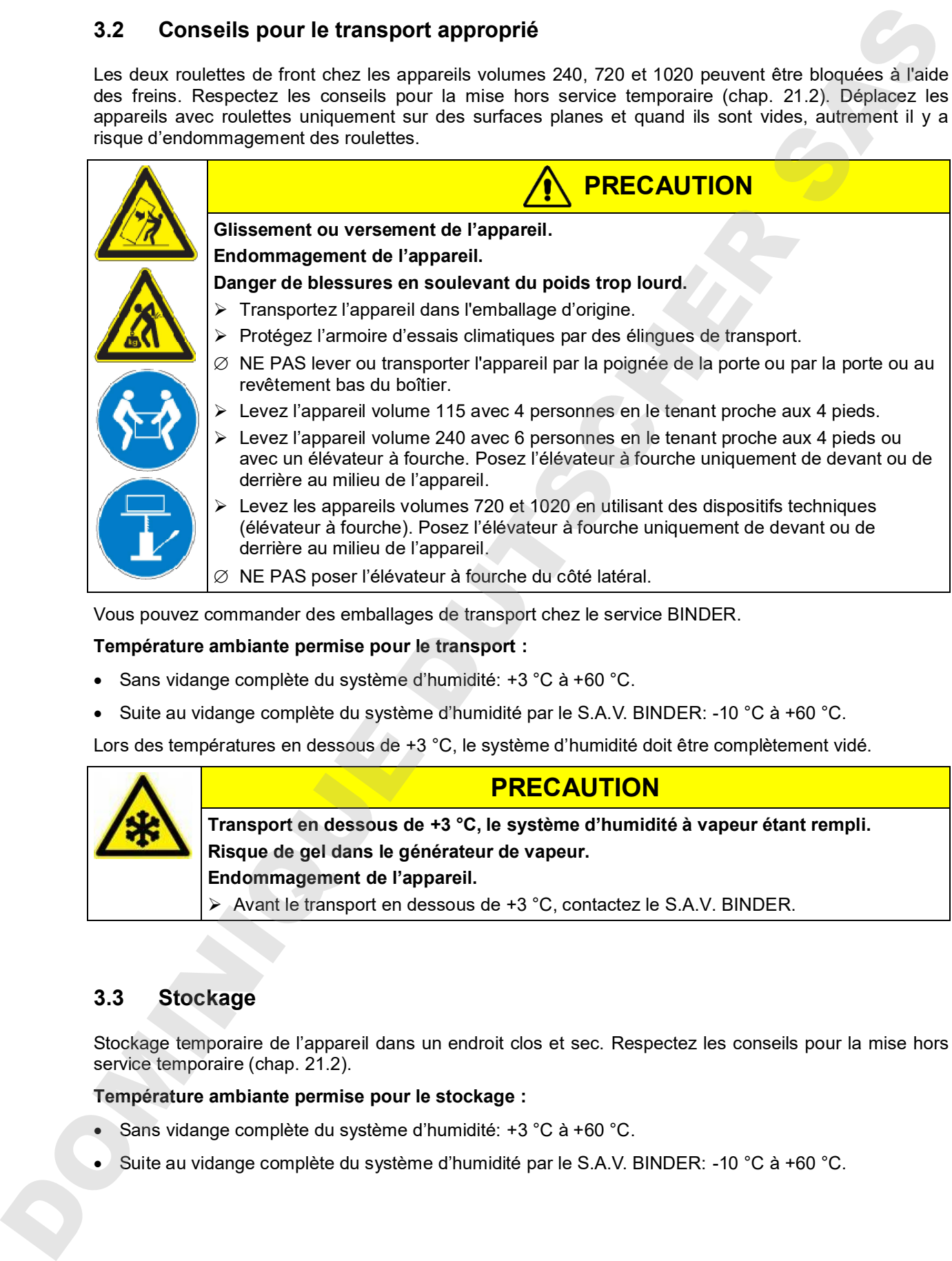

Vous pouvez commander des emballages de transport chez le service BINDER.

#### **Température ambiante permise pour le transport :**

- Sans vidange complète du système d'humidité: +3 °C à +60 °C.
- Suite au vidange complète du système d'humidité par le S.A.V. BINDER: -10 °C à +60 °C.

Lors des températures en dessous de +3 °C, le système d'humidité doit être complètement vidé.

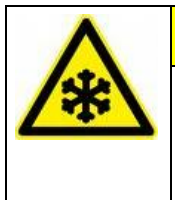

**Transport en dessous de +3 °C, le système d'humidité à vapeur étant rempli. Risque de gel dans le générateur de vapeur. Endommagement de l'appareil.**

**PRECAUTION**

Avant le transport en dessous de +3 °C, contactez le S.A.V. BINDER.

## **3.3 Stockage**

Stockage temporaire de l'appareil dans un endroit clos et sec. Respectez les conseils pour la mise hors service temporaire (chap. 21.2).

#### **Température ambiante permise pour le stockage :**

- Sans vidange complète du système d'humidité: +3 °C à +60 °C.
- 

Lors des températures en dessous de +3 °C, le système d'humidité doit être complètement vidé.

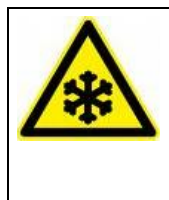

**PRECAUTION**

**Stockage en dessous de 3 °C, le système d'humidité à vapeur étant rempli. Risque de gel dans le générateur de vapeur. Endommagement de l'appareil.** Avant le transport en dessous de 3 °C, contactez le S.A.V. BINDER.

**Humidité ambiante permise** : max. 70 % r.H. non condensant

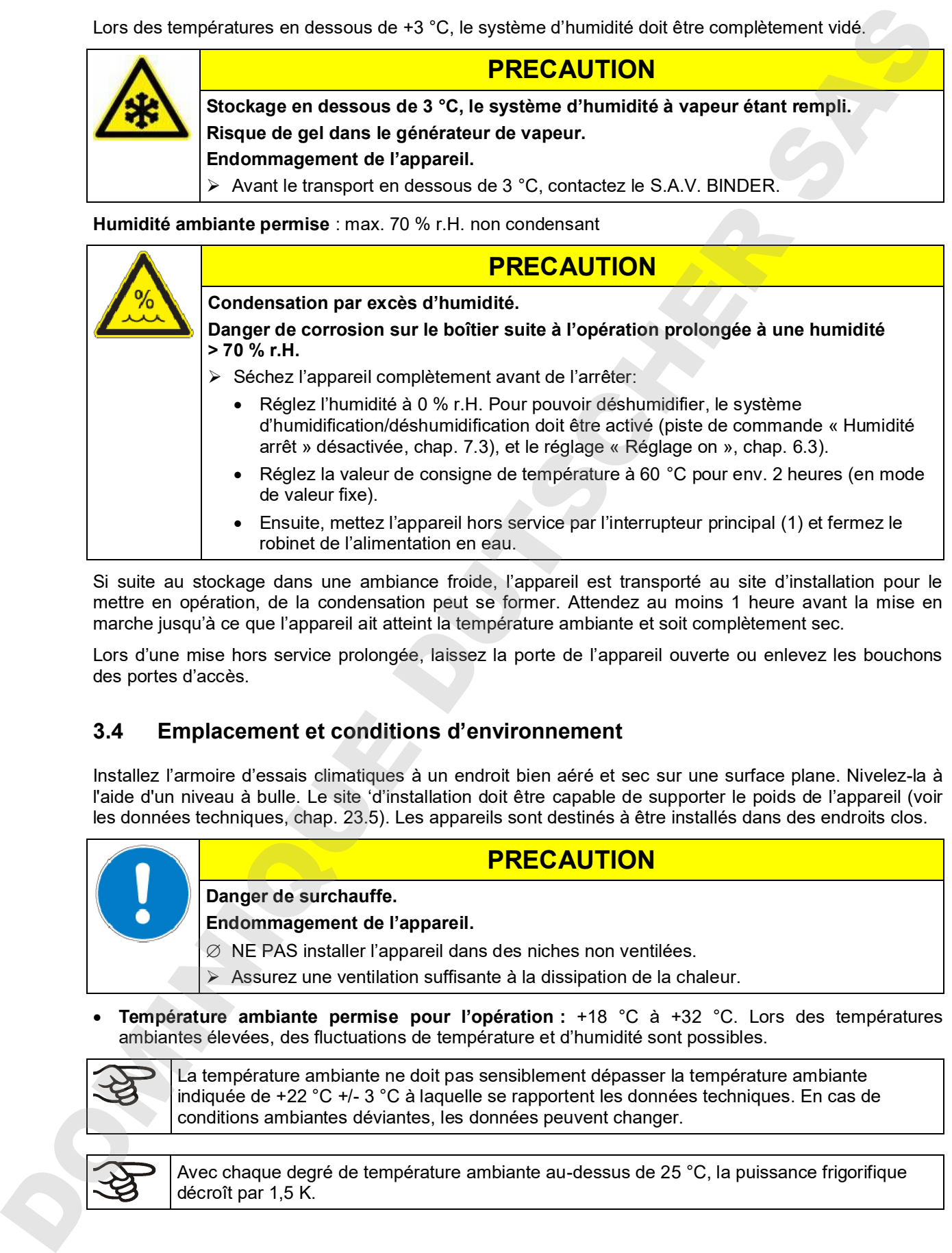

Si suite au stockage dans une ambiance froide, l'appareil est transporté au site d'installation pour le mettre en opération, de la condensation peut se former. Attendez au moins 1 heure avant la mise en marche jusqu'à ce que l'appareil ait atteint la température ambiante et soit complètement sec.

Lors d'une mise hors service prolongée, laissez la porte de l'appareil ouverte ou enlevez les bouchons des portes d'accès.

## **3.4 Emplacement et conditions d'environnement**

Installez l'armoire d'essais climatiques à un endroit bien aéré et sec sur une surface plane. Nivelez-la à l'aide d'un niveau à bulle. Le site 'd'installation doit être capable de supporter le poids de l'appareil (voir les données techniques, chap. 23.5). Les appareils sont destinés à être installés dans des endroits clos.

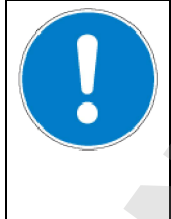

## **PRECAUTION**

**Danger de surchauffe. Endommagement de l'appareil.**

∅ NE PAS installer l'appareil dans des niches non ventilées.

- $\triangleright$  Assurez une ventilation suffisante à la dissipation de la chaleur.
- **Température ambiante permise pour l'opération :** +18 °C à +32 °C. Lors des températures ambiantes élevées, des fluctuations de température et d'humidité sont possibles.

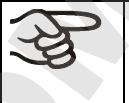

La température ambiante ne doit pas sensiblement dépasser la température ambiante indiquée de +22 °C +/- 3 °C à laquelle se rapportent les données techniques. En cas de conditions ambiantes déviantes, les données peuvent changer.

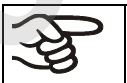

Avec chaque degré de température ambiante au-dessus de 25 °C, la puissance frigorifique

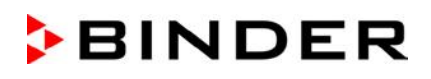

• **Humidité ambiante permise :** max. 70 % r.H. non condensant

Quand vous opérez l'appareil à des valeurs de température situées en dessous de la température ambiante, l'humidité ambiante élevée peut provoquer de la condensation à l'appareil.

• Niveau d'installation: max. 2000m au-dessus du niveau de la mer.

Pour l'installation du système humidificateur, prévoir une conduite d'alimentation en eau (1 à 10 bar) (chap. 4.3). S'il n'y a pas d'alimentation domestique d'eau appropriée disponible, l'alimentation peut se faire manuellement en remplissant la nourrice d'eau (option, chap. 19.9).

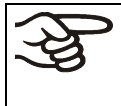

Pour éviter des dégâts des eaux éventuels, prévoyez un siphon de sol au lieu d'installation. Choisissez le sites d'installation approprié afin d'éviter tout dommage consécutif par les éclaboussures d'eau.

Si vous installez plusieurs appareils de mêmes dimensions l'un à côté de l'autre, veillez à ce qu'il y ait un écartement de 250 mm entre eux. Ecartement aux murs: derrière 100 mm, latéral 160 mm. Garder une distance libre au-dessus de l'appareil de 100 mm minimum.

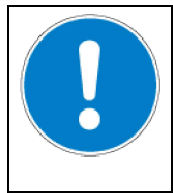

## **PRECAUTION**

**Endommagement des appareils.**

**Danger par l'empilage.**

∅ NE PAS placer les appareils l'un sur l'autre.

Pour achever la séparation totale du réseau électrique, il faut tirer la fiche de secteur. Installez l'appareil de façon que la fiche soit bien accessible et se fait retirer facilement en cas de danger.

Pour l'utilisateur, il n'y a pas de risque de surtensions temporaires au sens de la norme EN61010-1:2010.

En cas de quantité élevée de poussières dans l'ambiance, il faut nettoyer (aspirer ou souffler) le ventilateur du condenseur plusieurs fois par an

Dans l'ambiance, il ne doit pas y avoir des poussières conductibles, selon la conception de l'appareil de degré de pollution 2 (IEC 61010-1).

L'armoire d'essais climatiques KMF ne doit pas être installée et opérée dans des locaux exposés aux explosions.

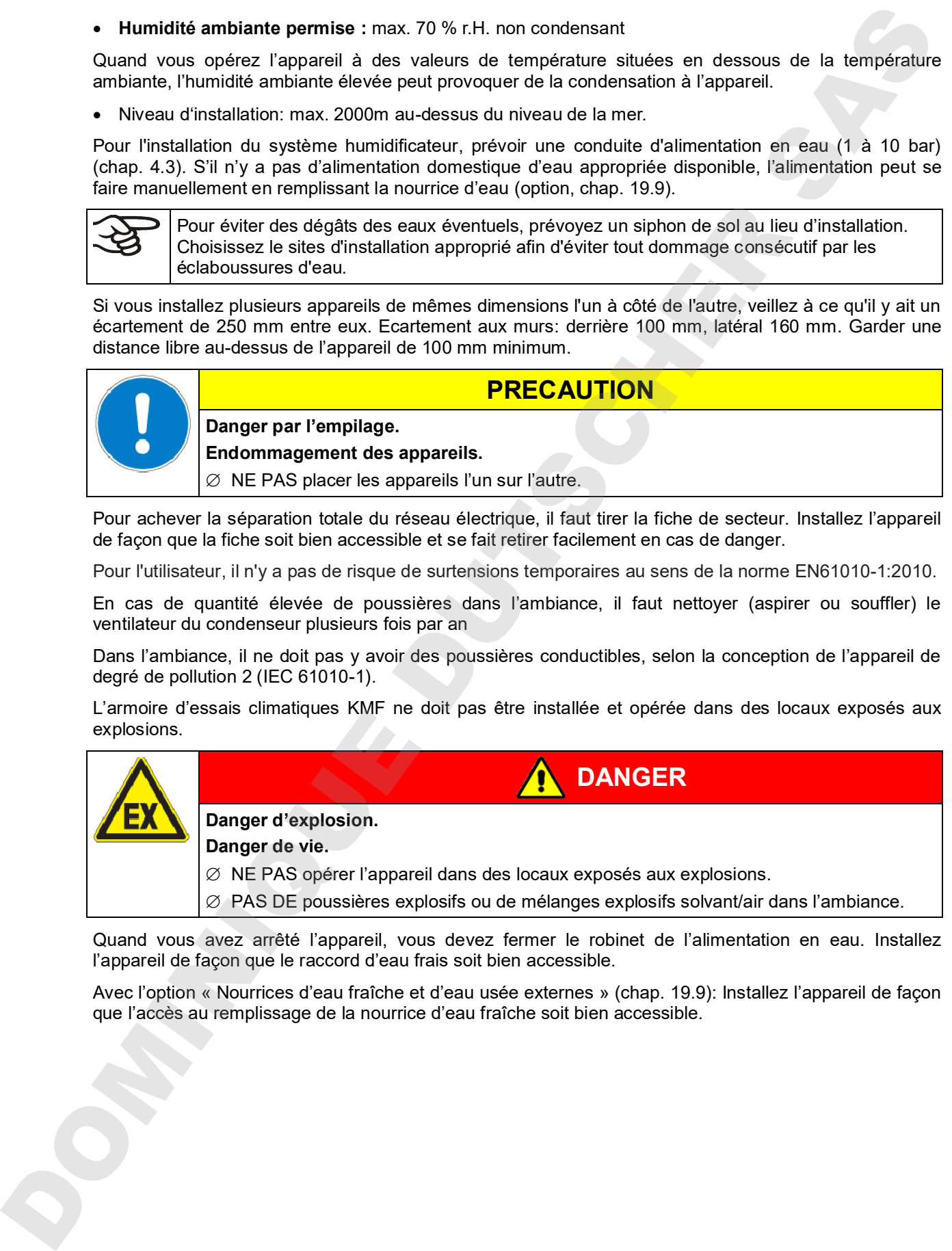

Quand vous avez arrêté l'appareil, vous devez fermer le robinet de l'alimentation en eau. Installez l'appareil de façon que le raccord d'eau frais soit bien accessible.

Avec l'option « Nourrices d'eau fraîche et d'eau usée externes » (chap. 19.9): Installez l'appareil de façon

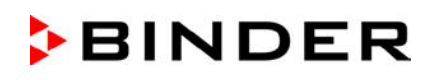

## **4. Installation de l'appareil et connexions**

#### **4.1 Ecarteurs**

Montez les deux écarteurs avec les vis fournis au dos de l'appareil. Ils servent d'assurer la distance minimale de 100mm du dos de l'appareil vers l'arrière.

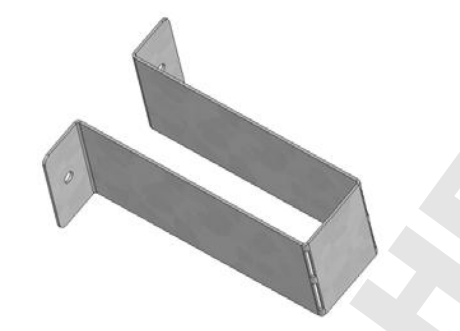

Figure 8: Un des écarteurs fournis pour la distance vers l'arrière

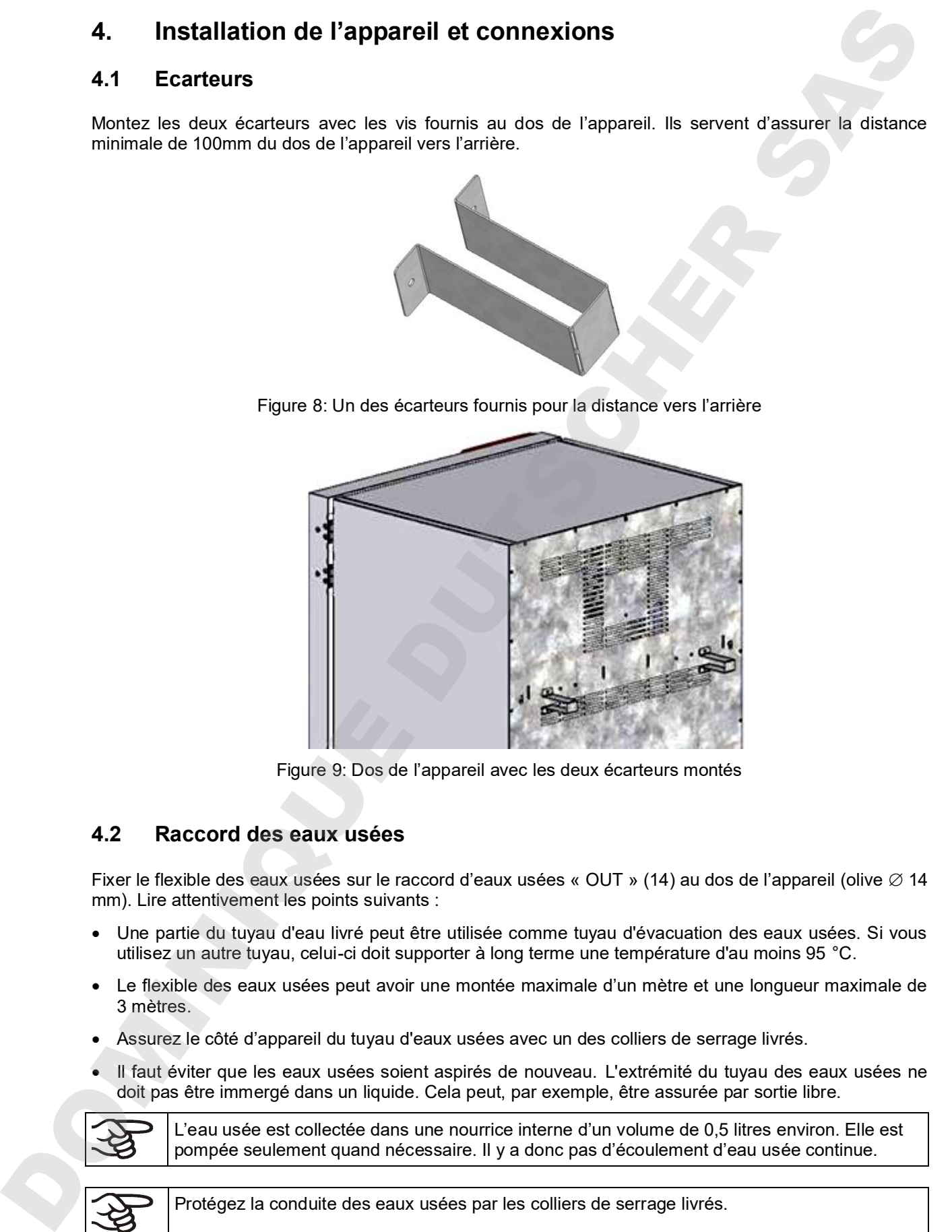

Figure 9: Dos de l'appareil avec les deux écarteurs montés

### **4.2 Raccord des eaux usées**

Fixer le flexible des eaux usées sur le raccord d'eaux usées « OUT » (14) au dos de l'appareil (olive ∅ 14 mm). Lire attentivement les points suivants :

- Une partie du tuyau d'eau livré peut être utilisée comme tuyau d'évacuation des eaux usées. Si vous utilisez un autre tuyau, celui-ci doit supporter à long terme une température d'au moins 95 °C.
- Le flexible des eaux usées peut avoir une montée maximale d'un mètre et une longueur maximale de 3 mètres.
- Assurez le côté d'appareil du tuyau d'eaux usées avec un des colliers de serrage livrés.
- Il faut éviter que les eaux usées soient aspirés de nouveau. L'extrémité du tuyau des eaux usées ne doit pas être immergé dans un liquide. Cela peut, par exemple, être assurée par sortie libre.

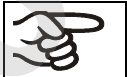

L'eau usée est collectée dans une nourrice interne d'un volume de 0,5 litres environ. Elle est

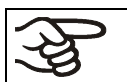

Protégez la conduite des eaux usées par les colliers de serrage livrés.

## **4.3 Alimentation en eau fraîche**

Avant de connecter la conduite d'eau fraîche ou de remplir la nourrice d'eau (option, chap. 19.9), la conduite des eaux usées doit être connectée.

L'appareil se fait alimenter d'eau fraîche soit par une conduite d'eau fraîche, soit par le remplissage manuel d'une nourrice d'eau (option, chap. 19.9).

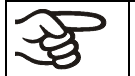

La température de l'arrivée d'eau ne doit pas être inférieure à +5 °C et ne doit pas dépasser les  $40^{\circ}$ C.

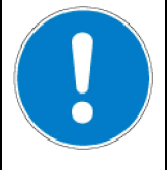

**PRECAUTION**

**Calcification du système humidificateur à vapeur. Endommagement de l'appareil.**

L'appareil ne doit être opéré qu'avec de l'eau déminéralisée.

**Types d'eau convenables :**

- De l'eau déminéralisée (eau DI) par un traitement des eaux existant chez le client, avec une conductivité entre 1 µS /cm jusqu'à 20 µS/cm max. De l'eau qui est en équilibre avec le CO<sub>2</sub> de l'air et dont la conductivité est inférieure à 1 µS/cm (eau ultra-pure), peut provoquer la corrosion acide par son faible pH.)
- De l'eau préparée par le traitement des eaux optionnel BINDER Pure Aqua Service (système nonretour). L'équipement de mesure pour l'évaluation de la qualité de l'eau est toujours réutilisable (chap. 19.10).

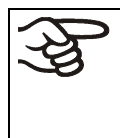

La BINDER GmbH n'est pas responsable de la qualité d'eau chez le client.

En cas de problèmes et de défauts suite à la qualité d'eau déviante, la BINDER GmbH décline toute responsabilité.

L'utilisation d'eau de qualité différente entraînera l'annulation de la garantie.

## **4.3.1 Alimentation en eau automatique par conduite d'eau fraîche (option)**

Un paquet contenant le kit de raccordement à l'eau du robinet et à l'eau usée, se trouve dans l'intérieur de l'appareil. Le raccord d'eau frais peut s'effectuer en utilisant soit le tuyau flexible à eau compris dans le kit de raccordement, soit un autre qui résiste à la pression. Pour ceci, enlevez la couverture du raccord d'eau fraîche « IN » (13) au dos de l'appareil (Figure 7). Protégez les deux côtés du tuyau avec deux des quatre colliers de serrage livrés. Avant de mettre l'appareil en marche, vérifier si le raccord est étanche. L'alimentation en eau se fait automatiquement par le raccord d'eau fraîche « IN » (13).

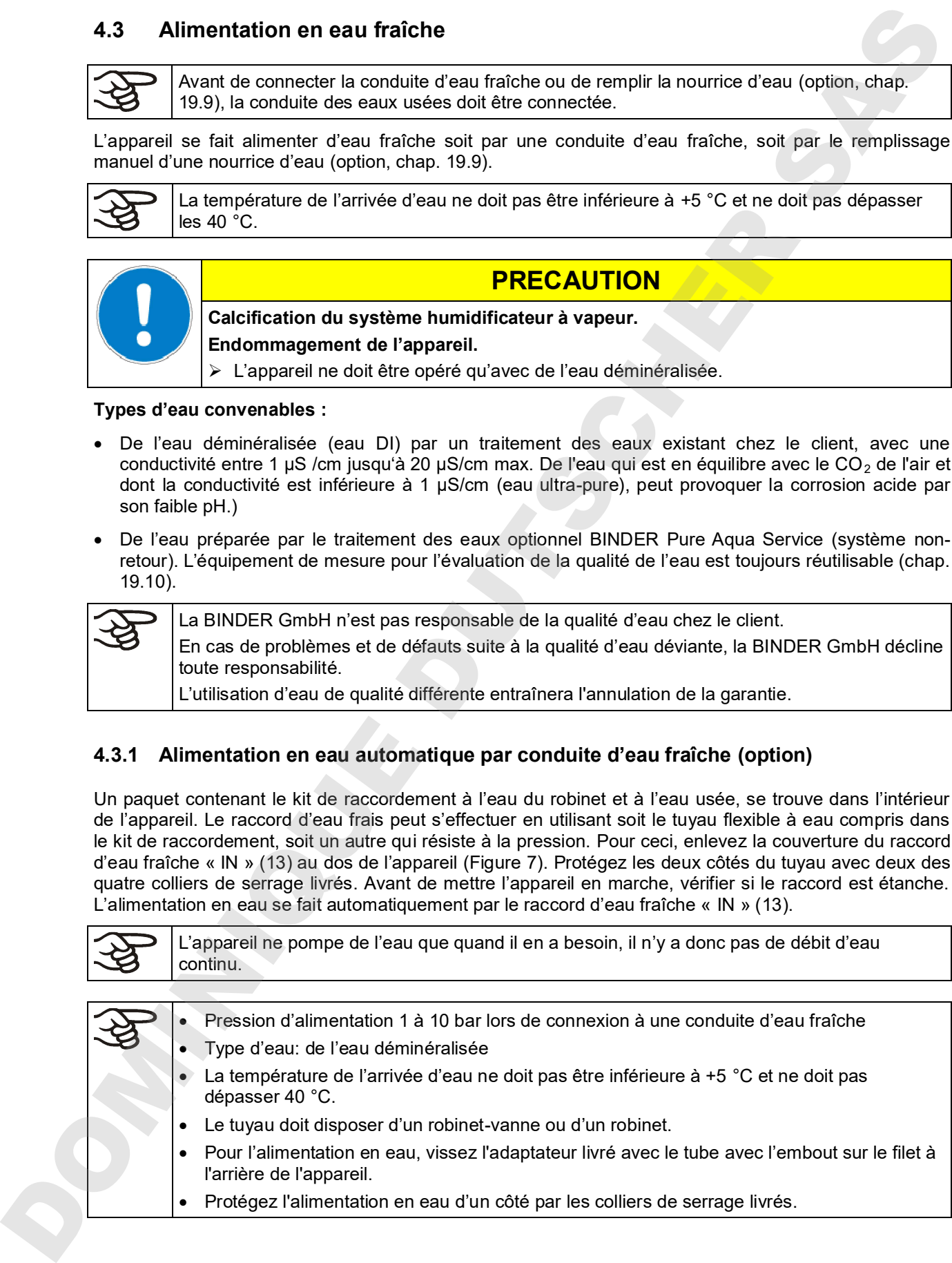

#### **4.3.2 Alimentation en eau manuelle par nourrice d'eau externe**

S'il n'y a pas d'alimentation domestique en eau appropriée disponible, l'alimentation peut se faire manuellement en remplissant une nourrice d'eau externe (option, capacité 20 litres). La nourrice d'eau fraîche se fait fixer au dos de l'appareil ou bien placer à côté de l'appareil (chap. 19.9).

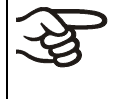

Lors de l'alimentation en eau par remplissage manuelle des nourrices d'eau, il est recommandé de remplir la nourrice d'eau (option) chaque soir pour assurer l'humidification pendant 24 H même à des valeurs de consigne d'humidité élevées.

#### **4.3.3 Kit de connexion pour la connexion de l'appareil à un robinet**

Afin d'éviter des inondations dues à une rupture des tuyaux d'eau, nous joignions un kit de connexion. Ce kit de connexion contient :

- une sécurité contre les ruptures du tuyau
- 2 olives avec fixation par vis
- 4 colliers de serrage
- un tuyau d'eau de 6m coupable en deux morceaux pour l'alimentation et l'écoulement

#### **Principe de protection de la sécurité contre les ruptures**

Lors d'un écoulement d'eau d'environ 18 l / min, dû par ex. à une rupture du tuyau d'eau entre le robinet et l'étuve, une valve ferme la prise d'eau. La fermeture est audible par un « clac ». L'arrivée d'eau reste interrompue jusqu'au déblocage manuel.

#### **Montage:**

Vissez la sécurité contre les ruptures au niveau du tuyau sur un robinet avec un filet extérieur de G¾ pouce en le tournant vers la droite. La connexion est étanche auto-étanchéifiant. Avec une partie du tuyau livrée fixez le kit de connexion à l'étuve et serrez les extrémités avec les colliers de serrage.

Raccordez le tuyau à la fin, afin d'éviter des torsions du tuyau au moment de visser le kit de sécurité au robinet.

Afin d'éviter le déclenchement de la sécurité contre les ruptures, ouvrez le robinet lentement.

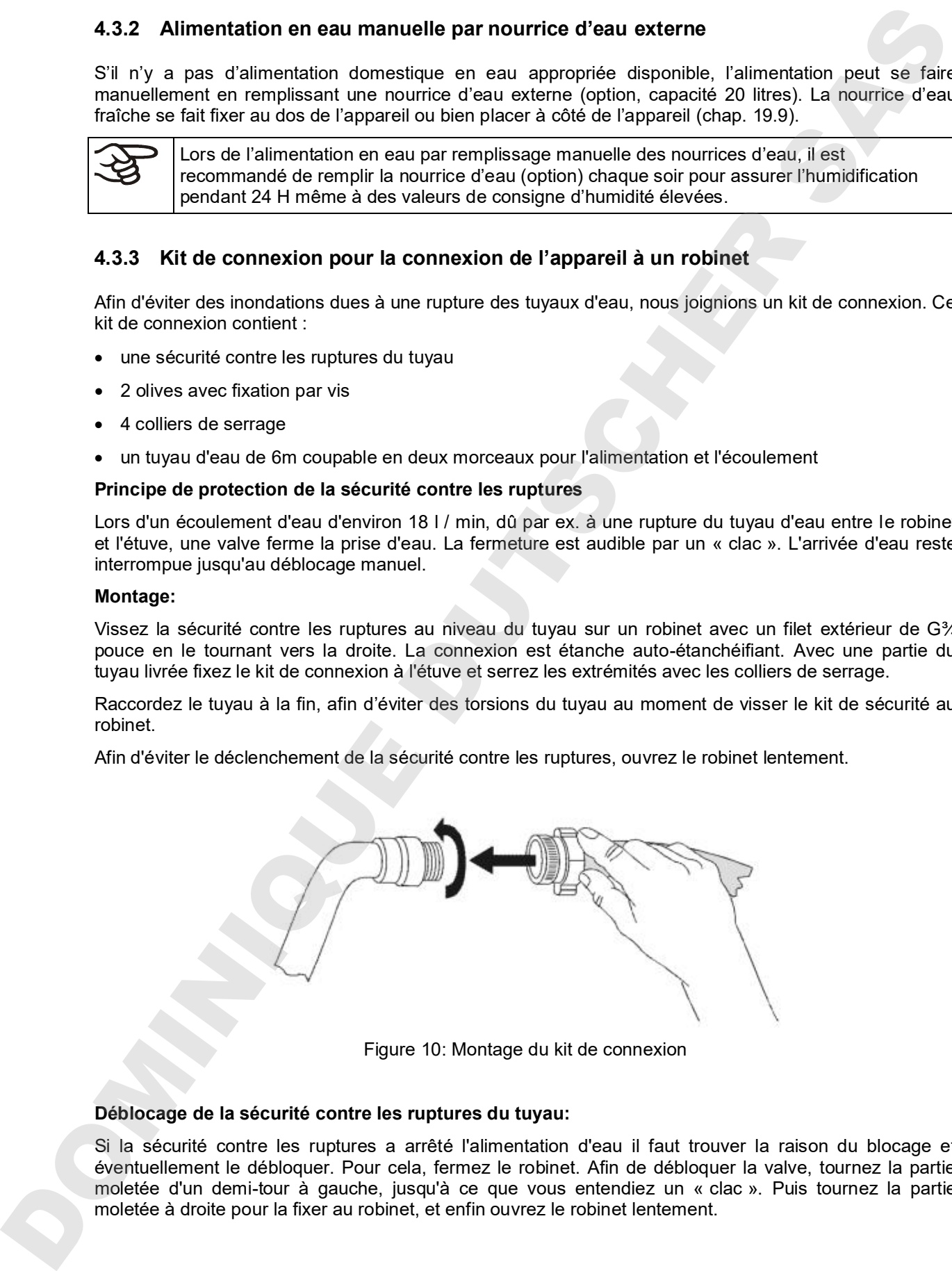

Figure 10: Montage du kit de connexion

#### **Déblocage de la sécurité contre les ruptures du tuyau:**

Si la sécurité contre les ruptures a arrêté l'alimentation d'eau il faut trouver la raison du blocage et éventuellement le débloquer. Pour cela, fermez le robinet. Afin de débloquer la valve, tournez la partie moletée d'un demi-tour à gauche, jusqu'à ce que vous entendiez un « clac ». Puis tournez la partie

#### **Maintenance de la sécurité contre les ruptures:**

Des dépôts calcaires peuvent affecter le bon fonctionnement de la valve. Nous recommandons l'inspection annuelle par un installateur qui va démonter le kit de sécurité avec clapet de non-retour et vérifier le bon fonctionnement et l'état de calcification de la valve manuellement.

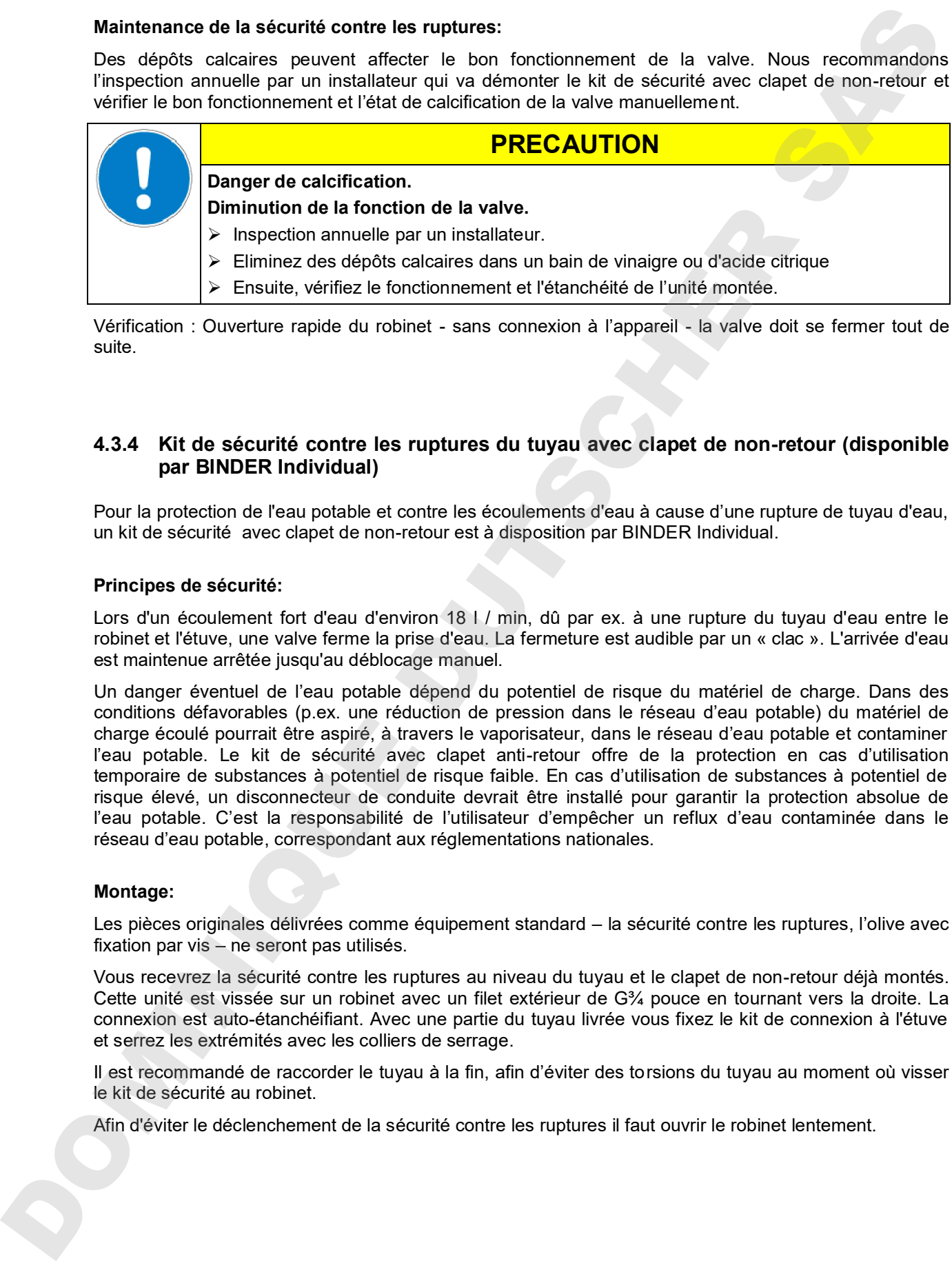

Vérification : Ouverture rapide du robinet - sans connexion à l'appareil - la valve doit se fermer tout de suite.

#### **4.3.4 Kit de sécurité contre les ruptures du tuyau avec clapet de non-retour (disponible par BINDER Individual)**

Pour la protection de l'eau potable et contre les écoulements d'eau à cause d'une rupture de tuyau d'eau, un kit de sécurité avec clapet de non-retour est à disposition par BINDER Individual.

#### **Principes de sécurité:**

Lors d'un écoulement fort d'eau d'environ 18 l / min, dû par ex. à une rupture du tuyau d'eau entre le robinet et l'étuve, une valve ferme la prise d'eau. La fermeture est audible par un « clac ». L'arrivée d'eau est maintenue arrêtée jusqu'au déblocage manuel.

Un danger éventuel de l'eau potable dépend du potentiel de risque du matériel de charge. Dans des conditions défavorables (p.ex. une réduction de pression dans le réseau d'eau potable) du matériel de charge écoulé pourrait être aspiré, à travers le vaporisateur, dans le réseau d'eau potable et contaminer l'eau potable. Le kit de sécurité avec clapet anti-retour offre de la protection en cas d'utilisation temporaire de substances à potentiel de risque faible. En cas d'utilisation de substances à potentiel de risque élevé, un disconnecteur de conduite devrait être installé pour garantir la protection absolue de l'eau potable. C'est la responsabilité de l'utilisateur d'empêcher un reflux d'eau contaminée dans le réseau d'eau potable, correspondant aux réglementations nationales.

#### **Montage:**

Les pièces originales délivrées comme équipement standard – la sécurité contre les ruptures, l'olive avec fixation par vis – ne seront pas utilisés.

Vous recevrez la sécurité contre les ruptures au niveau du tuyau et le clapet de non-retour déjà montés. Cette unité est vissée sur un robinet avec un filet extérieur de G¾ pouce en tournant vers la droite. La connexion est auto-étanchéifiant. Avec une partie du tuyau livrée vous fixez le kit de connexion à l'étuve et serrez les extrémités avec les colliers de serrage.

Il est recommandé de raccorder le tuyau à la fin, afin d'éviter des torsions du tuyau au moment où visser le kit de sécurité au robinet.

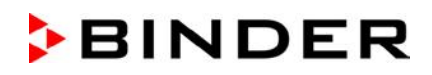

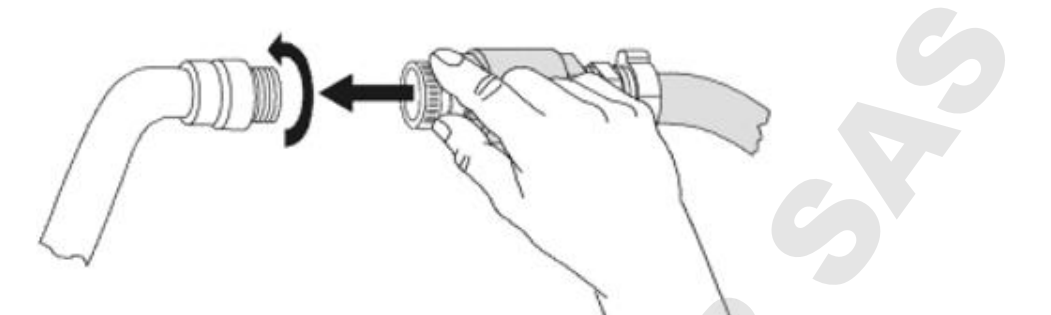

Figure 11: Montage du kit de sécurité contre les ruptures du tuyau avec clapet de non-retour

#### **Déblocage de la sécurité contre les ruptures du tuyau:**

Si la sécurité contre les ruptures a arrêté l'alimentation d'eau il faut trouver la raison du blocage et éventuellement le débloquer. Pour cela, fermez le robinet. Afin de débloquer la valve, tournez la partie moletée d'un demi-tour à gauche, jusqu'à ce que vous entendiez un « clac ». Puis tournez la partie moletée à droite pour la fixer au robinet, et enfin ouvrez le robinet lentement.

#### **Maintenance de l'unité sécurité contre les ruptures et clapet de non-retour:**

Des dépôts calcaires peuvent affecter le bon fonctionnement des deux valves. Nous recommandons l'inspection annuelle par un installateur qui va démonter le kit de sécurité avec clapet de non-retour et vérifier le bon fonctionnement et l'état de calcification des deux valves manuellement.

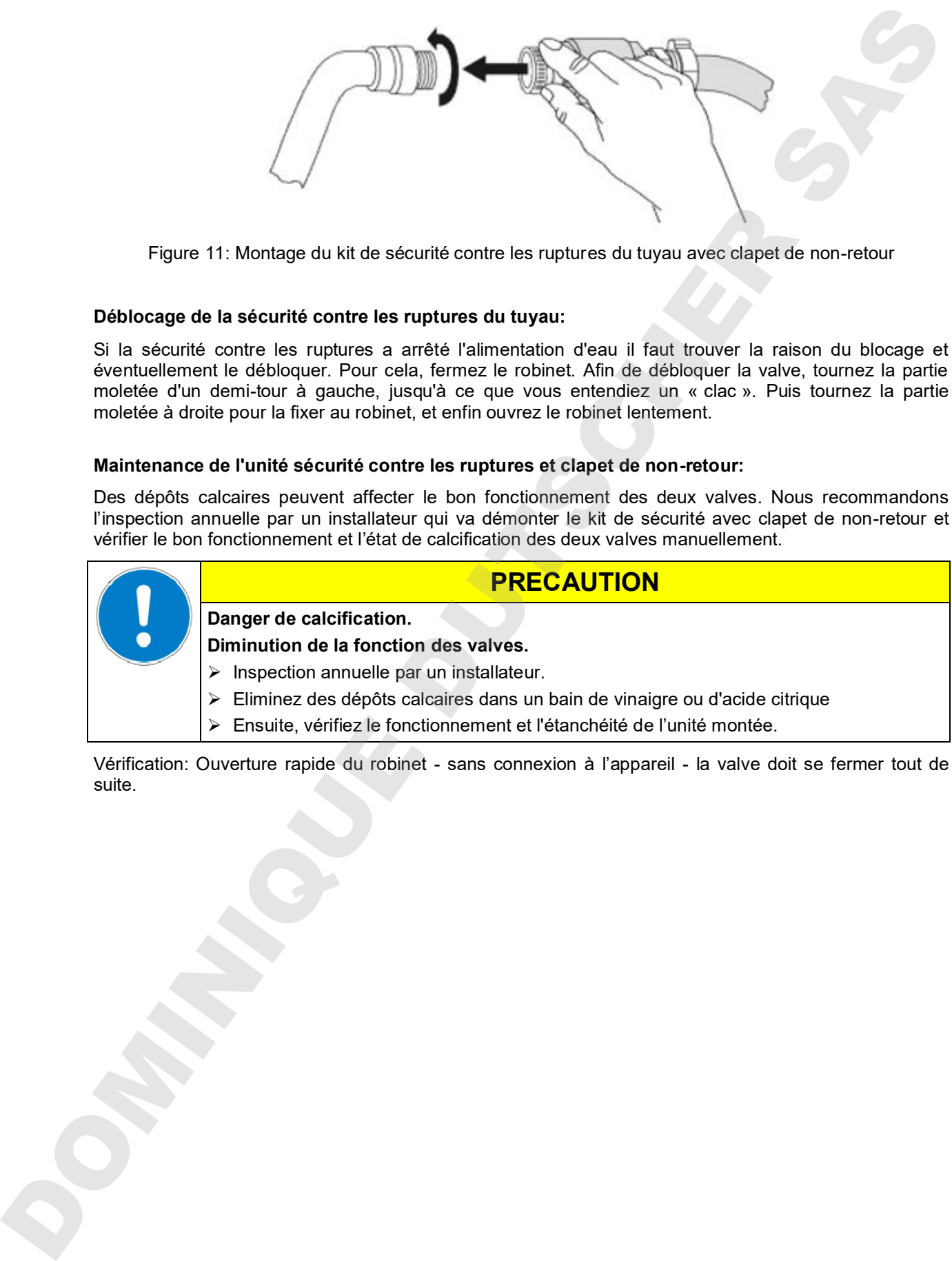

Vérification: Ouverture rapide du robinet - sans connexion à l'appareil - la valve doit se fermer tout de

## **4.4 Branchement électrique**

Les appareils sont fournis prêts pour la connexion et sont munis d'un câble fixe d'alimentation secteur d'au moins 1800 mm de longueur.

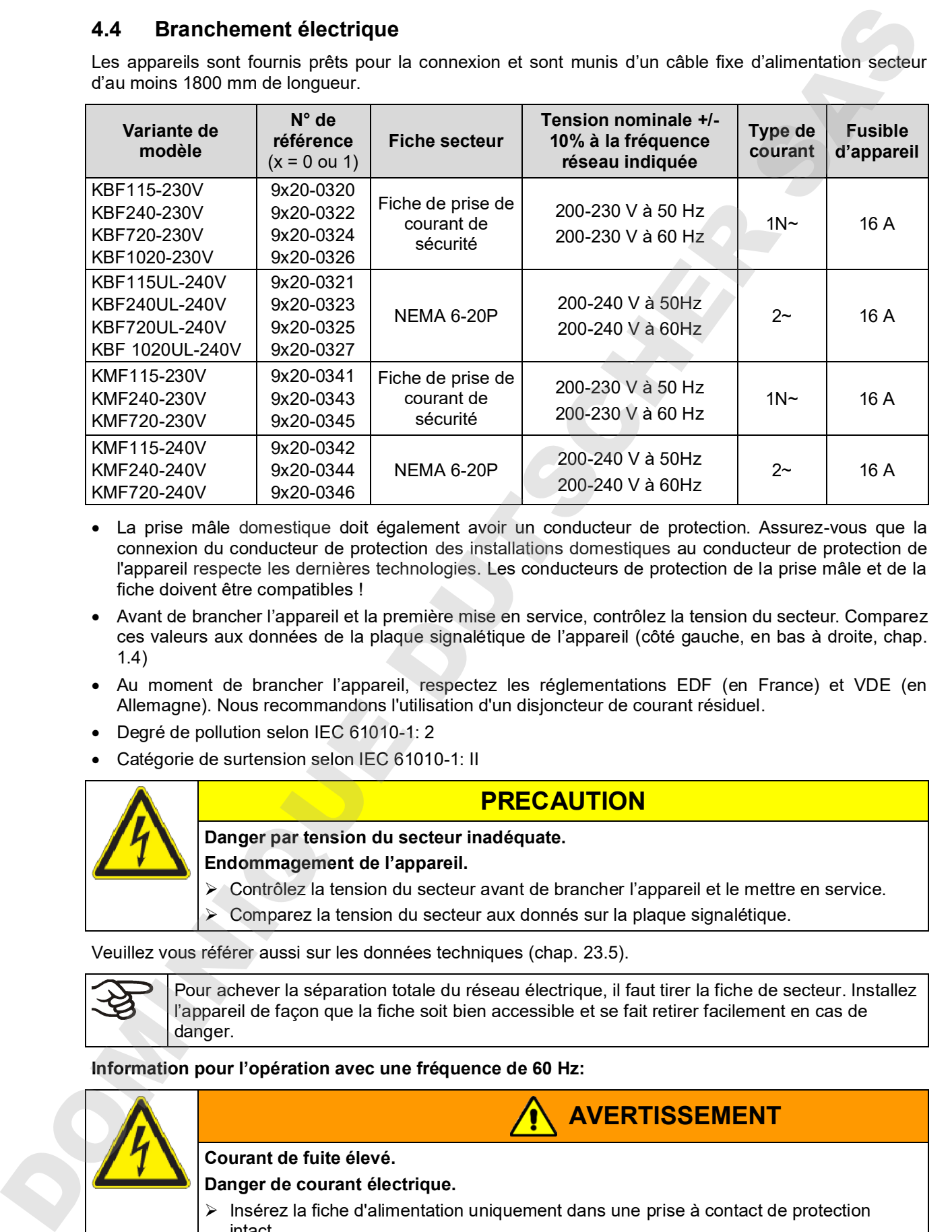

- La prise mâle domestique doit également avoir un conducteur de protection. Assurez-vous que la connexion du conducteur de protection des installations domestiques au conducteur de protection de l'appareil respecte les dernières technologies. Les conducteurs de protection de la prise mâle et de la fiche doivent être compatibles !
- Avant de brancher l'appareil et la première mise en service, contrôlez la tension du secteur. Comparez ces valeurs aux données de la plaque signalétique de l'appareil (côté gauche, en bas à droite, chap. 1.4)
- Au moment de brancher l'appareil, respectez les réglementations EDF (en France) et VDE (en Allemagne). Nous recommandons l'utilisation d'un disjoncteur de courant résiduel.
- Degré de pollution selon IEC 61010-1: 2
- Catégorie de surtension selon IEC 61010-1: II

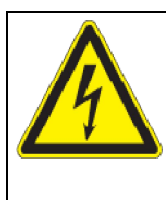

## **PRECAUTION**

**Danger par tension du secteur inadéquate. Endommagement de l'appareil.**

- $\triangleright$  Contrôlez la tension du secteur avant de brancher l'appareil et le mettre en service.
- Comparez la tension du secteur aux donnés sur la plaque signalétique.

Veuillez vous référer aussi sur les données techniques (chap. 23.5).

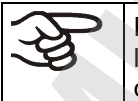

Pour achever la séparation totale du réseau électrique, il faut tirer la fiche de secteur. Installez l'appareil de façon que la fiche soit bien accessible et se fait retirer facilement en cas de danger.

**Information pour l'opération avec une fréquence de 60 Hz:**

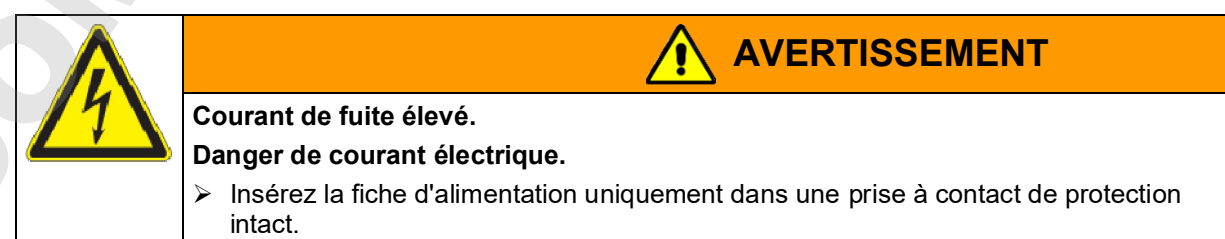

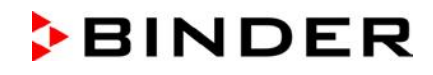

Lors de connexion à un réseau 1N~ avec 60 Hz, des courants de fuite > 3,5 mA sont possibles. En cas d'une mise à la terre de l'appareil par la ligne d'alimentation est insuffisante ou inexistante, ces courants de fuite peuvent circuler dans le corps de l'utilisateur quand celui touche des parts conductibles de l'appareil. Ceci est évité sûrement par l'installation correcte de la prise de courant sur place. Examinez donc avant la connexion de l'appareil à une prise, si le contact de protection (mise à la terre) de la prise est exécuté correctement et non endommagé.

### **4.5 Installation et montage du convertisseur de tension (option pour KBF)**

Le convertisseur de tension permet l'opération de l'armoire d'essais climatiques à une tension réseau de 115 V. Il est fourni emballé séparément avec l'armoire d'essais climatiques.

Il dispose d'un câble fixe d'alimentation secteur avec une fiche NEMA 5-20P et est protégé contre les surcharges par un coupe-circuit automatique intérieur catégorie B16A. Le raccordement est établi par le client.

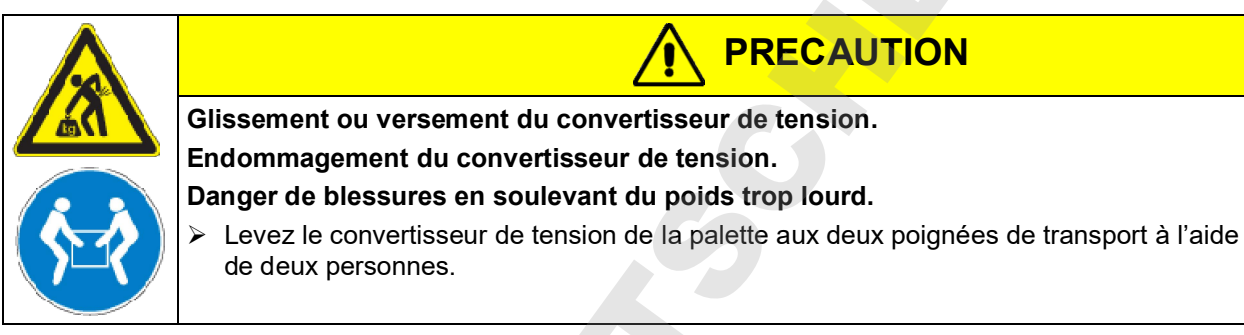

Ne pas installer le convertisseur de tension dans l'écoulement d'air d'échappement au dos de l'armoire d'essais climatiques.

Pour l'installation du convertisseur de tension à côté de l'armoire d'essais climatiques, il faut garder un écartement aux murs de l'armoire d'essais climatiques d'au moins 0,4 m.

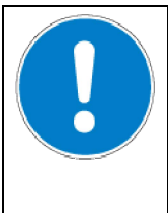

## **PRECAUTION**

**Danger de surchauffe.**

**Endommagement du convertisseur de tension.**

- NE PAS installer le convertisseur de tension dans des niches non ventilées.
- Assurez une ventilation suffisante à la dissipation de la chaleur.

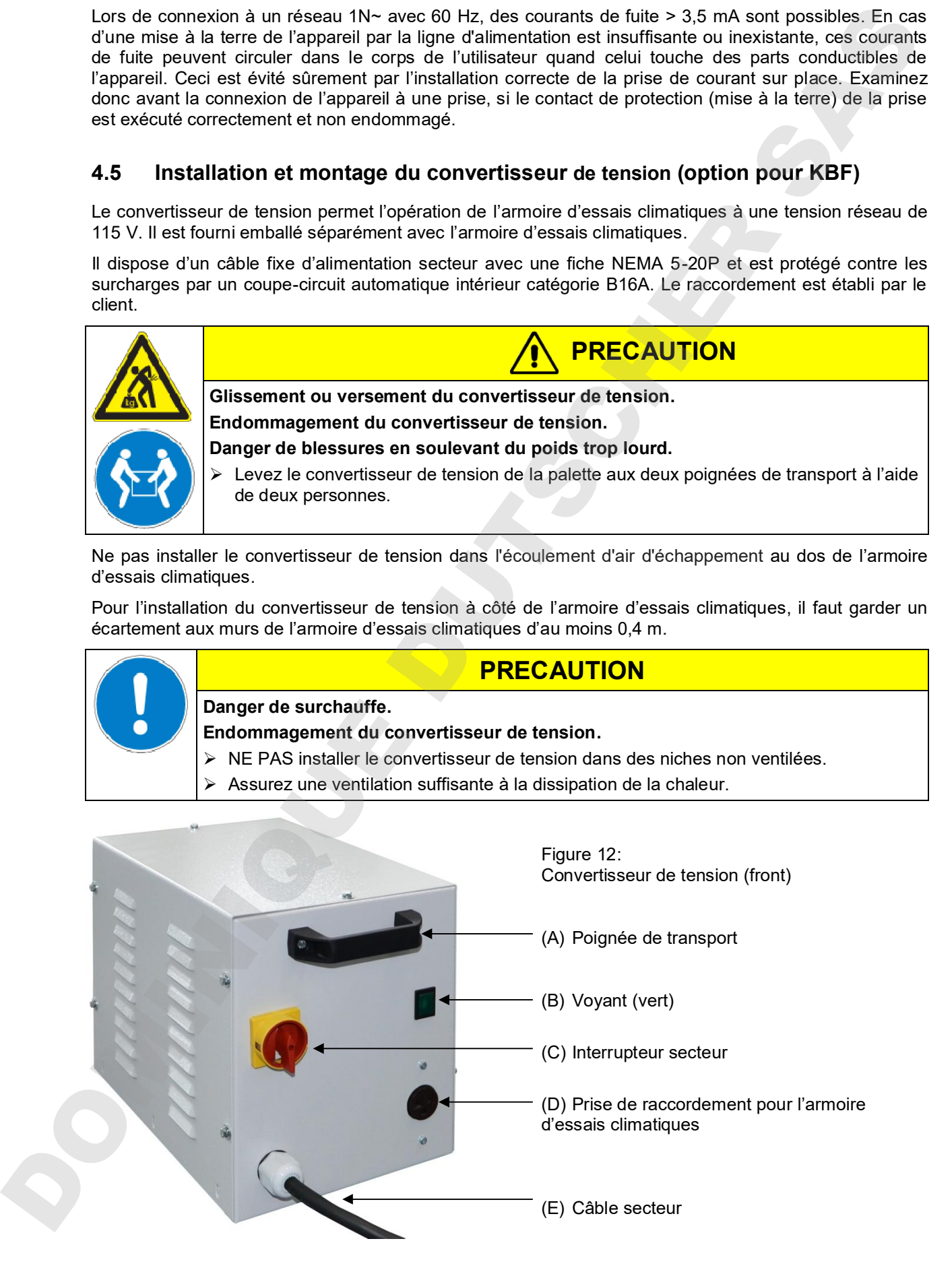

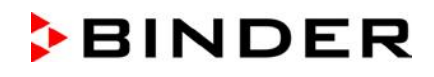

Pour effectuer la connexion électrique de l'armoire d'essais climatiques avec le convertisseur de tension, procédez dans l'ordre suivant:

- 1. Connectez l'armoire d'essais climatiques à la prise de raccordement (D) du convertisseur de tension
- 2. Etablir la connexion au réseau du convertisseur de tension. La prise mâle doit avoir une conducteur de protection.
- 3. Activez le convertisseur de tension à l'interrupteur secteur (C) (position « I »). Le voyant vert (B) s'allume.
- 4. Activez l'armoire d'essais climatiques par l'interrupteur principal (1) situé dans le panneau d'instruments latéral

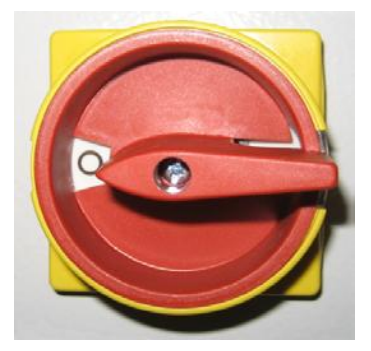

Position «  $0 \times 5$  » = hors tension Position « I » = allumé

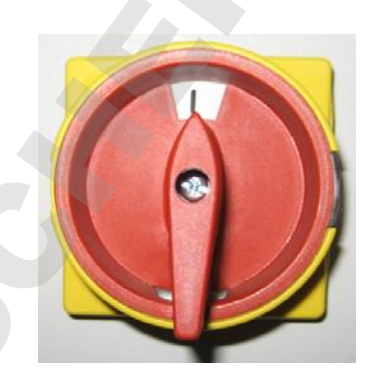

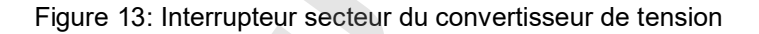

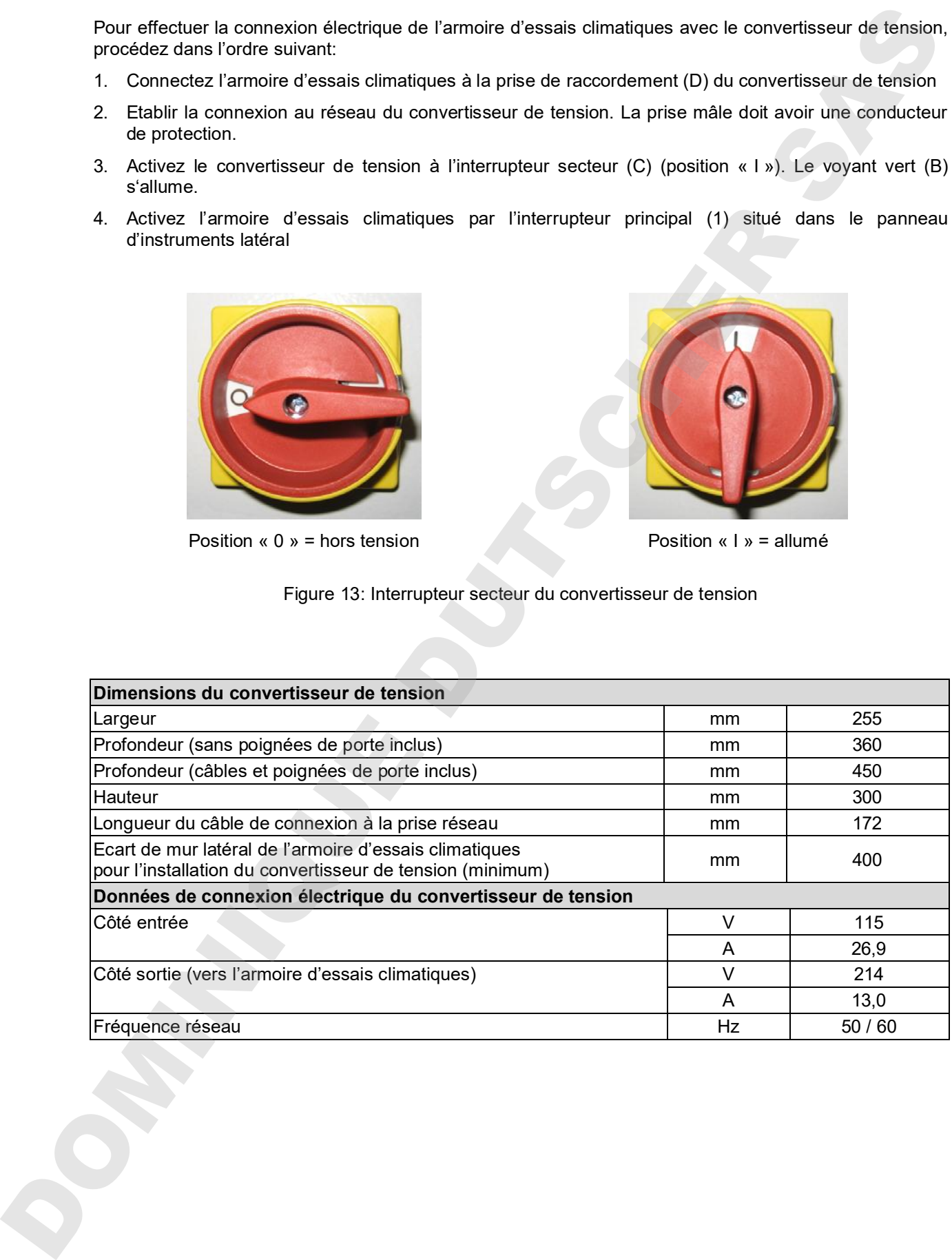

## **5. Vue d'ensemble des fonctions du régulateur de programmes MB2**

Le régulateur programmable MB2 contrôle les paramètres suivants à l'intérieur de l'appareil :

- Température en °C
- Humidité relative en % r.H.
- Vitesse de ventilation en %

Pour la plage de réglage de la température et de l'humidité relative, voir le diagramme température/humidité (chap. 17).

En opération de valeur fixe, les valeurs de consigne désirées peuvent être introduites par l'écran tactile directement ou dans le menu de valeurs de consigne. Pour l'opération de programme il est possible de programmer des programmes temporaires et de semaine. En plus, un programme de minuterie (fonction chronomètre) est disponible.

Le régulateur offre des divers messages informatives et d'alarmes avec signal visuel et sonore et des alarmes à distance par courriel, une liste des évènements et la représentation graphique des valeurs mesurées dans la fonction d'enregistreur graphique. Le régulateur programmable MB2 permet de programmer des cycles de température et d'humidité et de spécifier la vitesse de ventilation et des fonctions spéciales pour chaque section de programme. La programmation peut être effectuée directement par les touches du régulateur ou graphiquement par l'ordinateur à moyen du logiciel APT-COM™ 4 Multi Management Software (option) spécialement développé par BINDER.

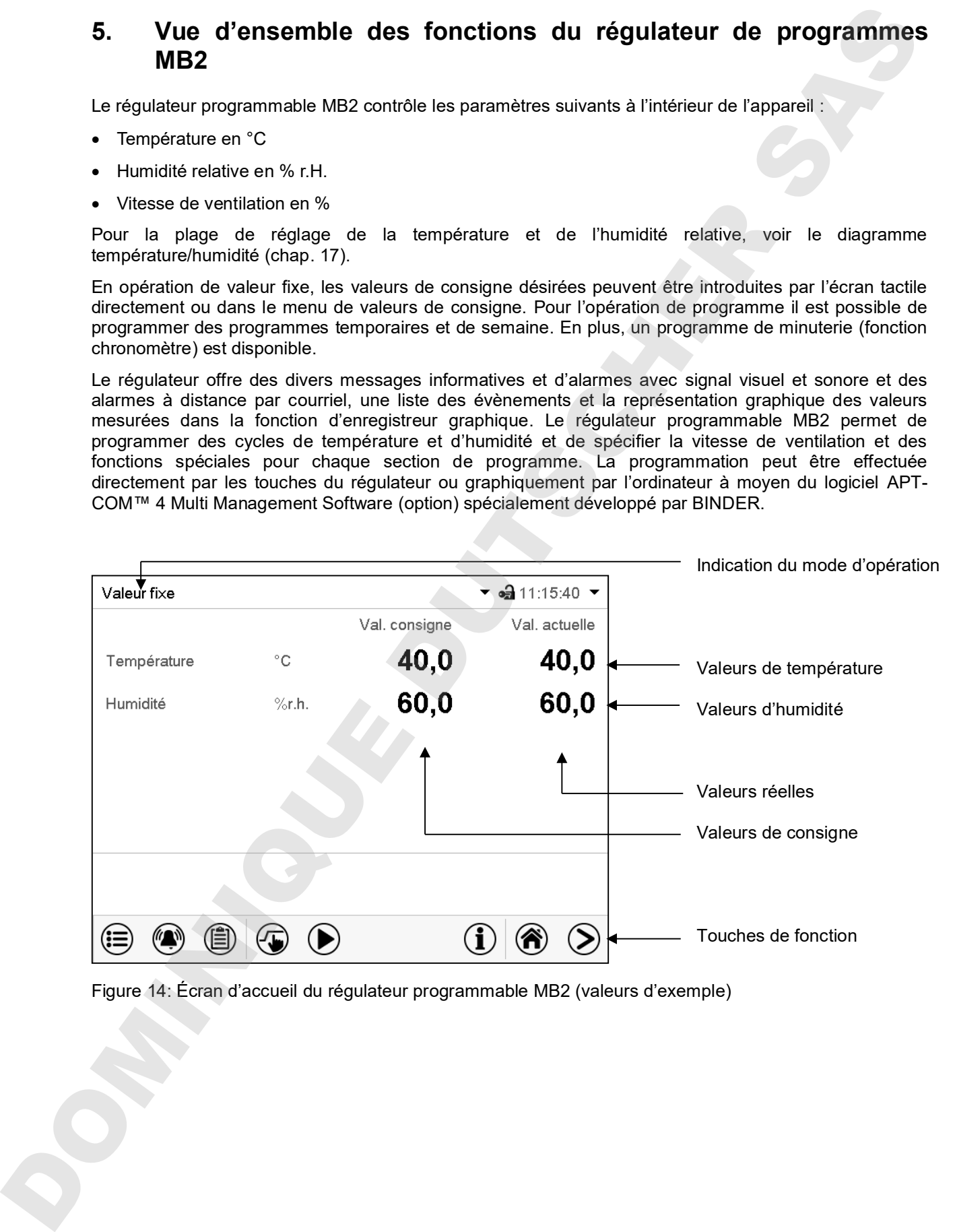

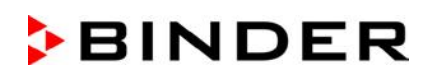

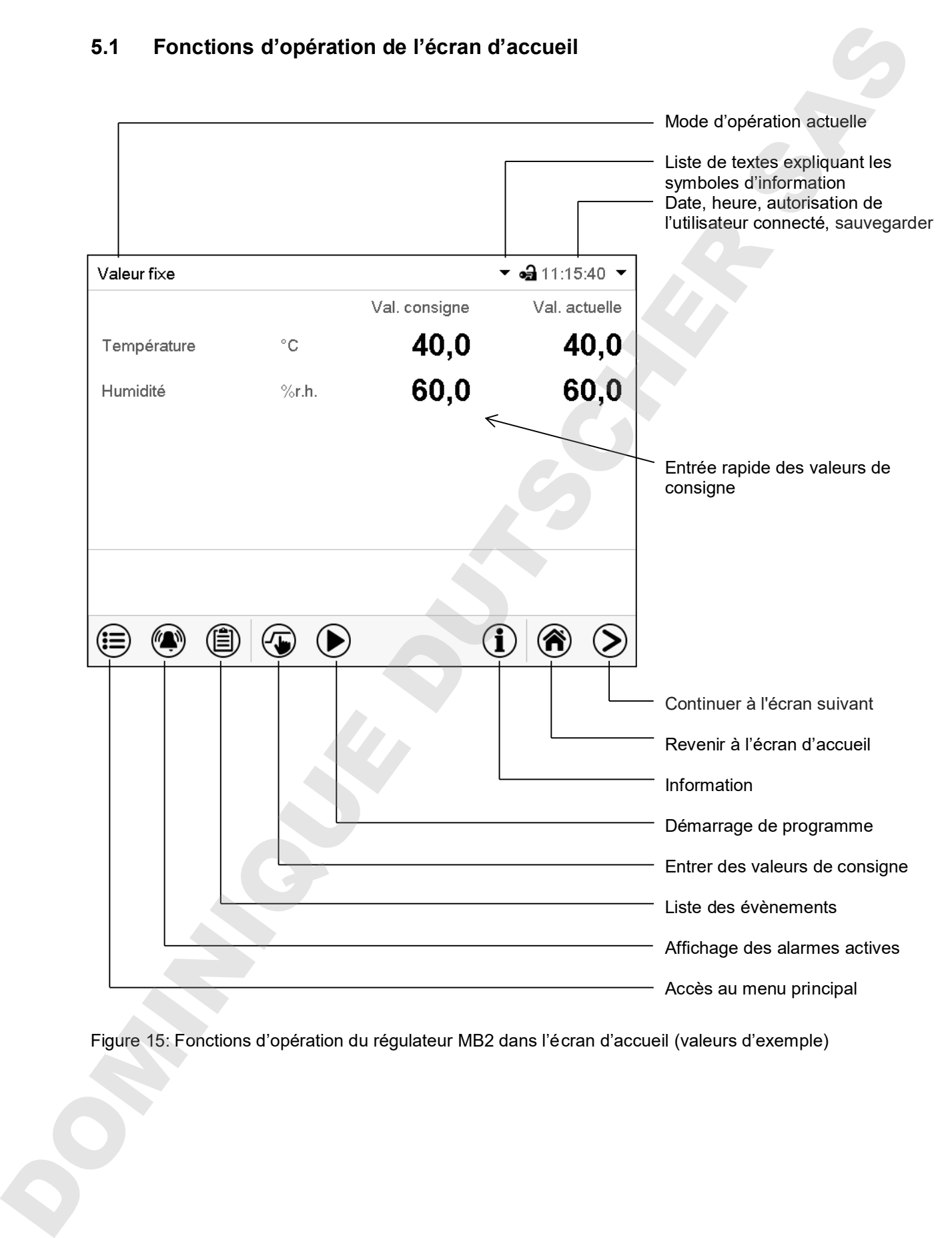

Figure 15: Fonctions d'opération du régulateur MB2 dans l'écran d'accueil (valeurs d'exemple)

## **5.2 Les vues d'écran: écran d'accueil, affichage de programme, représentation d'enregistreur graphique**

Appuyez sur la touche *Changer l'écran* pour changer entre l'écran d'accueil, l'affichage de programme et la représentation d'enregistreur graphique Appuyez sur la touche *Écran d'accueil*, pour revenir de l'affichage de programme et de la représentation d'enregistreur graphique à l'écran d'accueil.

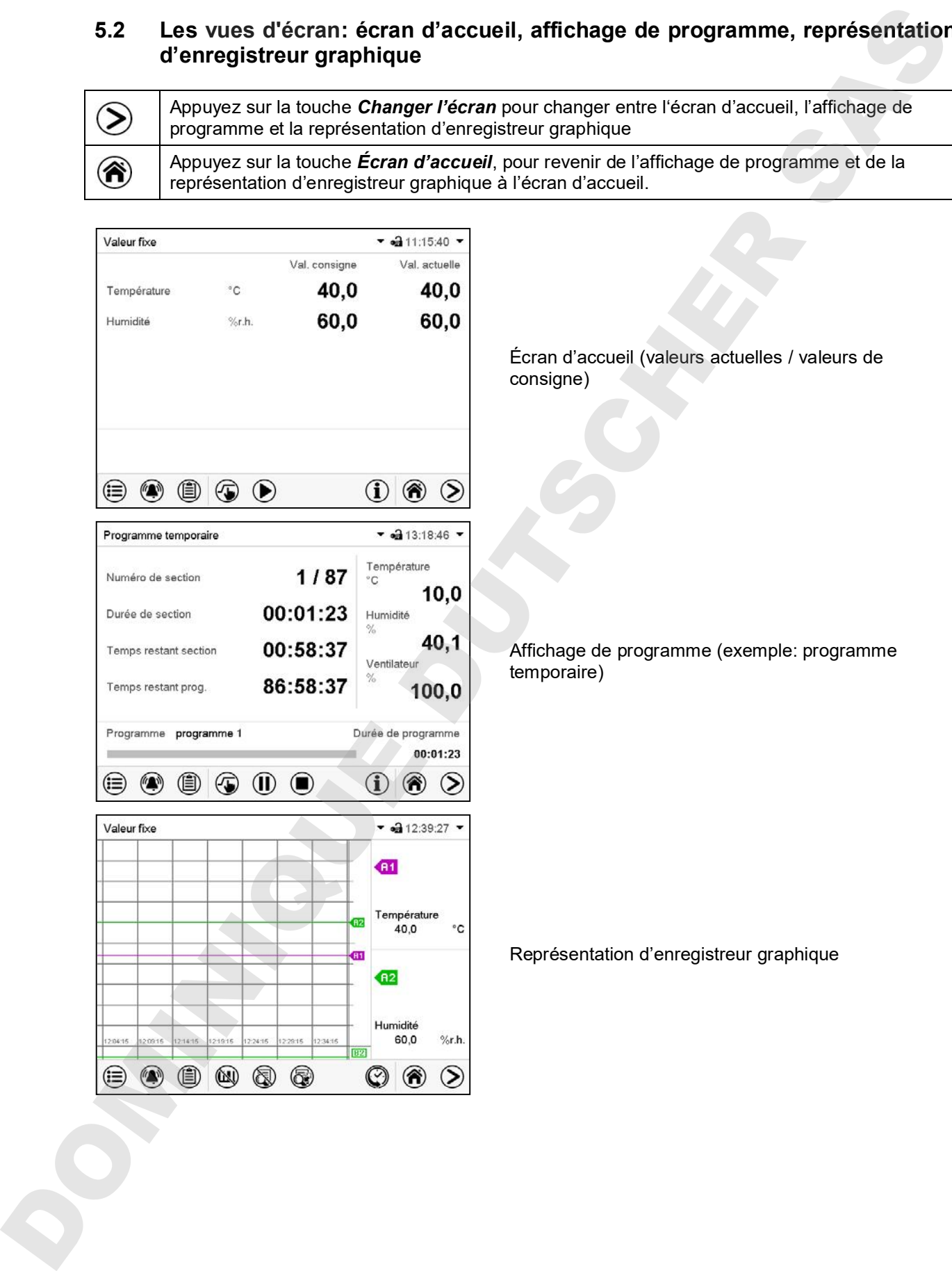

## **5.3 Vue d'ensemble des symboles du régulateur**

## **Symboles de navigation à l'écran d'accueil**

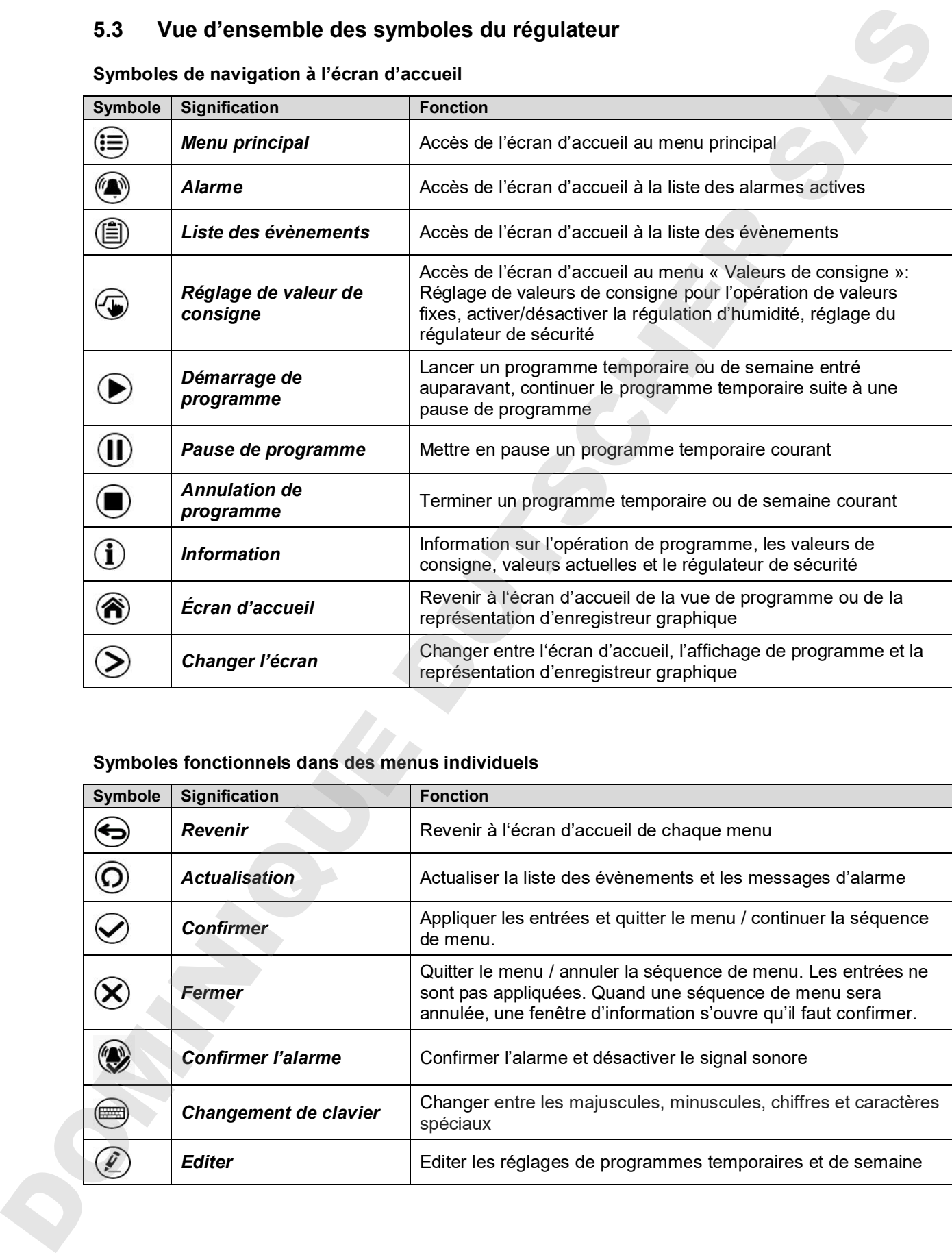

## **Symboles fonctionnels dans des menus individuels**

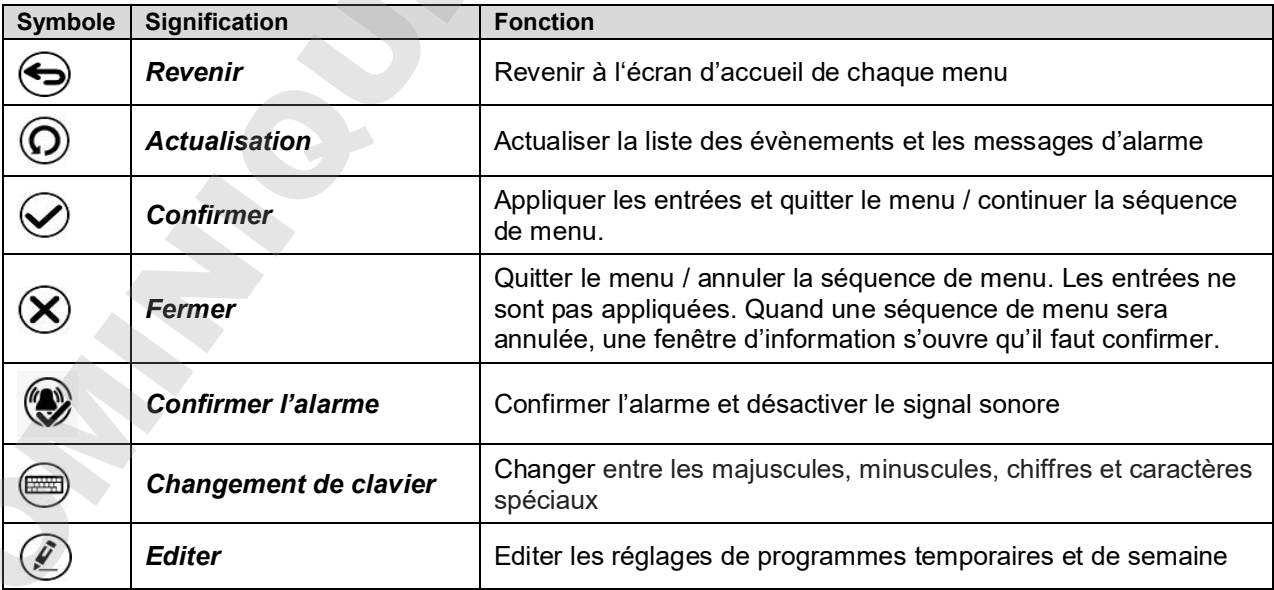

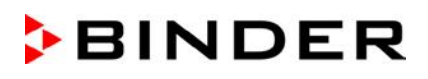

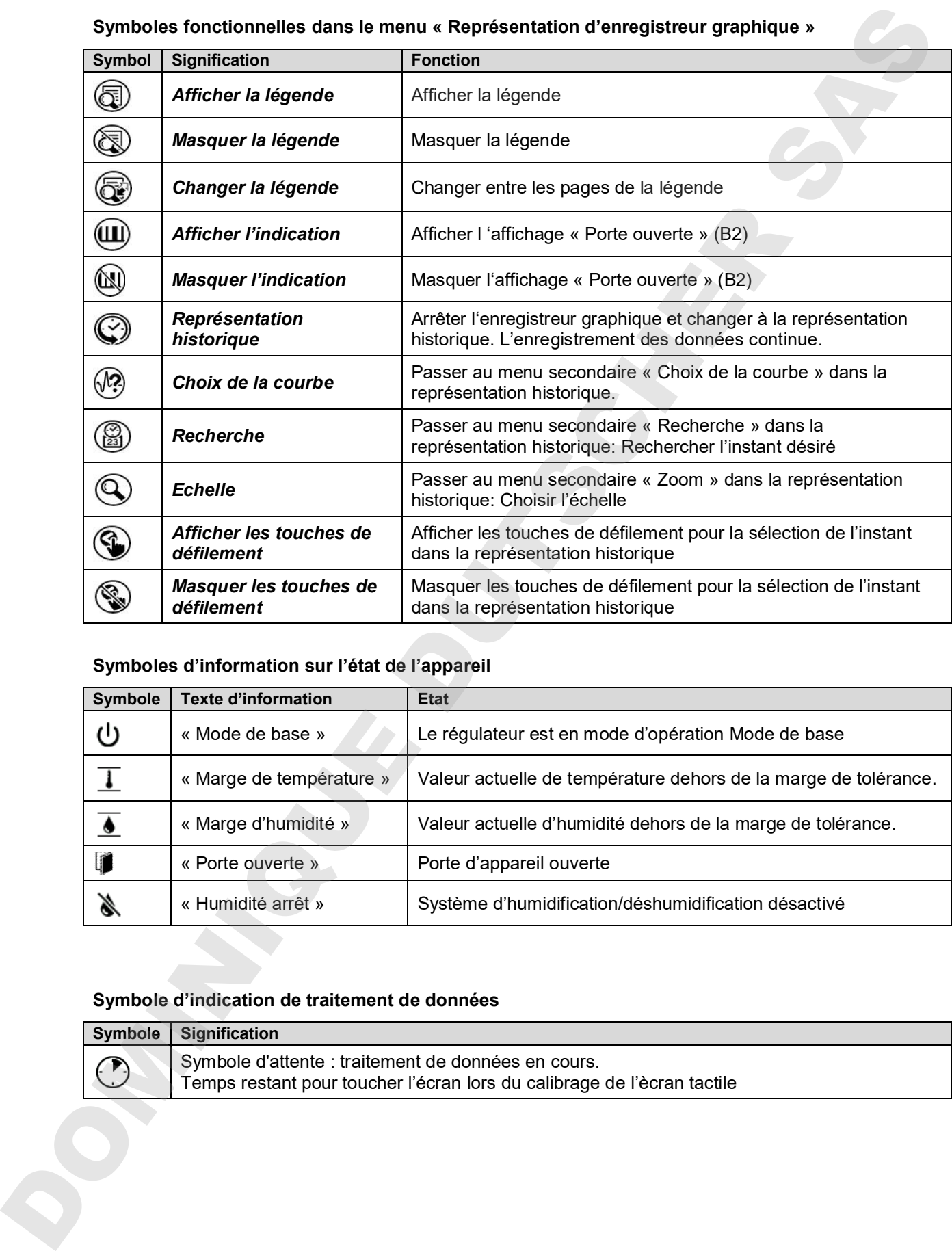

## **Symboles fonctionnelles dans le menu « Représentation d'enregistreur graphique »**

#### **Symboles d'information sur l'état de l'appareil**

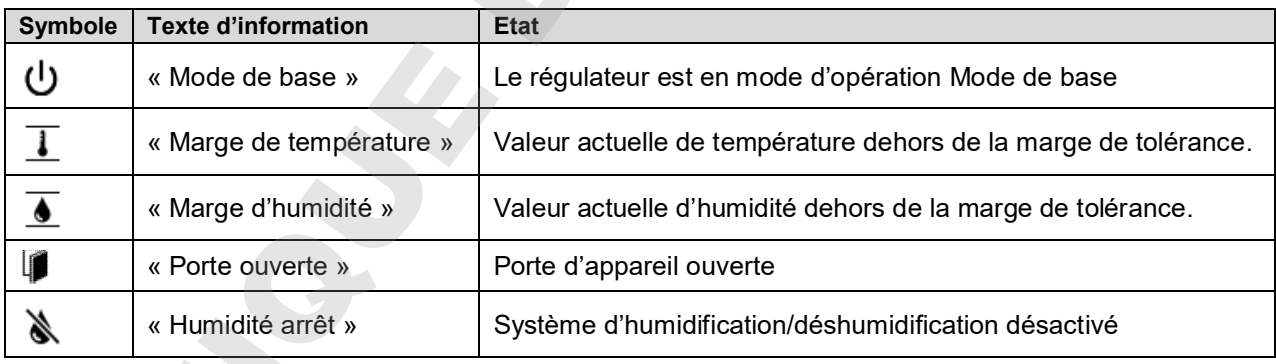

#### **Symbole d'indication de traitement de données**

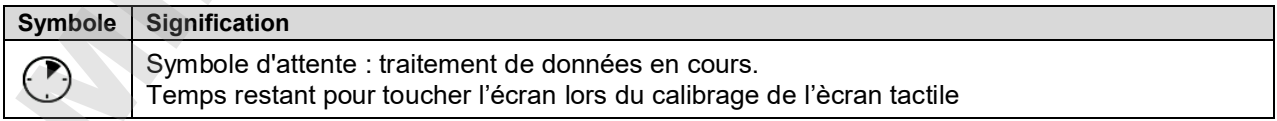
## **5.4 Modes d'opération**

Le régulateur programmable MB2 dispose des modes de fonctionnement suivants:

#### • **Mode de base**

Le régulateur ne travaille pas, c.-à-d. la chambre est ni chauffée ni réfrigérée ni humidifiée ou déshumidifiée. Le ventilateur est arrêté. l'appareil s'approche aux valeurs ambiantes.

Ce mode d'opération se fait activer et désactiver en opération de valeur fixe (chap. 7.3), en opération de programme temporaire (chap. 9.7.3) et en opération de programme de semaine (chap. 10.6.5) par la piste de commande « Mode de base ».

#### • **Opération de valeur fixe**

Le régulateur travaille comme un régulateur de valeur fixe, c.-à-d. les valeurs de consigne de température, humidité et vitesse de ventilation entrées seront équilibrées jusqu'au prochain changement manuel (chap. 7.1).

#### • **Opération de programme de minuterie**

Fonction chronomètre: Pour une durée entrée, le régulateur va régler constamment sur les valeurs de consigne entrées en opération de valeur fixe.

#### • **Opération de programme temporaire**

Un programme temporaire de température et d'humidité entré est réalisé. Le régulateur dispose de 25 emplacements de mémoire avec 100 sections de programme chacun. Le total des sections de tous les programmes n'est pas limité. 5.4 Modes d'opération<br>
Le régulation programmatie M22 dispuse des modes de torditormenet sixtents<br>
Le régulation na travelle pas, c-4-1 de chanche and in chanche in refrancés in humiditée of<br>
Le régulation na travelle pas,

#### • **Opération de programme de semaine**

Un programme de semaine de température et d'humidité entré est réalisé. Le régulateur dispose de 5 emplacements de mémoire avec 100 points de commutation chacun. Les points de commutation peuvent être distribués sur toutes les jours d'une semaine.

## **5.5 Structure de menu du régulateur**

Utilisez les **symboles de navigation** dans la barre inférieure de l'écran d'accueil pour accéder aux fonctions de régulateur désirées.

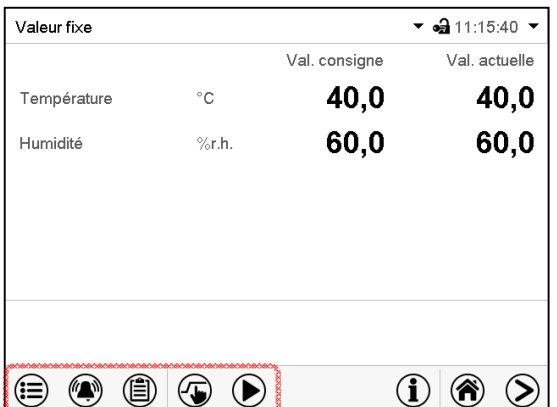

Les fonctions disponibles dépendent du **niveau d'autorisation** actuel « Admin », « Service » ou « User » (chap. 13.1). Le niveau d'autorisation peut être sélectionnée lors de connexion de l'utilisateur ou peut être disponible sans protection par mot de passe.

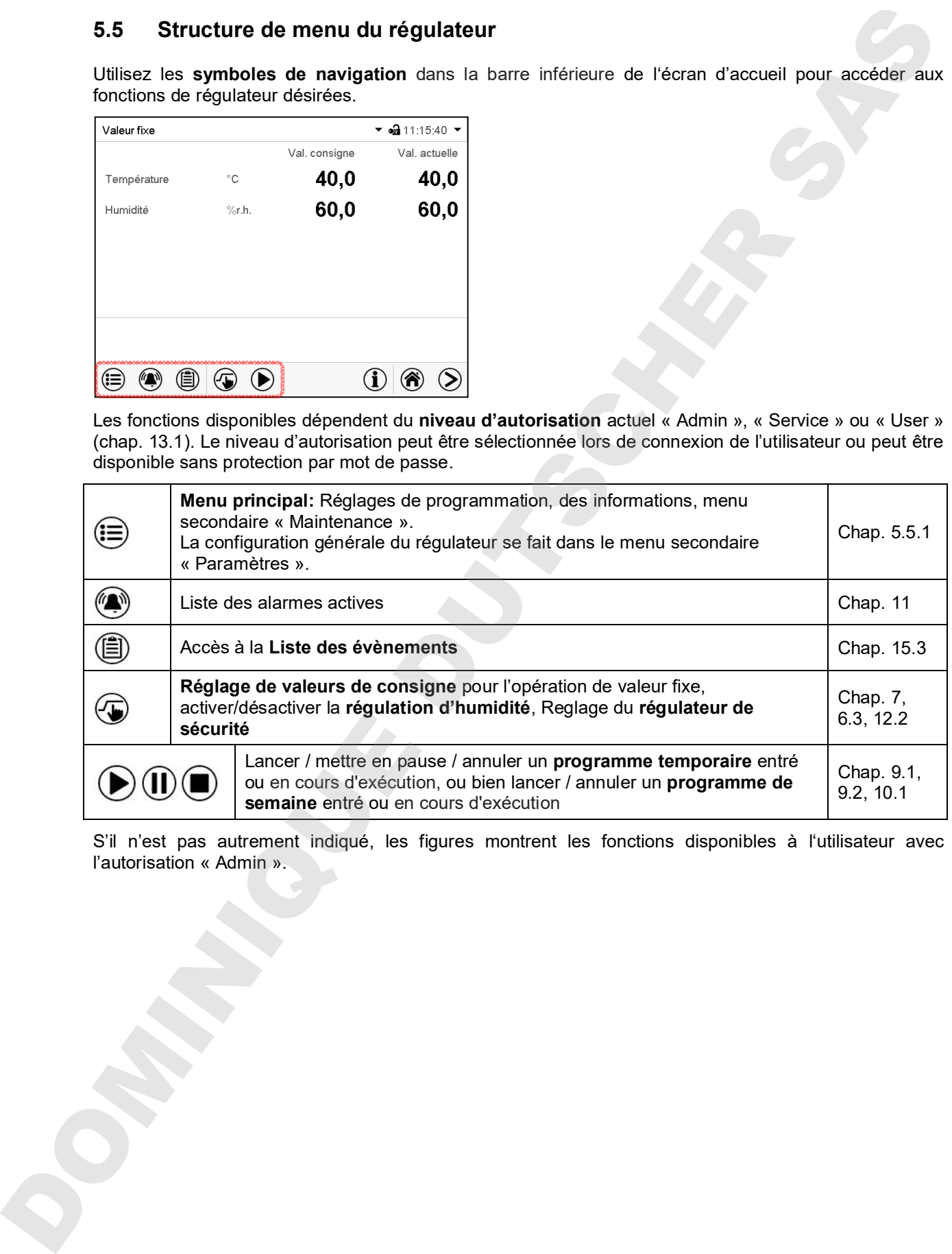

S'il n'est pas autrement indiqué, les figures montrent les fonctions disponibles à l'utilisateur avec l'autorisation « Admin ».

## **5.5.1 Menu principal**

Le menu principal offre l'accès à la configuration générale du régulateur, à l'entrée de programmes et la gestion d'utilisateurs. En outre, des fonctions de support comme une page de contact ou le calibrage de l'écran tactile selon l'angle de vue sont disponibles.

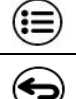

Appuyez sur la touche *Menu principal*, pour changer de l'écran d'accueil au menu principal.

Appuyez sur la touche *Revenir* pour revenir à l'écran d'accueil de tout menu de réglage.

Le menu principal offre les fonctions et menus secondaires suivants:

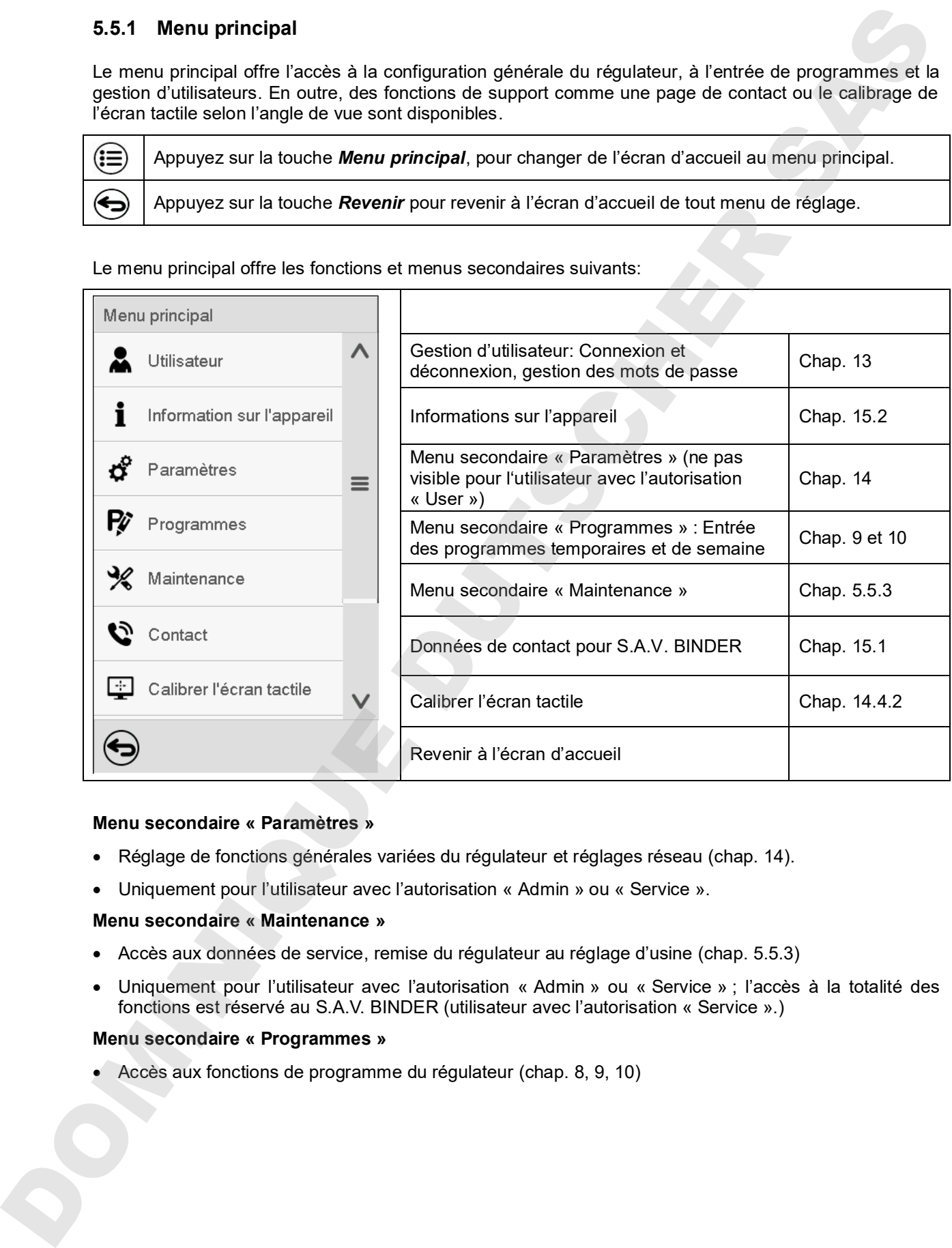

#### **Menu secondaire « Paramètres »**

- Réglage de fonctions générales variées du régulateur et réglages réseau (chap. 14).
- Uniquement pour l'utilisateur avec l'autorisation « Admin » ou « Service ».

#### **Menu secondaire « Maintenance »**

- Accès aux données de service, remise du régulateur au réglage d'usine (chap. 5.5.3)
- Uniquement pour l'utilisateur avec l'autorisation « Admin » ou « Service » ; l'accès à la totalité des fonctions est réservé au S.A.V. BINDER (utilisateur avec l'autorisation « Service ».)

#### **Menu secondaire « Programmes »**

• Accès aux fonctions de programme du régulateur (chap. 8, 9, 10)

## **5.5.2 Menu secondaire « Paramètres »**

Chemin: *Menu principal > Paramètres*

|                         | Chemin: Menu principal > Paramètres                                                             |              |                                                                                                    |                            |
|-------------------------|-------------------------------------------------------------------------------------------------|--------------|----------------------------------------------------------------------------------------------------|----------------------------|
| Meni                    | Paramètres                                                                                      |              |                                                                                                    |                            |
| [ö]                     | Appareil                                                                                        | $\wedge$     | Réglage de l'unité de température, langue des<br>menus                                                                                                    | Chap. 14.1,<br>14.2        |
| မ္မ                     | La date et l'heure                                                                              |              | Réglage de la date et l'heure                                                                                                    | Chap. 14.2                 |
| ಧೆ                      | Indication                                                                                      | $\equiv$     | Réglage de la luminosité de l'écran, l'opération<br>continue et l'écran de veille                                                                                                    | Chap. 14.4                 |
| Ŗ<br>₩                  | Graphique val. mesure                                                                           |              | Réglages du graphique de valeur de mesure:<br>l'intervalle de mémoire, les valeurs affichées et                                                                                                    | Chap. 16.2                 |
| ℁<br>$\mathbf{c}$<br>ರೆ | Autres<br>Interfaces sérielles                                                                  |              | l'échelle.<br>Réglage des limites de tolérance et du temps de<br>délai pour l'alarme de marge de tolérance                                                                                                    | Chap. 11.4                 |
| Ŗ                       | Ethernet                                                                                        |              | Configuration de l'interface RS485 optionnelle,<br>réglage de l'adresse de l'appareil                                                                                                    | Chap. 14.5.1               |
| ⊕                       | Serveur web                                                                                     | $\equiv$     | Affichage de l'adresse MAC, entrée de l'adresse IP                                                                                                    | Chap. 14.5.2               |
| Ø,                      |                                                                                                 |              | Protection par mot de passe pour l'accès au<br>serveur web                                                                                                    | Chap. 14.5.3               |
|                         |                                                                                                 |              |                                                                                                    |                            |
|                         | $\boxtimes$ E-mail                                                                              | $\checkmark$ | Configuration du serveur courriel, attribution des<br>adresses courriel                                                                                                    |                            |
| ⊖                       | Menu secondaire « Maintenance »                                                                 |              | Revenir au menu principal                                                                                                    |                            |
| 5.5.3<br>Men            | au S.A.V. BINDER dans le cas du service.<br>Chemin: Menu principal > Maintenance<br>Maintenance |              | Le menu secondaire « Maintenance » est disponible pour l'utilisateur avec l'autorisation « Admin » ou<br>« Service ». L'utilisateur avec l'autorisation « Admin » y trouve des informations qu'il peut communiquer |                            |
| Ñ                       | Données de service                                                                              |              | No. de série de l'appareil, version du logiciel du<br>régulateur                                                                                                    |                            |
| Σ                       | Compteur                                                                                        |              | sans fonction                                                                                                    | Chap. 14.5.4<br>Chap. 14.2 |
| ő<br>չ <u>s</u> τ       | Code ST                                                                                         |              | Information pour le S.A.V. BINDER                                                                                                    |                            |
| K                       | Réglages d'usine                                                                                |              | Remise au réglage d'usine                                                                                                    |                            |
| ℁<br>Đ                  |                                                                                                 |              |                                                                                                    |                            |

### **5.5.3 Menu secondaire « Maintenance »**

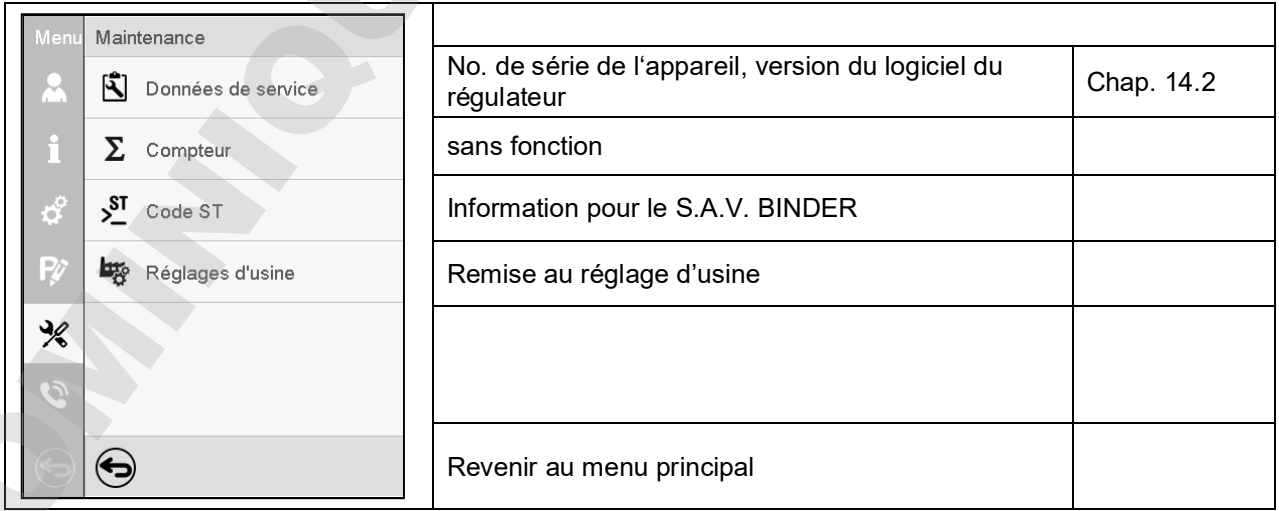

## **5.6 Principe des entrées au régulateur**

Dans les menus de sélection et les menus d'entrée, vous pouvez utiliser les touches dans la barre inférieure de l'écran correspondant pour déterminer si les entrées doivent être appliquées.

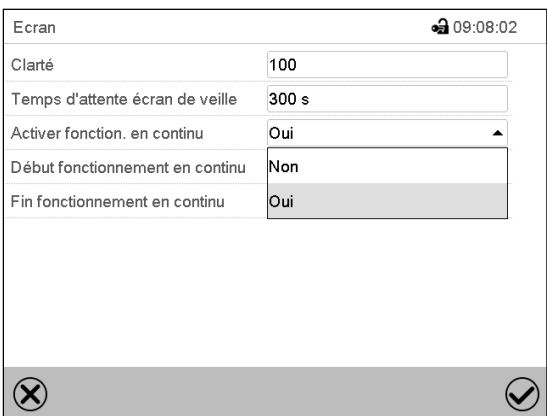

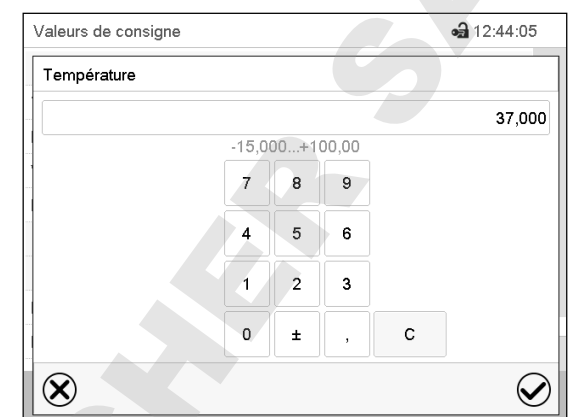

Menu de sélection (exemple) Menu d'entrée (exemple) .

Tous les réglages faits, vous avez les possibilités suivantes:

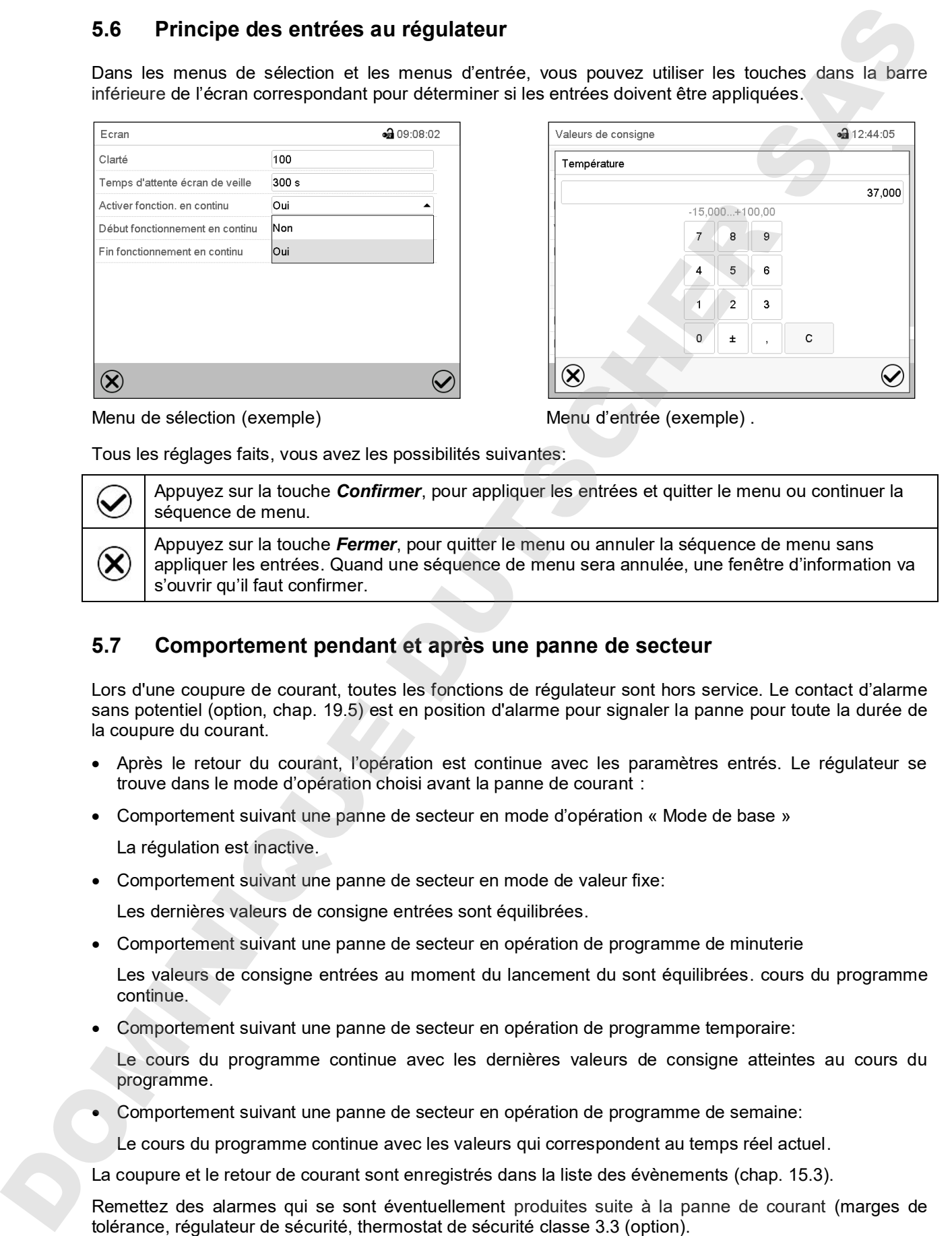

## **5.7 Comportement pendant et après une panne de secteur**

Lors d'une coupure de courant, toutes les fonctions de régulateur sont hors service. Le contact d'alarme sans potentiel (option, chap. 19.5) est en position d'alarme pour signaler la panne pour toute la durée de la coupure du courant.

- Après le retour du courant, l'opération est continue avec les paramètres entrés. Le régulateur se trouve dans le mode d'opération choisi avant la panne de courant :
- Comportement suivant une panne de secteur en mode d'opération « Mode de base »

La régulation est inactive.

• Comportement suivant une panne de secteur en mode de valeur fixe:

Les dernières valeurs de consigne entrées sont équilibrées.

• Comportement suivant une panne de secteur en opération de programme de minuterie

Les valeurs de consigne entrées au moment du lancement du sont équilibrées. cours du programme continue.

• Comportement suivant une panne de secteur en opération de programme temporaire:

Le cours du programme continue avec les dernières valeurs de consigne atteintes au cours du programme.

• Comportement suivant une panne de secteur en opération de programme de semaine:

Le cours du programme continue avec les valeurs qui correspondent au temps réel actuel.

La coupure et le retour de courant sont enregistrés dans la liste des évènements (chap. 15.3).

## **5.8 Comportement suite à l'ouverture de la porte**

Directement après l'ouverture de la porte, le ventilateur tourne avec la vitesse minimale.

60 secondes après l'ouverture de la porte, le chauffage, la réfrigération, l'humidification et la déshumidification et le ventilateur s'arrêtent.

Après que la porte est refermée, le chauffage, la réfrigération, l'humidification et la déshumidification et le ventilateur se remettent en marche.

## **6. Mise en service**

## **6.1 Activer l'appareil**

• Lorsque les flexibles et les câbles d'alimentation ont été branchés (chap. 4), mettez en marche l'appareil en appuyant sur l'interrupteur principal (1). Le voyant de marche s'allume.

Si l'interrupteur principal est activé et l'écran est sombre, l'écran est en veille. Appuyez sur l'écran pour l'activer.

- Ouvrez le robinet d'eau pour l'alimentation en eau fraîche. Ou bien remplissez la nourrice d'eau (option, chap. 19.9).
- Le système d'humidification/déshumidification doit être activé (piste de commande « Humidité arrêt » désactivée, chap. 7.3), et le réglage « Réglage on », Chap. 6.3).

Lors de la première mise en marche de l'appareil ou bien suite à une coupure d'électricité, l'humidité relative n'augmente qu'après 20 min. d'attente. Pendant ce temps, l'humidité relative peut baisser fortement.

Les appareils chauffants peuvent causer des odeurs pendant les premiers jours après la mise en marche. Cela ne présente pas un défaut de qualité. Pour réduire la formation d'odeurs le plus vite possible, nous recommandons de chauffer l'appareil à sa température nominale pendant une journée et de bien aérer l'endroit pendant ce temps.

ATTENTION: Pour les appareils en fonctionnement continu sans surveillance, dans le cas d'introduction des échantillons irremplaçables, nous recommandons fortement de distribuer les échantillons sur au moins deux appareils, si possible.

## **6.2 Réglages du régulateur suite au démarrage de l'appareil**

La fenêtre « Language selection » permet de choisir la **langue**, si elle était activée dans le menu « Mise en service », Ensuite vous pouvez choisir le **fuseau horaire** et **l'unité de température**.

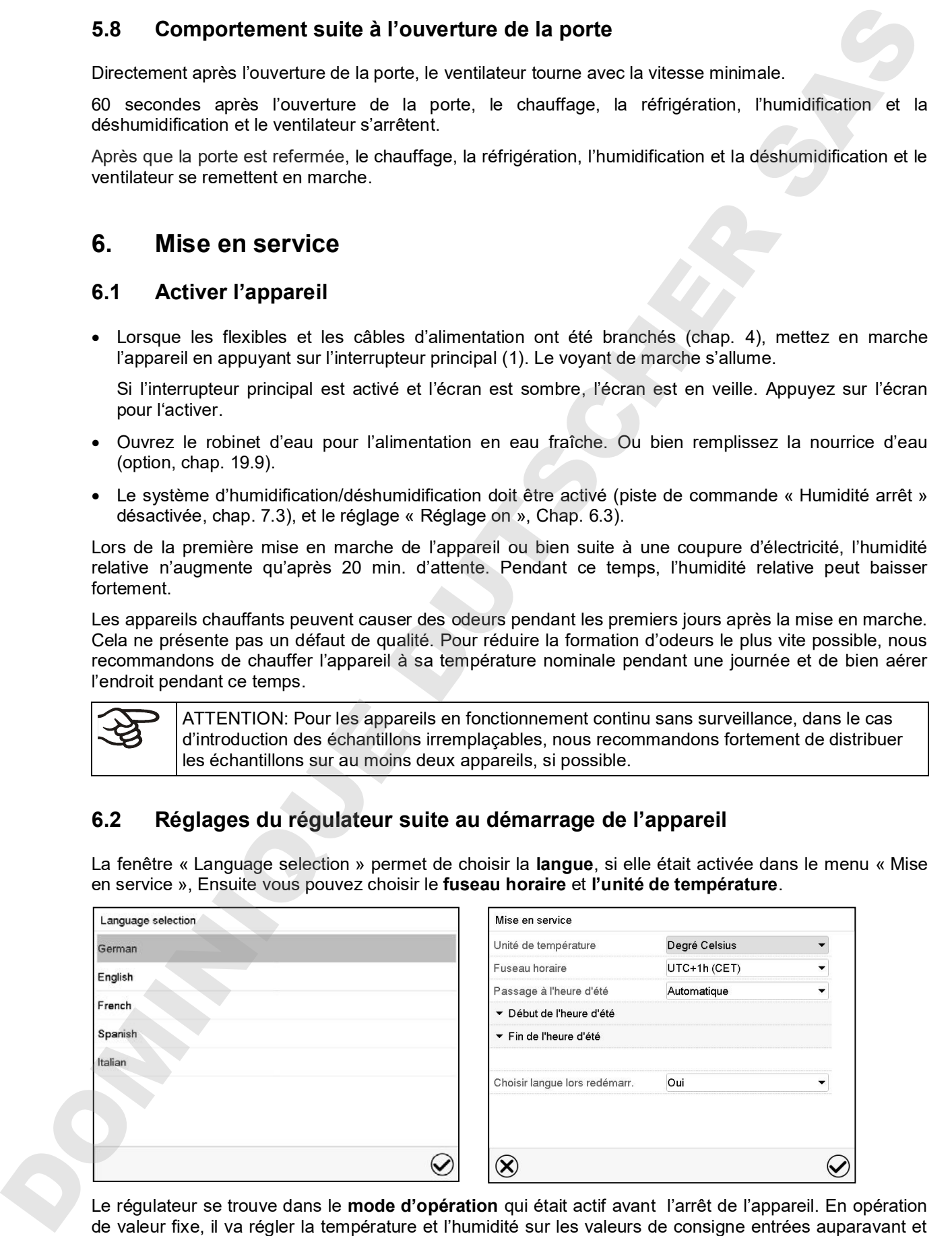

Le régulateur se trouve dans le **mode d'opération** qui était actif avant l'arrêt de l'appareil. En opération en opération de programme sur les valeurs atteints au cours du programme.

#### **Opération bloquée**

Si la gestion d'utilisateurs est activée par l'attribution des mots de passe pour les diverses niveaux d'autorisation, après le démarrage de l'appareil, **l'opération du régulateur** initialement bloqué, reconnaissable par le symbole de cadenas fermé dans l'en-tête de l'écran.

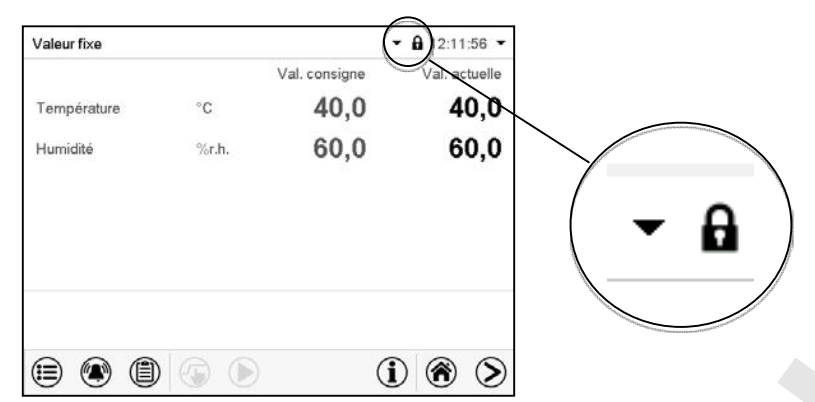

Le régulateur bloqué offre toutes fonctions d'affichage. Des fonctions de réglage ne sont pas accessibles.

Dans l'écran d'accueil, les valeurs de consigne sont grisés et ne se font pas modifier par l'entrée directe en opération de valeur fixe. Les symboles de fonction pour l'entrée des valeurs de consigne et le démarrage de programmes dans le pied d'écran sont hors fonction.

Pour opérer le régulateur la connexion de l'utilisateur après le démarrage de l'appareil est requise (chap.13.2).

#### **Opération sans connexion d'utilisateur / sans protection par mot de passe**

Si la fonction de mot de passe était désactivée, suite au démarrage e l'appareil, sans la connexion de l'utilisateur, l'accès aux fonctions du niveau d'autorisation le plus élevé sans protection par mot de passe est disponible. Dans l'en-tête de l'écran, le symbole de cadenas ne figure pas.

## **6.3 Activer / désactiver la régulation d'humidité**

La désactivation de la régulation d'humidité dans ce menu est nécessaire quand l'appareil est opéré sans connexion à l'eau pour éviter des alarmes du système d'humidité. Pour plus d'informations voir chap. 17.

Appuyez sur la touche *Réglage de valeurs de consigne*, pour changer de l'écran d'accueil dans

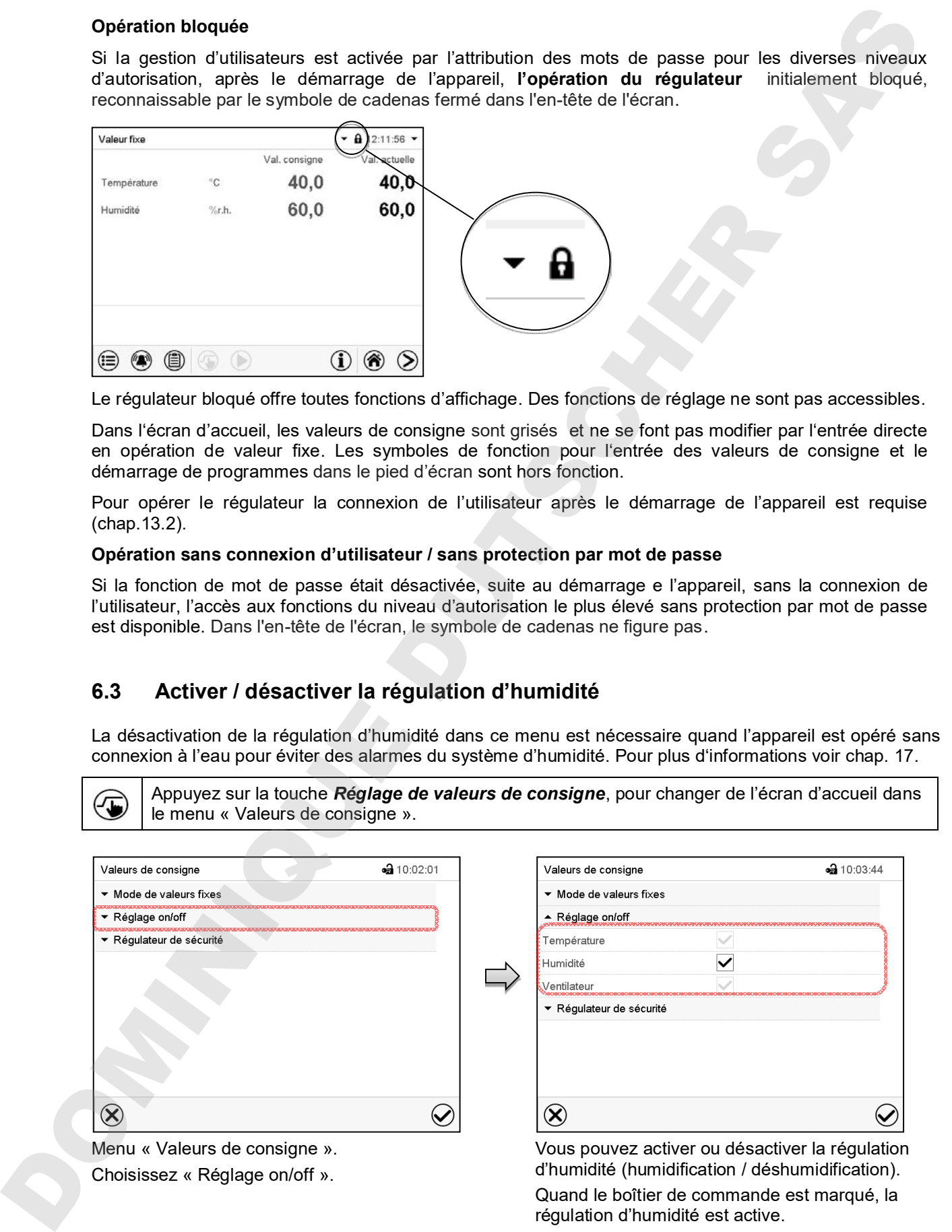

régulation d'humidité est active.

## **7. Réglage des valeurs de consigne en mode d'opération Valeur fixe**

En mode d'opération Valeur fixe vous pouvez entrer une valeur de consigne de température, une valeur de consigne d'humidité, une valeur de consigne pour la vitesse de ventilation et l'état de commutation de jusqu'à 16 pistes de commande.

Tous les réglages sont conservés pour le mode de valeur fixe jusqu'au prochain changement manuel. Ceci est valable de même en cas d'arrêt de l'appareil ou de commutation en Mode de base et l'opération de programme.

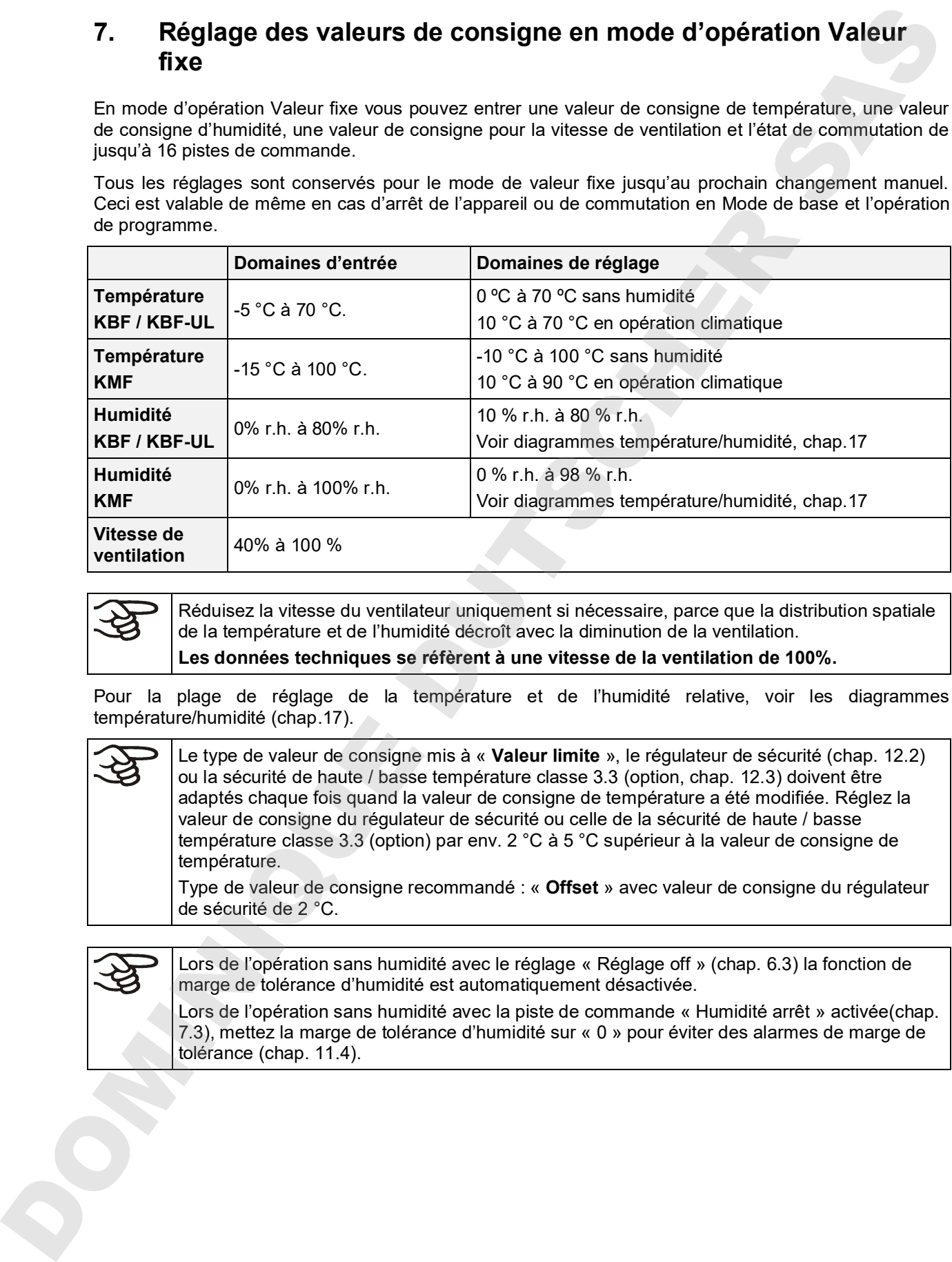

Réduisez la vitesse du ventilateur uniquement si nécessaire, parce que la distribution spatiale de la température et de l'humidité décroît avec la diminution de la ventilation. **Les données techniques se réfèrent à une vitesse de la ventilation de 100%.**

Pour la plage de réglage de la température et de l'humidité relative, voir les diagrammes température/humidité (chap.17).

Le type de valeur de consigne mis à « **Valeur limite** », le régulateur de sécurité (chap. 12.2) ou la sécurité de haute / basse température classe 3.3 (option, chap. 12.3) doivent être adaptés chaque fois quand la valeur de consigne de température a été modifiée. Réglez la valeur de consigne du régulateur de sécurité ou celle de la sécurité de haute / basse température classe 3.3 (option) par env. 2 °C à 5 °C supérieur à la valeur de consigne de température.

Type de valeur de consigne recommandé : « **Offset** » avec valeur de consigne du régulateur de sécurité de 2 °C.

Lors de l'opération sans humidité avec le réglage « Réglage off » (chap. 6.3) la fonction de marge de tolérance d'humidité est automatiquement désactivée.

Lors de l'opération sans humidité avec la piste de commande « Humidité arrêt » activée(chap. 7.3), mettez la marge de tolérance d'humidité sur « 0 » pour éviter des alarmes de marge de

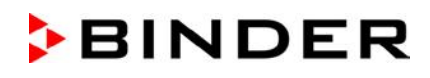

## **7.1 Entrée des valeurs de consigne pour la température, l'humidité et la vitesse de ventilation par le menu « Valeurs de consigne »**

Appuyez sur la touche *Réglage de valeurs de consigne*, pour changer de l'écran d'accueil dans le menu « Valeurs de consigne ».

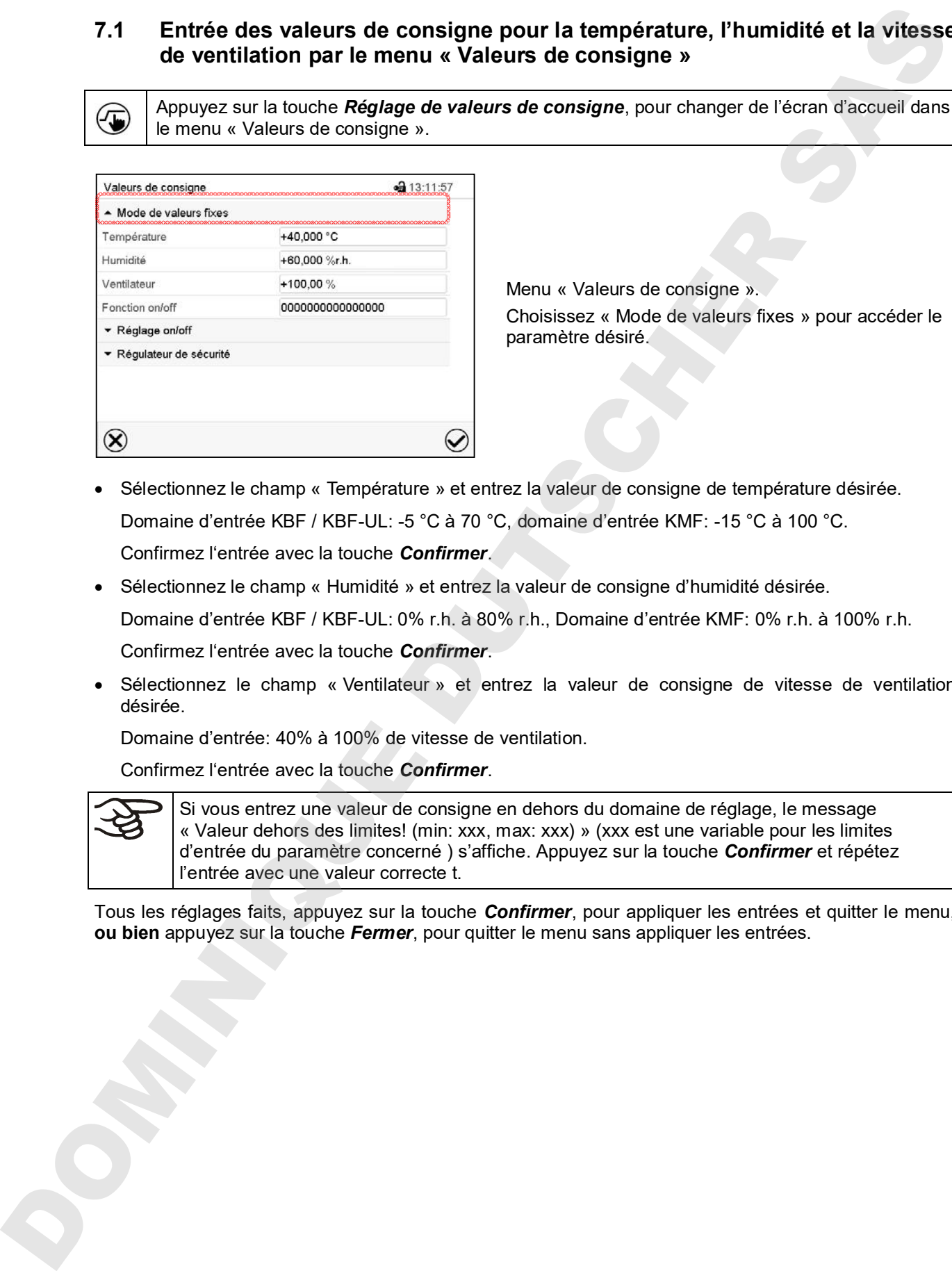

Menu « Valeurs de consigne ».

Choisissez « Mode de valeurs fixes » pour accéder le paramètre désiré.

- Sélectionnez le champ « Température » et entrez la valeur de consigne de température désirée. Domaine d'entrée KBF / KBF-UL: -5 °C à 70 °C, domaine d'entrée KMF: -15 °C à 100 °C. Confirmez l'entrée avec la touche *Confirmer*.
- Sélectionnez le champ « Humidité » et entrez la valeur de consigne d'humidité désirée. Domaine d'entrée KBF / KBF-UL: 0% r.h. à 80% r.h., Domaine d'entrée KMF: 0% r.h. à 100% r.h. Confirmez l'entrée avec la touche *Confirmer*.
- Sélectionnez le champ « Ventilateur » et entrez la valeur de consigne de vitesse de ventilation désirée.

Domaine d'entrée: 40% à 100% de vitesse de ventilation.

Confirmez l'entrée avec la touche *Confirmer*.

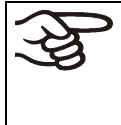

Si vous entrez une valeur de consigne en dehors du domaine de réglage, le message « Valeur dehors des limites! (min: xxx, max: xxx) » (xxx est une variable pour les limites d'entrée du paramètre concerné ) s'affiche. Appuyez sur la touche *Confirmer* et répétez l'entrée avec une valeur correcte t.

Tous les réglages faits, appuyez sur la touche *Confirmer*, pour appliquer les entrées et quitter le menu,

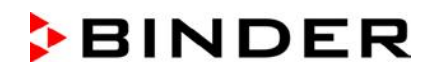

## **7.2 Entrée directe de valeurs de consigne pour la température et l'humidité par l'écran d'accueil**

voulez modifier

Écran d'accueil. Choisissez la valeur de consigne que vous

Exemple: Menu d'entrée « Température ». Entrez la valeur de consigne désirée et confirmez l'entrée avec la touche *Confirmer*.

## **7.3 Fonctions spéciales de régulateur par pistes de commande**

L'entrée de valeurs de consigne est aussi possible directement par l'écran d'accueil.

Appuyez sur la touche *Réglage de valeurs de consigne*, pour changer de l'écran d'accueil dans le menu « Valeurs de consigne ».

Vous pouvez régler l'état de commutation de jusqu'à 16 pistes de commande. Elles servent à activer et désactiver des fonctions spéciales de régulateur.

- La piste de commande « Humidité arrêt » sert à désactiver le système d'humidification / déshumidification.
- Avec la piste de commande « Mode de base », le mode d'opération « Mode de base » est activé.

Les autres pistes de commande n'ont pas de fonction.

Les pistes de commande se font régler dans le menu secondaire « Valeurs de consigne ».

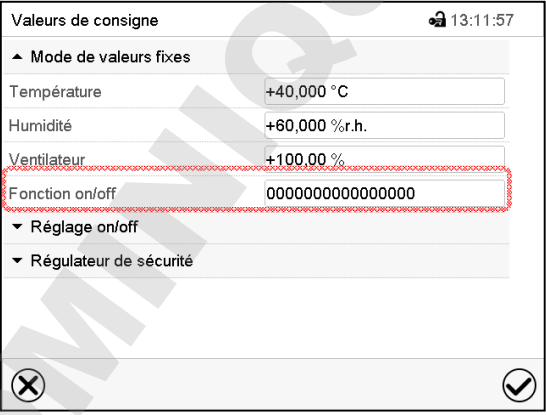

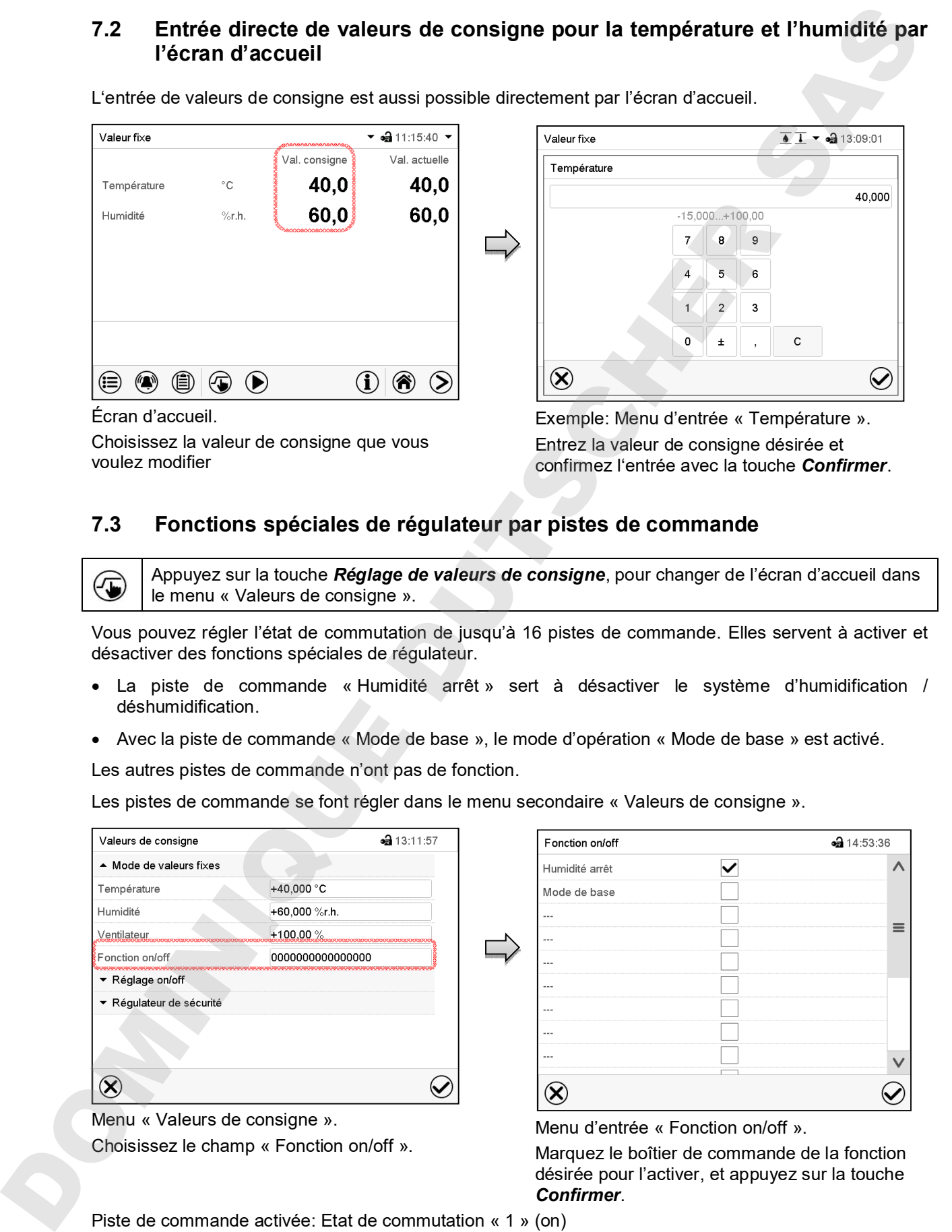

Menu « Valeurs de consigne ». Choisissez le champ « Fonction on/off ».

Menu d'entrée « Fonction on/off ».

Marquez le boîtier de commande de la fonction désirée pour l'activer, et appuyez sur la touche *Confirmer*.

Piste de commande désactivée: Etat de commutation « 0 » (off)

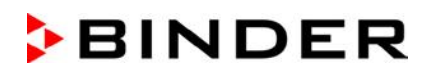

Les pistes de commande sont comptés de droite à gauche.

#### **Exemple:**

Piste de commande « Humidité arrêt » activée = 000000000000000**1**

Piste de commande « Humidité arrêt » désactivée = 000000000000000**0**

## **8. Programme de minuterie: Fonction chronomètre**

Pour une durée entrée, le régulateur va régler constamment sur les valeurs de consigne entrées en opération de valeur fixe (température, humidité, vitesse de ventilation, Etats de commutation des pistes de commande). Cette durée peut être entrée comme « Programme de minuterie ». Pendant la durée du programme, une modification éventuelle des valeurs de consigne ne devient pas effective. Le régulateur équilibre les valeurs de consigne qui étaient entrées lors du démarrage du programme.

## **8.1 Lancer un programme de minuterie**

Appuyez sur la touche *Démarrage de programme* pour changer de l'écran d'accueil dans le menu « Démarrage de programme ».

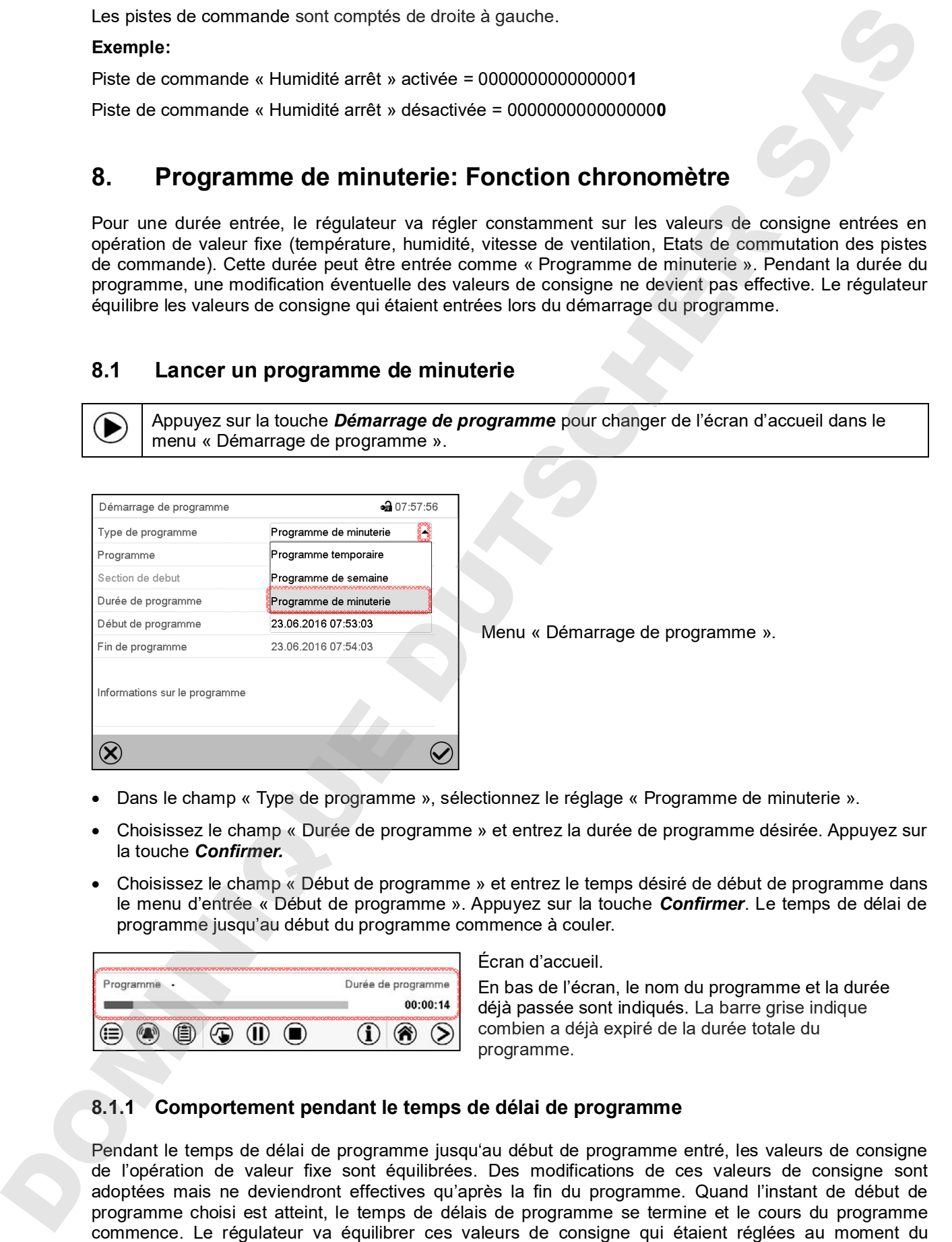

- Dans le champ « Type de programme », sélectionnez le réglage « Programme de minuterie ».
- Choisissez le champ « Durée de programme » et entrez la durée de programme désirée. Appuyez sur la touche *Confirmer.*
- Choisissez le champ « Début de programme » et entrez le temps désiré de début de programme dans le menu d'entrée « Début de programme ». Appuyez sur la touche *Confirmer*. Le temps de délai de programme jusqu'au début du programme commence à couler.

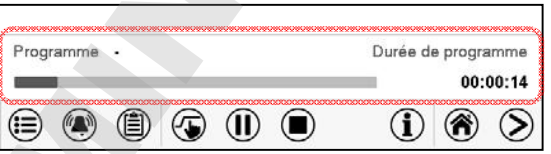

Écran d'accueil.

En bas de l'écran, le nom du programme et la durée déjà passée sont indiqués. La barre grise indique combien a déjà expiré de la durée totale du programme.

### **8.1.1 Comportement pendant le temps de délai de programme**

Pendant le temps de délai de programme jusqu'au début de programme entré, les valeurs de consigne de l'opération de valeur fixe sont équilibrées. Des modifications de ces valeurs de consigne sont adoptées mais ne deviendront effectives qu'après la fin du programme. Quand l'instant de début de programme choisi est atteint, le temps de délais de programme se termine et le cours du programme démarrage de programme.

## **8.2 Arrêter un programme de minuterie en cours**

#### **8.2.1 Mettre en pause un programme de minuterie en cours**

Appuyez sur la touche *Pause de programme* pour mettre en pause le programme.

Le programme s'arrête. Le temps de programme ne coule plus, l'indication temporelle clignote. Vous avez les possibilités suivantes:

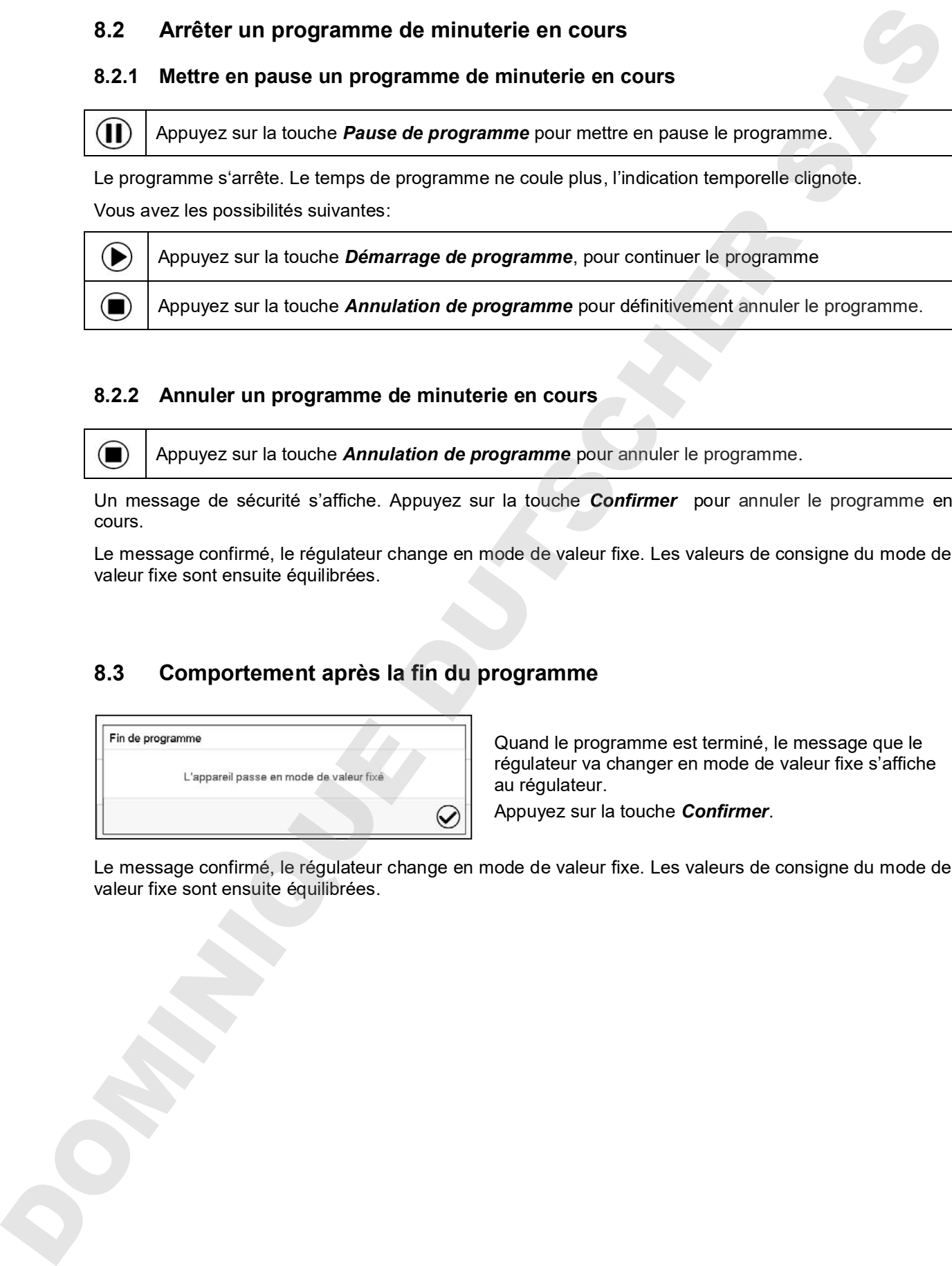

### **8.2.2 Annuler un programme de minuterie en cours**

Appuyez sur la touche *Annulation de programme* pour annuler le programme.

Un message de sécurité s'affiche. Appuyez sur la touche *Confirmer* pour annuler le programme en cours.

Le message confirmé, le régulateur change en mode de valeur fixe. Les valeurs de consigne du mode de valeur fixe sont ensuite équilibrées.

## **8.3 Comportement après la fin du programme**

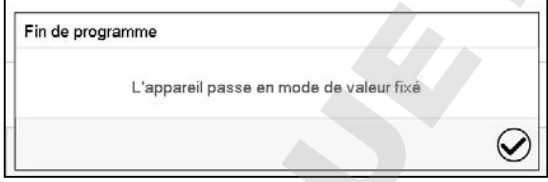

Quand le programme est terminé, le message que le régulateur va changer en mode de valeur fixe s'affiche au régulateur.

Appuyez sur la touche *Confirmer*.

Le message confirmé, le régulateur change en mode de valeur fixe. Les valeurs de consigne du mode de valeur fixe sont ensuite équilibrées.

## **9. Programmes temporaires**

Le régulateur de programme MB2 permet de programmer des programmes temporaires de référence en temps réel. Le régulateur dispose de 25 emplacements de mémoire pour des programmes temporaires avec chacun jusqu'à 100 sections de programme.

Pour chaque section de programme, vous pouvez entrer une valeur de consigne de température, une valeur de consigne d'humidité, la vitesse de ventilation, la durée de section, le modes de transitions des valeurs de consigne de température et d'humidité (rampe ou saut) et la marge de tolérance.

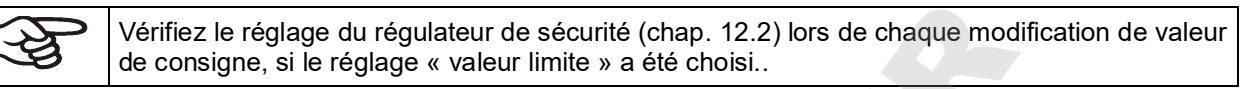

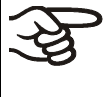

Réduisez la vitesse du ventilateur uniquement si nécessaire, parce que la distribution spatiale de la température et de l'humidité décroît avec la diminution de la ventilation.

**Les données techniques se réfèrent à une vitesse de la ventilation de 100%.**

La programmation reste conservée après un débranchement de l'appareil ou en cas de panne de courant.

Chemin: *Menu principal > Programme > Programme temporaire*

### **9.1 Lancer un programme temporaire existant**

Appuyez sur la touche *Démarrage de programme* pour changer de l'écran d'accueil dans le menu « Démarrage de programme ».

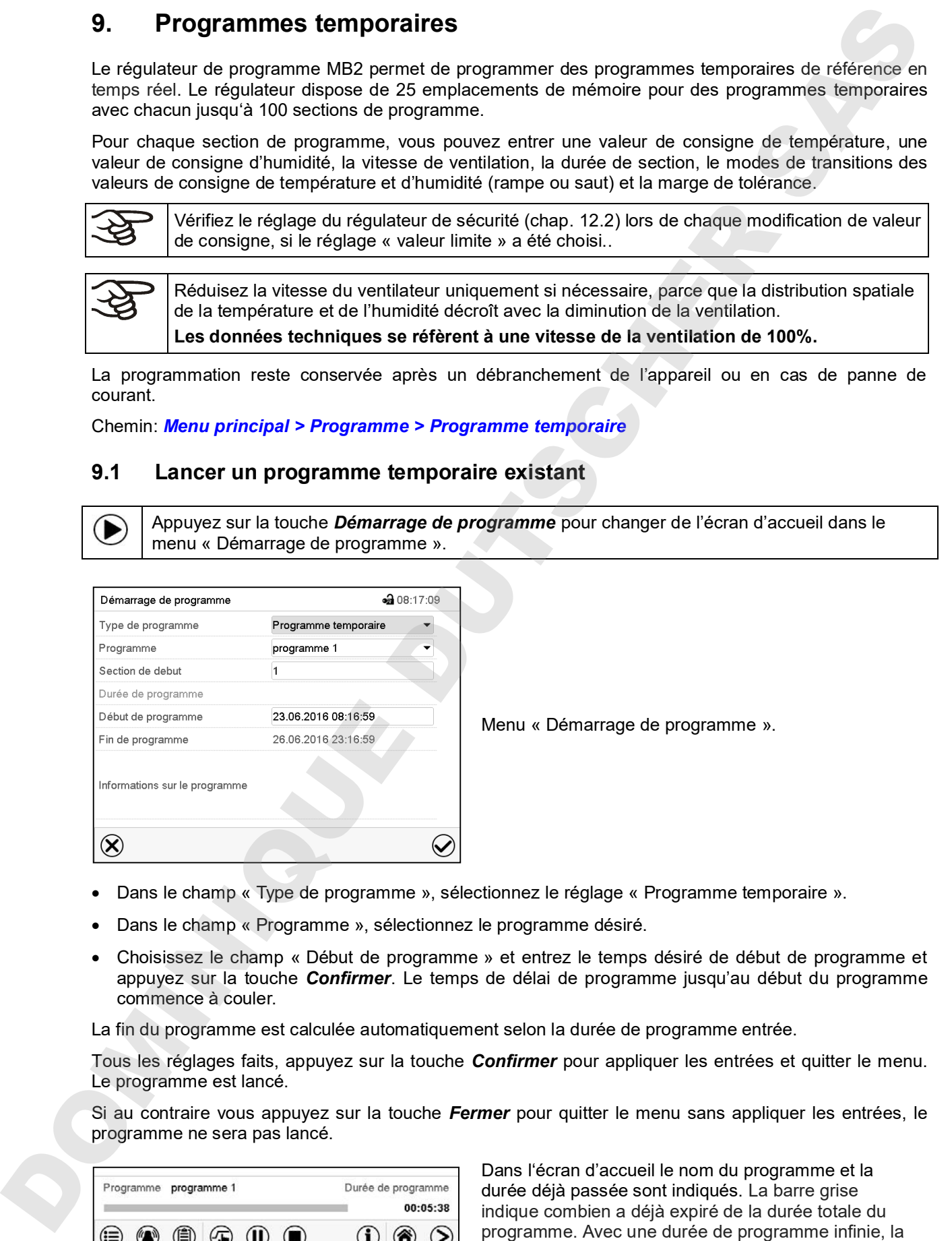

Menu « Démarrage de programme ».

- Dans le champ « Type de programme », sélectionnez le réglage « Programme temporaire ».
- Dans le champ « Programme », sélectionnez le programme désiré.
- Choisissez le champ « Début de programme » et entrez le temps désiré de début de programme et appuyez sur la touche *Confirmer*. Le temps de délai de programme jusqu'au début du programme commence à couler.

La fin du programme est calculée automatiquement selon la durée de programme entrée.

Tous les réglages faits, appuyez sur la touche *Confirmer* pour appliquer les entrées et quitter le menu. Le programme est lancé.

Si au contraire vous appuyez sur la touche *Fermer* pour quitter le menu sans appliquer les entrées, le programme ne sera pas lancé.

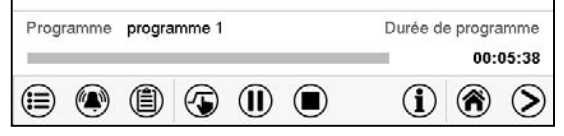

Dans l'écran d'accueil le nom du programme et la durée déjà passée sont indiqués. La barre grise indique combien a déjà expiré de la durée totale du barre grise n'est pas affichée.

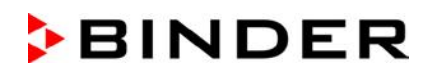

#### **9.1.1 Comportement pendant le temps de délai de programme**

Pendant le temps de délais de programme jusqu'au début de programme entré, les valeurs de consigne de l'opération de valeur fixe sont équilibrées. Des modifications de ces valeurs de consigne sont acceptées mais ne deviendront effectives qu'après la fin du programme. Quand l'instant de début de programme choisi est atteint, le temps de délais de programme se termine et le cours du programme commence. valeur fixed and the temps de délai de programme<br>
President le lempton de délai de programme lempton series délai de programme lempton series de consigne aux<br>
de l'opération de valeur fixe sont ensuite de modération de la

### **9.2 Arrêter un programme temporaire en cours**

#### **9.2.1 Mettre en pause un programme temporaire en cours**

Appuyez sur la touche *Pause de programme* pour mettre en pause le programme.

Le programme s'arrête. Le temps de programme ne coule plus, l'indication temporelle clignote.

Vous avez les possibilités suivantes:

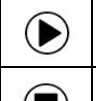

Appuyez sur la touche *Démarrage de programme*, pour continuer le programme

Appuyez sur la touche *Annulation de programme* pour définitivement annuler le programme.

#### **9.2.2 Annuler un programme temporaire en cours**

Appuyez sur la touche *Annulation de programme* pour annuler le programme.

Un message de sécurité s'affiche. Appuyez sur la touche *Confirmer* pour annuler le programme en cours.

Le message confirmé, le régulateur change en mode de valeur fixe. Les valeurs de consigne du mode de valeur fixe sont ensuite équilibrées.

## **9.3 Comportement après la fin du programme**

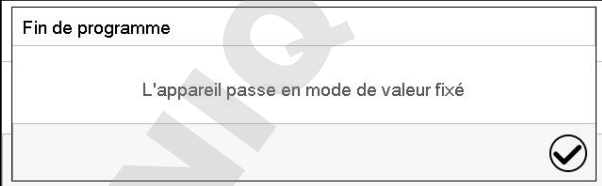

Quand le programme est terminé, le message que le régulateur va changer en mode de valeur fixe s'affiche au régulateur.

Appuyez sur la touche *Confirmer*.

Tant que le message n'a pas été confirmé, la valeur de consigne de la dernière section de programmes est maintenue. Vous pouvez programmer la dernière section comme désiré. Si p.ex. le chauffage, la réfrigération et l'humidification / déshumidification doivent être désactivés, activez la piste de commande « Mode de base » dans la dernière section

Le message confirmé, le régulateur change en mode de valeur fixe. Les valeurs de consigne du mode de

# **BINDER**

## **9.4 Créer un nouveau programme temporaire**

#### Chemin: *Menu principal > Programmes > Programme temporaire*

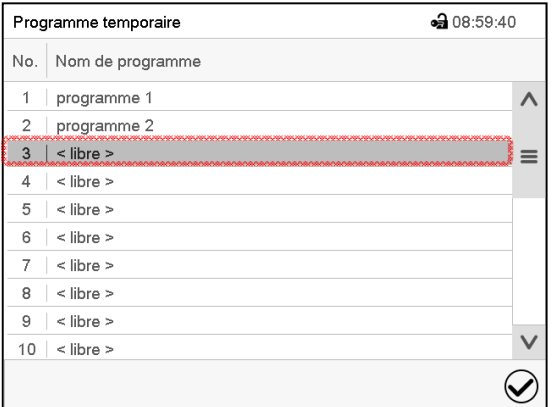

Menu « Programme temporaire »: vue d'ensemble des programmes existants. Choisissez une place de programme vide.

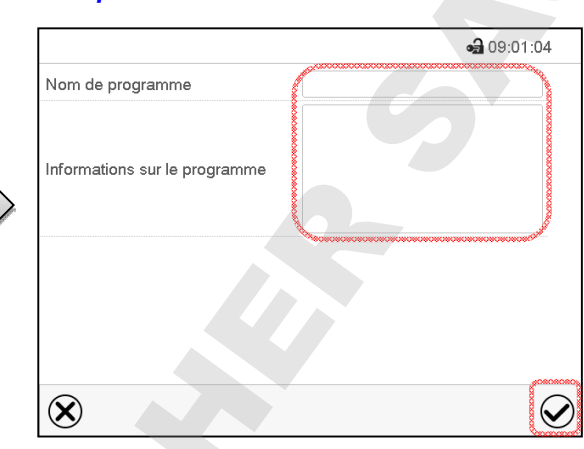

Entrez le nom et, si désiré, d'informations additionnelles sur le programme dans les champs correspondants.

Appuyez sur la touche *Confirmer*.

La vue de programme s'ouvre (chap. 9.5).

## **9.5 L'éditeur de programme: gestion des programmes**

#### Chemin: *Menu principal > Programmes > Programme temporaire*

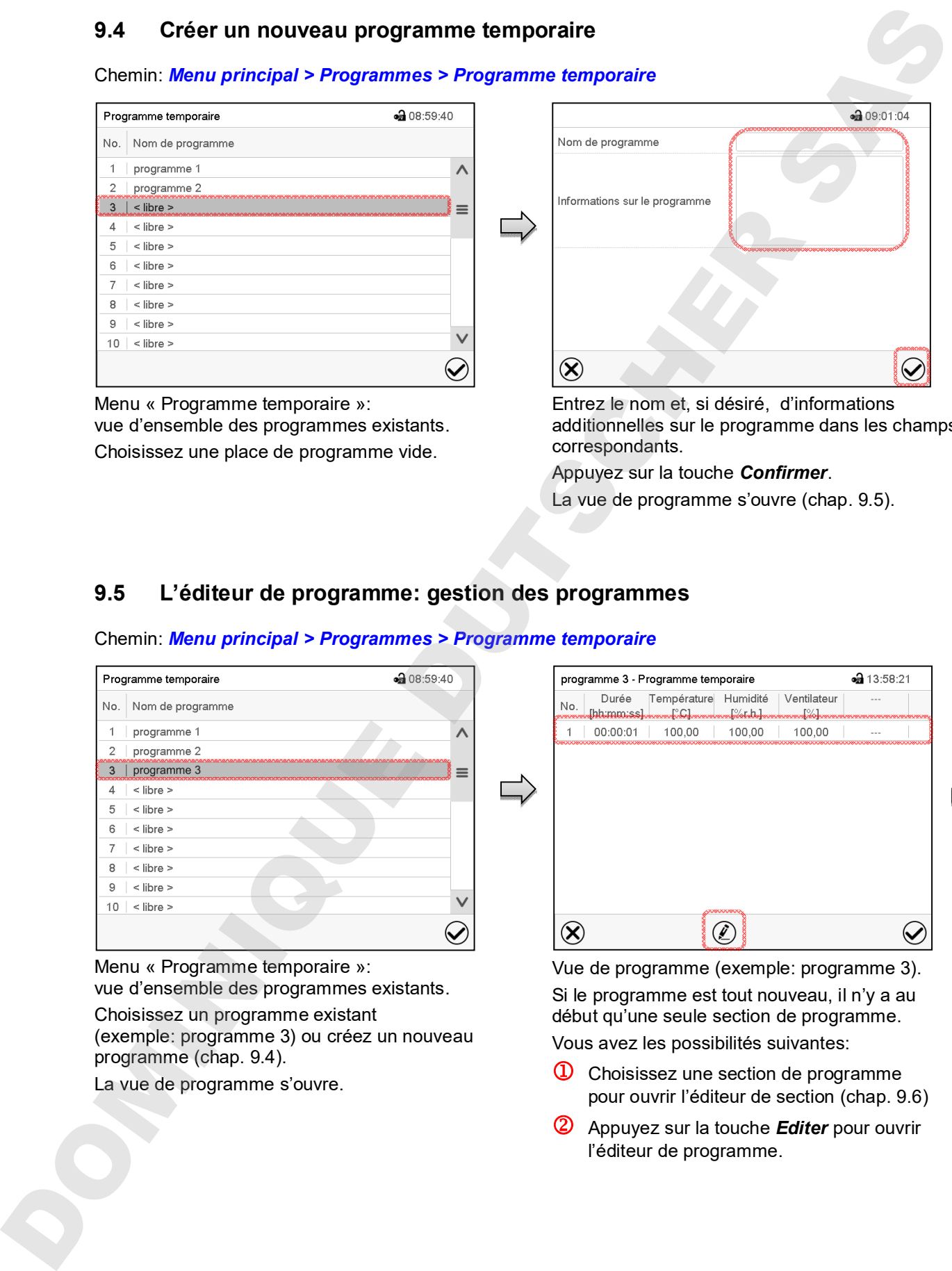

Menu « Programme temporaire »: vue d'ensemble des programmes existants.

Choisissez un programme existant (exemple: programme 3) ou créez un nouveau programme (chap. 9.4).

La vue de programme s'ouvre.

Vue de programme (exemple: programme 3). Si le programme est tout nouveau, il n'y a au début qu'une seule section de programme.

Vous avez les possibilités suivantes:

- **1** Choisissez une section de programme pour ouvrir l'éditeur de section (chap. 9.6)
- Appuyez sur la touche *Editer* pour ouvrir l'éditeur de programme.

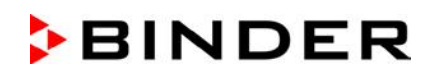

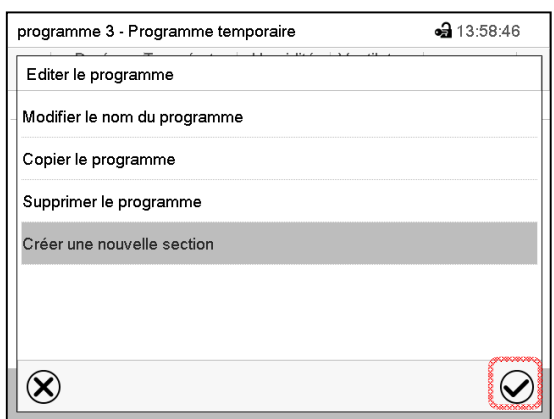

Éditeur de programme: Menu « Editer le programme ».

Choisissez la fonction désirée et appuyez sur la touche *Confirmer*.

L'éditeur de programme offre les possibilités suivantes:

- Modifier le nom du programme
- Copier le programme
- Remplacer le programme: Remplacer un programme nouveau ou déjà existant avec un programme copié auparavant. Ce point de menu ne devient visible qu'après un programme a été copié..
- Supprimer le programme
- Créer une nouvelle section

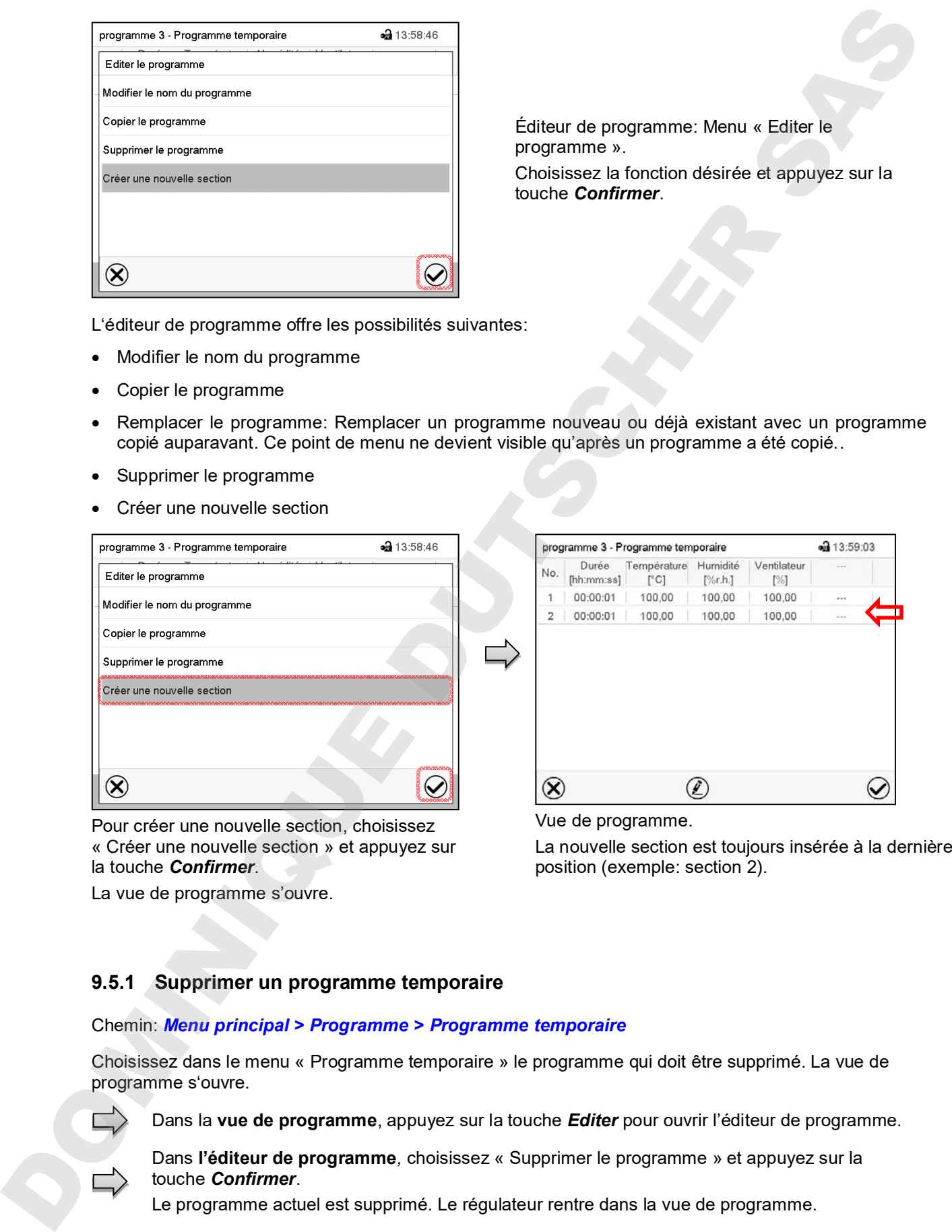

Pour créer une nouvelle section, choisissez « Créer une nouvelle section » et appuyez sur la touche *Confirmer*.

La vue de programme s'ouvre.

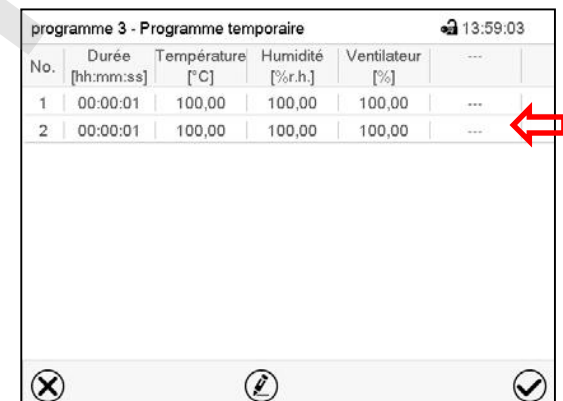

Vue de programme.

La nouvelle section est toujours insérée à la dernière position (exemple: section 2).

#### **9.5.1 Supprimer un programme temporaire**

#### Chemin: *Menu principal > Programme > Programme temporaire*

Choisissez dans le menu « Programme temporaire » le programme qui doit être supprimé. La vue de programme s'ouvre.

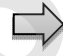

Dans la **vue de programme**, appuyez sur la touche *Editer* pour ouvrir l'éditeur de programme.

Dans **l'éditeur de programme***,* choisissez « Supprimer le programme » et appuyez sur la

Le programme actuel est supprimé. Le régulateur rentre dans la vue de programme.

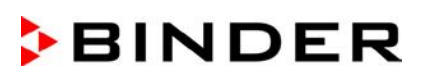

## **9.6 L'éditeur de section: gestion des sections de programme**

#### Chemin: *Menu principal > Programme > Programme temporaire*

Choisissez le programme désiré.

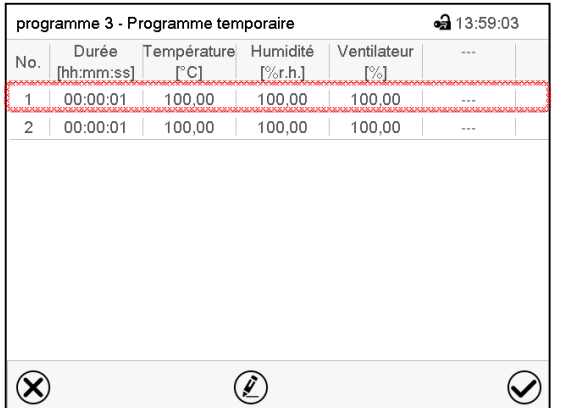

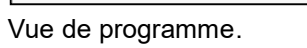

Choisissez la section de programme désirée (exemple: section 1)

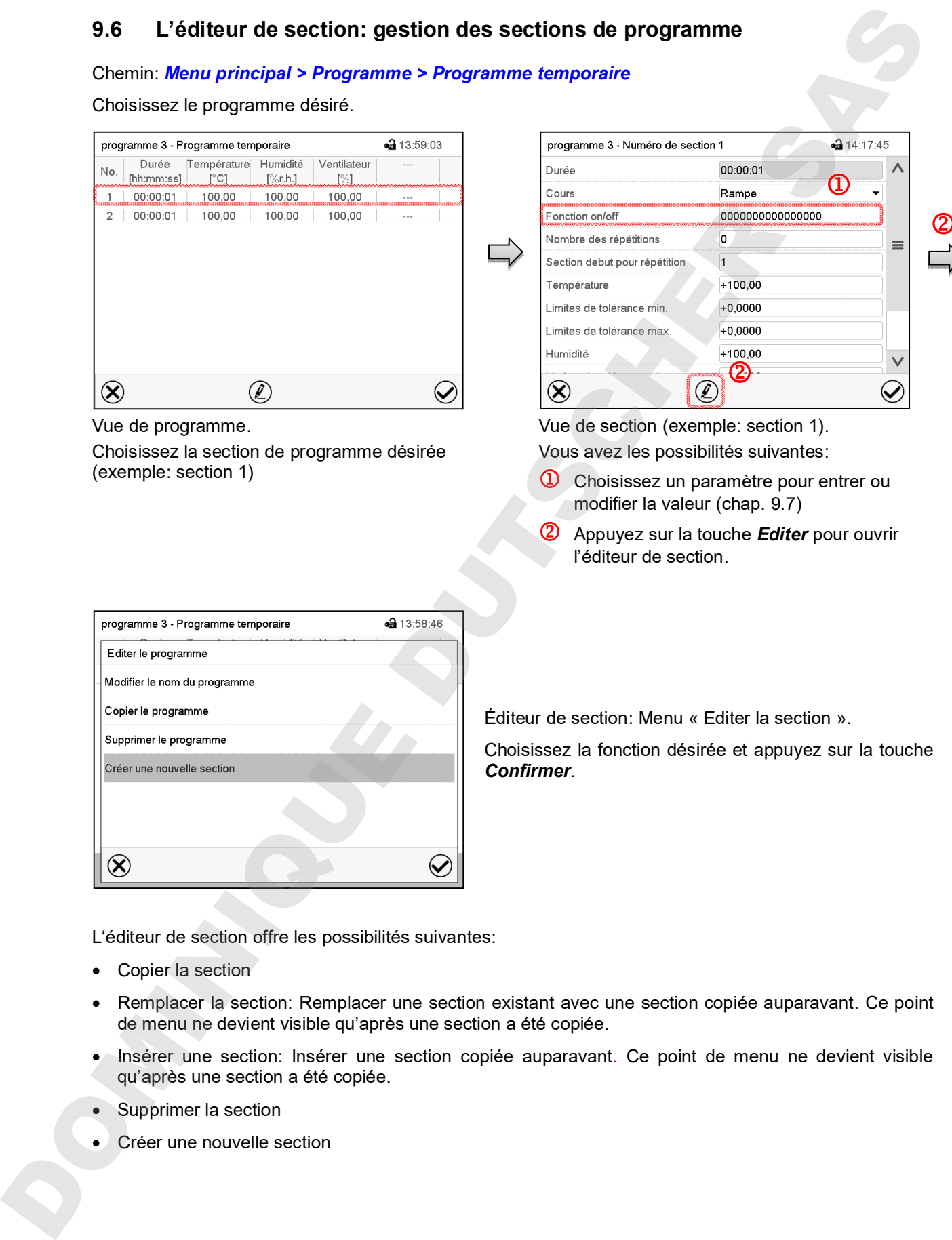

Vue de section (exemple: section 1). Vous avez les possibilités suivantes:

- **1** Choisissez un paramètre pour entrer ou modifier la valeur (chap. 9.7)
- Appuyez sur la touche *Editer* pour ouvrir l'éditeur de section.

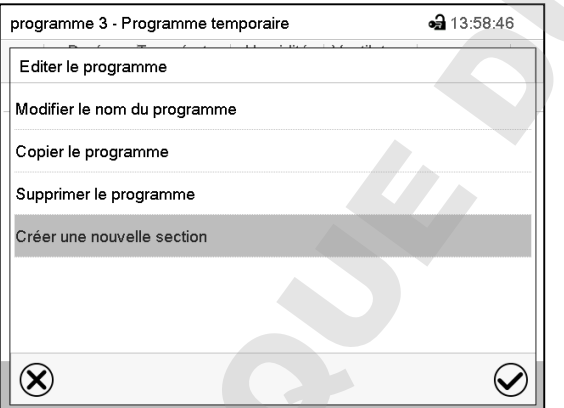

Éditeur de section: Menu « Editer la section ».

Choisissez la fonction désirée et appuyez sur la touche *Confirmer*.

L'éditeur de section offre les possibilités suivantes:

- Copier la section
- Remplacer la section: Remplacer une section existant avec une section copiée auparavant. Ce point de menu ne devient visible qu'après une section a été copiée.
- Insérer une section: Insérer une section copiée auparavant. Ce point de menu ne devient visible qu'après une section a été copiée.
- Supprimer la section
- 

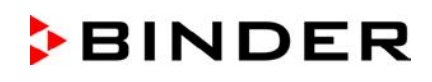

## **9.6.1 Créer une nouvelle section de programme**

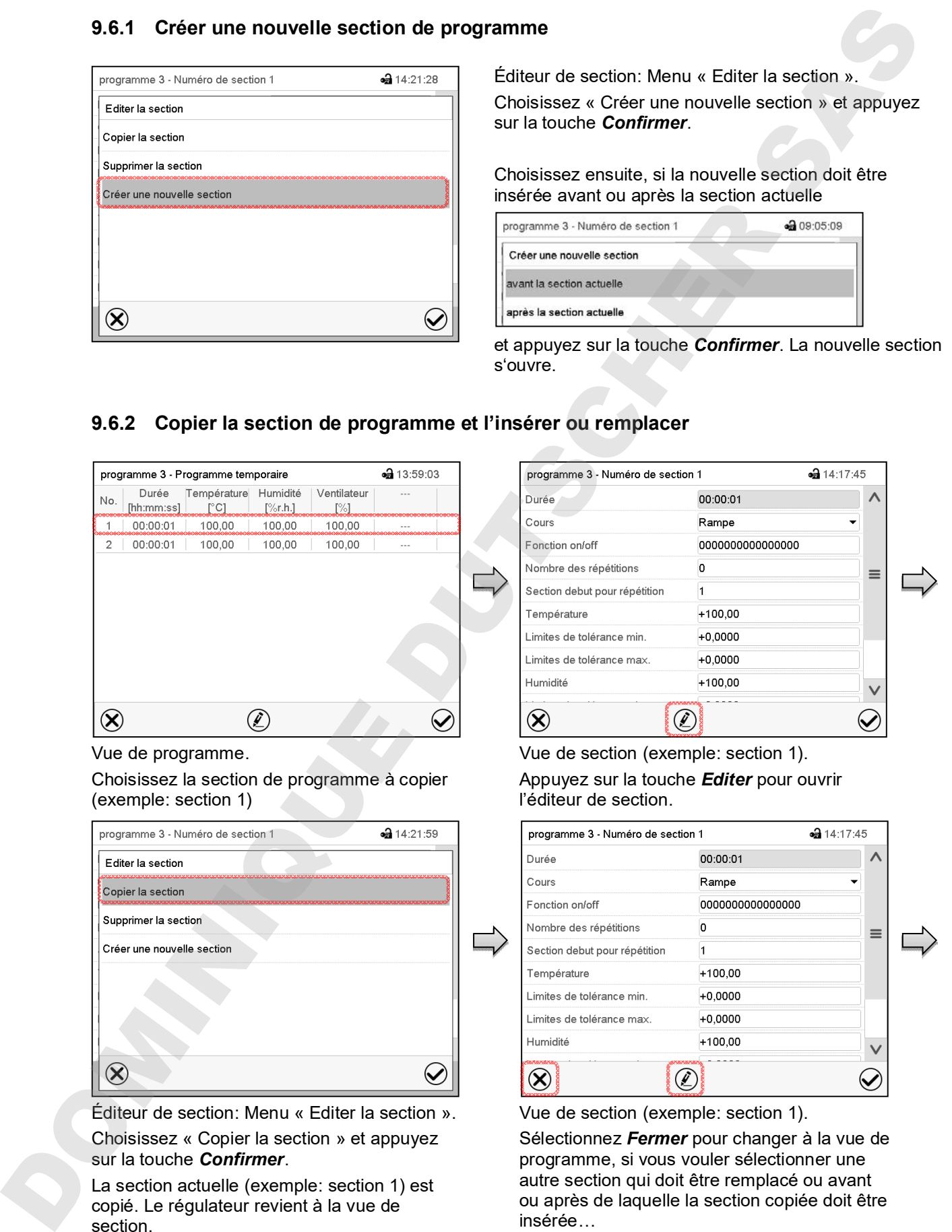

Éditeur de section: Menu « Editer la section ». Choisissez « Créer une nouvelle section » et appuyez sur la touche *Confirmer*.

Choisissez ensuite, si la nouvelle section doit être insérée avant ou après la section actuelle

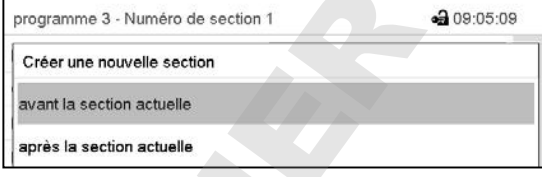

et appuyez sur la touche *Confirmer*. La nouvelle section s'ouvre.

## **9.6.2 Copier la section de programme et l'insérer ou remplacer**

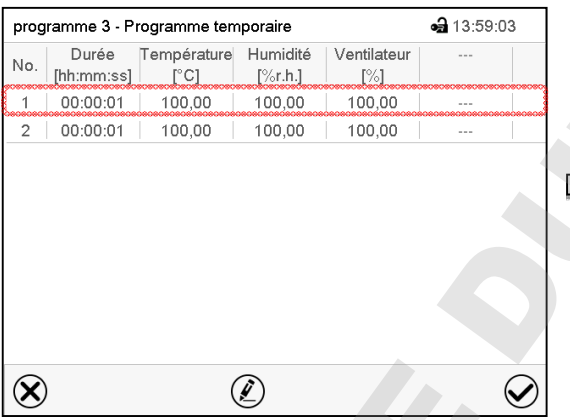

Vue de programme.

Choisissez la section de programme à copier (exemple: section 1)

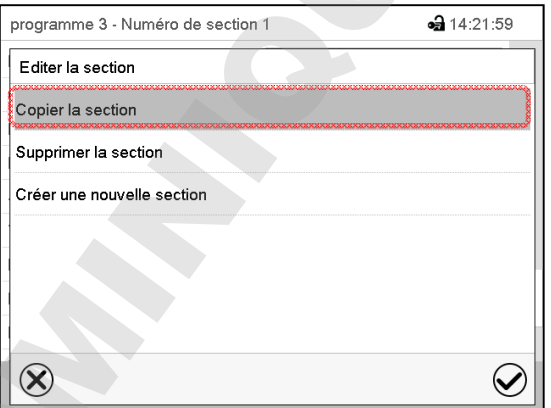

Éditeur de section: Menu « Editer la section ». Choisissez « Copier la section » et appuyez sur la touche *Confirmer*.

La section actuelle (exemple: section 1) est copié. Le régulateur revient à la vue de section.

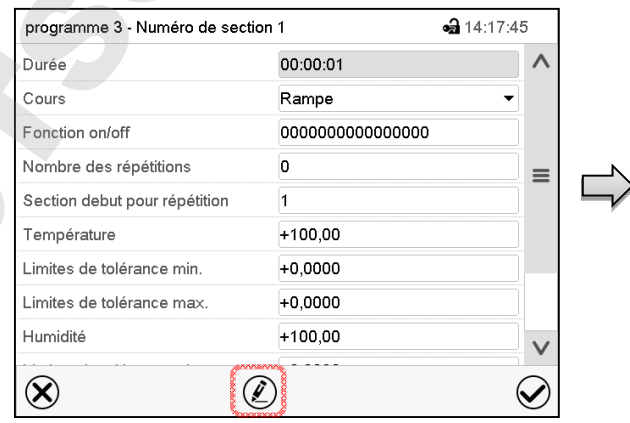

Vue de section (exemple: section 1). Appuyez sur la touche *Editer* pour ouvrir l'éditeur de section.

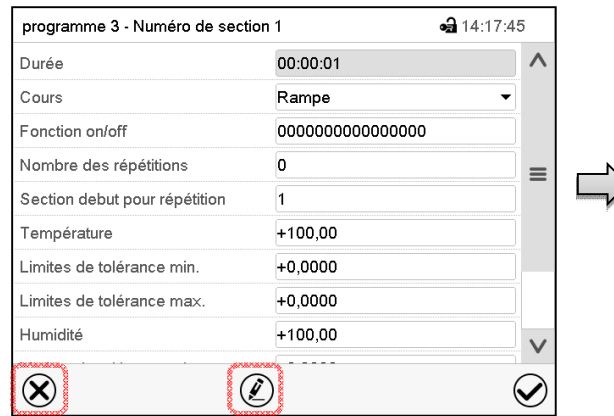

Vue de section (exemple: section 1).

Sélectionnez *Fermer* pour changer à la vue de programme, si vous vouler sélectionner une autre section qui doit être remplacé ou avant insérée…

#### *ou*

Appuyez sur la touche *Editer* pour ouvrir l'éditeur de section, si la section actuelle doit être remplacée ou si la section copiée doit être insérée avant ou après cette section.

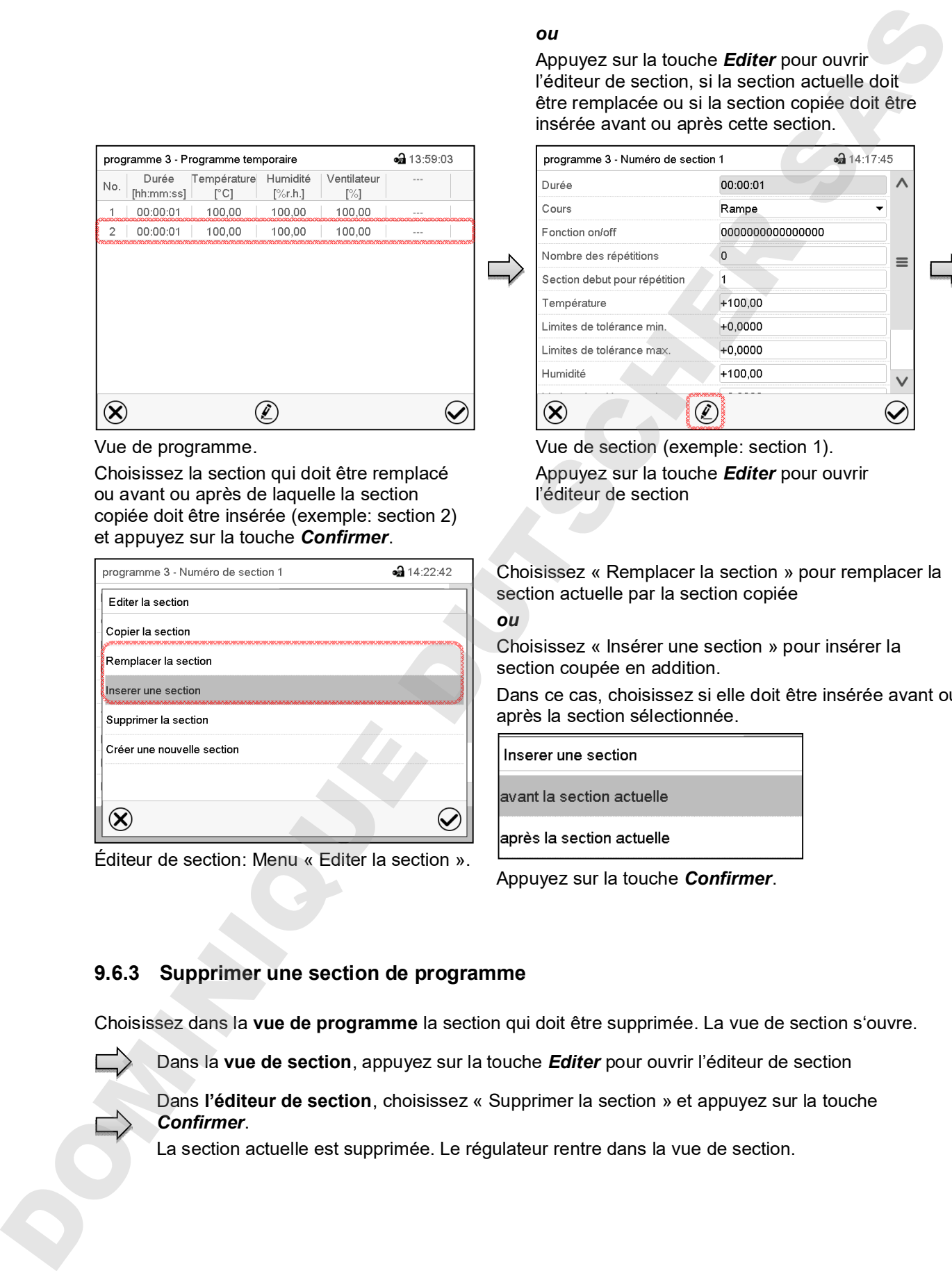

Vue de section (exemple: section 1). Appuyez sur la touche *Editer* pour ouvrir l'éditeur de section

Choisissez « Remplacer la section » pour remplacer la section actuelle par la section copiée

*ou*

Choisissez « Insérer une section » pour insérer la section coupée en addition.

Dans ce cas, choisissez si elle doit être insérée avant ou après la section sélectionnée.

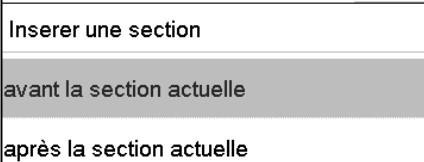

Appuyez sur la touche *Confirmer*.

### **9.6.3 Supprimer une section de programme**

Choisissez dans la **vue de programme** la section qui doit être supprimée. La vue de section s'ouvre.

Dans la **vue de section**, appuyez sur la touche *Editer* pour ouvrir l'éditeur de section

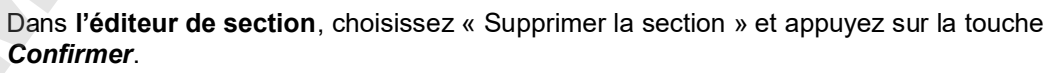

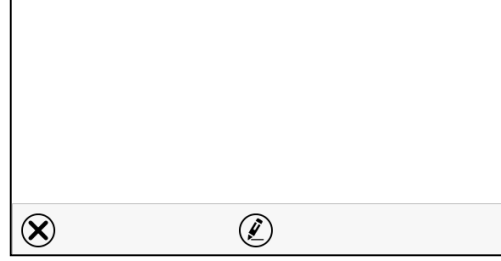

Vue de programme.

Choisissez la section qui doit être remplacé ou avant ou après de laquelle la section copiée doit être insérée (exemple: section 2) et appuyez sur la touche *Confirmer*.

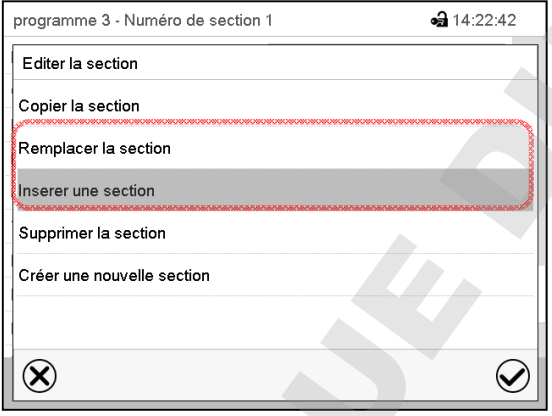

Éditeur de section: Menu « Editer la section ».

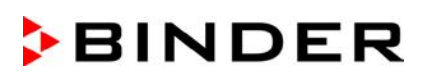

## **9.7 Entrée des valeurs pour la section de programme**

#### Chemin: *Menu principal > Programme > Programme temporaire*

Choisissez le programme désiré et la section désirée.

Dans la vue de section vous pouvez accéder tous les paramètres d'une section de programmes, pour entrer ou modifier les valeurs.

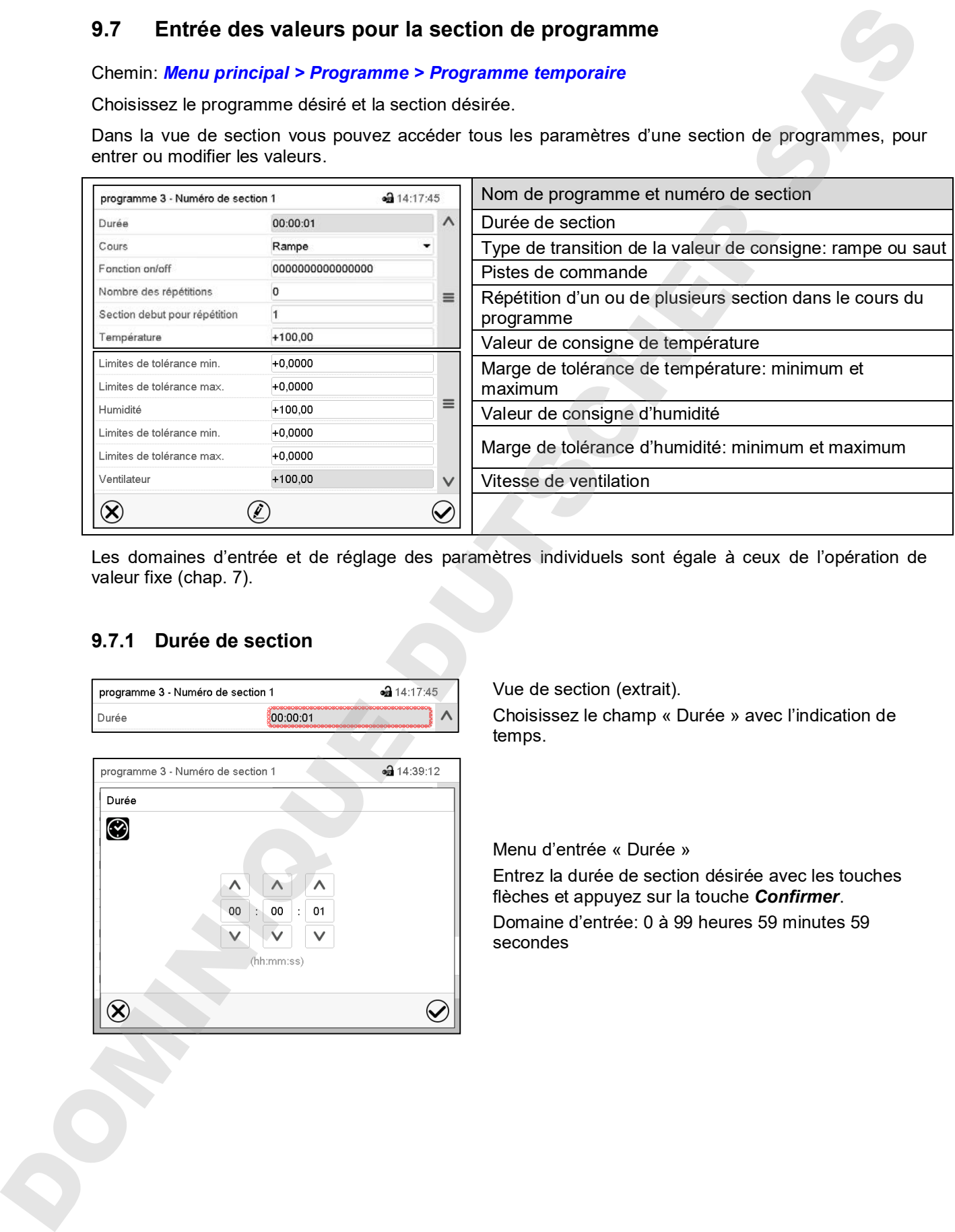

Les domaines d'entrée et de réglage des paramètres individuels sont égale à ceux de l'opération de valeur fixe (chap. 7).

#### **9.7.1 Durée de section**

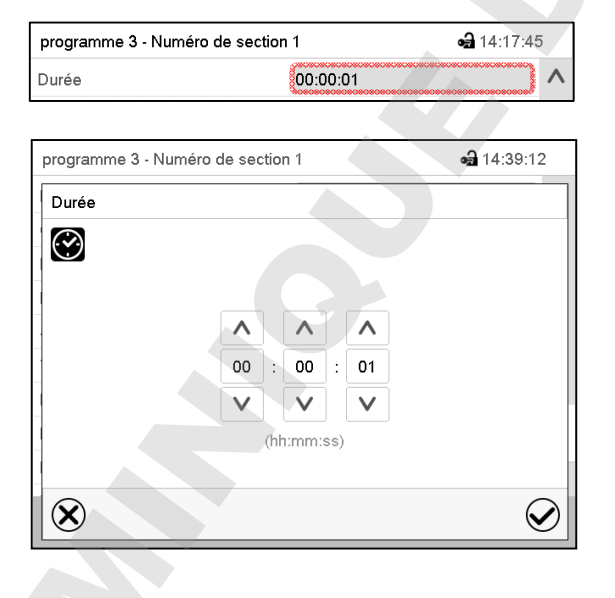

Vue de section (extrait).

Choisissez le champ « Durée » avec l'indication de temps.

Menu d'entrée « Durée »

Entrez la durée de section désirée avec les touches flèches et appuyez sur la touche *Confirmer*. Domaine d'entrée: 0 à 99 heures 59 minutes 59

#### **9.7.2 Rampe de valeur de consigne et saut de valeur de consigne**

Le type de transition de la température et l'humidité se fait régler pour chaque section de programme le individuelle.

#### **Réglage « Rampe »: Transitions progressives de la température et l'humidité**

La valeur de consigne d'une section de programme sert de température de départ de cette section. Pendant la durée de la section, le changement de la valeur de consigne se produit progressivement à la valeur de consigne de la section de programme suivante. La valeur actuelle de température suit la valeur de consigne toujours changeante.

Si la dernière section de programme est réglé sur « Rampe » est une modification de la valeur de consigne doit se produire, il faut programmer une section de programme additionnelle pour fournir la température cible de la dernière section de programme. Sinon, la valeur de consigne sera maintenue constante pendant la durée de la section.

Le réglage « rampe », permet de programmer toutes modes de transitions de température et d'humidité :

• Transitions progressives de la température et l'humidité

Le changement de la valeur de consigne se produit progressivement pendant la durée entrée. La valeur actuelle suit la valeur de consigne changeante pendant tout moment.

• Sections de programme avec la température et l'humidité constantes

Les valeurs de consigne (valeurs de début) de deux sections successives sont égales, donc la température ou l'humidité sont réglées constantes pendant tout le cours de la première section de programme.

• Transitions brusques de la température et l'humidité

Avec le réglage« Rampe », l'on peut programmer des sauts comme des rampes se produisant pendant un temps très court. Si la durée de la section est mise à une valeur très courte (1 sec minimum), la transition de température ou d'humidité s'effectue brusquement pendant le temps le plus bref possible

#### **Réglage « Saut »: Transitions brusques de la température et l'humidité**

La valeur de consigne d'une section de programmes est la valeur cible de cette section. Au début de la section de programme, le régulateur chauffe / refroidit et humidifie/déshumidifie l'appareil avec la puissance maximale pour atteindre la valeur de consigne entrée le plus vite possible et le tient ensuite constant pour la durées restante de la section. La valeur de consigne est donc maintenue constante pendant la durée de la section de programme. Les transitions se produisent rapidement pendant la temps le plus court possible (réglage minimal: 1 seconde). 9.7.2 Rampo de valeur de consigne et saut de valeur de consigne<br>
Le type de transien se le réglage en la réglage de la réglage de la réglage de la réglage de la réglage de la réglage de la réglage de la réglage de la régla

Le réglage « saut », ne permet de programmer que deux modes de transitions de température et d'humidité :

- Les transitions progressives (rampes) de la température et l'humidité ne peuvent pas être avec le réglage « saut ».
- Sections de programme avec la température et l'humidité constantes

Les valeurs de consigne (valeurs cibles) de deux sections successives sont égales, donc la température ou l'humidité sont réglées constantes pendant tout le cours de la première section de programme.

• Transitions brusques de la température et l'humidité

La valeur de consigne entrée pour la section est atteint le plus vite possible et ensuite maintenue constante pendant la durée de la section de programme.

#### **Sélection du réglage « Rampe » ou « Saut »**

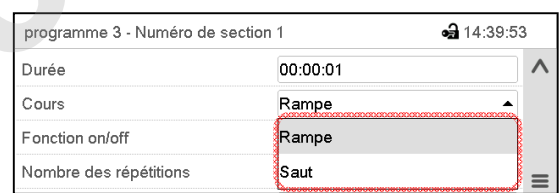

Vue de section (extrait).

désiré « Rampe » ou « Saut ».

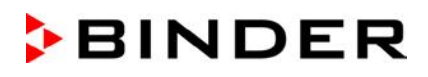

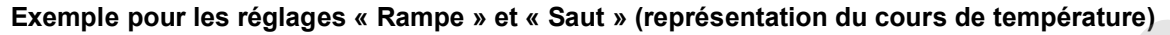

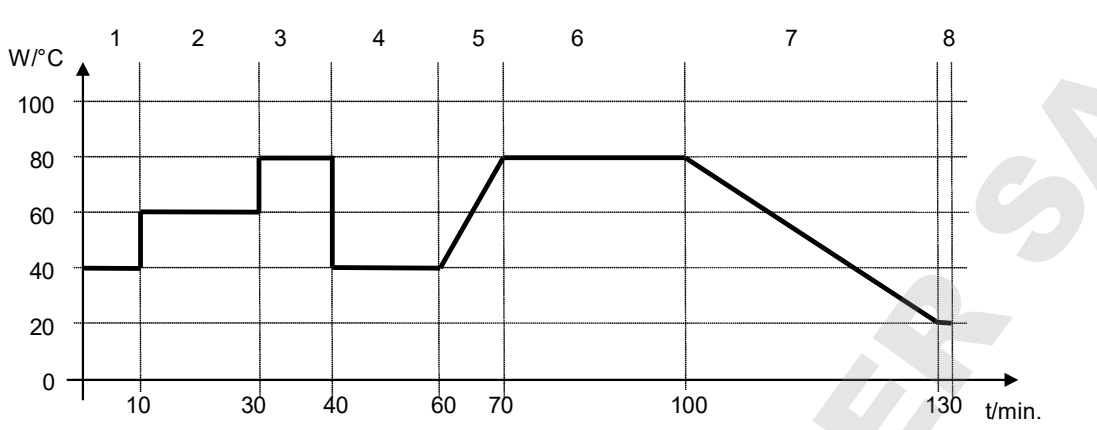

**Tableau de programme correspondant à la représentation graphique:**

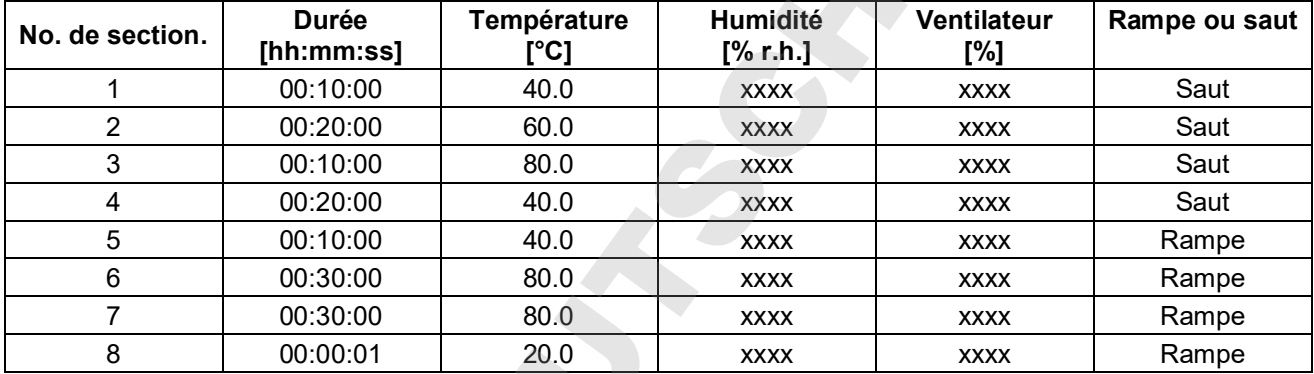

#### **9.7.3 Fonctions spéciales de régulateur par pistes de commande**

Vous pouvez régler l'état de commutation de jusqu'à 16 pistes de commande. Elles servent à activer et désactiver des fonctions spéciales de régulateur.

- La piste de commande « Humidité arrêt » sert à désactiver le système d'humidification / déshumidification.
- Avec la piste de commande « Mode de base », le mode d'opération « Mode de base » est activé.
- Les autres pistes de commande n'ont pas de fonction.

Les pistes de commande se font régler sous « Fonction on/off ».

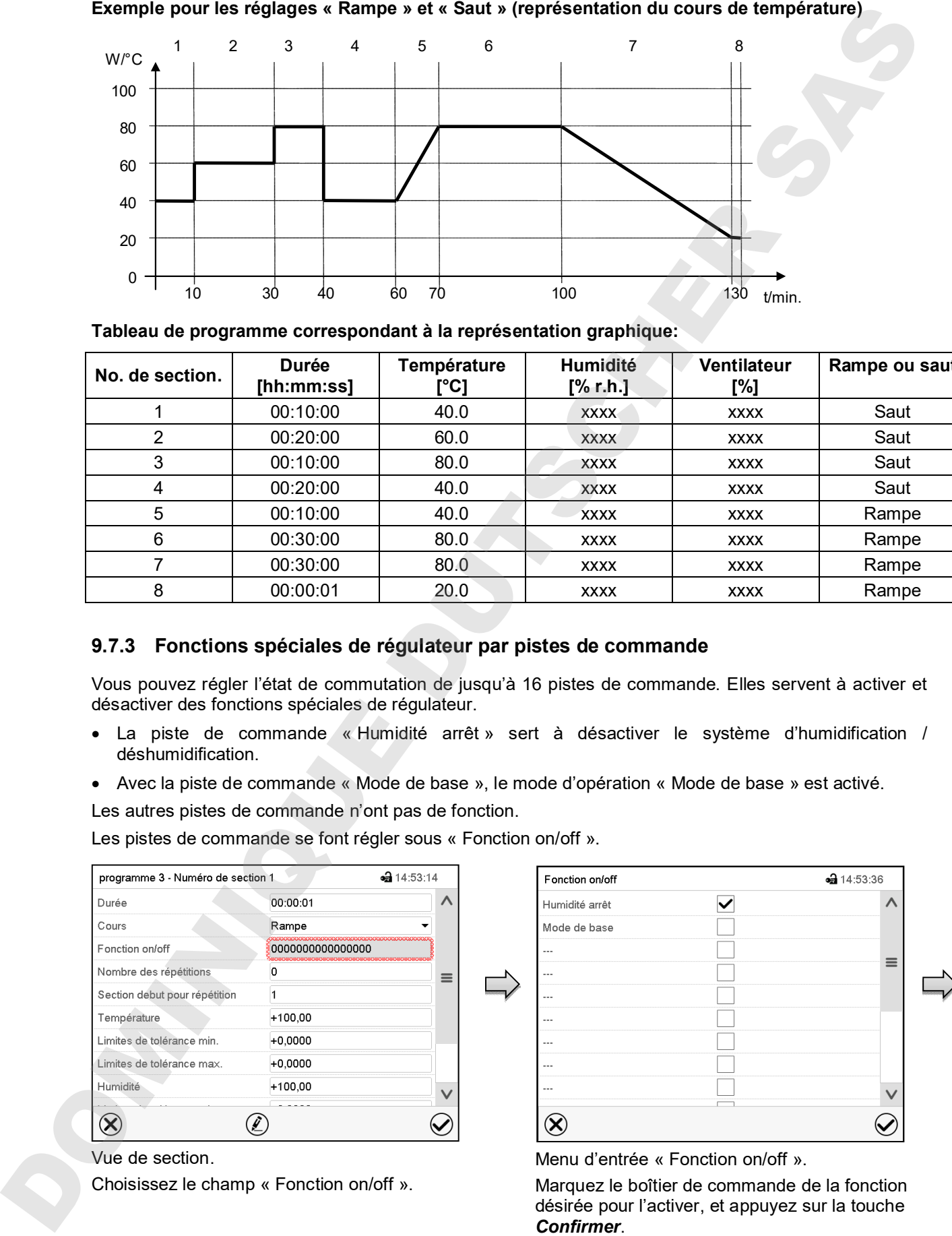

Marquez le boîtier de commande de la fonction désirée pour l'activer, et appuyez sur la touche

Le régulateur change à la vue de section.

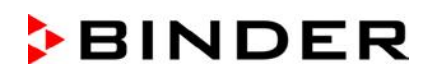

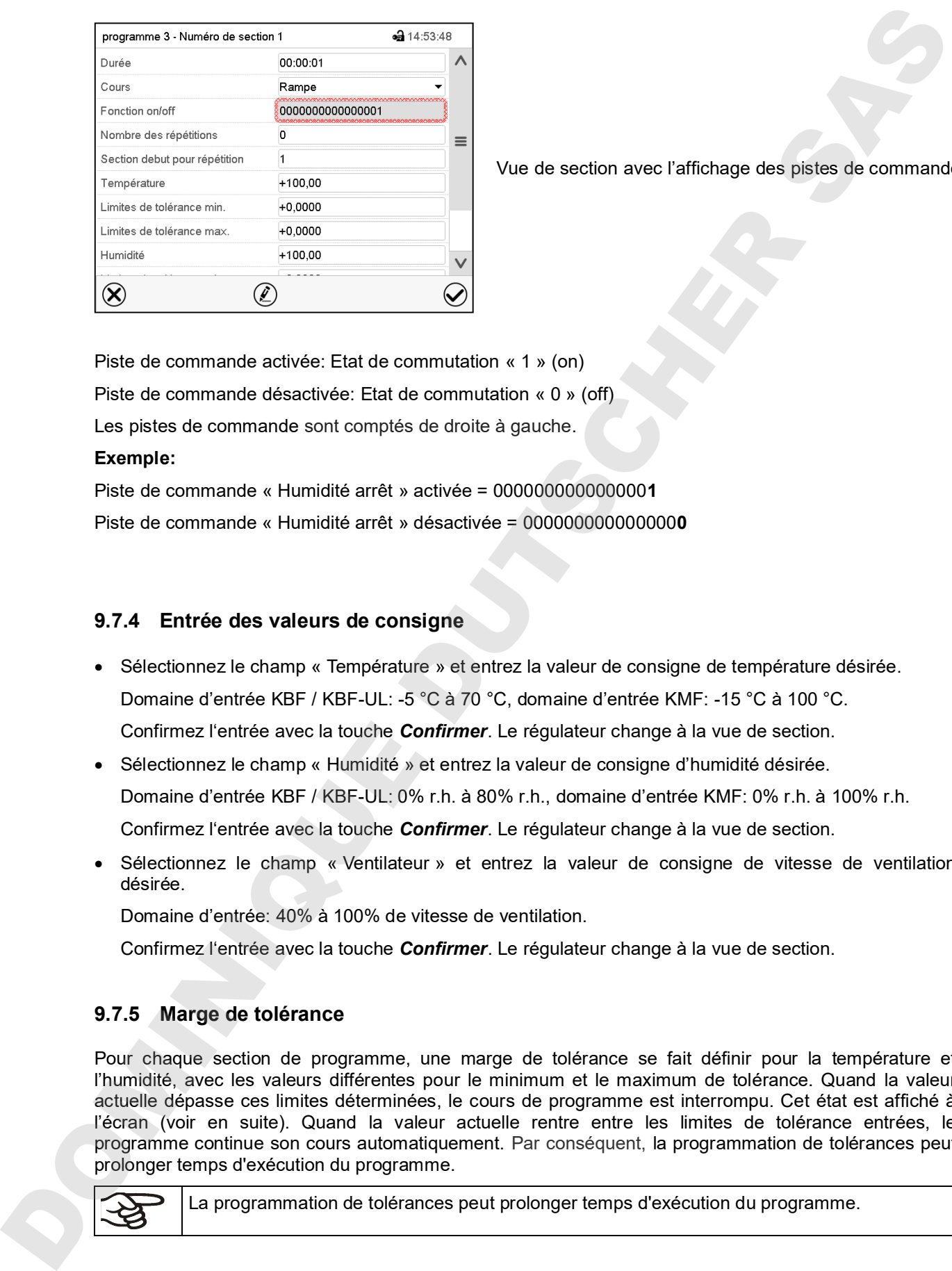

Vue de section avec l'affichage des pistes de commande

Piste de commande activée: Etat de commutation « 1 » (on)

Piste de commande désactivée: Etat de commutation « 0 » (off)

Les pistes de commande sont comptés de droite à gauche.

#### **Exemple:**

Piste de commande « Humidité arrêt » activée = 000000000000000**1** Piste de commande « Humidité arrêt » désactivée = 000000000000000**0**

#### **9.7.4 Entrée des valeurs de consigne**

- Sélectionnez le champ « Température » et entrez la valeur de consigne de température désirée. Domaine d'entrée KBF / KBF-UL: -5 °C à 70 °C, domaine d'entrée KMF: -15 °C à 100 °C. Confirmez l'entrée avec la touche *Confirmer*. Le régulateur change à la vue de section.
- Sélectionnez le champ « Humidité » et entrez la valeur de consigne d'humidité désirée. Domaine d'entrée KBF / KBF-UL: 0% r.h. à 80% r.h., domaine d'entrée KMF: 0% r.h. à 100% r.h.

Confirmez l'entrée avec la touche *Confirmer*. Le régulateur change à la vue de section.

• Sélectionnez le champ « Ventilateur » et entrez la valeur de consigne de vitesse de ventilation désirée.

Domaine d'entrée: 40% à 100% de vitesse de ventilation.

Confirmez l'entrée avec la touche *Confirmer*. Le régulateur change à la vue de section.

### **9.7.5 Marge de tolérance**

Pour chaque section de programme, une marge de tolérance se fait définir pour la température et l'humidité, avec les valeurs différentes pour le minimum et le maximum de tolérance. Quand la valeur actuelle dépasse ces limites déterminées, le cours de programme est interrompu. Cet état est affiché à l'écran (voir en suite). Quand la valeur actuelle rentre entre les limites de tolérance entrées, le programme continue son cours automatiquement. Par conséquent, la programmation de tolérances peut prolonger temps d'exécution du programme.

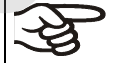

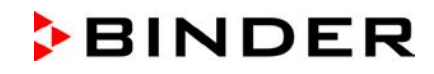

La valeur -1999 pour le minimum de tolérance signifie « moins l'infini » et la valeur 9999 pour le maximum de tolérance signifie « plus infini ». Ces valeurs ne peuvent jamais provoquer une interruption du programme. L'entrée « 0 » pour le minimum et/ou le maximum de tolérance va désactiver la fonction de tolérance correspondante.

Si des transitions rapides des valeurs sont requises, il est indiqué de NE PAS programmer des limites de tolérance, pour permettre les vitesses de chauffage, de refroidissement et d'humidification / déshumidification maximales.

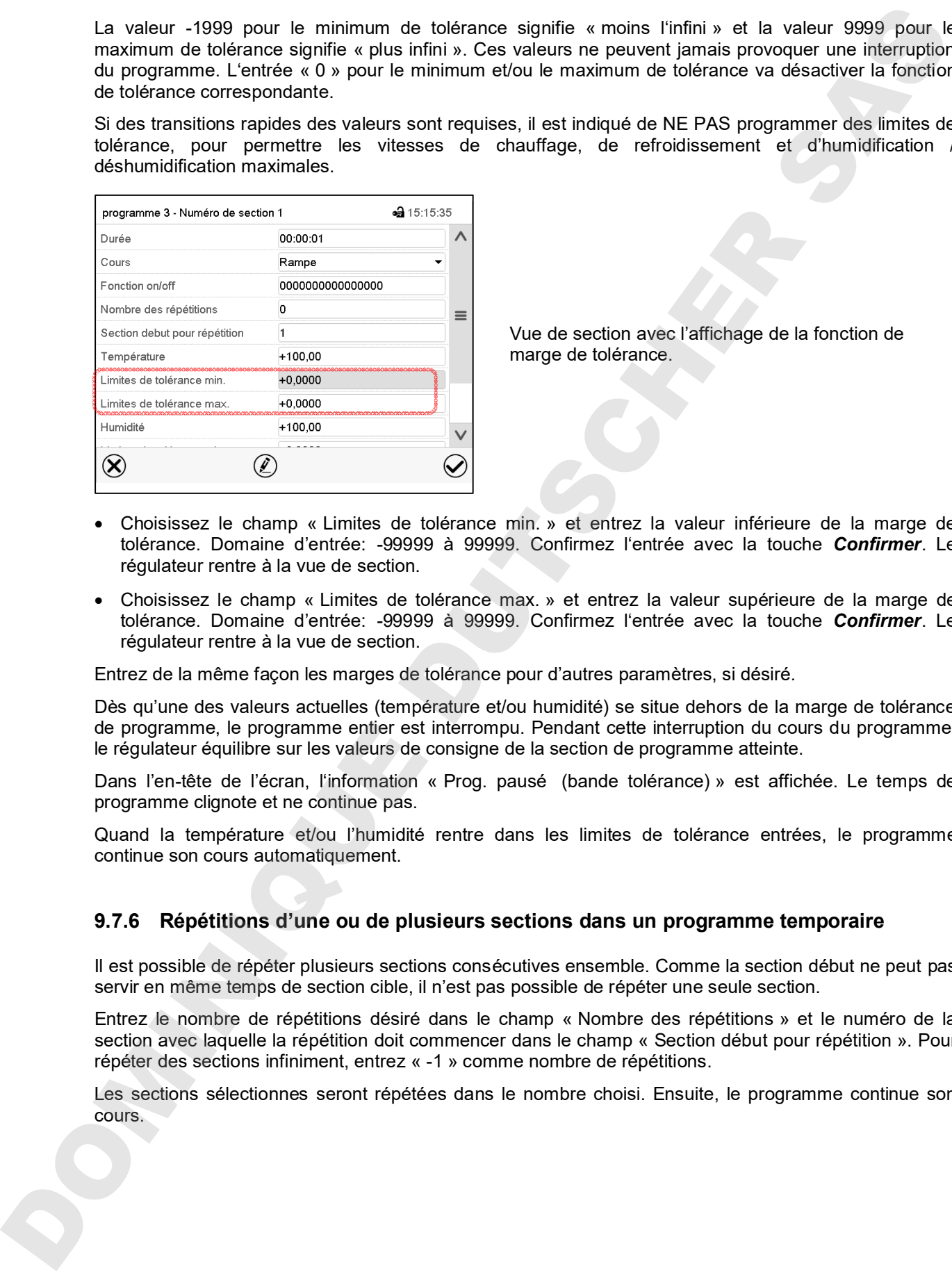

Vue de section avec l'affichage de la fonction de marge de tolérance.

- Choisissez le champ « Limites de tolérance min. » et entrez la valeur inférieure de la marge de tolérance. Domaine d'entrée: -99999 à 99999. Confirmez l'entrée avec la touche *Confirmer*. Le régulateur rentre à la vue de section.
- Choisissez le champ « Limites de tolérance max. » et entrez la valeur supérieure de la marge de tolérance. Domaine d'entrée: -99999 à 99999. Confirmez l'entrée avec la touche *Confirmer*. Le régulateur rentre à la vue de section.

Entrez de la même façon les marges de tolérance pour d'autres paramètres, si désiré.

Dès qu'une des valeurs actuelles (température et/ou humidité) se situe dehors de la marge de tolérance de programme, le programme entier est interrompu. Pendant cette interruption du cours du programme, le régulateur équilibre sur les valeurs de consigne de la section de programme atteinte.

Dans l'en-tête de l'écran, l'information « Prog. pausé (bande tolérance) » est affichée. Le temps de programme clignote et ne continue pas.

Quand la température et/ou l'humidité rentre dans les limites de tolérance entrées, le programme continue son cours automatiquement.

#### **9.7.6 Répétitions d'une ou de plusieurs sections dans un programme temporaire**

Il est possible de répéter plusieurs sections consécutives ensemble. Comme la section début ne peut pas servir en même temps de section cible, il n'est pas possible de répéter une seule section.

Entrez le nombre de répétitions désiré dans le champ « Nombre des répétitions » et le numéro de la section avec laquelle la répétition doit commencer dans le champ « Section début pour répétition ». Pour répéter des sections infiniment, entrez « -1 » comme nombre de répétitions.

Les sections sélectionnes seront répétées dans le nombre choisi. Ensuite, le programme continue son cours.

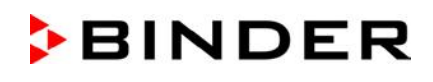

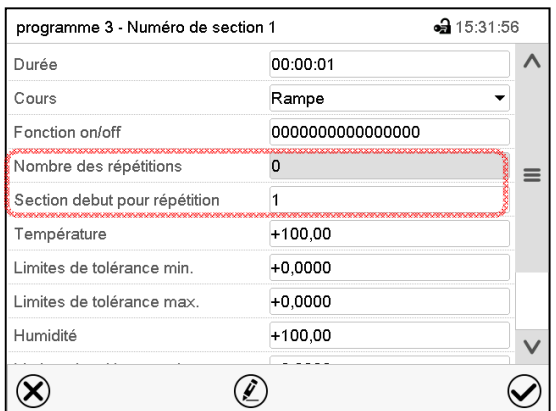

Vue de section avec l'affichage de la fonction de répétitions.

- Choisissez le champ « Nombre des répétitions » et entrez le nombre des répétitions désiré. Domaine d'entrée: 1 à 99, et -1 pour l'infini. Confirmez l'entrée avec la touche *Confirmer*. Le régulateur rentre à la vue de section.
- Choisissez le champ « Section début pour répétition » et réglez la section avec laquelle la répétition doit commencer. Domaine d'entrée: 1 jusqu'à la section avant celle actuellement sélectionnée. Confirmez l'entrée avec la touche *Confirmer*. Le régulateur rentre à la vue de section.

### **9.7.7 Sauvegarder le programme temporaire**

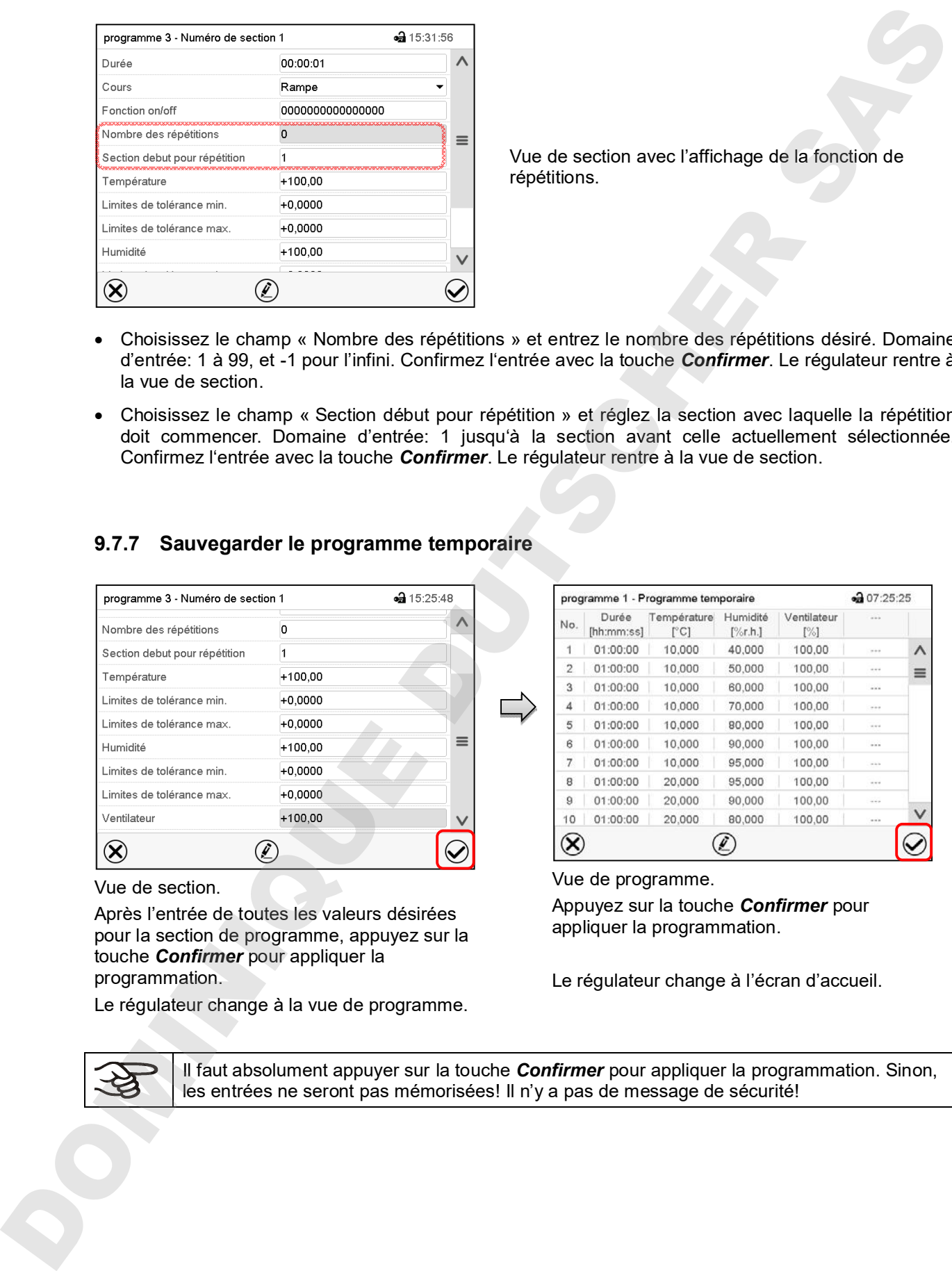

Vue de section.

Après l'entrée de toutes les valeurs désirées pour la section de programme, appuyez sur la touche *Confirmer* pour appliquer la programmation.

Le régulateur change à la vue de programme.

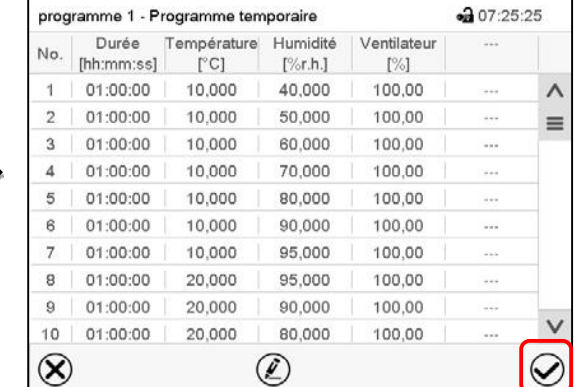

Vue de programme.

Appuyez sur la touche *Confirmer* pour appliquer la programmation.

Le régulateur change à l'écran d'accueil.

Il faut absolument appuyer sur la touche *Confirmer* pour appliquer la programmation. Sinon, les entrées ne seront pas mémorisées! Il n'y a pas de message de sécurité!

## **10. Programmes de semaine**

Le régulateur de programme MB2 permet de programmer des programmes de semaine de référence en temps réel. Le régulateur dispose de 5 emplacements de mémoire avec 100 points de commutation chacun.

Chemin: *Menu principal > Programme > Programme de semaine*

## **10.1 Lancer un programme de semaine existant**

Appuyez sur la touche *Démarrage de programme* pour changer de l'écran d'accueil dans le menu « Démarrage de programme ».

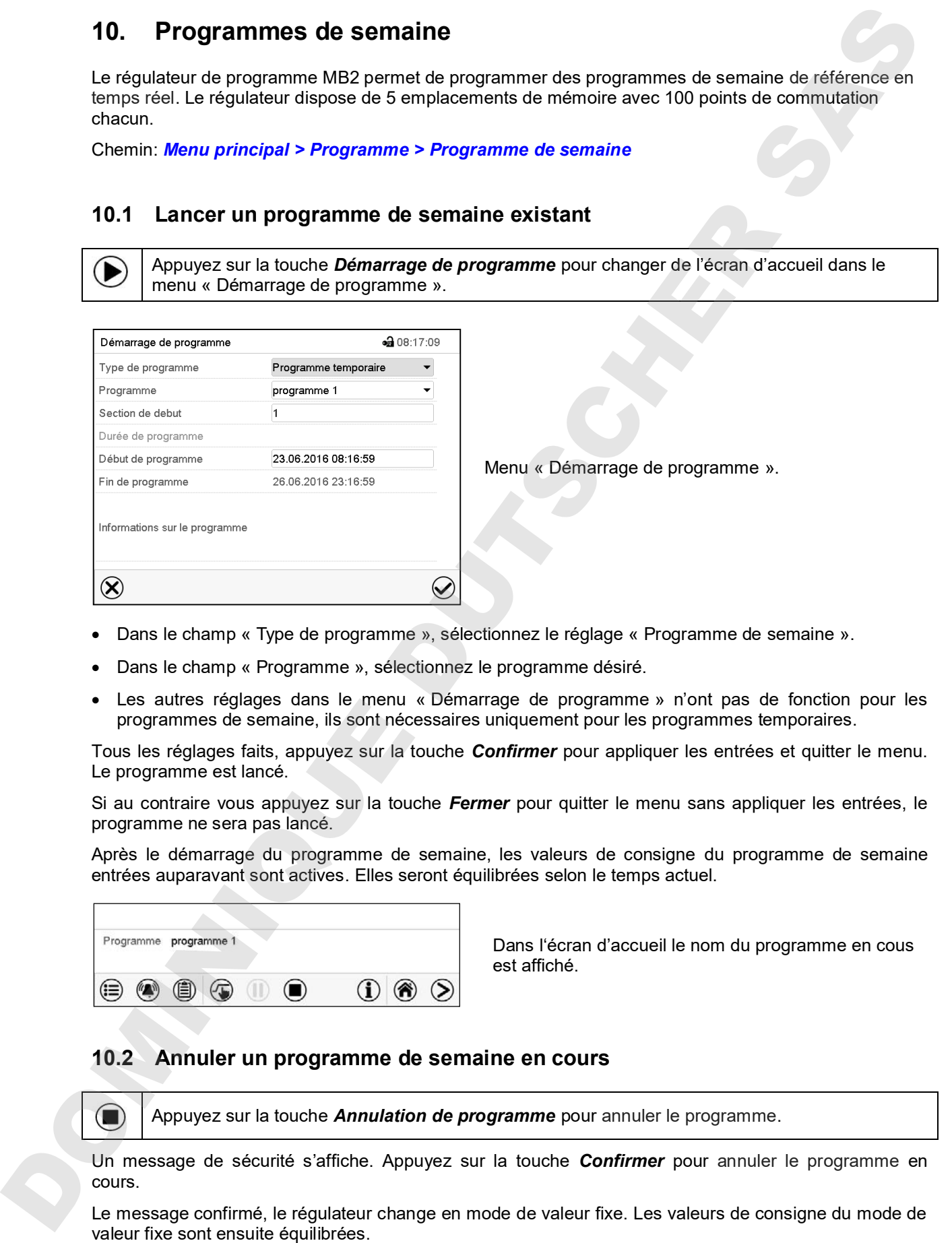

Menu « Démarrage de programme ».

- Dans le champ « Type de programme », sélectionnez le réglage « Programme de semaine ».
- Dans le champ « Programme », sélectionnez le programme désiré.
- Les autres réglages dans le menu « Démarrage de programme » n'ont pas de fonction pour les programmes de semaine, ils sont nécessaires uniquement pour les programmes temporaires.

Tous les réglages faits, appuyez sur la touche *Confirmer* pour appliquer les entrées et quitter le menu. Le programme est lancé.

Si au contraire vous appuyez sur la touche *Fermer* pour quitter le menu sans appliquer les entrées, le programme ne sera pas lancé.

Après le démarrage du programme de semaine, les valeurs de consigne du programme de semaine entrées auparavant sont actives. Elles seront équilibrées selon le temps actuel.

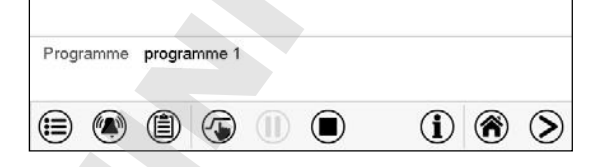

Dans l'écran d'accueil le nom du programme en cous est affiché.

### **10.2 Annuler un programme de semaine en cours**

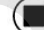

Appuyez sur la touche *Annulation de programme* pour annuler le programme.

Un message de sécurité s'affiche. Appuyez sur la touche *Confirmer* pour annuler le programme en cours.

## **BINDER**

## **10.3 Créer un nouveau programme de semaine**

#### Chemin: *Menu principal > Programme > Programme de semaine*

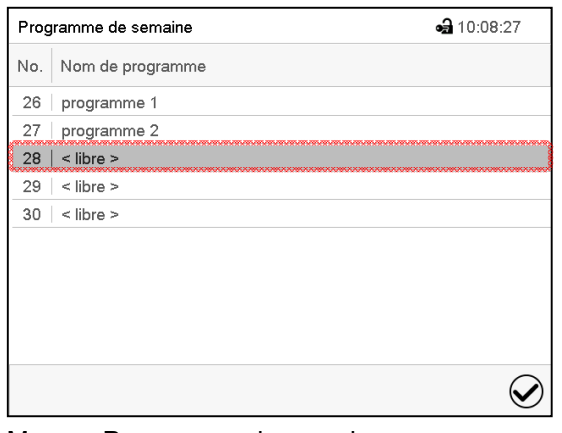

Menu « Programme de semaine »: Vue d'ensemble des programmes existants. Choisissez une place de programme vide.

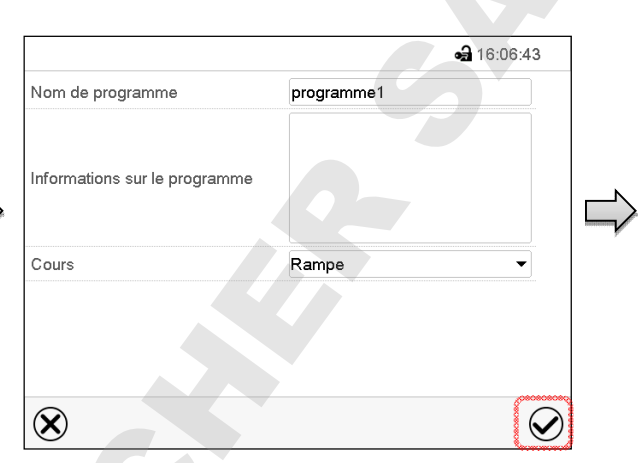

Entrez le nom et, si désiré, d'informations additionnelles sur le programme dans les champs correspondants.

Sélectionnez le cours du type « Rampe » ou « Saut » (chap. 10.6.1).

Appuyez sur la touche *Confirmer*. La vue de programme s'ouvre.

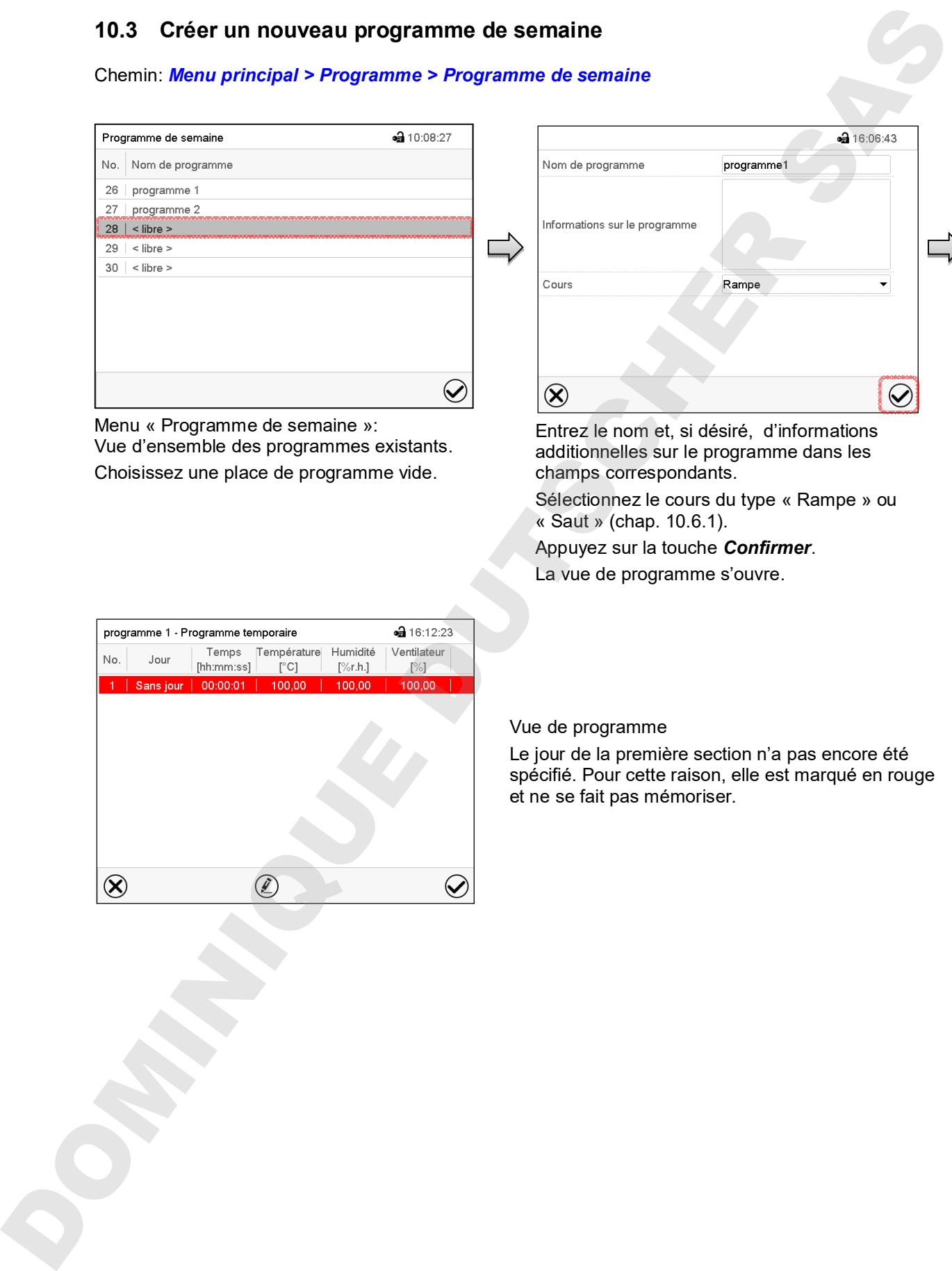

Vue de programme

Le jour de la première section n'a pas encore été spécifié. Pour cette raison, elle est marqué en rouge

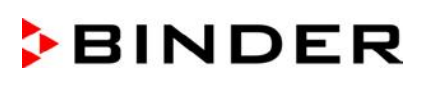

## **10.4 L'éditeur de programme: gestion des programmes**

#### Chemin: *Menu principal > Programme > Programme de semaine*

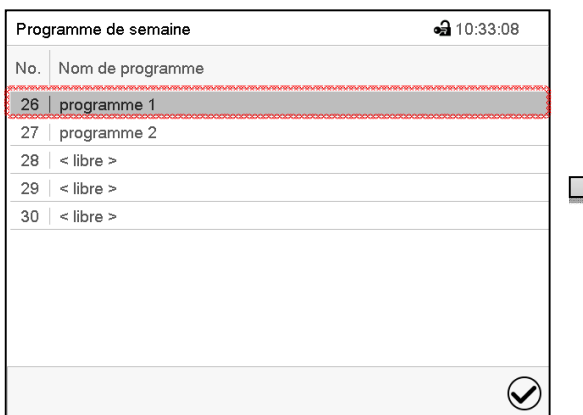

Menu « Programme de semaine »: vue d'ensemble des programmes existants. Choisissez un programme existant (exemple: programme 1).

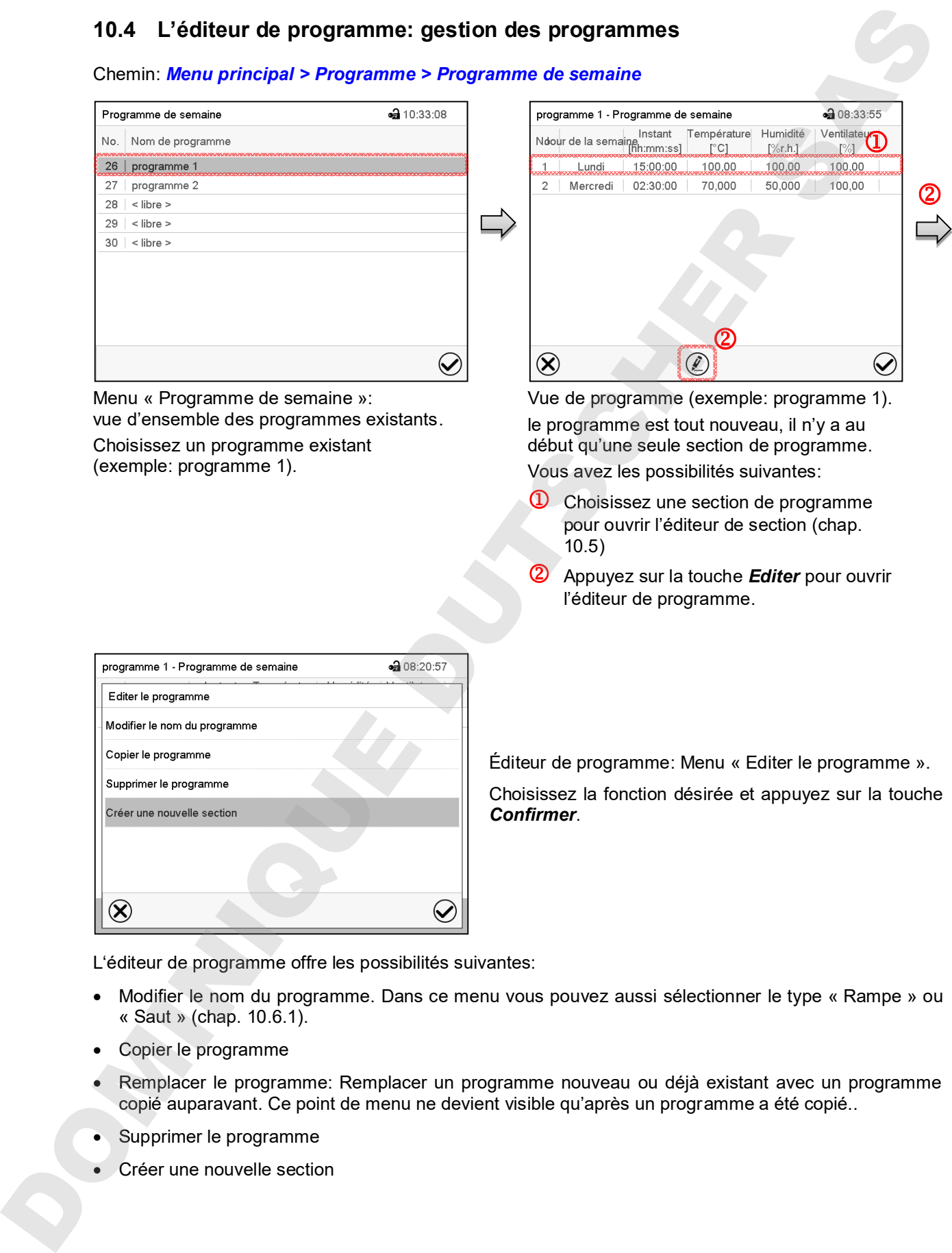

Vue de programme (exemple: programme 1). le programme est tout nouveau, il n'y a au début qu'une seule section de programme. Vous avez les possibilités suivantes:

- **1** Choisissez une section de programme pour ouvrir l'éditeur de section (chap. 10.5)
- Appuyez sur la touche *Editer* pour ouvrir l'éditeur de programme.

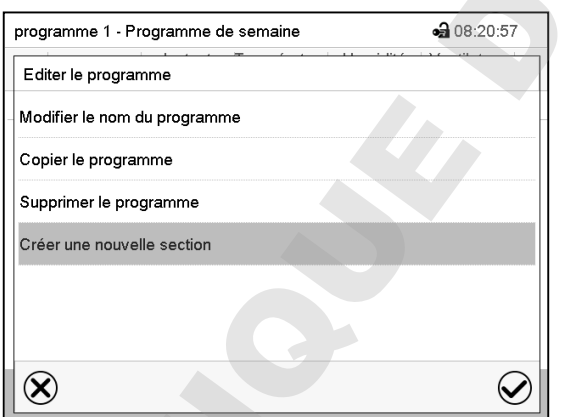

Éditeur de programme: Menu « Editer le programme ».

Choisissez la fonction désirée et appuyez sur la touche *Confirmer*.

L'éditeur de programme offre les possibilités suivantes:

- Modifier le nom du programme. Dans ce menu vous pouvez aussi sélectionner le type « Rampe » ou « Saut » (chap. 10.6.1).
- Copier le programme
- Remplacer le programme: Remplacer un programme nouveau ou déjà existant avec un programme copié auparavant. Ce point de menu ne devient visible qu'après un programme a été copié..
- Supprimer le programme
- 

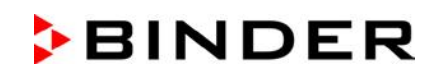

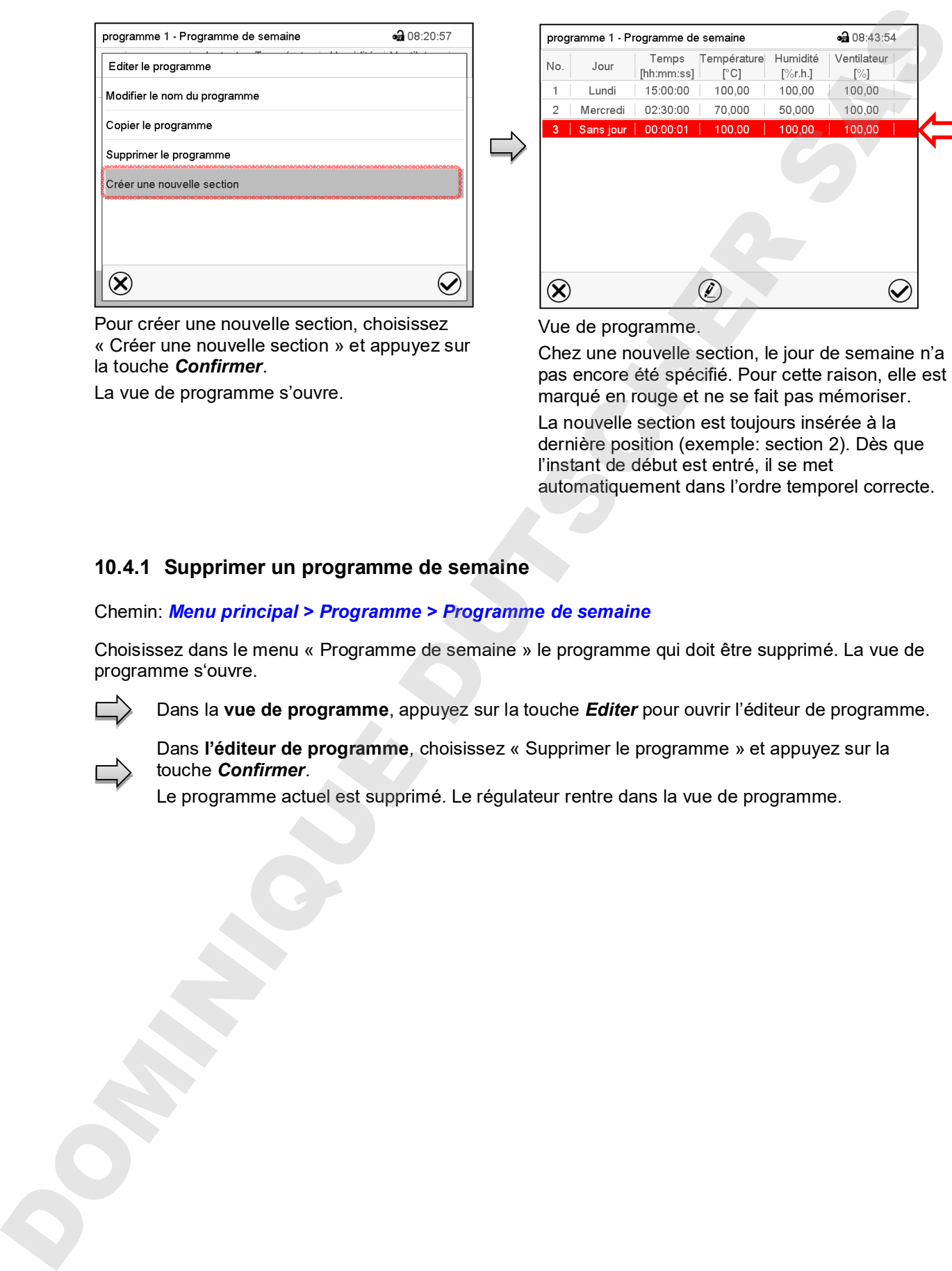

Pour créer une nouvelle section, choisissez « Créer une nouvelle section » et appuyez sur la touche *Confirmer*.

La vue de programme s'ouvre.

Vue de programme.

Chez une nouvelle section, le jour de semaine n'a pas encore été spécifié. Pour cette raison, elle est marqué en rouge et ne se fait pas mémoriser.

La nouvelle section est toujours insérée à la dernière position (exemple: section 2). Dès que l'instant de début est entré, il se met automatiquement dans l'ordre temporel correcte.

### **10.4.1 Supprimer un programme de semaine**

Chemin: *Menu principal > Programme > Programme de semaine*

Choisissez dans le menu « Programme de semaine » le programme qui doit être supprimé. La vue de programme s'ouvre.

Dans la **vue de programme**, appuyez sur la touche *Editer* pour ouvrir l'éditeur de programme.

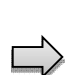

Dans **l'éditeur de programme***,* choisissez « Supprimer le programme » et appuyez sur la touche *Confirmer*.

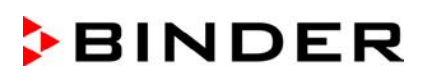

## **10.5 L'éditeur de section: gestion des sections de programme**

#### Chemin: *Menu principal > Programme > Programme de semaine*

Choisissez le programme désiré.

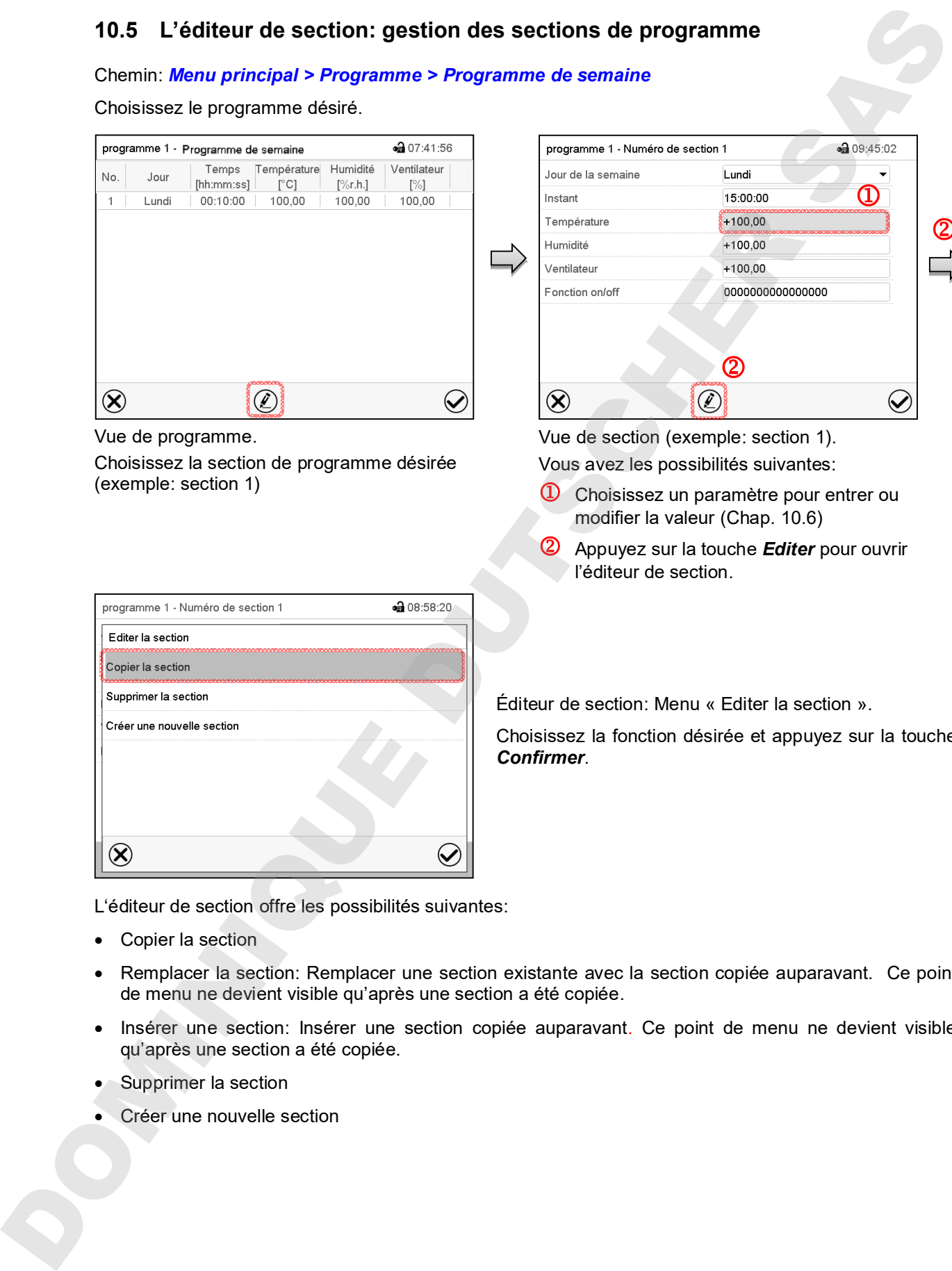

Vue de section (exemple: section 1). Vous avez les possibilités suivantes:

- **C** Choisissez un paramètre pour entrer ou modifier la valeur (Chap. 10.6)
- Appuyez sur la touche *Editer* pour ouvrir l'éditeur de section.

Choisissez la section de programme désirée

Éditeur de section: Menu « Editer la section ».

Choisissez la fonction désirée et appuyez sur la touche *Confirmer*.

L'éditeur de section offre les possibilités suivantes:

Copier la section

(exemple: section 1)

- Remplacer la section: Remplacer une section existante avec la section copiée auparavant. Ce point de menu ne devient visible qu'après une section a été copiée.
- Insérer une section: Insérer une section copiée auparavant. Ce point de menu ne devient visible qu'après une section a été copiée.
- Supprimer la section
- 

# **BINDER**

## **10.5.1 Créer une nouvelle section de programme**

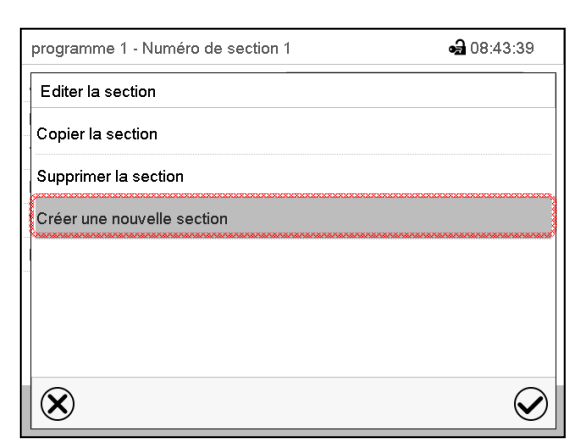

Éditeur de section: Menu « Editer la section ». Choisissez « Créer une nouvelle section » et appuyez sur la touche *Confirmer*.

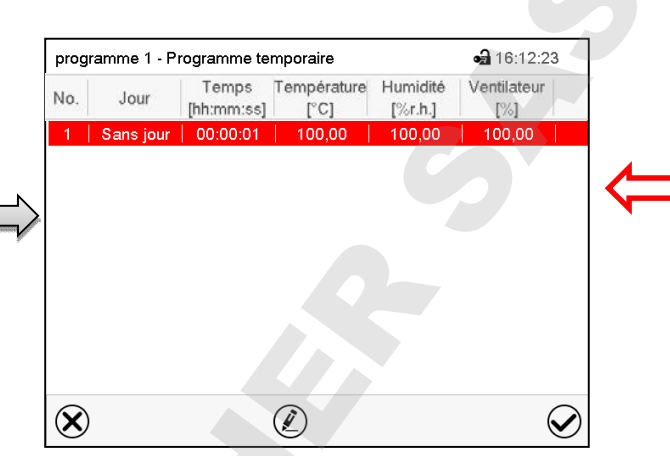

Vue de programme.

Chez une nouvelle section, le jour de semaine n'a pas encore été spécifié. Pour cette raison, elle est marqué en rouge et ne se fait pas mémoriser.

La nouvelle section est toujours insérée à la dernière position (exemple: section 2). Dès que l'instant de début est entré il se met automatiquement dans l'ordre temporel correcte.

## **10.5.2 Copier la section de programme et l'insérer ou remplacer**

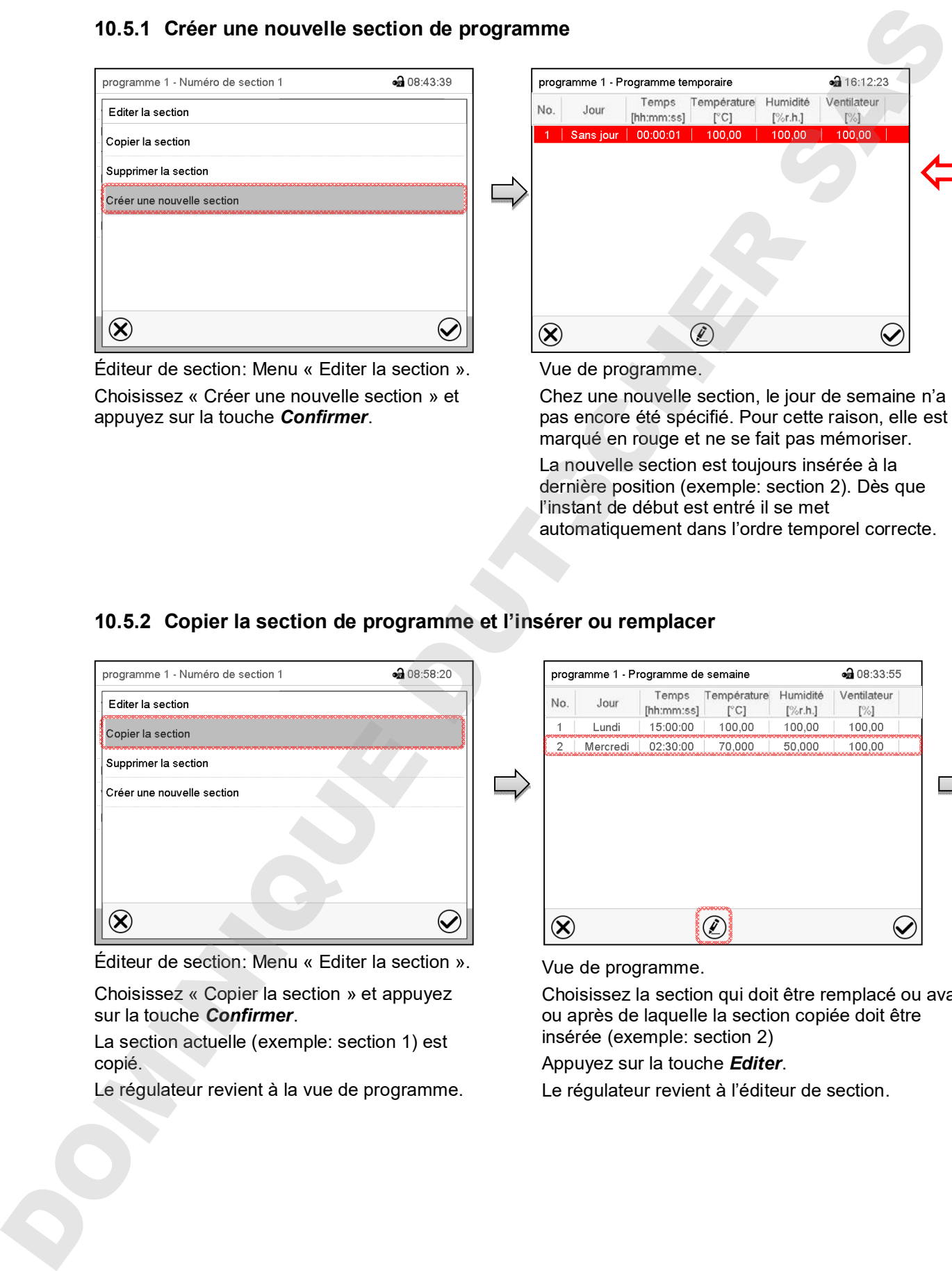

Éditeur de section: Menu « Editer la section ».

Choisissez « Copier la section » et appuyez sur la touche *Confirmer*.

La section actuelle (exemple: section 1) est copié.

Le régulateur revient à la vue de programme.

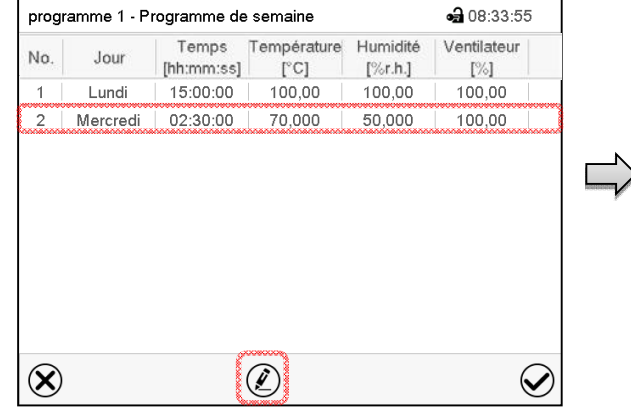

Vue de programme.

Choisissez la section qui doit être remplacé ou avant ou après de laquelle la section copiée doit être insérée (exemple: section 2)

Appuyez sur la touche *Editer*.

Le régulateur revient à l'éditeur de section.

## **BINDER**

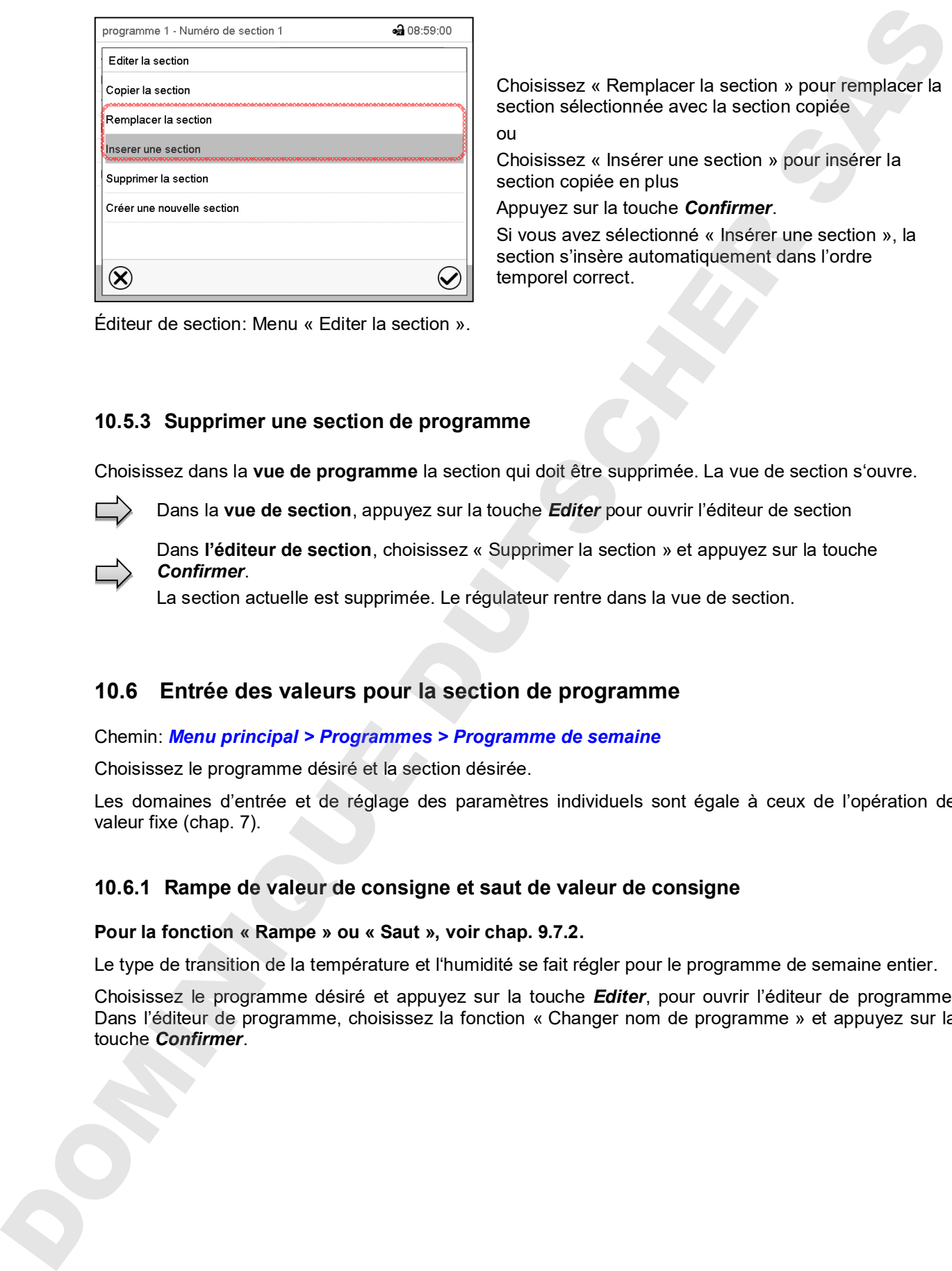

Choisissez « Remplacer la section » pour remplacer la section sélectionnée avec la section copiée ou

Choisissez « Insérer une section » pour insérer la section copiée en plus

Appuyez sur la touche *Confirmer*.

Si vous avez sélectionné « Insérer une section », la section s'insère automatiquement dans l'ordre temporel correct.

Éditeur de section: Menu « Editer la section ».

### **10.5.3 Supprimer une section de programme**

Choisissez dans la **vue de programme** la section qui doit être supprimée. La vue de section s'ouvre.

Dans la **vue de section**, appuyez sur la touche *Editer* pour ouvrir l'éditeur de section

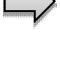

Dans **l'éditeur de section**, choisissez « Supprimer la section » et appuyez sur la touche *Confirmer*.

La section actuelle est supprimée. Le régulateur rentre dans la vue de section.

## **10.6 Entrée des valeurs pour la section de programme**

#### Chemin: *Menu principal > Programmes > Programme de semaine*

Choisissez le programme désiré et la section désirée.

Les domaines d'entrée et de réglage des paramètres individuels sont égale à ceux de l'opération de valeur fixe (chap. 7).

#### **10.6.1 Rampe de valeur de consigne et saut de valeur de consigne**

#### **Pour la fonction « Rampe » ou « Saut », voir chap. 9.7.2.**

Le type de transition de la température et l'humidité se fait régler pour le programme de semaine entier.

Choisissez le programme désiré et appuyez sur la touche *Editer*, pour ouvrir l'éditeur de programme. Dans l'éditeur de programme, choisissez la fonction « Changer nom de programme » et appuyez sur la touche *Confirmer*.

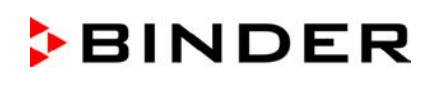

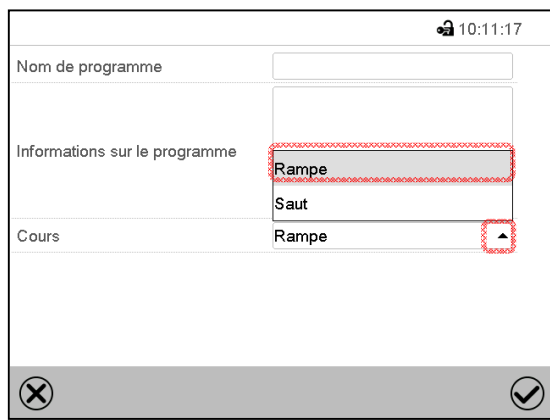

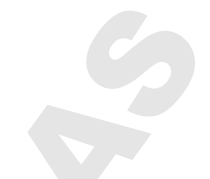

Menu « Nom de programme ».

Dans le champ « Cours », sélectionnez le réglage désiré « Rampe » ou « Saut » et appuyez sur la touche *Confirmer*

## **10.6.2 Jour de la semaine**

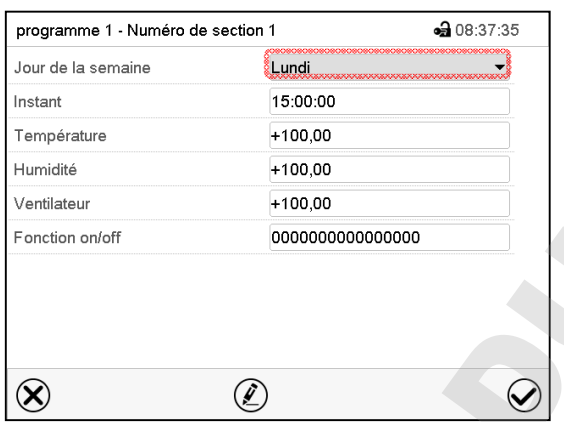

Dans le champ « Jour de la semaine », sélectionnez le jour désiré.

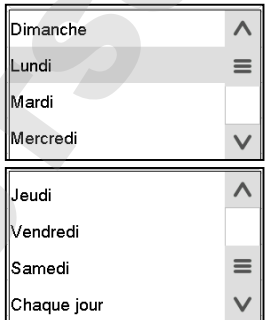

Vue de section.

Vue de section.

Choisissez le champ « Instant ».

**10.6.3 Instant de démarrage**

commencer chaque jour au même temps.

La sélection « Chaque jour » choisie, la section va

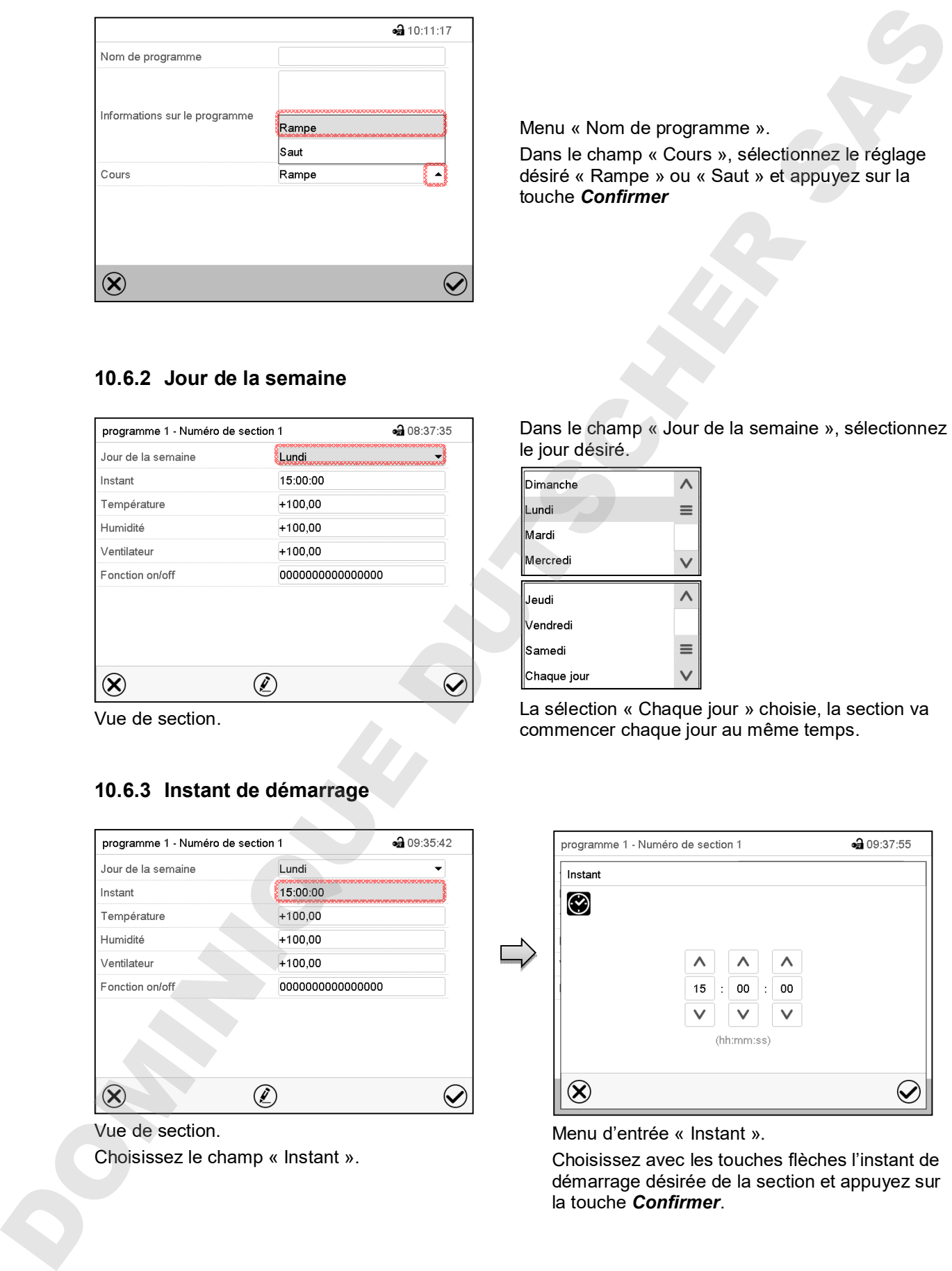

Menu d'entrée « Instant ».

Choisissez avec les touches flèches l'instant de démarrage désirée de la section et appuyez sur la touche *Confirmer*.

#### **10.6.4 Entrée des valeurs de consigne**

- Sélectionnez le champ « Température » et entrez la valeur de consigne de température désirée. Domaine d'entrée KBF / KBF-UL: -5 °C à 70 °C, domaine d'entrée KMF: -15 °C à 100 °C. Confirmez l'entrée avec la touche *Confirmer*. Le régulateur change à la vue de section.
- Sélectionnez le champ « Humidité » et entrez la valeur de consigne d'humidité désirée. Domaine d'entrée KBF / KBF-UL: 0% r.h. à 80% r.h., Domaine d'entrée KMF: 0% r.h. à 100% r.h. Confirmez l'entrée avec la touche *Confirmer*. Le régulateur change à la vue de section. 10.6.4 Entrée des valeurs de consigne<br>
Sélectionne à certre SKF / IGE-UL -5 C à 70 °C, consiste s'entre IAMeur de consigné de templateure setten.<br>
Domaine d'entrée sets le bucine Confirmer, Le regulateur change à le xue de
	- Sélectionnez le champ « Ventilateur » et entrez la valeur de consigne de vitesse de ventilation désirée.

Domaine d'entrée: Domaine d'entrée: 40% à 100% de vitesse de ventilation.

Confirmez l'entrée avec la touche *Confirmer*. Le régulateur change à la vue de section.

#### **10.6.5 Fonctions spéciales de régulateur par pistes de commande**

Vous pouvez régler l'état de commutation de jusqu'à 16 pistes de commande. Elles servent à activer et désactiver des fonctions spéciales de régulateur.

- La piste de commande « Humidité arrêt » sert à désactiver le système d'humidification / déshumidification.
- Avec la piste de commande « Mode de base » , le mode d'opération « Mode de base » est activé.

Les autres pistes de commande n'ont pas de fonction.

Choisissez le programme désiré et la section désirée. Les pistes de commande se font régler sous « Fonction on/off ».

*Pour le réglage, voir chap. 9.7.3.*

## **11. Fonctions de notification et d'alarme**

## **11.1 Vue d'ensemble des messages de notification et d'alarme**

### **11.1.1 Messages d'information**

Ces messages sont indiqués par des **symboles d'information** affiché dans l'en-tête de l'écran d'accueil.

Un symbole d'information sert à indiquer une condition actuelle.

Si cette condition persiste, dans quelques cas après un intervalle fixe ou réglable, une alarme peut se déclencher. Tandis que la condition persiste, le symbole d'information sera donc toujours affiché dans l'en-tête de l'écran d'accueil en même temps que le message d'alarme. Si la condition cesse d'exister pendant l'alarme, p.ex. quand en cas d'alarme de marge de tolérance la valeur actuelle rentre dans les limites de tolérances, le symbole d'information disparaît, pendant que l'alarme persiste indépendamment jusqu'à la remise manuelle.

Appuyez sur la flèche à côté du symbole d'information pour voir le texte d'information correspondant.

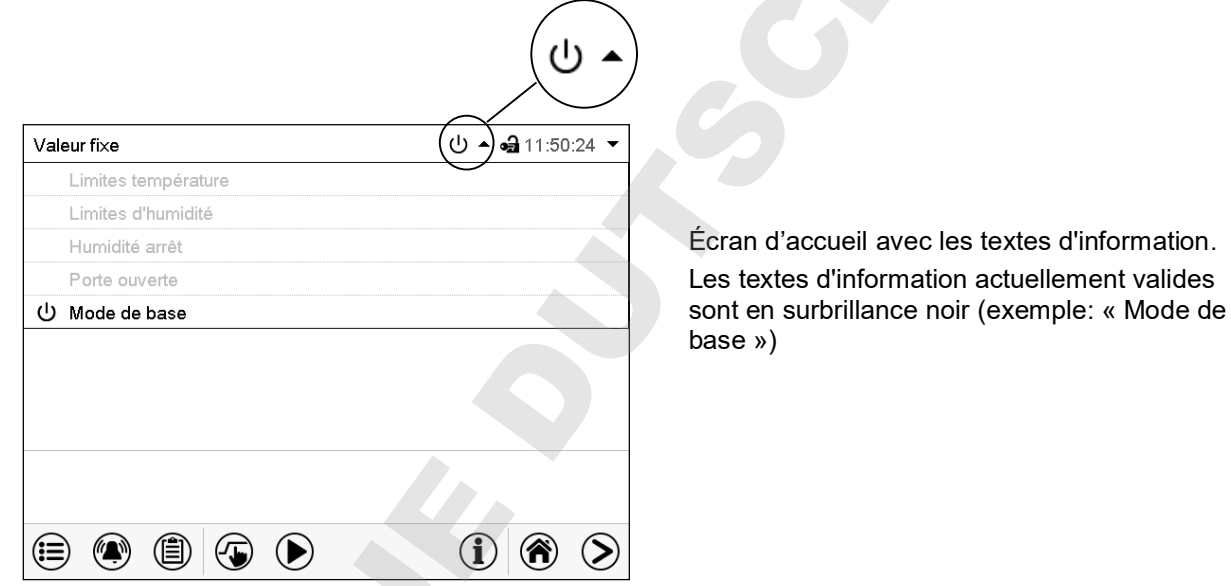

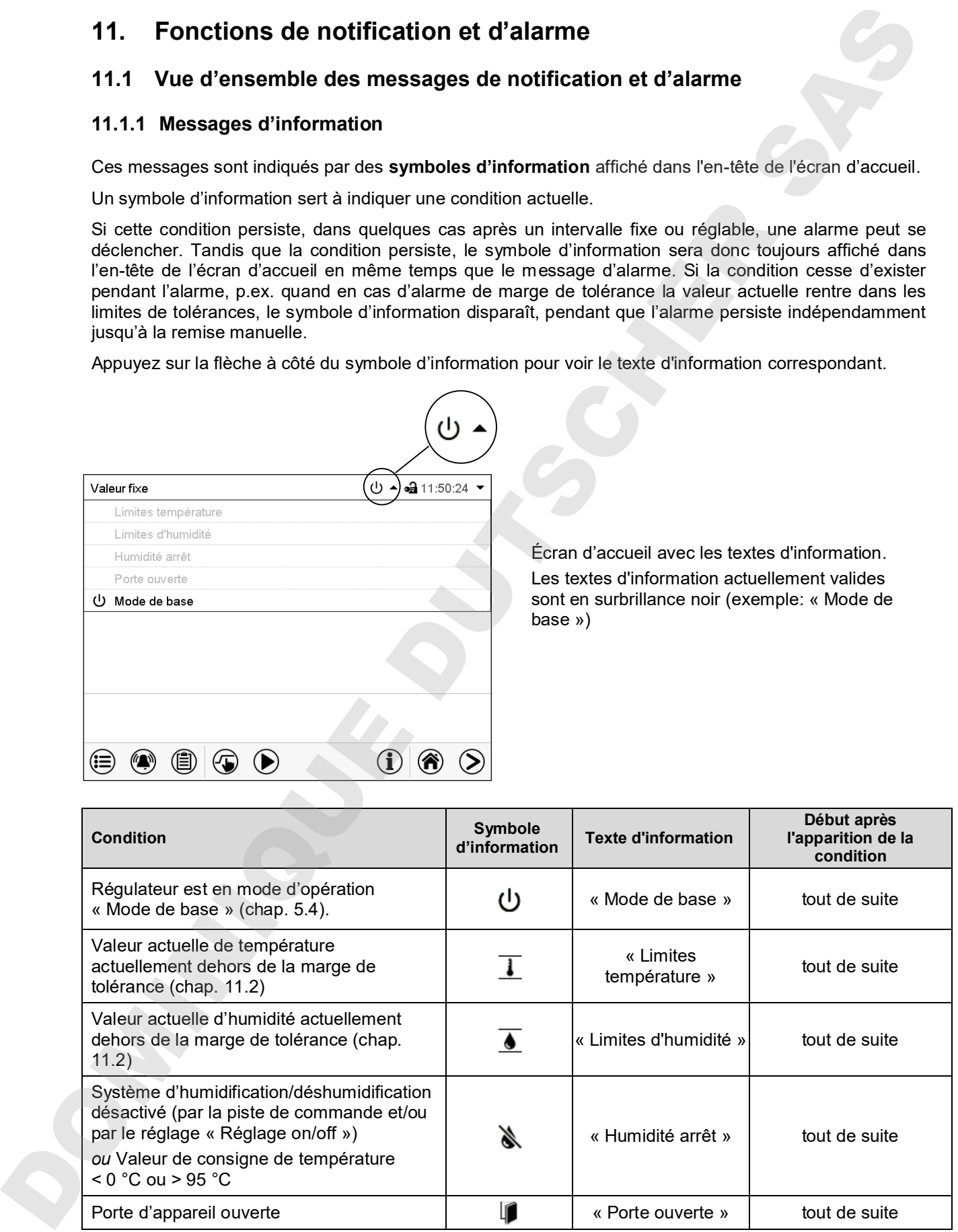

Les messages d'information ne figurent pas dans la liste des évènements.

## **11.1.2 Messages d'alarme**

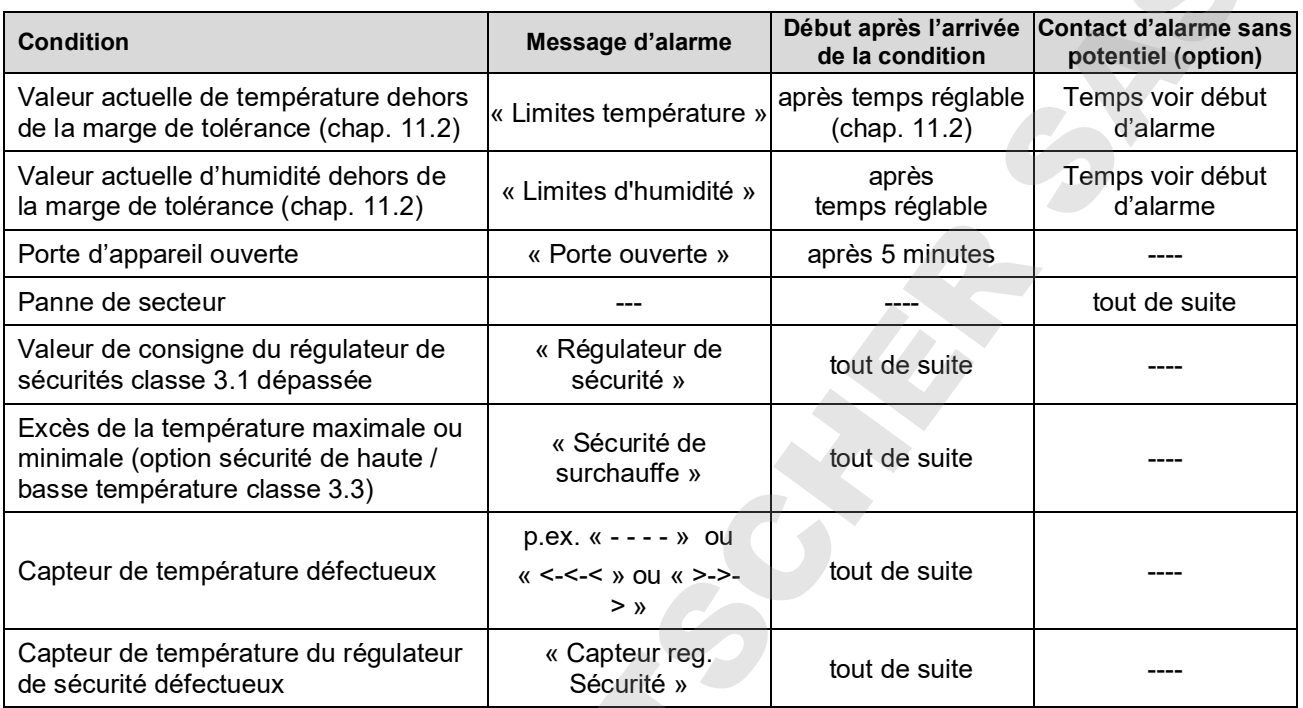

Les messages d'alarme figurent dans la liste des alarmes actives jusqu'à leur remise. Elles continuent à figurer dans la liste des évènements.

## **11.1.3 Messages concernant le système d'humidité**

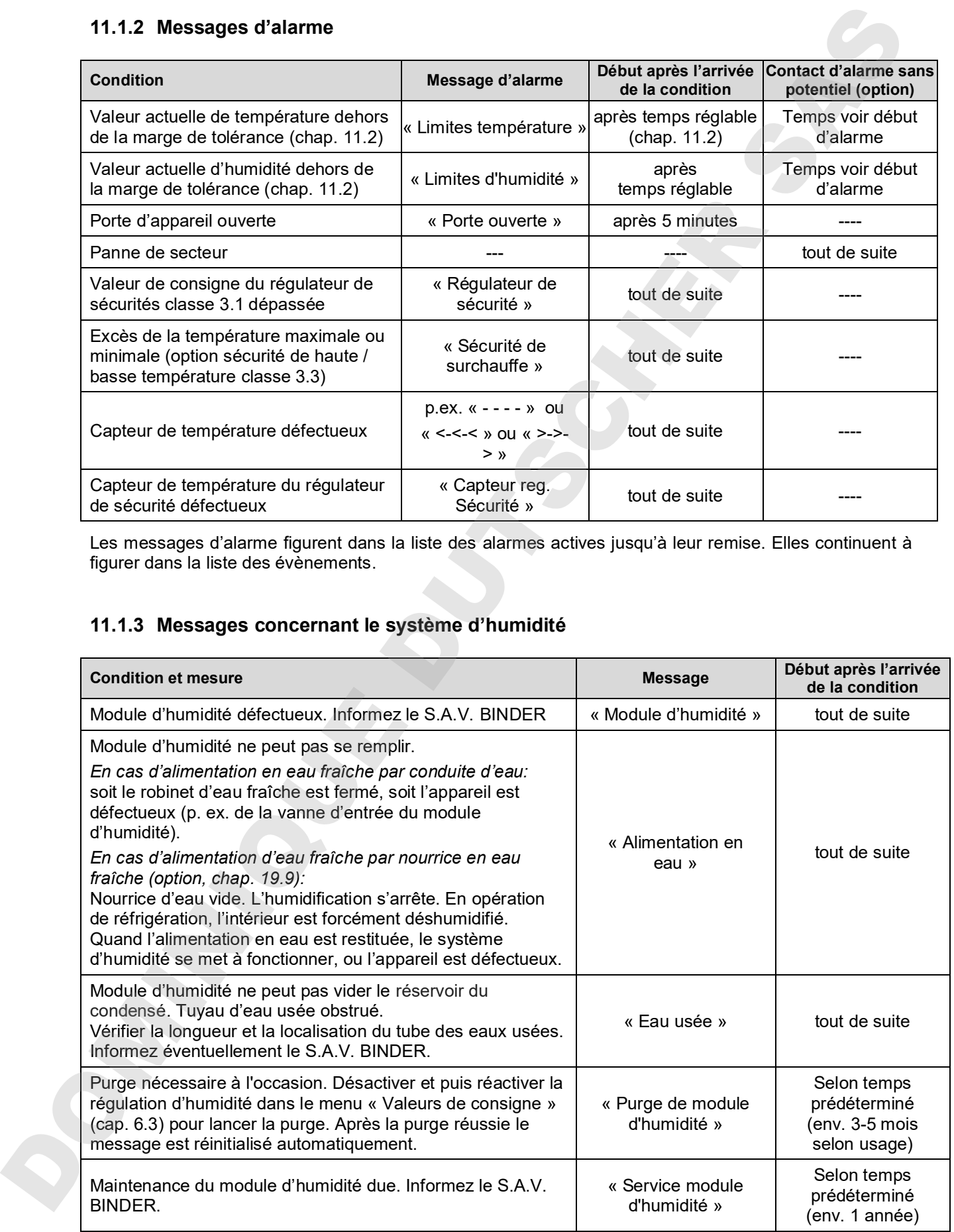
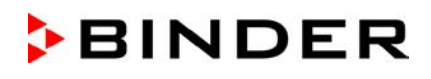

Les messages concernant le système d'humidité figurent dans la liste des évènements.

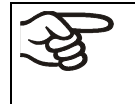

Si vous opérez l'appareil sans connexion d'eau, désactivez la régulation d'humidité dans le menu « valeurs de consigne » (chap. 6.3), pour éviter des alarmes du système d'humidification / déshumidification.

# **11.2 Etat d'alarme**

- **1.** Indication visuelle dans l'écran d'accueil: Message d'alarme. L'en-tête rouge clignote
- **2.** Signal sonore, pourvu qu'il est activé (chap. 11.5).
- **3.** Le cas échéant: Le contact d'alarmes ans potentiel (option, chap. 19.5) est commuté pour transmettre les alarmes p.ex. à une centrale de surveillance.

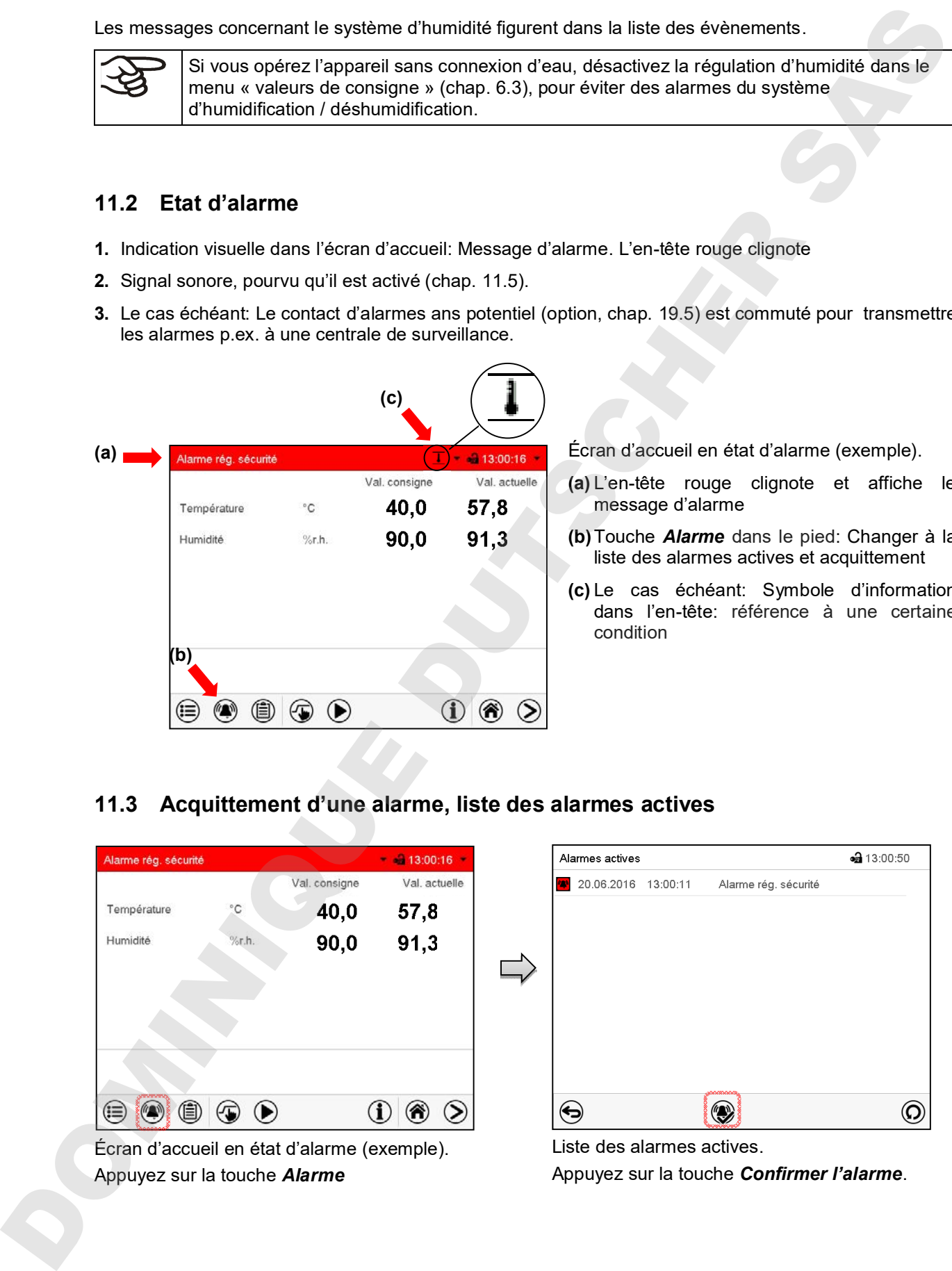

Écran d'accueil en état d'alarme (exemple).

- **(a)** L'en-tête rouge clignote et affiche le message d'alarme
- **(b)**Touche *Alarme* dans le pied: Changer à la liste des alarmes actives et acquittement
- **(c)** Le cas échéant: Symbole d'information dans l'en-tête: référence à une certaine condition

# **11.3 Acquittement d'une alarme, liste des alarmes actives**

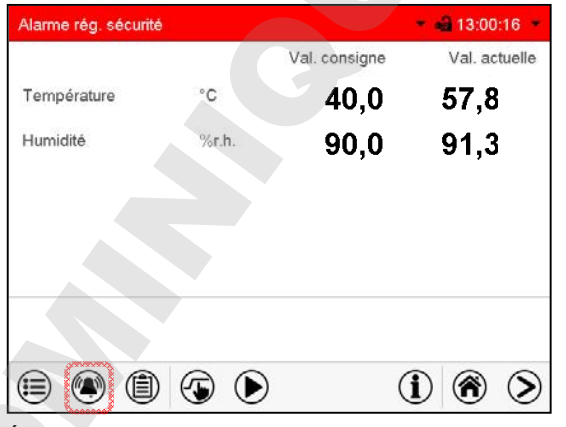

Écran d'accueil en état d'alarme (exemple). Appuyez sur la touche *Alarme*

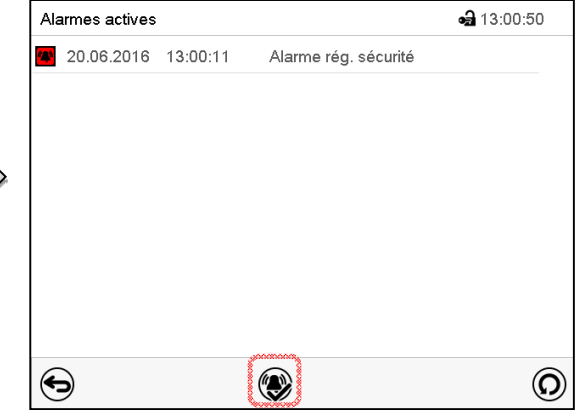

Liste des alarmes actives. Appuyez sur la touche *Confirmer l'alarme*. Avec la touche *Confirmer l'alarme*, le signal sonore est désactivé pour toutes les alarmes actives. La touche disparaît ensuite.

• Acquittement pendant l'état d'alarme: uniquement le signal sonore est désactivé. L'indication visuelle d'alarme reste visible au régulateur. L'alarme reste dans la liste des alarmes actives.

Quand l'état d'alarme est passé, l'indication visuelle d'alarme se remet automatiquement. L'alarme ne figure plus dans la liste des alarmes actives.

- Acquittement après la fin de l'état d'alarme: Le signal sonore et l'indication visuelle d'alarme se remettent ensemble. L'alarme ne figure plus dans la liste des alarmes actives.
- Le contact d'alarme sans potentiel se remet ensemble avec l'alarme.

# **11.4 Réglages de marges de tolérance**

Dans ce menu vous pouvez déterminer la déviation entre la valeur actuelle et la valeur de consigne qui doit causer une alarme.

Cette fonction ne devient active qu'après avoir atteint la valeur de consigne pour la première fois.

# Menu secondaire « Autres ». contact de la contentiel (option, chap. 19.5) est contract d'alarme. Chap. Chap. Chap. According transmettre pour transmettre point and chap. According transmettre proposed (option) and (dot of alarmet same sample of the c

Chemin: *Menu principal > Paramètres > Autres*

- Choisissez le champ « Alarme limites suite » et entrez le temps en minutes après duquel une alarme de marges de tolérance doit être activée. Domaine d'entrée: 15 minutes à 120 minutes. Confirmez l'entrée avec la touche *Confirmer*.
- Choisissez le champ « Limites température » et entrez la valeur désirée pour la marge de température. Domaine d'entrée: 2 °C à 10 °C. Confirmez l'entrée avec la touche *Confirmer*.
- Choisissez le champ « Limites d'humidité » et entrez la valeur désirée pour la marge d'humidité. Domaine d'entrée: 5% r.h. à 20% r.h. Confirmez l'entrée avec la touche *Confirmer*.

Tous les réglages faits, appuyez sur la touche *Confirmer*, pour appliquer les entrées et quitter le menu, **ou bien** appuyez sur la touche *Fermer*, pour quitter le menu sans appliquer les entrées.

Si une u plusieurs valeurs se situent dehors de la marge de tolérance, les symboles d'information suivants s'affichent à l'écran selon le paramètre concerné :

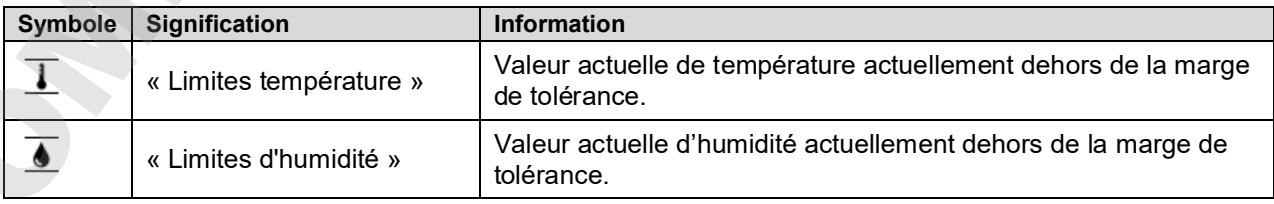

Si cette condition persiste, après le temps choisi (« Limites suite ») l'alarme est activée. Elle est indiquée visuellement à l'écran d'accueil. Si le signal d'alarme sonore est activé (chap. 11.5) il va sonner. Le trouve dans la liste des alarmes actives (chap. 11.3).

# **BINDER**

# **11.5 Activer / désactiver le signal d'alarme sonore**

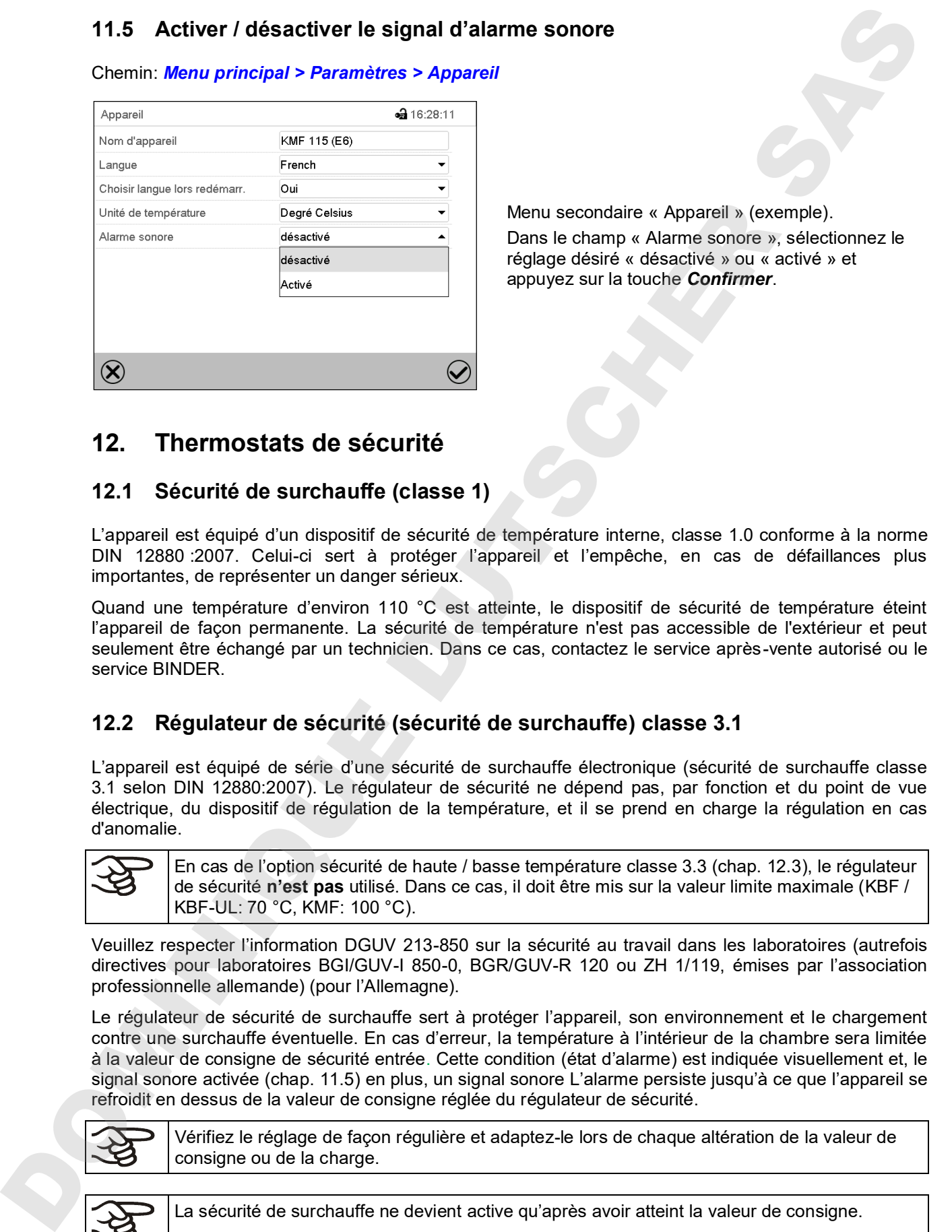

Chemin: *Menu principal > Paramètres > Appareil*

Menu secondaire « Appareil » (exemple).

Dans le champ « Alarme sonore », sélectionnez le réglage désiré « désactivé » ou « activé » et appuyez sur la touche *Confirmer*.

# **12. Thermostats de sécurité**

# **12.1 Sécurité de surchauffe (classe 1)**

L'appareil est équipé d'un dispositif de sécurité de température interne, classe 1.0 conforme à la norme DIN 12880 :2007. Celui-ci sert à protéger l'appareil et l'empêche, en cas de défaillances plus importantes, de représenter un danger sérieux.

Quand une température d'environ 110 °C est atteinte, le dispositif de sécurité de température éteint l'appareil de façon permanente. La sécurité de température n'est pas accessible de l'extérieur et peut seulement être échangé par un technicien. Dans ce cas, contactez le service après-vente autorisé ou le service BINDER.

# **12.2 Régulateur de sécurité (sécurité de surchauffe) classe 3.1**

L'appareil est équipé de série d'une sécurité de surchauffe électronique (sécurité de surchauffe classe 3.1 selon DIN 12880:2007). Le régulateur de sécurité ne dépend pas, par fonction et du point de vue électrique, du dispositif de régulation de la température, et il se prend en charge la régulation en cas d'anomalie.

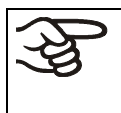

En cas de l'option sécurité de haute / basse température classe 3.3 (chap. 12.3), le régulateur de sécurité **n'est pas** utilisé. Dans ce cas, il doit être mis sur la valeur limite maximale (KBF / KBF-UL: 70 °C, KMF: 100 °C).

Veuillez respecter l'information DGUV 213-850 sur la sécurité au travail dans les laboratoires (autrefois directives pour laboratoires BGI/GUV-I 850-0, BGR/GUV-R 120 ou ZH 1/119, émises par l'association professionnelle allemande) (pour l'Allemagne).

Le régulateur de sécurité de surchauffe sert à protéger l'appareil, son environnement et le chargement contre une surchauffe éventuelle. En cas d'erreur, la température à l'intérieur de la chambre sera limitée à la valeur de consigne de sécurité entrée. Cette condition (état d'alarme) est indiquée visuellement et, le signal sonore activée (chap. 11.5) en plus, un signal sonore L'alarme persiste jusqu'à ce que l'appareil se refroidit en dessus de la valeur de consigne réglée du régulateur de sécurité.

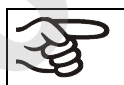

Vérifiez le réglage de façon régulière et adaptez-le lors de chaque altération de la valeur de

La sécurité de surchauffe ne devient active qu'après avoir atteint la valeur de consigne.

#### **12.2.1 Mode de régulateur de sécurité**

Vous pouvez régler le mode de régulateur de sécurité à « Limite (absolu) » ou « Offset (relatif) ».

• **Limite:** Valeur de température maximale permise absolue

Ce réglage offre une sécurité élevée, parce que le température limite ne peut pas être dépassée. Il est important d'adapter la valeur de consigne du régulateur de sécurité après chaque changement de la valeur de consigne de température. Autrement, la valeur limite pourrait être trop élevée pour pouvoir assurer une protection assez efficace ou bien, dans le cas contraire, elle pourrait empêcher le régulateur d' atteindre la valeur de consigne réglée, lorsque celui est en dehors de la limite.

• **Offset:** Décalage de température maximale au-dessus de la valeur de consigne active. La température maximale change automatiquement avec tout changement de la valeur de consigne.

Ce réglage est recommandé on opération de programme. Il est important de vérifier de temps en temps la valeur de consigne du régulateur de sécurité et son mode, comme avec ce type de réglage, il n'existe pas une valeur limite fixe de température qui ne pourrait jamais être dépassée.

**Exemple:** Valeur désirée de température: 40 °C, valeur désirée du régulateur de sécurité : 45 °C. Réglages possibles pour cet exemple:

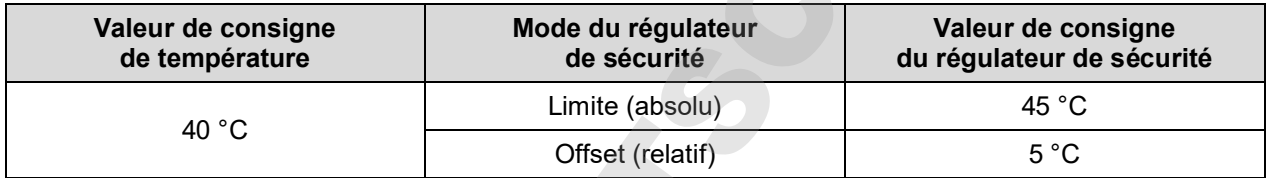

#### **12.2.2 Réglage du régulateur de sécurité**

Appuyez sur la touche *Réglage de valeurs de consigne* pour changer de l'écran d'accueil dans le menu « Valeurs de consigne ».

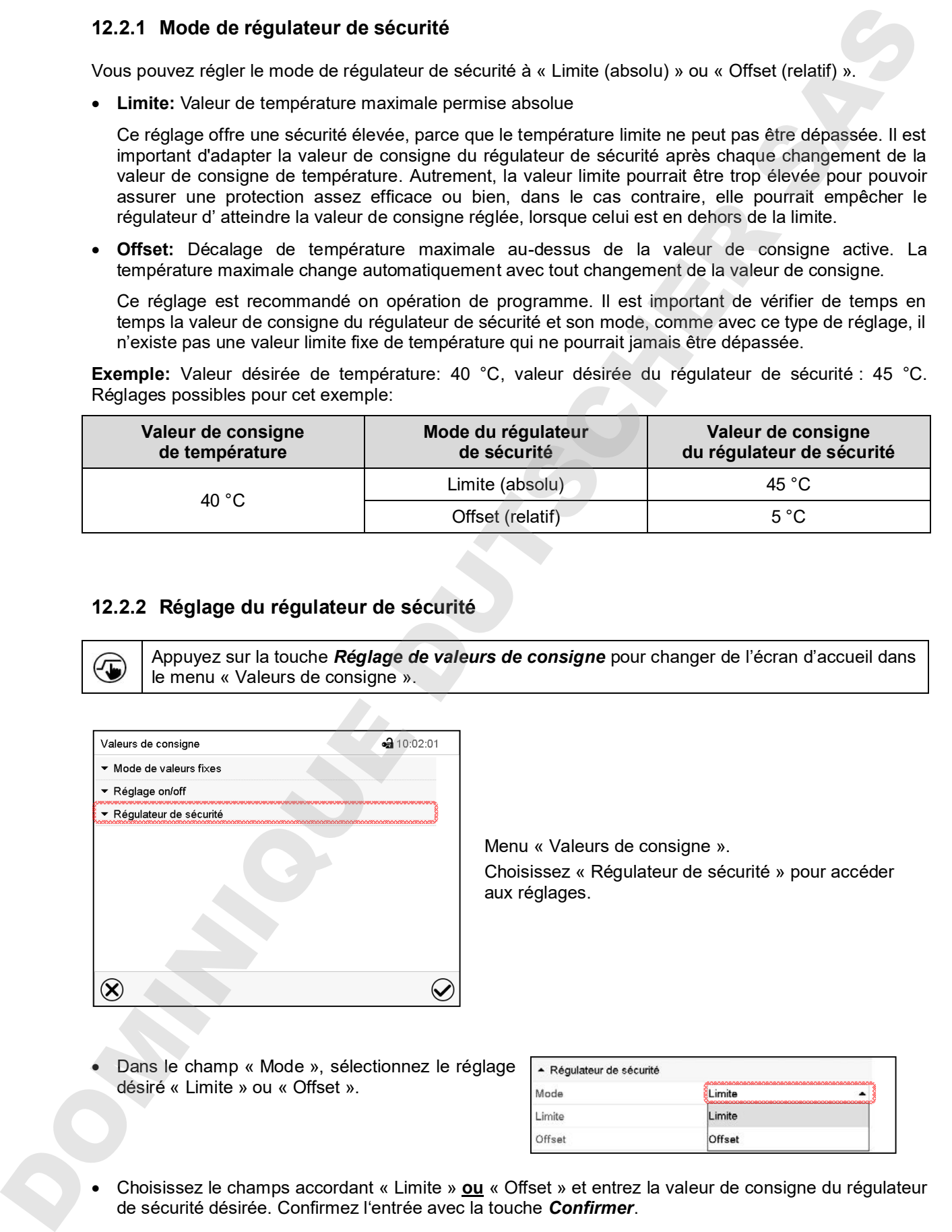

Menu « Valeurs de consigne ». Choisissez « Régulateur de sécurité » pour accéder aux réglages.

• Dans le champ « Mode », sélectionnez le réglage désiré « Limite » ou « Offset ».

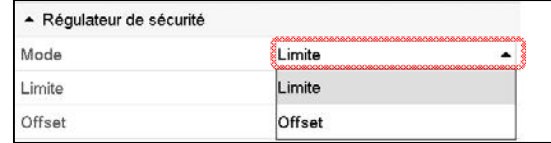

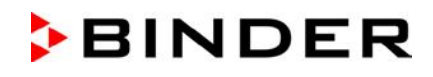

Vérifiez régulièrement si le régulateur de sécurité est réglé au type de valeur de consigne « Offset » ou à « Valeur limite »

- en mode de valeur fixe correspondant à la valeur de consigne de température entrée
- en mode automatique correspondant à la valeur la plus élevée du programme de température choisi

Réglez la valeur de consigne du régulateur de sécurité à une valeur par 2 °C à 5 °C plus élevée que la température de consigne.

Tous les réglages faits, appuyez sur la touche *Confirmer*, pour appliquer les entrées et quitter le menu, **ou bien** appuyez sur la touche *Fermer*, pour quitter le menu sans appliquer les entrées.

#### **12.2.3 Messages et procédé en cas d'alarme**

L'état d'alarme est signalé visuellement et, si le signal sonore est activé (chap. 11.5) en addition par un signal sonore (chap. 11.2).

L'état d'alarme persiste jusqu'à ce qu'il soit remis au régulateur et la température à l'intérieur se refroidit en dessous de la Valeur de consigne entrée du régulateur de sécurité. Ensuite le chauffage est libéré de nouveau.

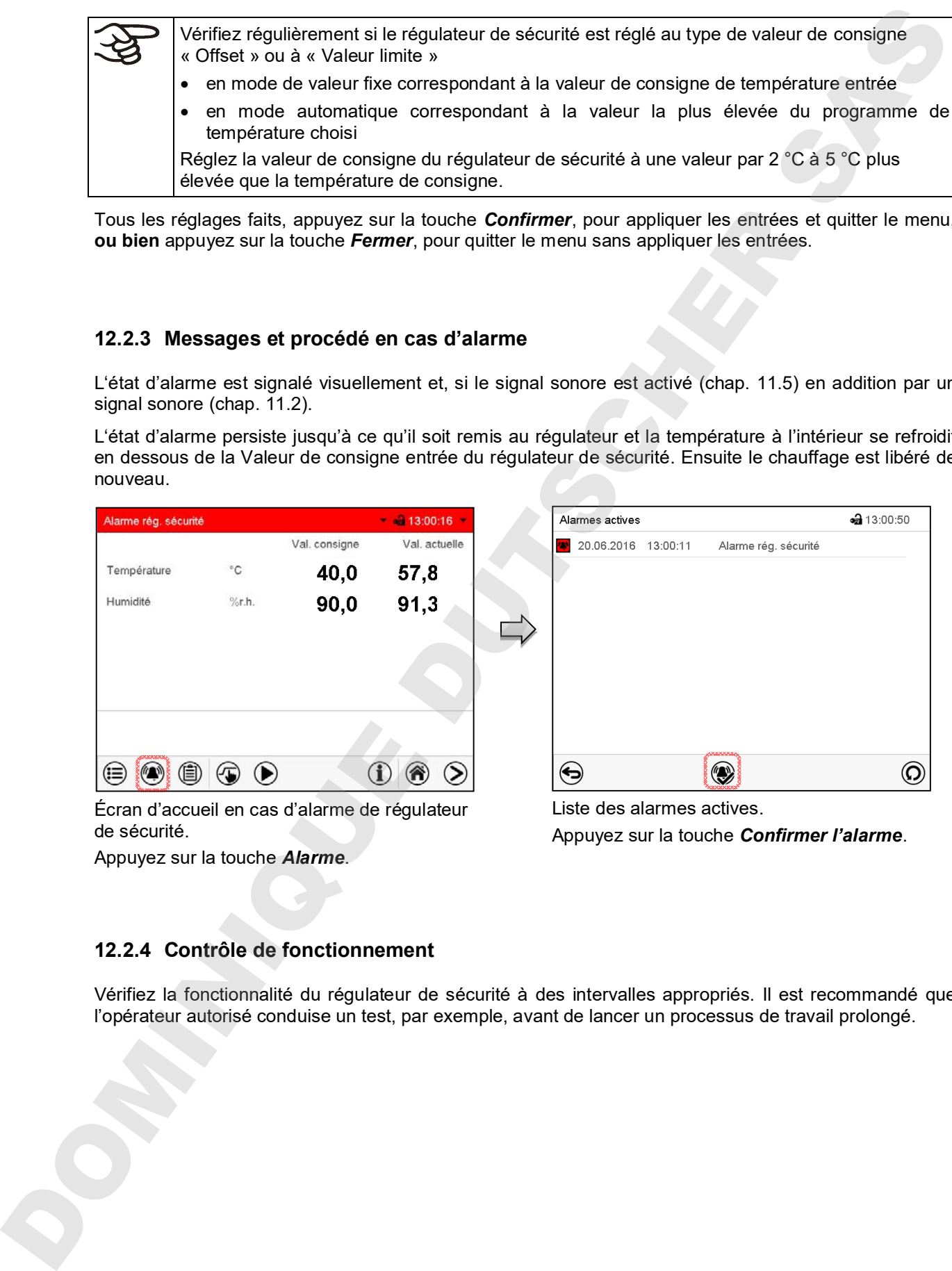

Écran d'accueil en cas d'alarme de régulateur de sécurité.

Appuyez sur la touche *Alarme*.

Liste des alarmes actives. Appuyez sur la touche *Confirmer l'alarme*.

#### **12.2.4 Contrôle de fonctionnement**

Vérifiez la fonctionnalité du régulateur de sécurité à des intervalles appropriés. Il est recommandé que

### **12.3 Sécurité de haute / basse température classe 3.3 (option)**

Avec l'option sécurité de haute / basse température (thermostat de sécurité classe 3.3 selon DIN 12880 :2007), l'incubateur est muni de deux thermostats de sécurité additionnels (classe 3.1 et classe 3.2). Leur combinaison est considérée comme une sécurité de haute / basse température classe 3.3.

La sécurité de haute / basse température classe 3.3 sert à protéger l'appareil, son environnement et le chargement contre le dépassement de température maximale et minimales. Veuillez respecter l'information DGUV 213-850 sur la sécurité au travail dans les laboratoires (autrefois directives pour laboratoires BGI/GUV-I 850-0, BGR/GUV-R 120 ou ZH 1/119, émises par l'association professionnelle allemande) (pour l'Allemagne).

A la **sécurité de haute température classe 3.1**, une valeur maximale de température est réglée, en dessus de laquelle la température ne peut pas augmenter. Cette protection pour éviter des températures trop élevées sert à protéger l'appareil, son environnement et le chargement contre des excès de température.

A la **sécurité de basse température classe 3.2**, une valeur minimale de température est réglée, en dessous de laquelle la température ne peut pas descendre. Cette protection pour éviter des températures trop basses sert à protéger le matériel de charge contre les refroidissements.

Toutes les deux ne dépendent pas, par fonction et du point de vue électrique, du dispositif de régulation de la température, elles prennent en charge la régulation en cas d'anomalie. Les sécurités de haute / basse température classe 3.1 (8) et classe 3.2 (9) sont localisées dans le tableau latéral d'instruments gauche.

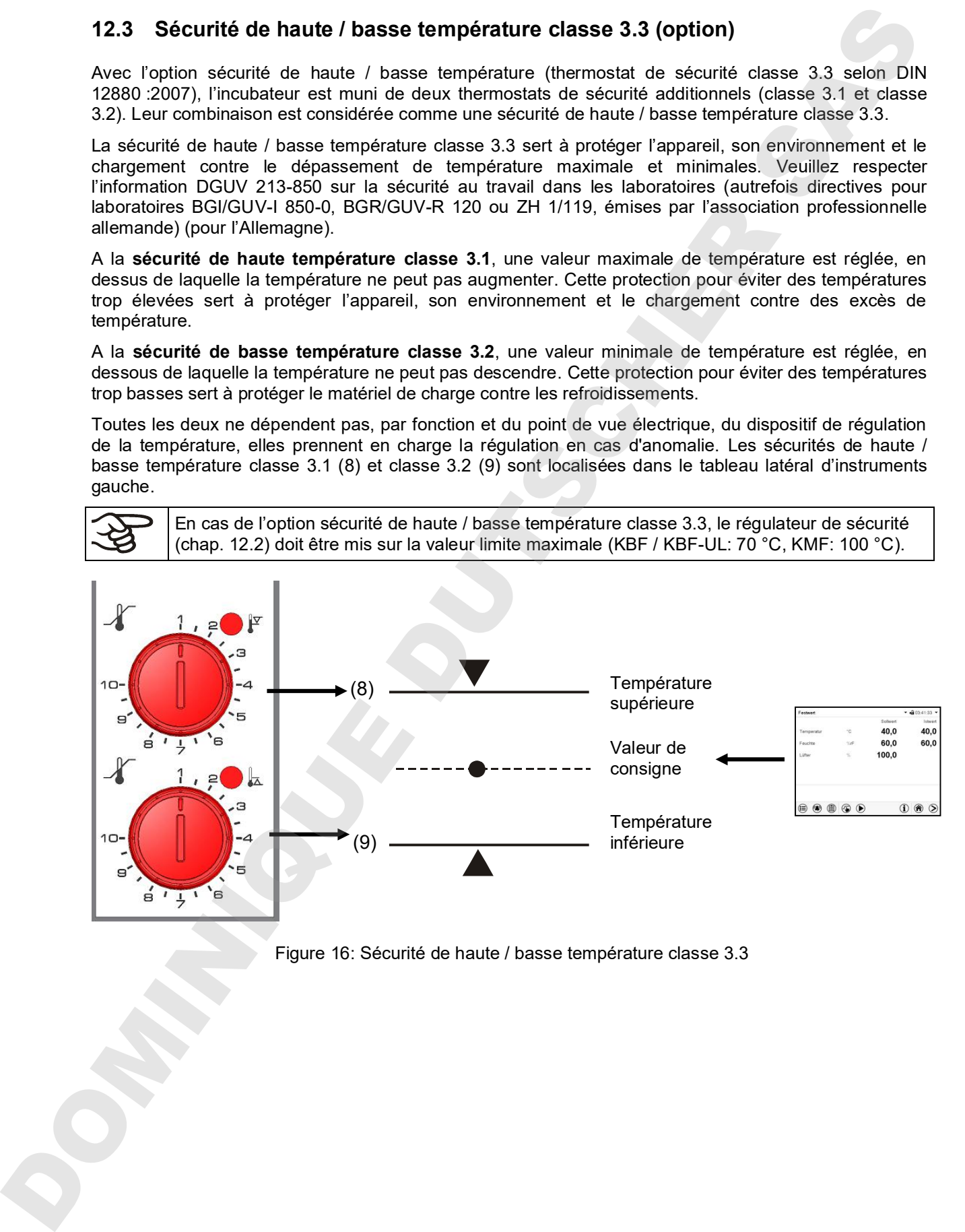

#### **12.3.1 Sécurité de haute température classe 3.1**

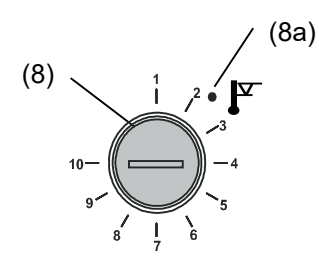

En tournant le bouton (8) au maximum (position 10), la sécurité de haute température classe 3.1 sert à protéger l'appareil. Si la sécurité de haute température est réglée sur une température un peu plus élevée que celle de consigne choisie sur le régulateur, elle protège le chargement.

Au cas où la sécurité de haute température classe 3.1 s'est pris en charge de la régulation, reconnaissable par le voyant lumineux rouge (8a), le message « Sécurité de surchauffe » au régulateur et par le signal sonore, procédez comme suit:

- Arrêtez le signal sonore par la touche *Confirmer l'alarme* au régulateur.
- Débranchez l'appareil du secteur.
- Faites examiner et éliminer l'origine de l'anomalie par un spécialiste.
- Remettez l'appareil en service comme décrit dans le chapitre 6.

#### **Réglage:**

Pour contrôler à quelle température la sécurité de haute température classe 3.1 se déclenche, mettre l'appareil en marche et régler la valeur de consigne désirée avec le thermostat.

La graduation de 1 à 10 correspond à la plage de températures de 0 °C à 120 °C et sert d'aide pour le réglage.

- Tournez au maximum (position 10) le bouton (8) de la sécurité de haute température avec une pièce de monnaie (protection de l'appareil).
- Lorsque la valeur de consigne sélectionnée a été réglée, remettez le bouton (8) jusqu'au point où la sécurité de haute température se déclenche (en sens inverse des aiguilles d'une montre).
- Le point de déclenchement est reconnaissable par l'illumination du voyant lumineux rouge (8a), le message « Sécurité de surchauffe » au régulateur et par le signal sonore. Arrêtez le signal sonore par la touche *Confirmer l'alarme* au régulateur. 12.3.1 Sécurité de haute temperature classe 3.1<br>
(8) bemperature classe 3.1<br>
(8) bemperature classe 3.1<br>
(8) bemperature classe 3.1<br>
(8) bemperature classe 3.1<br>
(8) bemperature classe 3.1<br>
(8) bemperature classe 3.1<br>
All
	- Pour régler de manière optimale la sécurité de haute température, tournez de deux crans du cadran le bouton dans le sens des aiguilles d'une montre, le voyant lumineux (8a) rouge alors s'éteint.

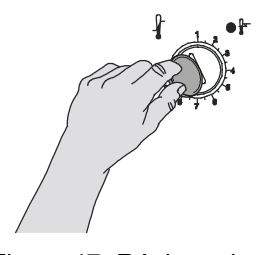

Figure 17: Réglage de la sécurité de haute température classe 3.1

Vérifiez le réglage de façon régulière et adaptez-le lors de chaque altération de la valeur de consigne ou de la charge.

#### **Contrôle de fonctionnement:**

Vérifiez la fonctionnalité de la sécurité de haute température classe 3.1 à des intervalles appropriés. Il est recommandé que l'opérateur autorisé conduise un test, par exemple, avant de lancer un processus de travail prolongé.

#### **12.3.2 Sécurité de basse température classe 3.2**

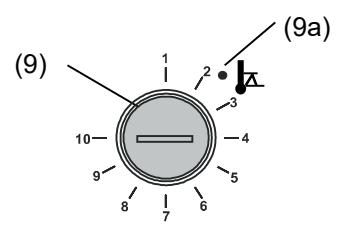

Le réglage de la sécurité de basse température classe 3.2 se fait accordement. Une valeur minimale est cependant réglée; en dessous de laquelle la température ne peut pas descendre cette protection pour éviter des températures trop basses sert p. ex. à protéger les cultures sensibles contre les refroidissements. 12.3.2 Sécurité de basse température classe 3.2<br>
(9) Le régule de la securité de la securité de la securité de la securité de la securité de la securité de la securité de la securité de la securité de la securité de la se

En tournant le bouton (9) au minimum (position 1), la sécurité de basse température classe 3.2 est sans effet. Si la sécurité de basse température est réglée sur une température un peu moins élevée que celle de consigne choisie sur le régulateur, elle protège le chargement.

Au cas où la sécurité de basse température a pris en charge la régulation, reconnaissable par le voyant lumineux rouge (9a), le message « Sécurité de surchauffe » au régulateur et par le signal sonore, procédez comme suit:

- Arrêtez le signal sonore par la touche *Confirmer l'alarme* au régulateur
- Débranchez l'appareil du secteur
- Faites examiner et éliminer l'origine de l'anomalie par un spécialiste.
- Remettez l'appareil en service comme décrit dans le chapitre 6.

#### **Réglage:**

Pour contrôler à quelle température la sécurité de basse température classe 3.2 se déclenche, mettre l'appareil en marche et régler la valeur de consigne désirée avec le thermostat. La graduation de 1 à 10 correspond à la plage de températures de -40 °C à +160 °C et sert d'aide pour le réglage.

- Tournez sur position 1 le bouton (9) de la sécurité de basse température avec une pièce de monnaie (thermostat sans effet).
- Lorsque la valeur de consigne sélectionnée a été réglée, remettez la sécurité de basse température jusqu'au point où elle se déclenche (en sens des aiguilles d'une montre).
- Le point de déclenchement est reconnaissable par l'illumination du voyant lumineux rouge (9a), le message « Sécurité de surchauffe » au régulateur et par le signal sonore. Arrêtez le signal sonore par la touche *Confirmer l'alarme* au régulateur.
- Pour régler de manière optimale la sécurité de basse température, tourner de deux crans du cadran le bouton en sens inverse des aiguilles d'une montre, le voyant lumineux (9a) rouge alors s'éteint.

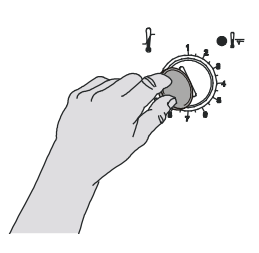

Figure 18: Réglage de la sécurité de basse température classe 3.2

Vérifiez le réglage de façon régulière et adaptez-le lors de chaque altération de la valeur de consigne ou de la charge.

#### **Contrôle de fonctionnement:**

Vérifiez la fonctionnalité de la sécurité de basse température classe 3.2 à des intervalles appropriés. Il est recommandé que l'opérateur autorisé conduise un test, par exemple, avant de lancer un processus de travail prolongé.

# **13. Gestion d'utilisateurs**

#### **13.1 Niveaux d'autorisation et protection par mot de passe**

Les fonctions disponibles dépendent de l'autorisation actuelle « Master », « Service », « Admin » ou « User ».

Les autorisations sont hiérarchisés: Chaque autorisation inclut la fonctionnalité des niveaux inférieurs suivants.

#### **Niveau d'autorisation « Master »**

- Niveau d'autorisation le plus élevé seulement pour les développeurs
- Autorisation très étendue pour l'opération et configuration du régulateur, des sorties et entrées, réglages d'alarme, jeux de paramètres et l'affichage cyclique d'opération.
- Tous les mots de passe peuvent être changés dans le menu secondaire « Déconnecter » (chap. 13.3).

#### **Niveau d'autorisation « Service »**

- Autorisation uniquement pour le S.A.V. BINDER.
- Autorisation étendue pour l'opération et configuration du régulateur, accès aux données de service.
- Les mots de passe pour les niveaux d'autorisation « Service », « Admin » et « User » peuvent être changés dans le menu secondaire « Déconnecter » (chap. 13.3).

#### **Niveau d'autorisation « Admin »**

- Niveau d'autorisation d'experte pour l'administrateur.
- Autorisation pour la configuration des réglages du régulateur et du réseau et pour l'opération des fonctions du régulateur nécessaires pour l'opération de l'appareil. Accès limité aux données de service. **13. Gestion d'utilisateurs**<br>
13.1 Niveaux d'autorisation et protection par mot de passe<br>
Les factoires : exteriores : exteriores : exteriores : exteriores : exteriores : exteriores : exteriores : exteriores : exteriores
	- Mot de passe (réglage d'usine): « 2 ».
	- Les mots de passe pour les niveaux d'autorisation « Admin » et « User » peuvent être changés dans le menu secondaire « Déconnecter » (chap. 13.3).

#### **Niveau d'autorisation « User »**

- Niveau d'autorisation « User » standard pour l'opérateur de l'appareil
- Autorisation pour les fonctions du régulateur nécessaires pour l'opération de l'appareil.
- Pas d'autorisation pour configurer les réglages du régulateur et du réseau. Les menus secondaires « Paramètres » et « Service » dans le menu principal ne sont pas accessibles.
- Mot de passe (réglage d'usine): « 1 »
- Le mot de passe pour le niveau d'autorisation « User » peut être changé dans le menu secondaire « Déconnecter » (chap. 13.3).

Quand un mot de passe a été attribué pour un niveau d'autorisation, l'accès aux fonctions de régulateur correspondant à ce niveau n'est possible qu'après connexion avec le mot de passe correspondant.

Si pour un niveau d'autorisation pas de mot de passe n'a été attribué, l'accès aux fonctions de régulateur correspondant à ce niveau est disponible pour chaque utilisateur sans connexion.

Si des mots de passe ont été attribués pour tous les niveaux d'autorisation, l'accès aux fonctions de

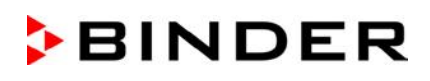

#### **Opération après la connexion de l'utilisateur**

Quand l'utilisateur se connecte, il choisit l'autorisation et la confirme par l'entrée du mot de passe correspondant.

Quand l'utilisateur est connecté, l'opération du régulateur est disponible, reconnaissable par le symbole de cadenas ouvert dans l'en-tête de l'écran. Les fonctions de régulateur accessibles correspondent au niveau d'autorisation de l'utilisateur connecté.

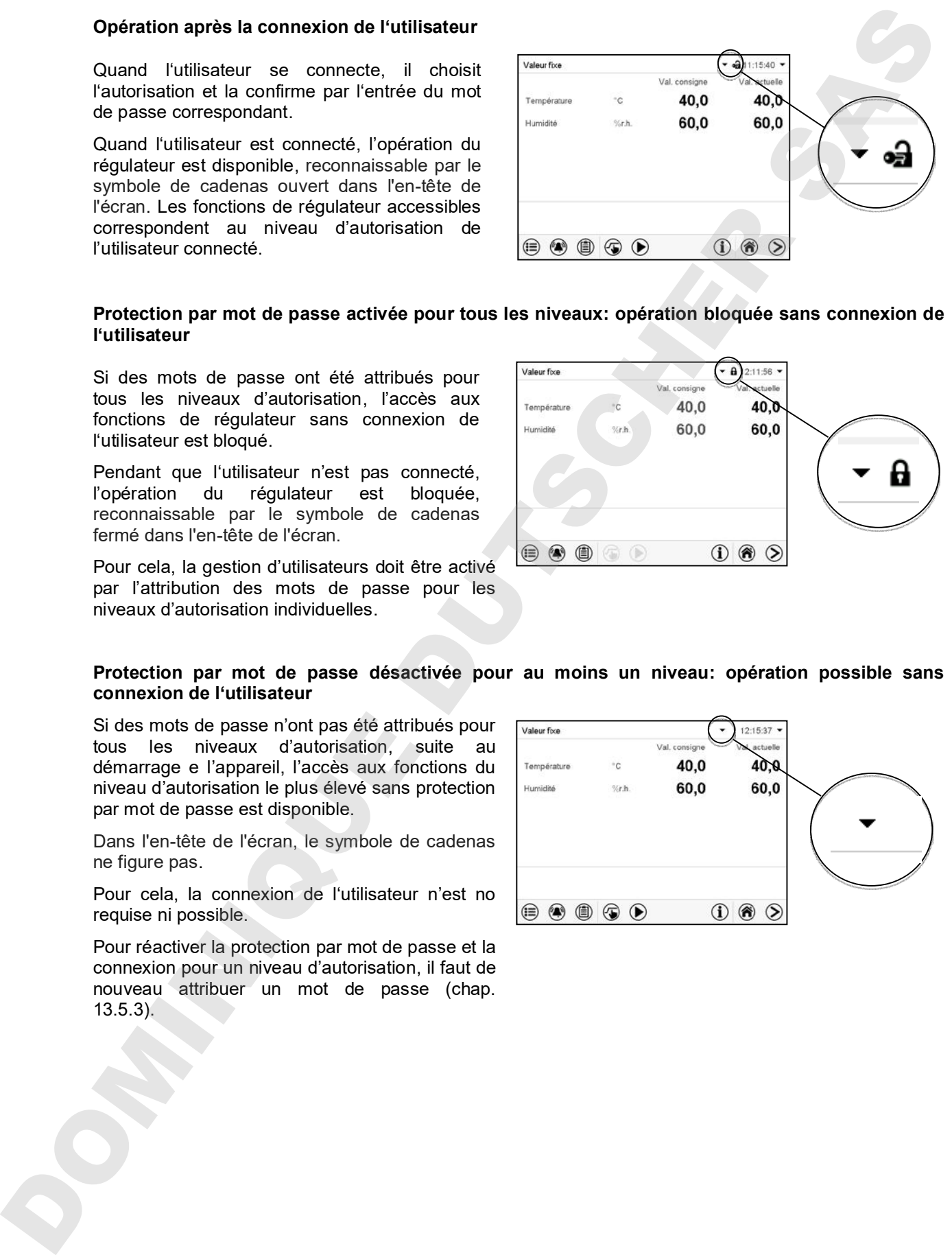

#### **Protection par mot de passe activée pour tous les niveaux: opération bloquée sans connexion de l'utilisateur**

Si des mots de passe ont été attribués pour tous les niveaux d'autorisation, l'accès aux fonctions de régulateur sans connexion de l'utilisateur est bloqué.

Pendant que l'utilisateur n'est pas connecté, l'opération du régulateur est bloquée, reconnaissable par le symbole de cadenas fermé dans l'en-tête de l'écran.

Pour cela, la gestion d'utilisateurs doit être activé par l'attribution des mots de passe pour les niveaux d'autorisation individuelles.

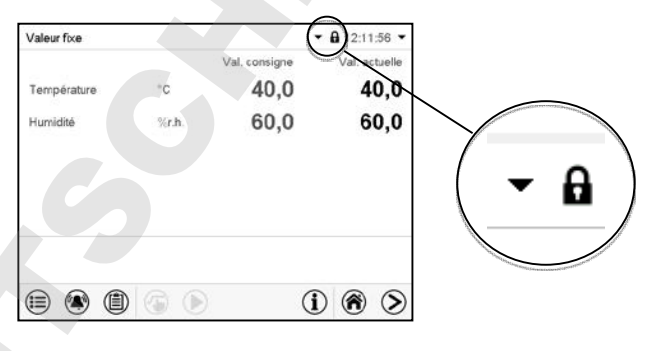

#### **Protection par mot de passe désactivée pour au moins un niveau: opération possible sans connexion de l'utilisateur**

Si des mots de passe n'ont pas été attribués pour tous les niveaux d'autorisation, suite au démarrage e l'appareil, l'accès aux fonctions du niveau d'autorisation le plus élevé sans protection par mot de passe est disponible.

Dans l'en-tête de l'écran, le symbole de cadenas ne figure pas.

Pour cela, la connexion de l'utilisateur n'est no requise ni possible.

Pour réactiver la protection par mot de passe et la connexion pour un niveau d'autorisation, il faut de nouveau attribuer un mot de passe (chap.

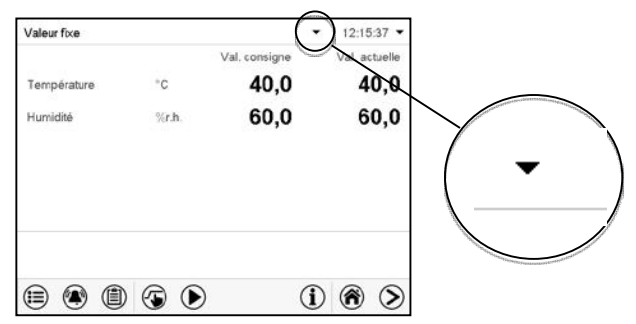

#### **Fenêtre d'information**

Pour savoir le niveau d'autorisation avec lequel l'utilisateur actuel est connecté, choisissez à l'écran d'accueil la flèche à l'extrémité droite de l'en-tête de l'écran.

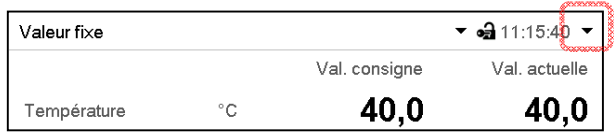

La fenêtre d'information montre la date et l'heure, l'espace libre du régulateur et sous « Autorisation » le niveau d'autorisation de l'utilisateur actuel.

Si des mots de passe ont été attribués pour tous les niveaux d'autorisation, l'utilisateur n'a pas d'autorisation sans connexion (entrée du mot de passe). Il n'y a que des fonctions d'affichage.

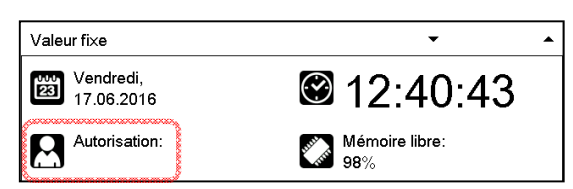

Vue avec protection par mot de passe de tous les niveaux d'autorisation. L'utilisateur n'est pas connecté:

Il n'y a a pas d'autorisation affichée.

Si des mots de passe ont été attribués seulement pour quelques-uns des niveaux d'autorisation, l'utilisateur sans connexion (entrée du mot de passe) a l'accès aux fonctions du niveau d'autorisation le plus élevé sans protection par mot de passe.

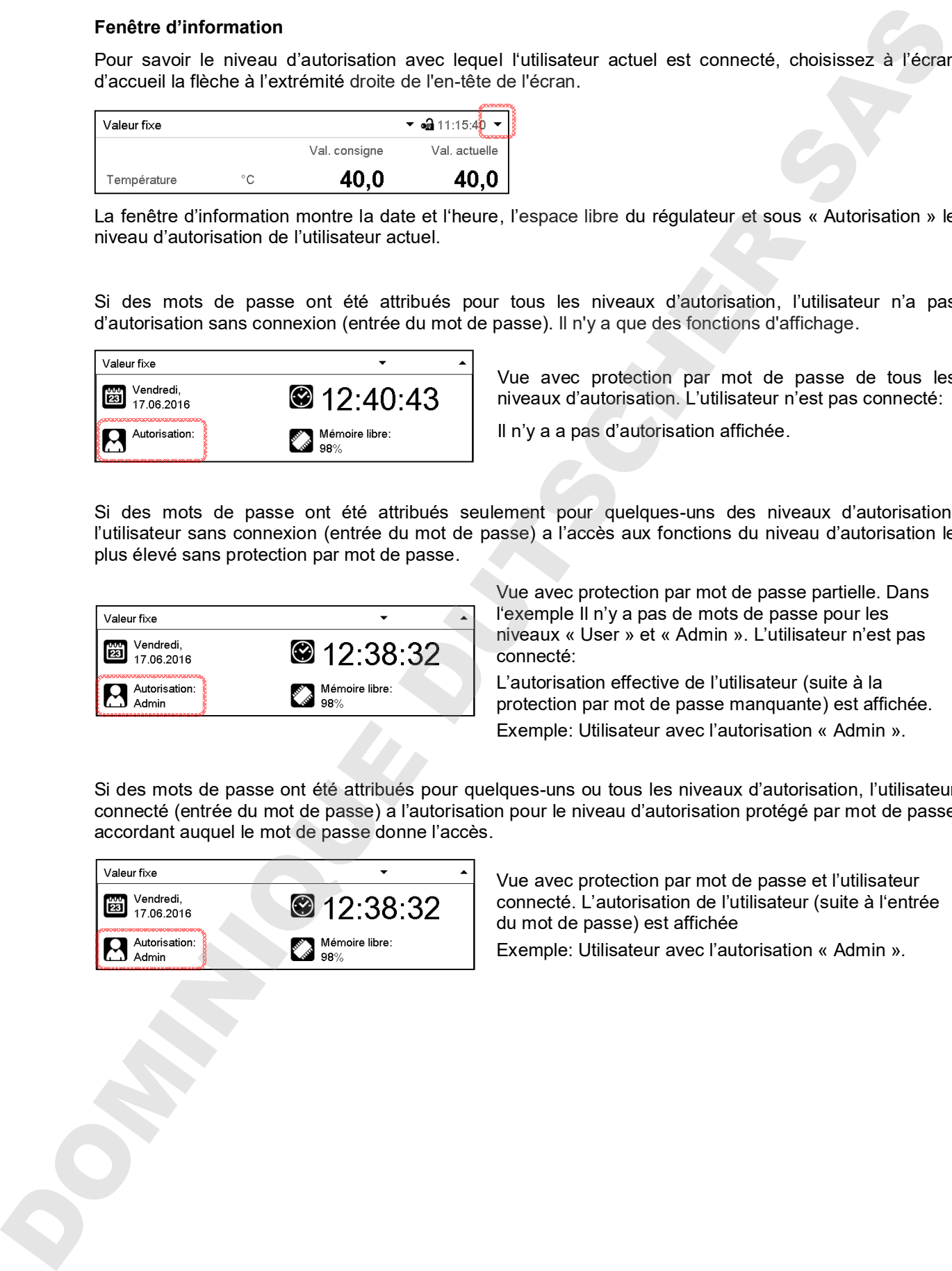

Vue avec protection par mot de passe partielle. Dans l'exemple Il n'y a pas de mots de passe pour les niveaux « User » et « Admin ». L'utilisateur n'est pas connecté:

L'autorisation effective de l'utilisateur (suite à la protection par mot de passe manquante) est affichée. Exemple: Utilisateur avec l'autorisation « Admin ».

Si des mots de passe ont été attribués pour quelques-uns ou tous les niveaux d'autorisation, l'utilisateur connecté (entrée du mot de passe) a l'autorisation pour le niveau d'autorisation protégé par mot de passe accordant auquel le mot de passe donne l'accès.

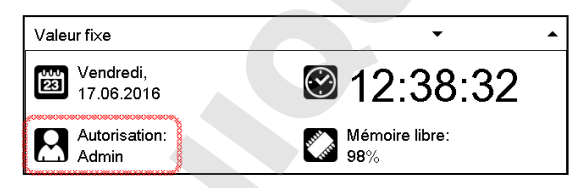

Vue avec protection par mot de passe et l'utilisateur connecté. L'autorisation de l'utilisateur (suite à l'entrée du mot de passe) est affichée

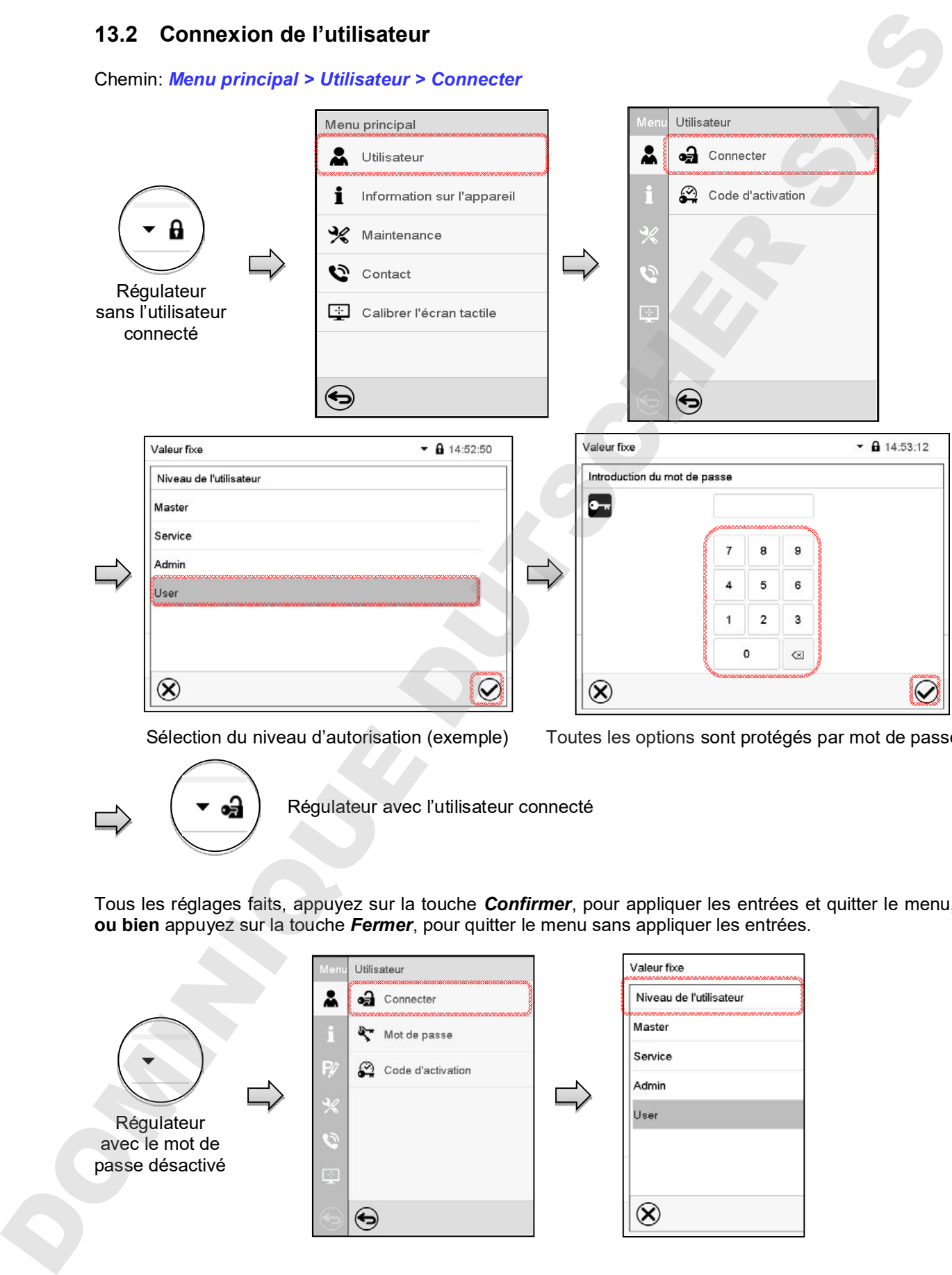

Sélection du niveau d'autorisation (exemple) Toutes les options sont protégés par mot de passe

Régulateur avec l'utilisateur connecté

Tous les réglages faits, appuyez sur la touche *Confirmer*, pour appliquer les entrées et quitter le menu, **ou bien** appuyez sur la touche *Fermer*, pour quitter le menu sans appliquer les entrées.

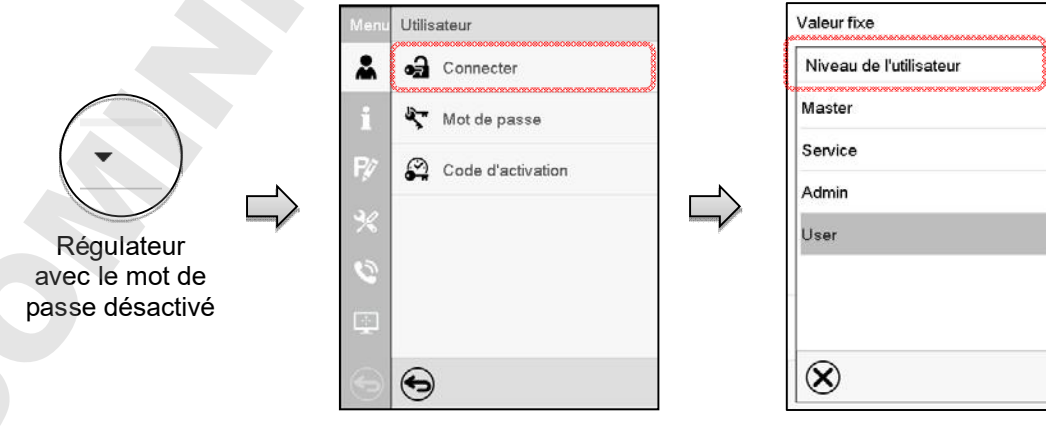

# **13.3 Déconnecter l'utilisateur**

#### Chemin: *Menu principal > Utilisateur > Log-out*

**Déconnecter l'utilisateur avec l'autorisation « Admin »**

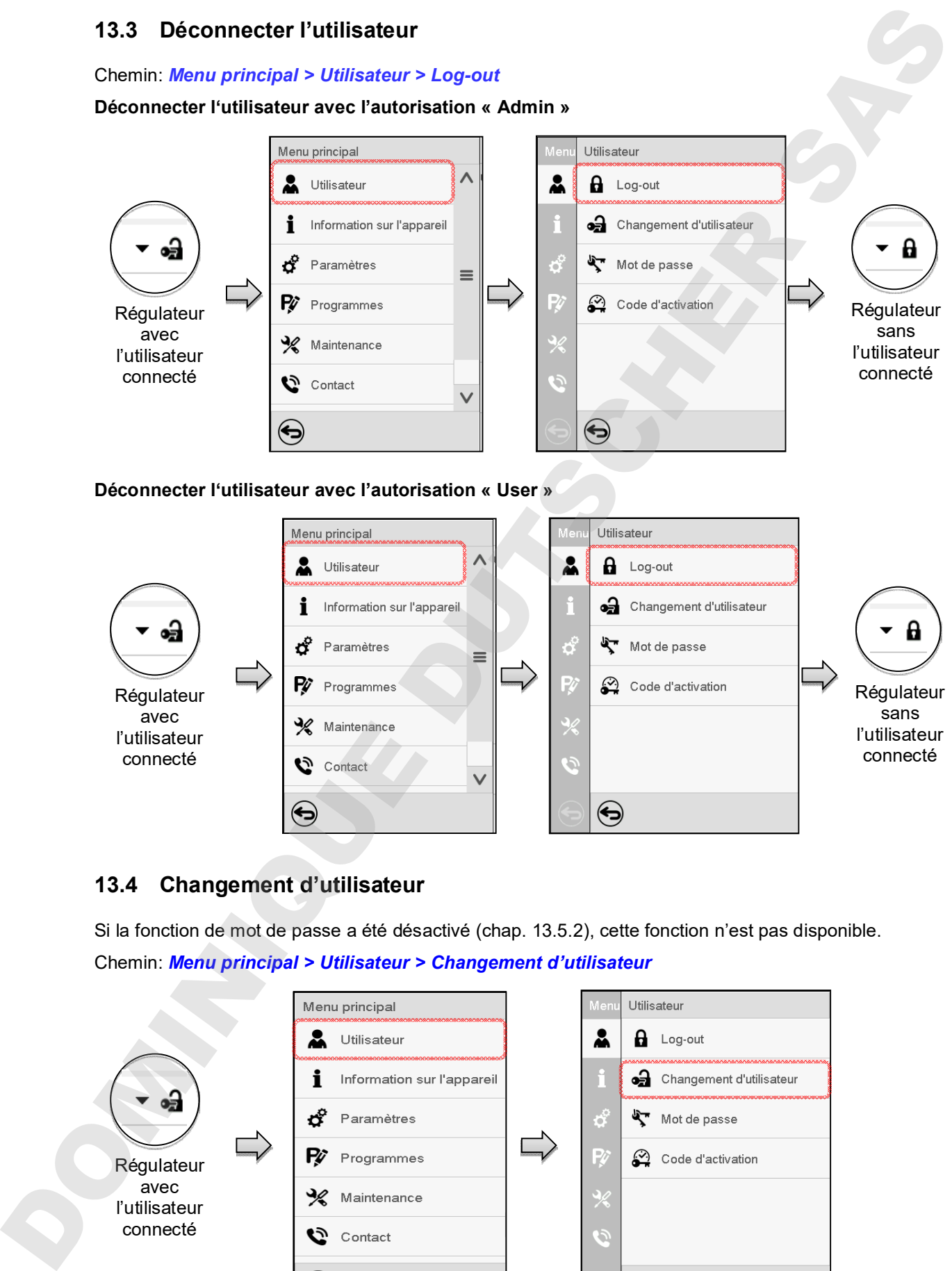

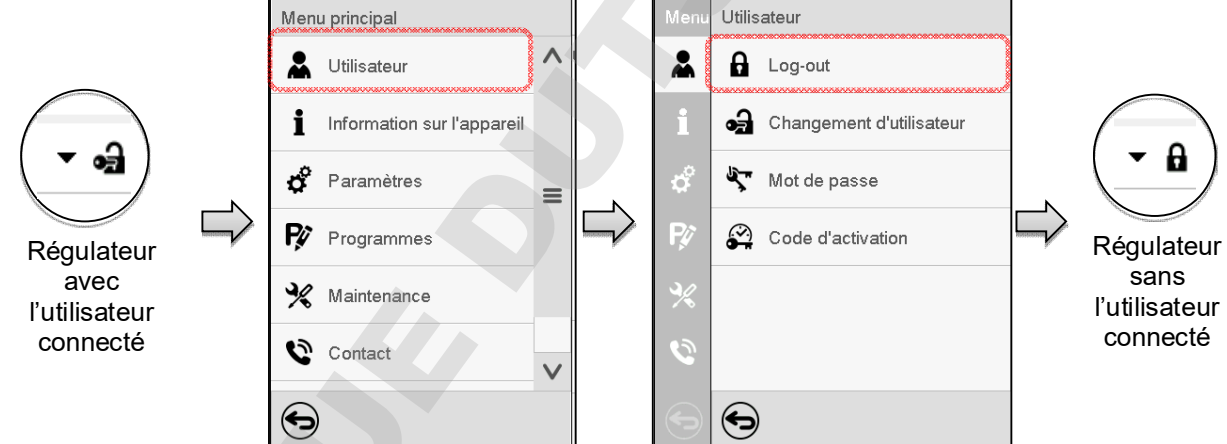

# **13.4 Changement d'utilisateur**

Si la fonction de mot de passe a été désactivé (chap. 13.5.2), cette fonction n'est pas disponible.

Chemin: *Menu principal > Utilisateur > Changement d'utilisateur*

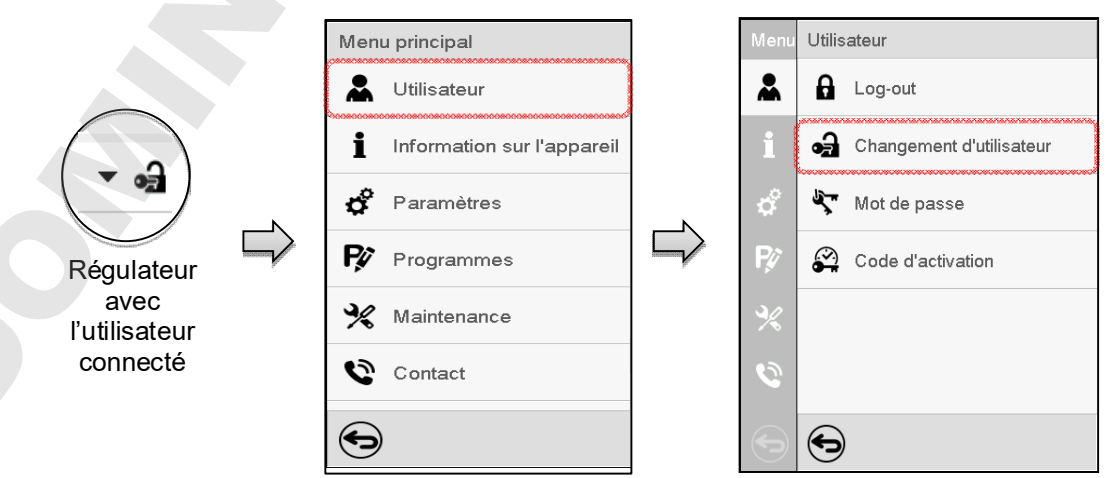

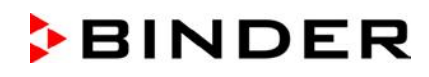

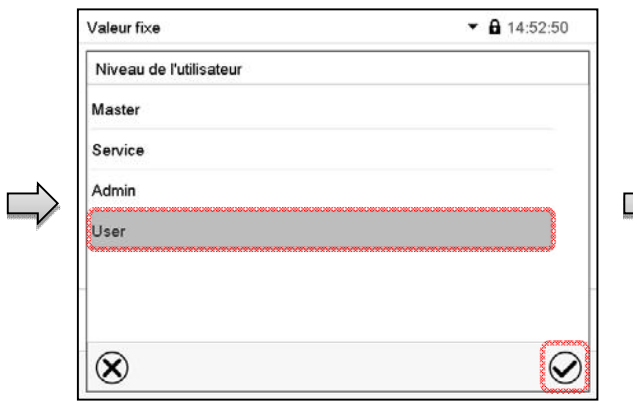

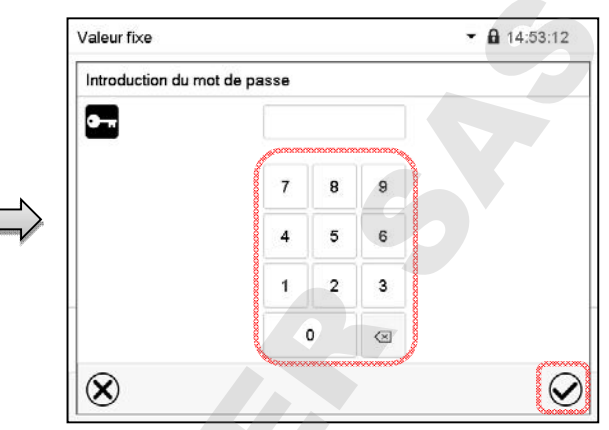

Sélection « User » (exemple) Toutes les options sont protégés par mot de passe

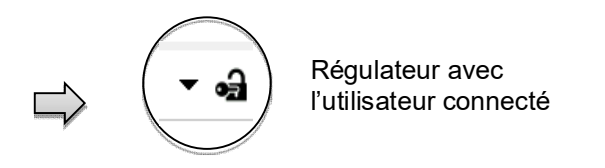

# **13.5 Attribution et changement du mot de passe**

Cette fonction n'est pas disponible pour l'utilisateur avec l'autorisation « User ».

#### **13.5.1 Changement de mot de passe**

L'utilisateur connecté peut changer les mots de passe de son niveau d'autorisation actuel et du niveau / des niveaux inférieur suivant(s).

**Exemple:** Si l'utilisateur est connecté avec l'autorisation « Admin », il peut changer les mots de passe pour les niveaux d'autorisation « Admin » ou « User ».

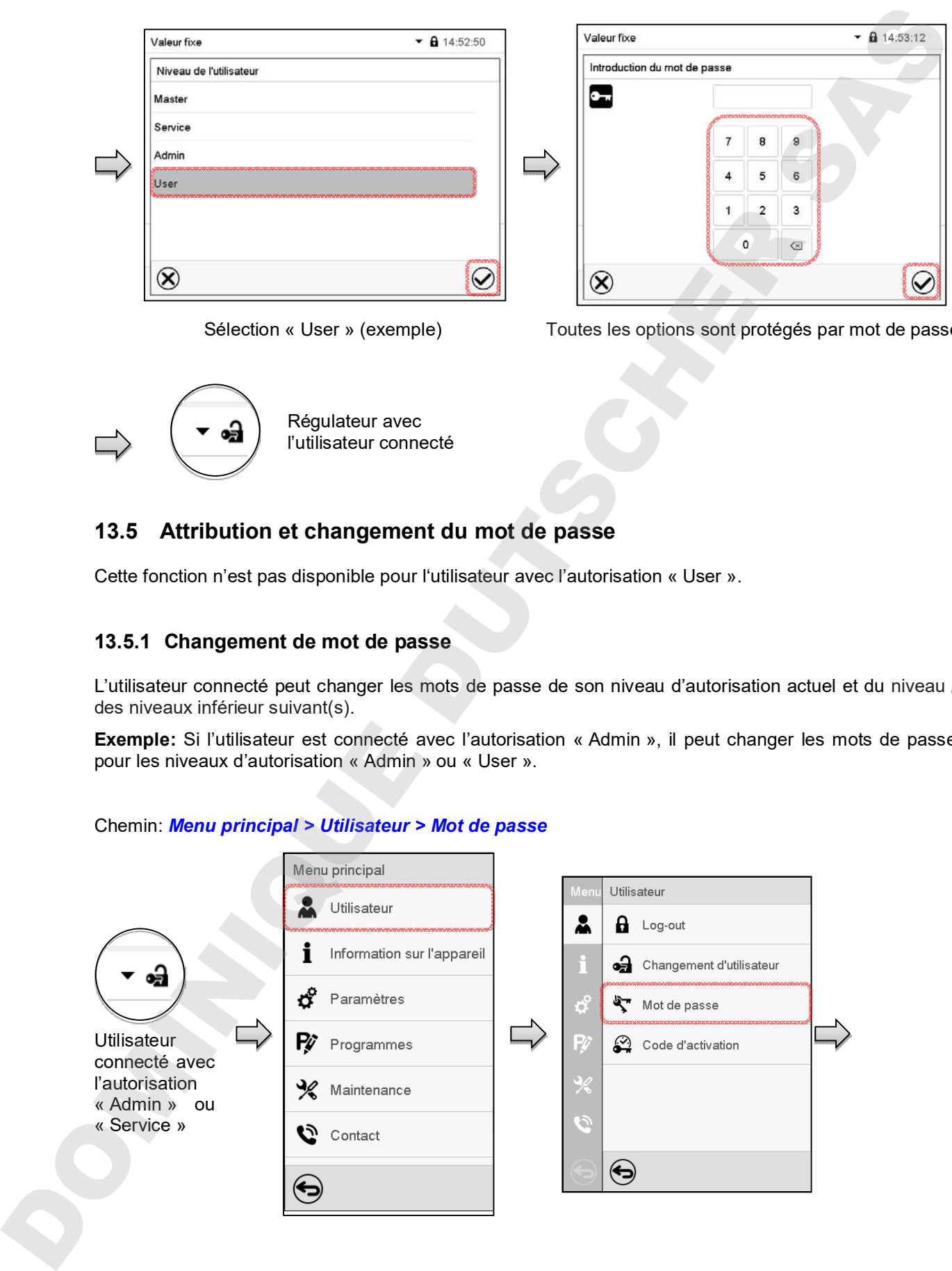

#### Chemin: *Menu principal > Utilisateur > Mot de passe*

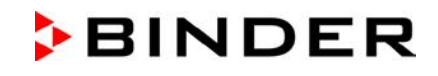

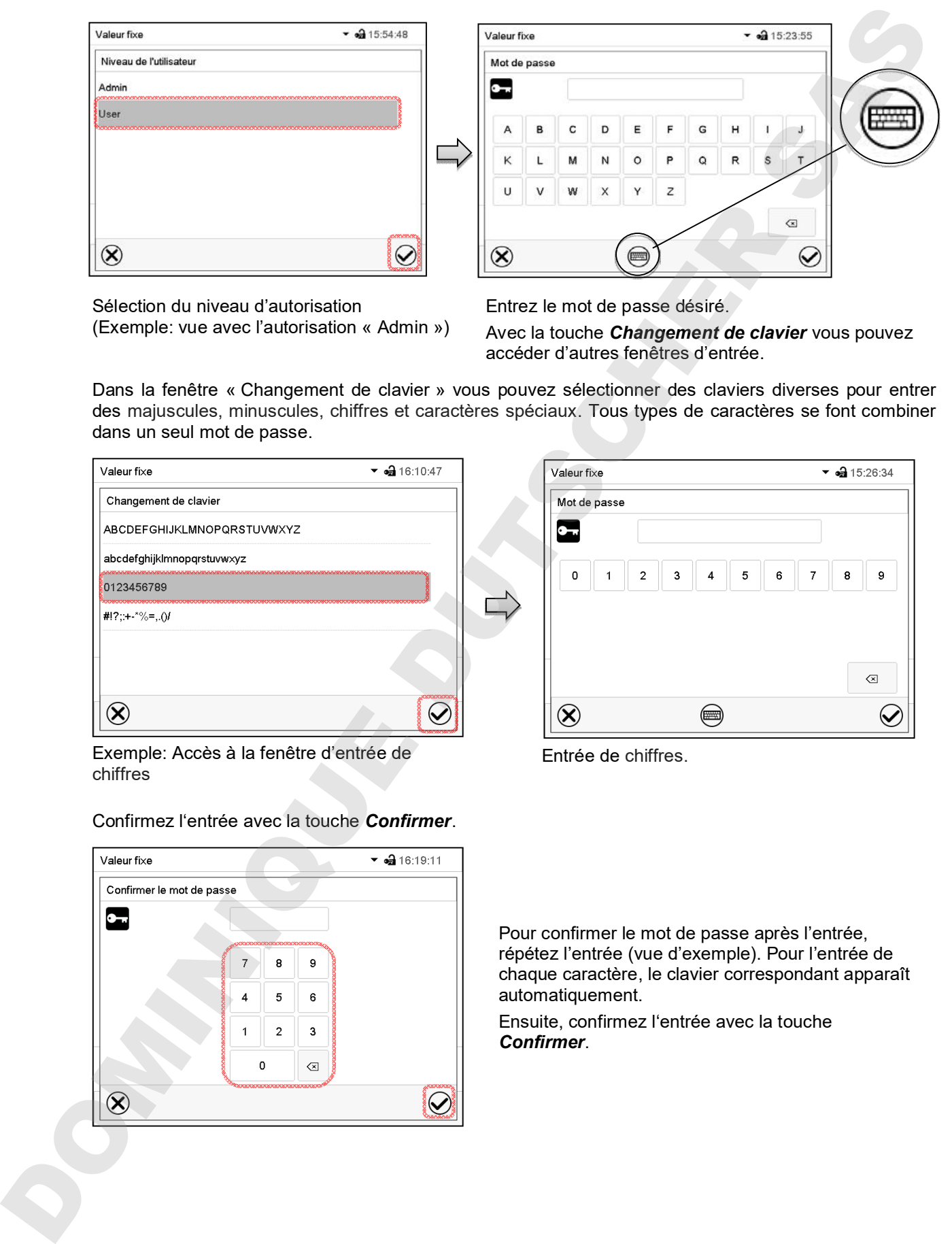

Sélection du niveau d'autorisation (Exemple: vue avec l'autorisation « Admin ») Entrez le mot de passe désiré.

Avec la touche *Changement de clavier* vous pouvez accéder d'autres fenêtres d'entrée.

Dans la fenêtre « Changement de clavier » vous pouvez sélectionner des claviers diverses pour entrer des majuscules, minuscules, chiffres et caractères spéciaux. Tous types de caractères se font combiner dans un seul mot de passe.

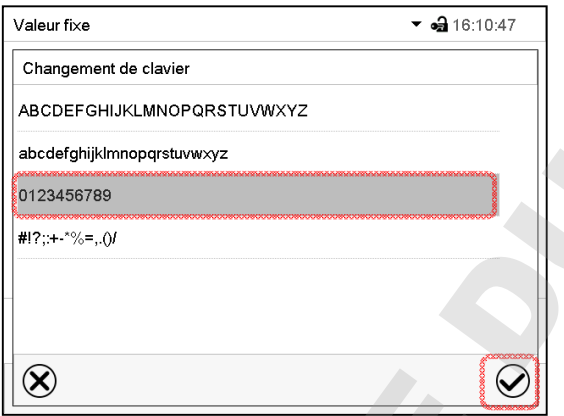

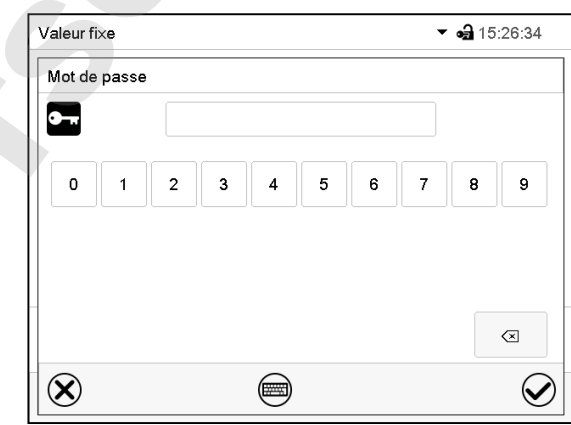

Exemple: Accès à la fenêtre d'entrée de chiffres

Confirmez l'entrée avec la touche *Confirmer*.

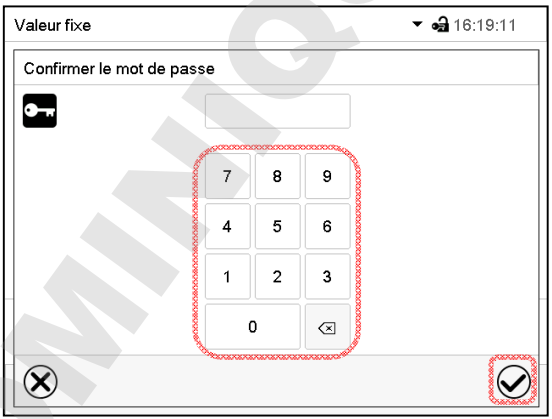

Entrée de chiffres.

Pour confirmer le mot de passe après l'entrée, répétez l'entrée (vue d'exemple). Pour l'entrée de chaque caractère, le clavier correspondant apparaît automatiquement.

Ensuite, confirmez l'entrée avec la touche

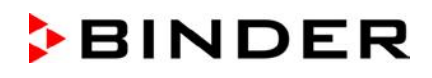

#### **13.5.2 Supprimer les mots de passe pour des niveaux d'autorisation individuels**

L'utilisateur connecté avec l'autorisation « Admin » ou « Service » peut supprimer les mots de passe de son niveau d'autorisation actuel et du niveau / des niveaux inférieur suivant(s). Pour ce faire n'entrez pas de mot de passe lors d'un changement de mot de passe.

#### Chemin: *Menu principal > Utilisateur > Mot de passe*

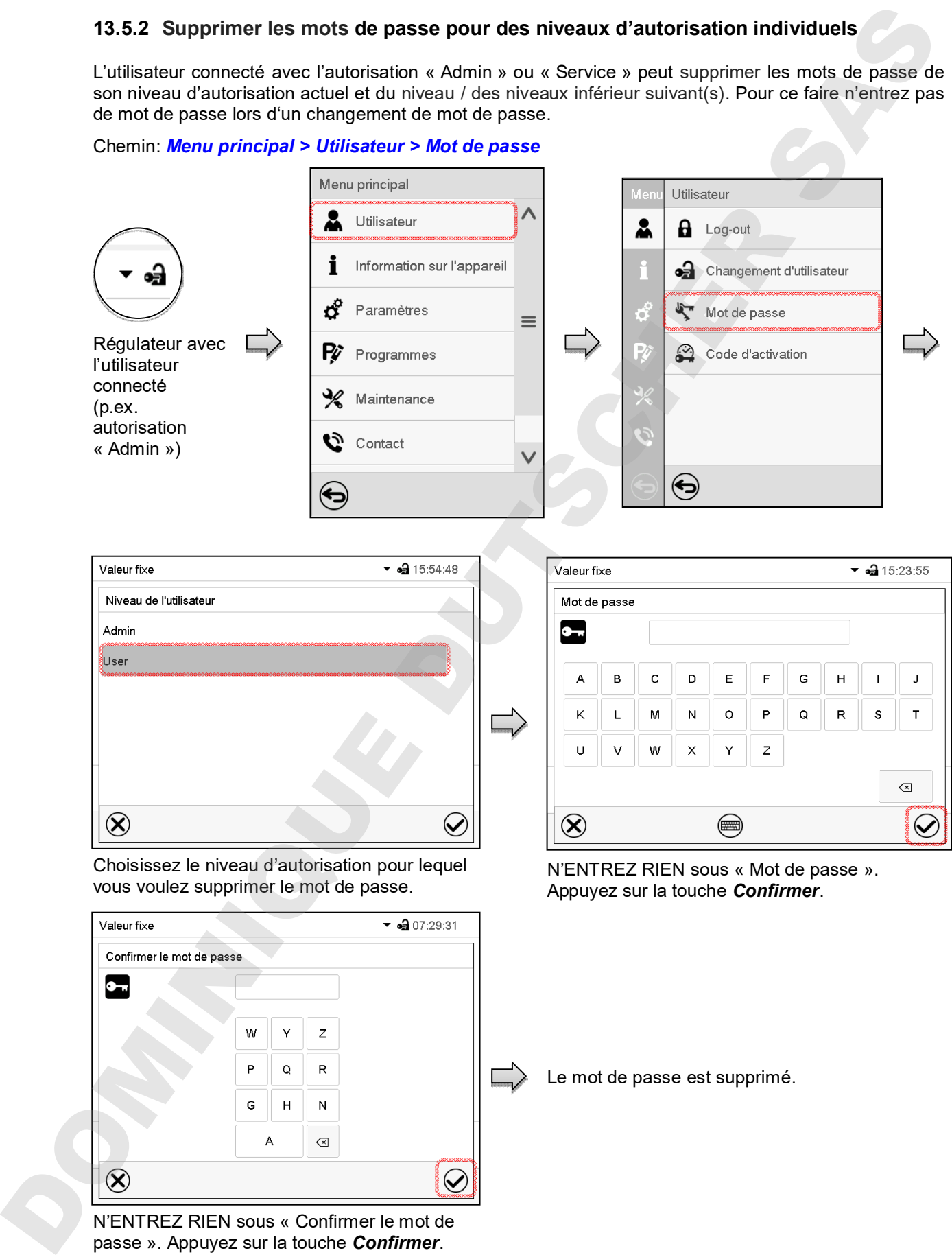

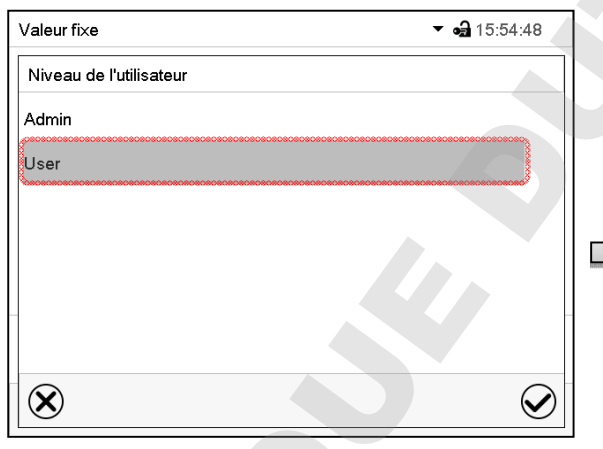

Choisissez le niveau d'autorisation pour lequel vous voulez supprimer le mot de passe.

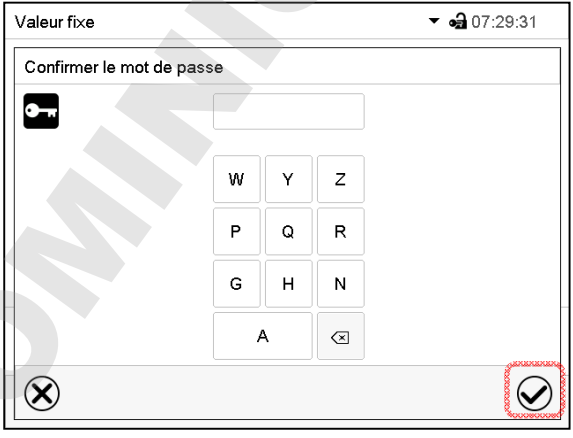

N'ENTREZ RIEN sous « Confirmer le mot de passe ». Appuyez sur la touche *Confirmer*.

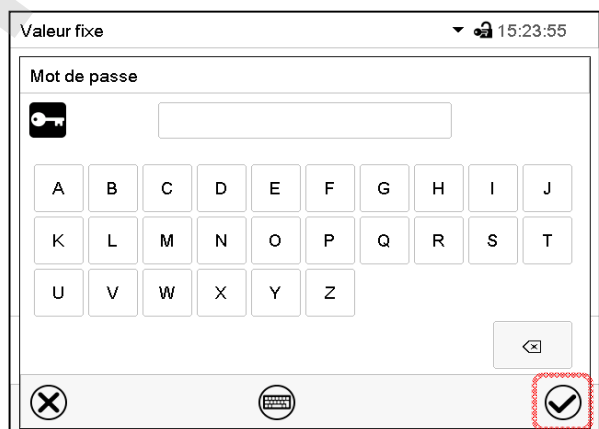

N'ENTREZ RIEN sous « Mot de passe ». Appuyez sur la touche *Confirmer*.

Le mot de passe est supprimé.

#### **13.5.3 Nouvelle attribution du mot de passe quand la protection par mot de passe était désactivée pour l'autorisation « Admin » ou « Service »**

Si la protection par mot de passe était désactivée pour un niveau d'autorisation, c.-à-d. pas de mot de passe n'est attribué, une connexion pour ce niveau est impossible. L'autorisation effective pour ce niveau est disponible sans connexion.

Si le mot de passe était supprimé pour l'autorisation « Admin » ou « Service » (chap. 13.5.2), il est possible d'attribuer un nouveau mot de passe pour le niveau correspondant et les niveaux inférieures suivants sans connexion de l'utilisateur.

**Exemple:** Le mot de passe pour l'autorisation « Admin » était supprimé, donc chaque utilisateur sans connexion peut accéder les fonctions de l'autorisation « Admin ». Par la fonction « Mot de passe », l'utilisateur peut attribuer de nouveau un mot de passe pour l'autorisation « Admin », afin que celle-ci soit de nouveau protégée par mot de passe.

#### Chemin: *Menu principal > Utilisateur > Mot de passe*

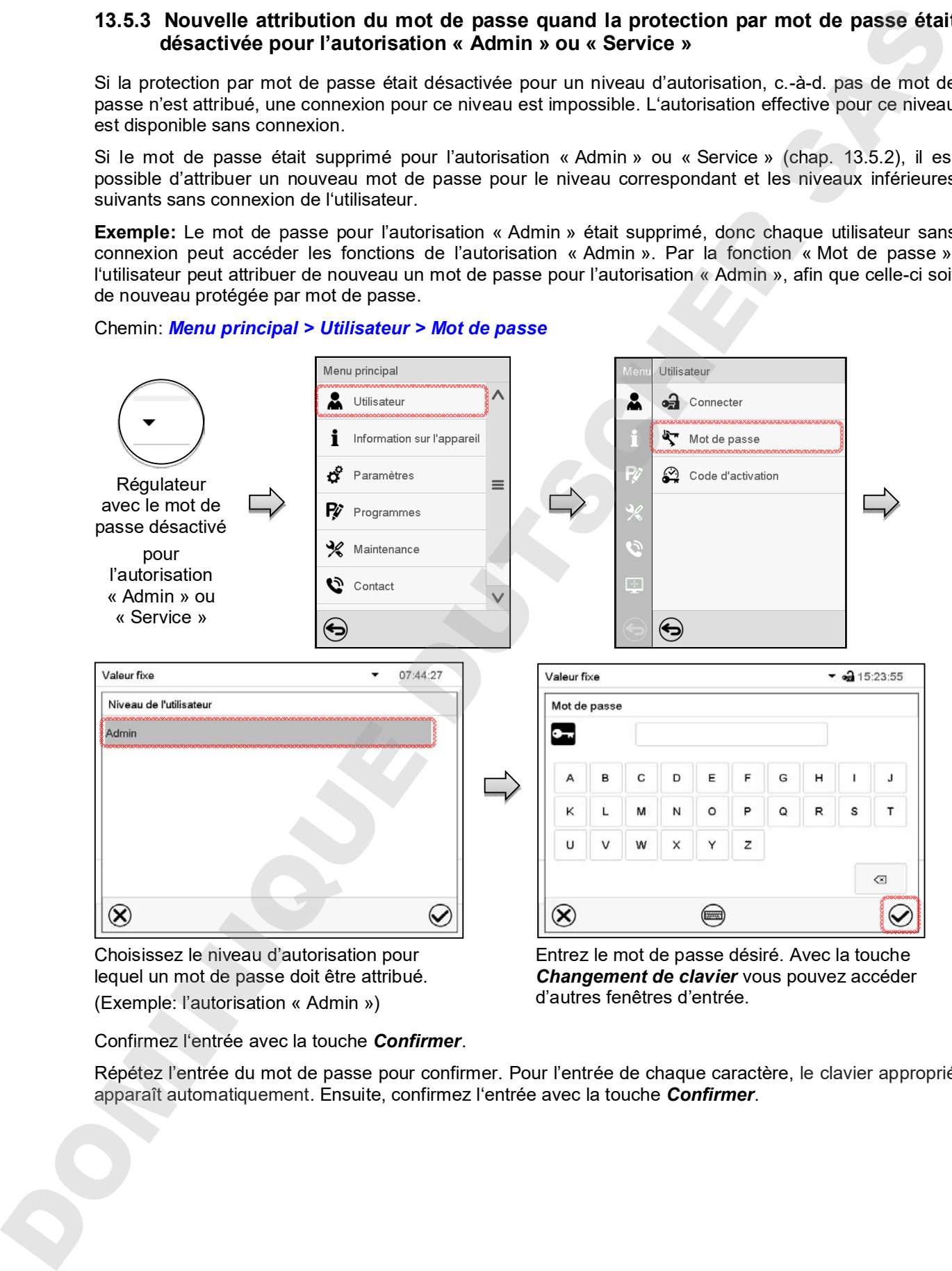

lequel un mot de passe doit être attribué. (Exemple: l'autorisation « Admin »)

Entrez le mot de passe désiré. Avec la touche *Changement de clavier* vous pouvez accéder d'autres fenêtres d'entrée.

Confirmez l'entrée avec la touche *Confirmer*.

Répétez l'entrée du mot de passe pour confirmer. Pour l'entrée de chaque caractère, le clavier approprié apparaît automatiquement. Ensuite, confirmez l'entrée avec la touche *Confirmer*.

# **13.6 Code d'activation**

Certaines fonctionnalités du régulateur peuvent être déverrouillés en entrant un code d'activation généré précédemment.

Le code d'activation permet aux utilisateurs sans l'autorisation « Service » accéder des fonctionnalités de service, p.ex. l'ajustage ou des configurations avancées.

Le code d'activation est disponible dans tous les niveaux d'autorisation.

Chemin: *Menu principal > Utilisateur> Code d'activation*

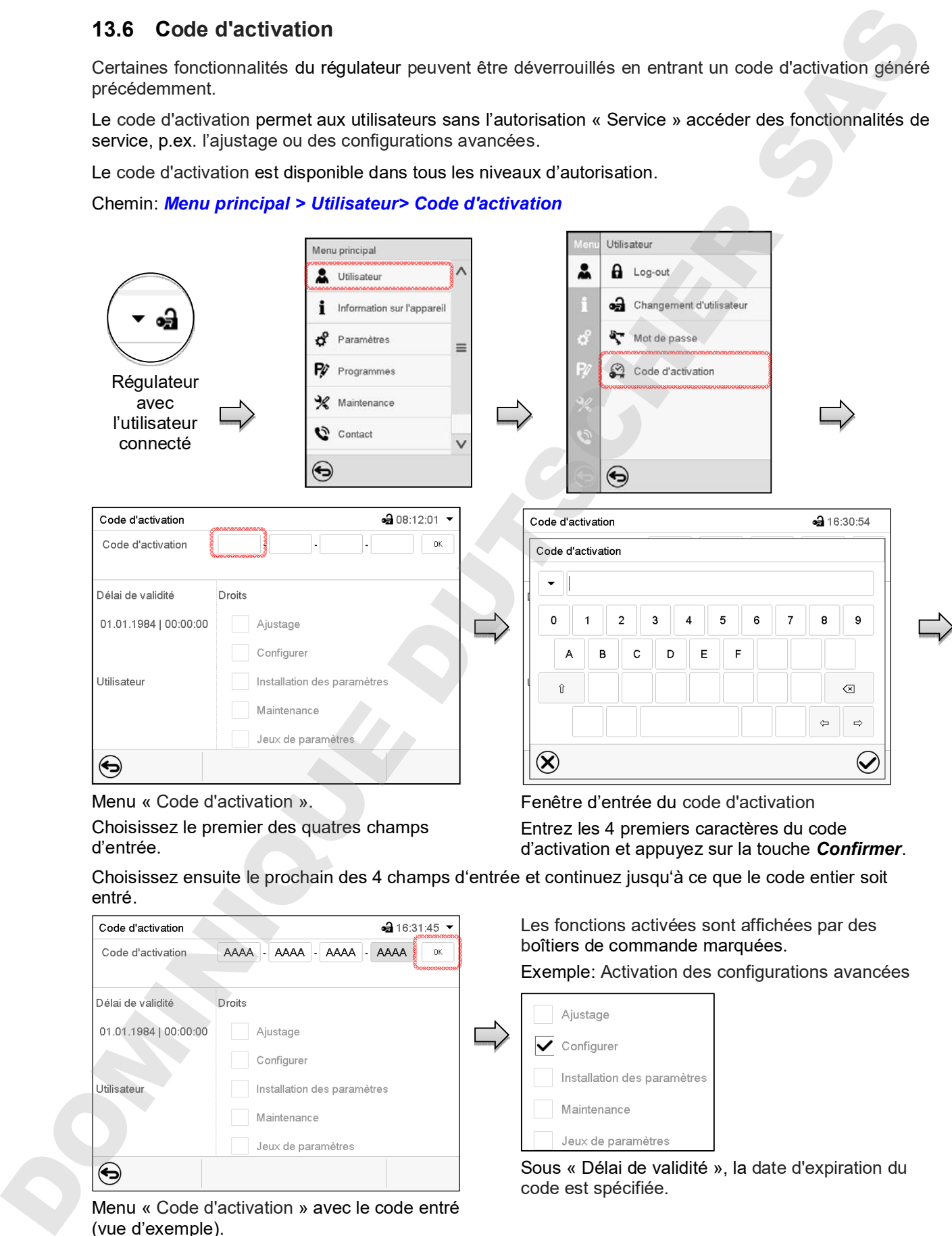

Menu « Code d'activation ».

Choisissez le premier des quatres champs d'entrée.

Fenêtre d'entrée du code d'activation Entrez les 4 premiers caractères du code d'activation et appuyez sur la touche *Confirmer*.

Choisissez ensuite le prochain des 4 champs d'entrée et continuez jusqu'à ce que le code entier soit entré.

> Les fonctions activées sont affichées par des boîtiers de commande marquées.

Exemple: Activation des configurations avancées

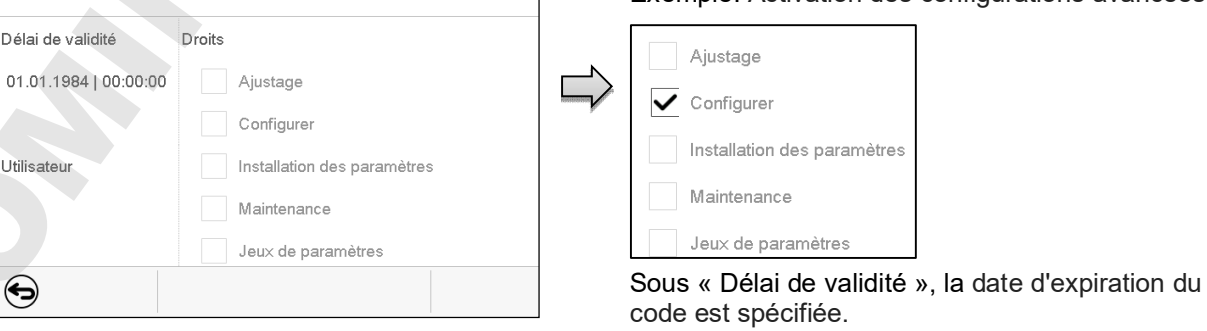

Menu « Code d'activation » avec le code entré (vue d'exemple).

Appuyez sur *OK* pour appliquer l'entrée.

# **14. Configuration générale du régulateur**

La plupart de ces réglages se trouvent dans le menu secondaire « Paramètres ». Ce menu est accessibles pour l'utilisateur avec l'autorisation « Admin » ou « Service » vous pouvez régler la date et l'heure, choisir la langue des menus du régulateur, et sélectionner l'unité de température désirée et définir la configuration pour les fonctions communicatives du régulateur.

# **14.1 Sélection de la langue du menu du régulateur**

Le régulateur programmable MB2 communique par l'intermédiaire d'un guidage par menu en texte clair en les langues allemand, anglais, français, espagnol, italien.

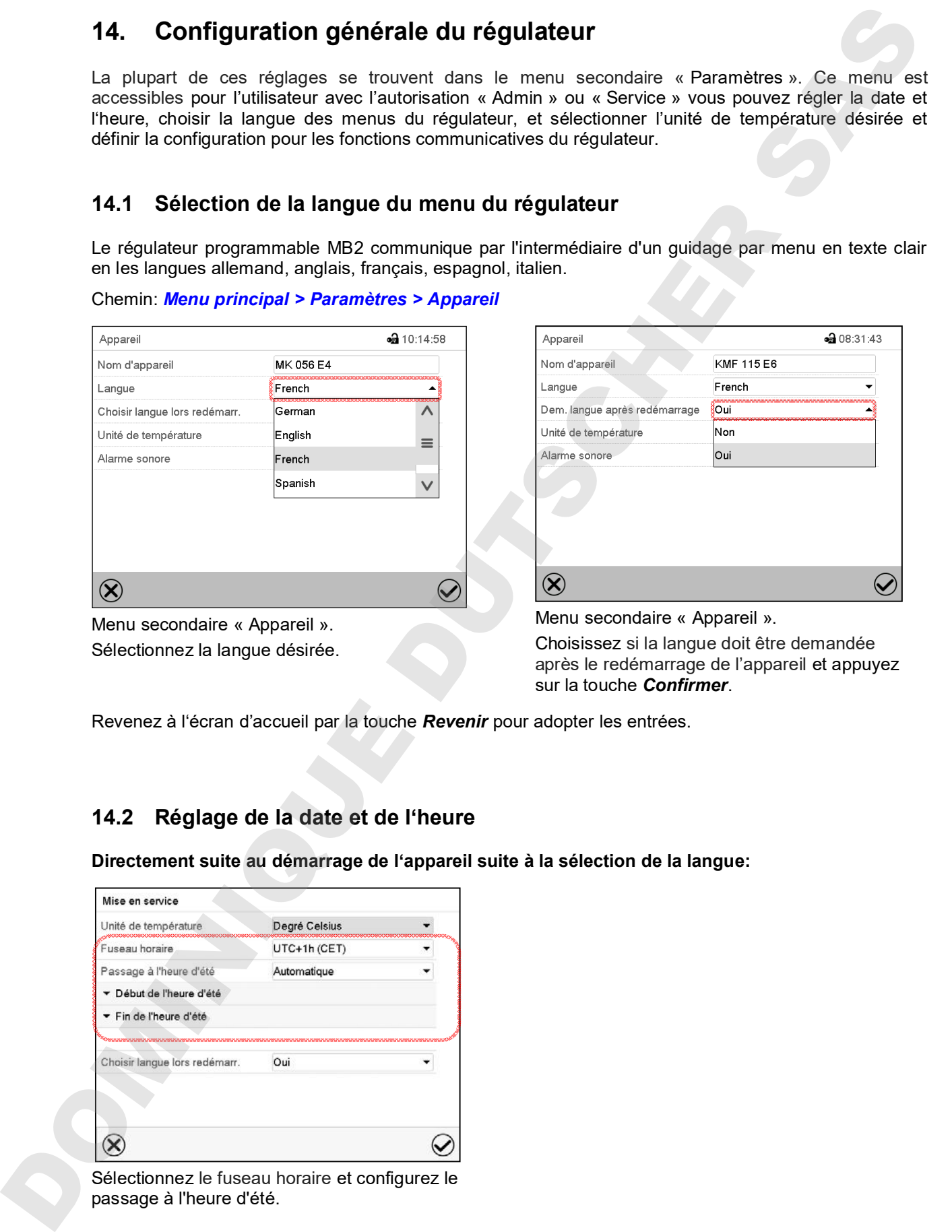

Chemin: *Menu principal > Paramètres > Appareil*

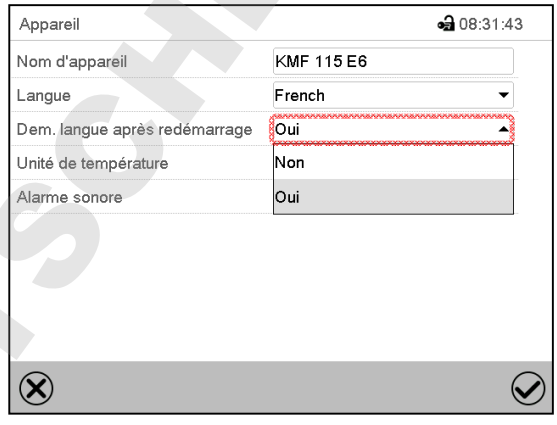

Menu secondaire « Appareil ». Sélectionnez la langue désirée. Menu secondaire « Appareil ».

Choisissez si la langue doit être demandée après le redémarrage de l'appareil et appuyez sur la touche *Confirmer*.

Revenez à l'écran d'accueil par la touche *Revenir* pour adopter les entrées.

# **14.2 Réglage de la date et de l'heure**

**Directement suite au démarrage de l'appareil suite à la sélection de la langue:**

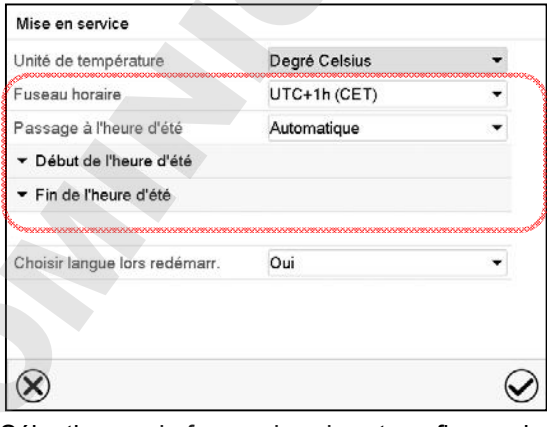

# **BINDER**

#### **Ou plus tard:**

#### **Chemin:** *Menu principal > Paramètres > Date et l'heure*

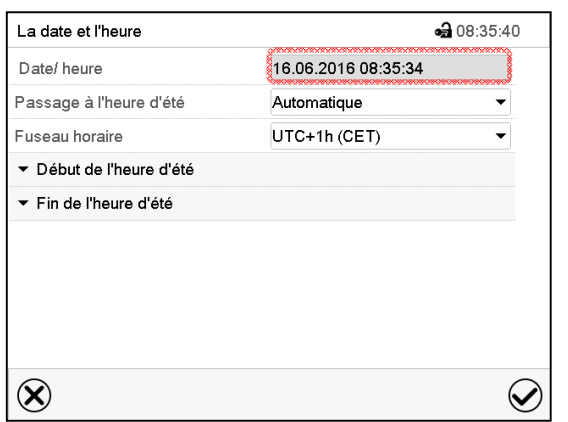

Menu secondaire « La date et l'heure ».

Choisissez le champ « Date / heure ».

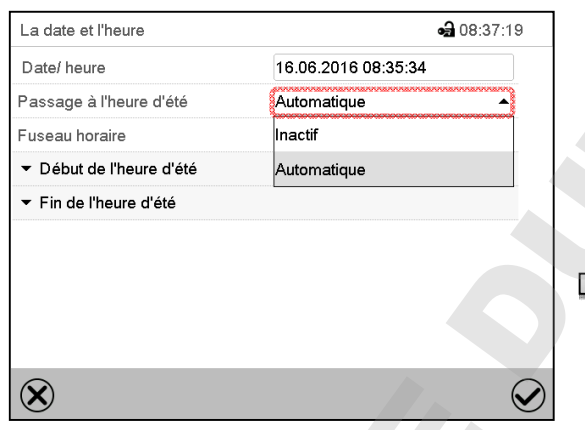

Menu secondaire « La date et l'heure ». Sélectionnez dans le champ « Passage à l'heure d'été » le réglage désiré « Automatique » ou « Inactif ».

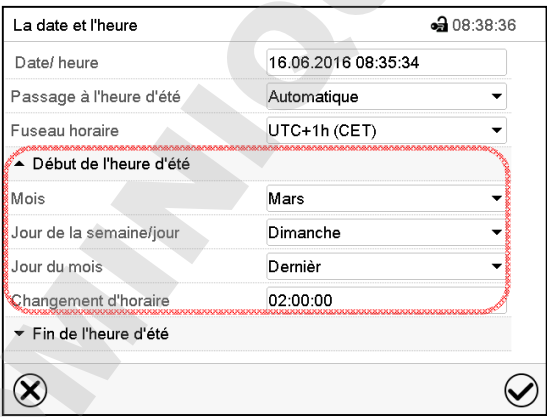

Menu secondaire « La date et l'heure ». Sélectionnez le début désiré de l'heure d'été.

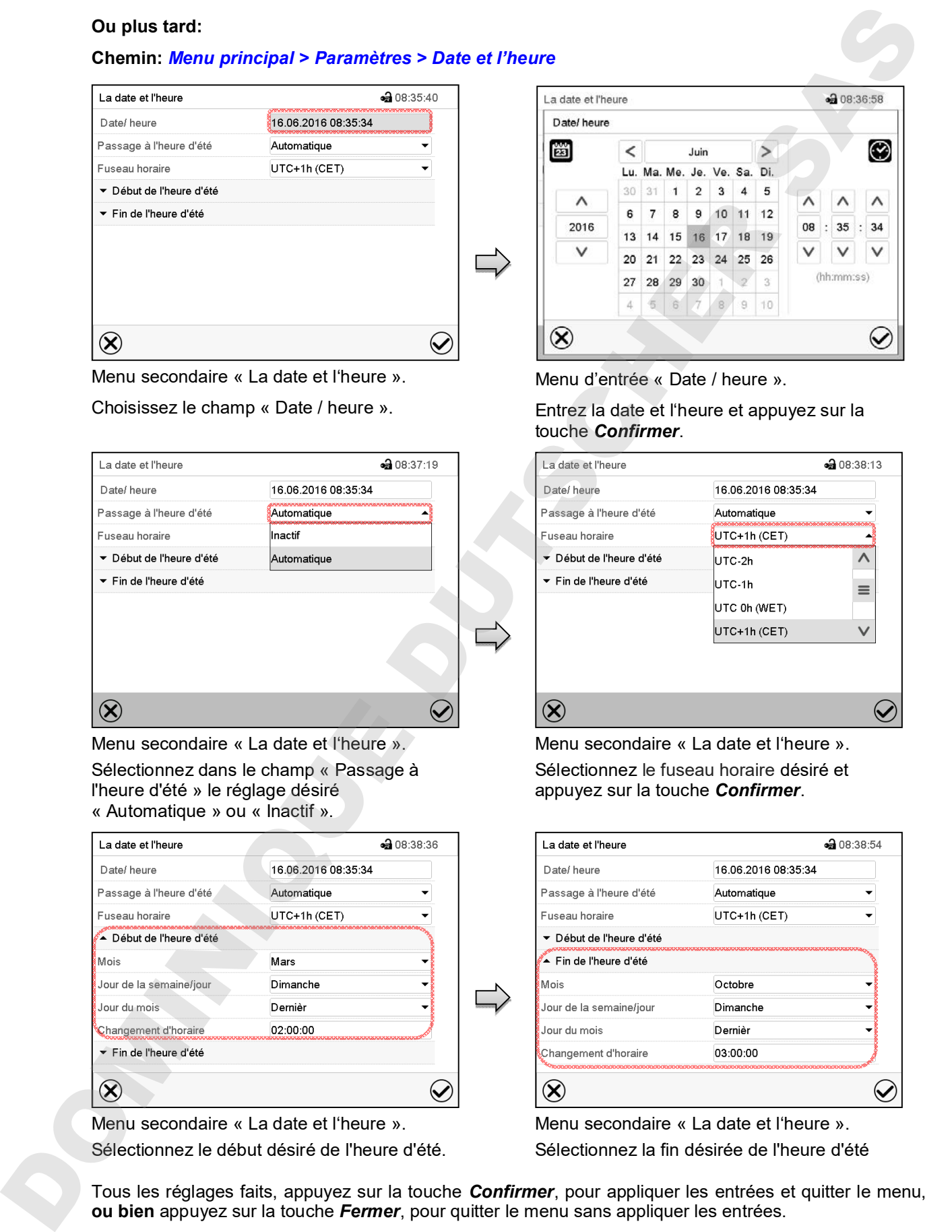

Menu d'entrée « Date / heure ».

#### Entrez la date et l'heure et appuyez sur la touche *Confirmer*.

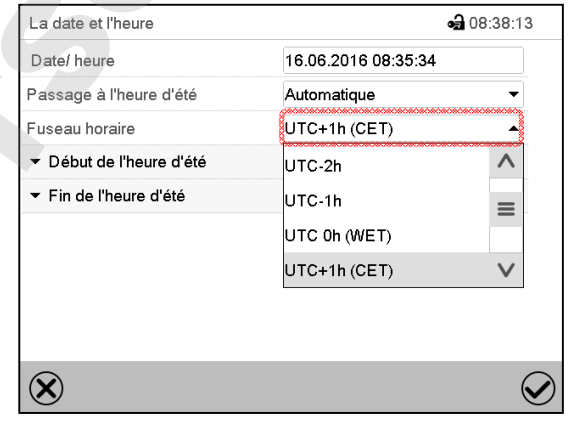

Menu secondaire « La date et l'heure ». Sélectionnez le fuseau horaire désiré et appuyez sur la touche *Confirmer*.

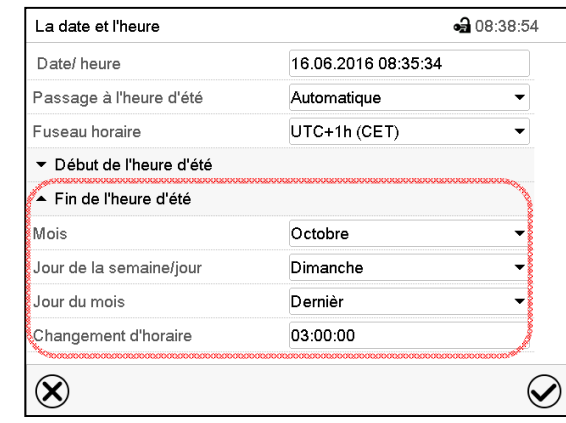

Menu secondaire « La date et l'heure ». Sélectionnez la fin désirée de l'heure d'été

# **14.3 Choix de l'unité de température**

#### **Directement suite au démarrage de l'appareil:**

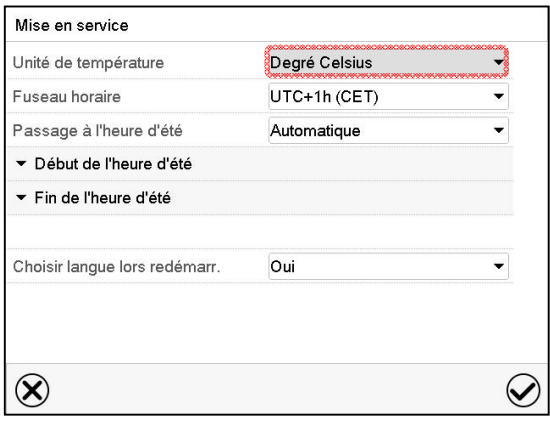

#### **Ou plus tard:**

Chemin: *Menu principal > Paramètres > Appareil*

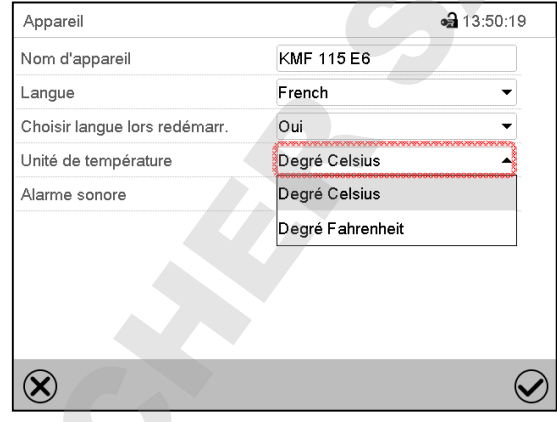

Sélectionnez l'unité de température désirée et appuyez sur la touche *Confirmer*.

Changer l'unité de température entre degré Celsius °C et degré Fahrenheit °F :

Lors de changement de l'unité, toutes les valeurs sont adaptés accordement.

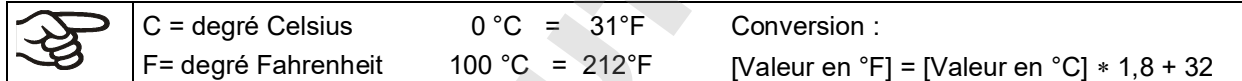

# **14.4 Configuration de l'écran**

#### **14.4.1 Adapter les paramètres de l'écran**

Dans ce menu vous pouvez configurer des paramètres tels que la luminosité de l'écran et le temps d'opération.

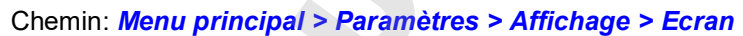

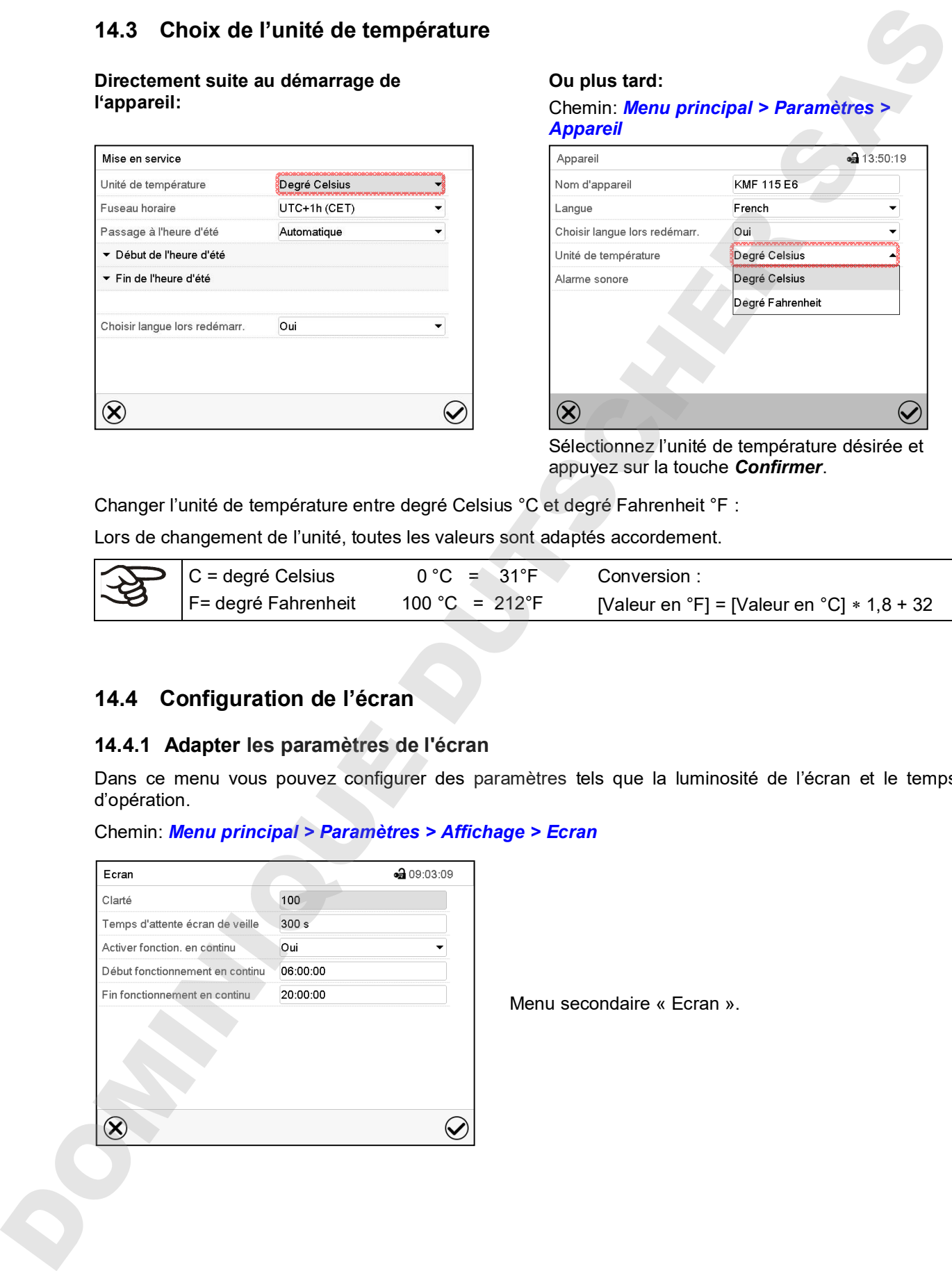

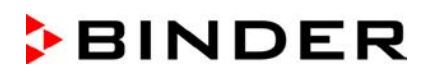

• Choisissez le champ « Clarté ».

Déplacez le curseur gris vers la gauche ou la droite pour modifier la luminosité de l'écran.

- $\bullet$  à gauche = plus foncée (valeur minimale: 0)
- à droite = plus claire (valeur maximale: 100)

Appuyez sur la touche *Confirmer*.

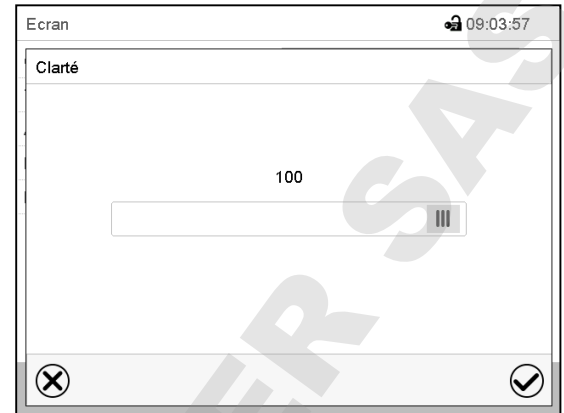

- Choisissez le champ « Temps d'attente écran de veille » et entrez le temps d'attente désiré pour l'écran de veille en secondes. Domaine d'entrée: 10s à 32767s. Pendant le temps d'attente, l'écran est éteint. Confirmez l'entrée avec la touche *Confirmer*.
- Sélectionnez dans le champ « Activer fonctionnement en continu » le réglage désiré « Oui » ou « Non ».

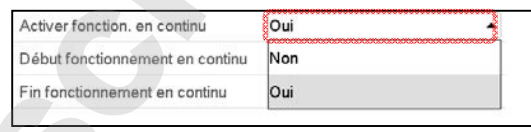

- Choisissez le champ « Début fonctionnement en continu » (n'est possible que si le fonctionnement en continu est activé) et entrez l'heure avec les touches flèches. Confirmez l'entrée avec la touche *Confirmer*.
- Choisissez le champ « Fin fonctionnement en continu » (n'est possible que si le fonctionnement en continu est activé) et entrez l'heure avec les touches flèches. Confirmez l'entrée avec la touche *Confirmer*.

Tous les réglages faits, appuyez sur la touche *Confirmer*, pour appliquer les entrées et quitter le menu, **ou bien** appuyez sur la touche *Fermer*, pour quitter le menu sans appliquer les entrées.

#### **14.4.2 Calibrer l'écran tactile**

Cette fonction sert à optimiser l'affichage de l'écran sur le point de vue personnel.

Chemin: *Menu principal > Calibrer l'écran tactile*

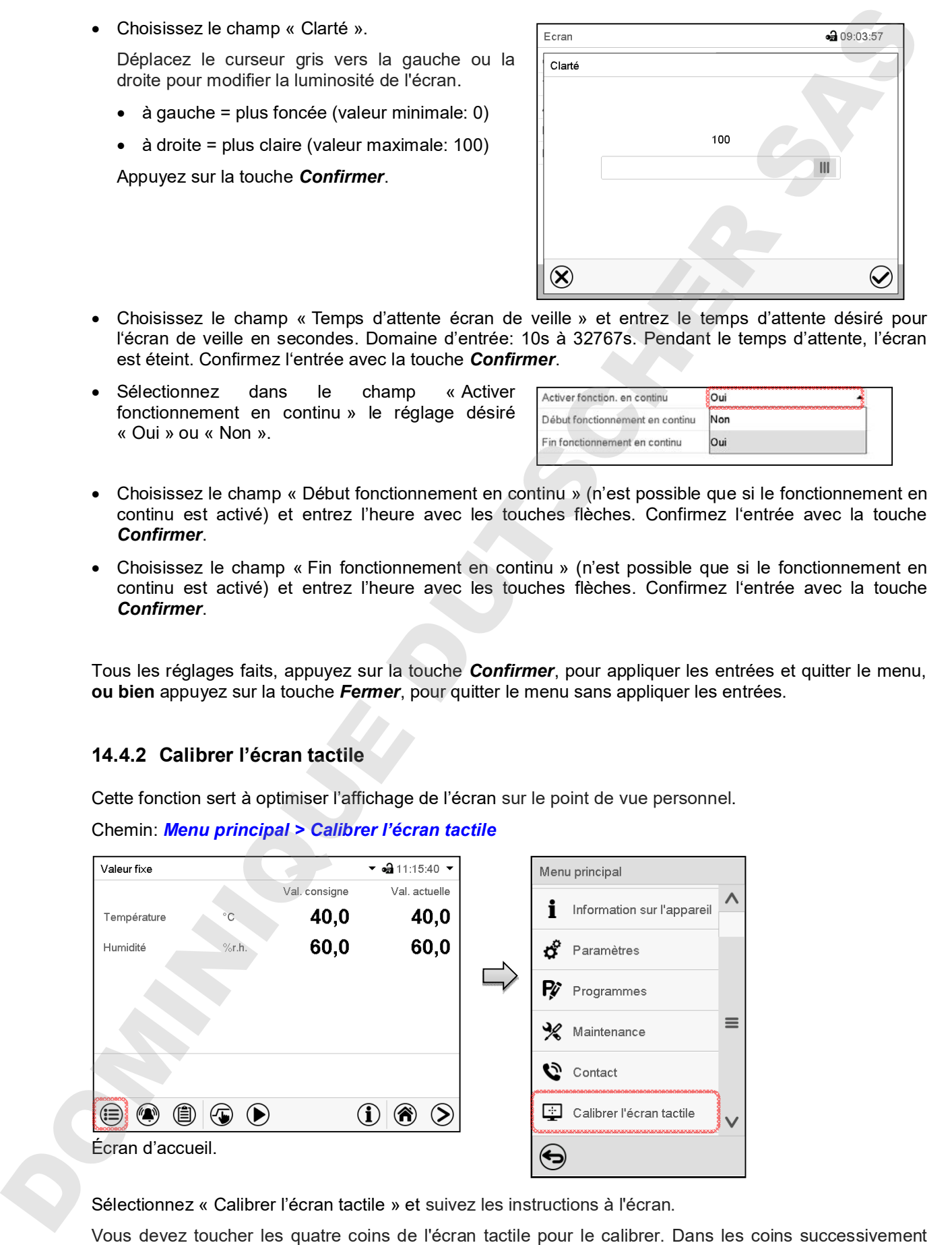

Sélectionnez « Calibrer l'écran tactile » et suivez les instructions à l'écran.

des boîtes sont affichés dans lequel vous devez taper.

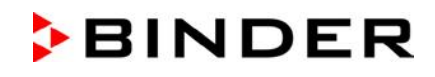

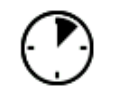

Le symbole d'attente indique combien de temps reste pour toucher la boîte actuelle. Si la boîte n'est pas touchés pendant ce temps, le calibrage s'arrête et l'affichage passe à l'écran d'accueil.

Si le calibrage est terminé, soit les 4 boîtes ont été touchées, l'affichage passe à l'écran d'accueil.

#### **14.5 Réseau et communication**

Pour ces réglages au moins l'autorisation « Admin » est requise.

#### **14.5.1 Interfaces sérielles**

L'appareil est optionnellement équipé d'une interface sérielle RS485.

Dans ce menu, vous pouvez déterminer les réglages de communication pour interface RS485.

L'adresse d'appareil est nécessaire pour identifier des appareils avec ce type d'interface dans le réseau, p.ex. lors de la mise en réseau avec le logiciel optionnel BINDER APT-COM™ 4 Multi Management Software (chap. 19.1). Dans ce cas, ne modifiez pas les autres paramètres.

#### **Chemin:** *Menu principal > Paramètres > Interfaces sérielles*

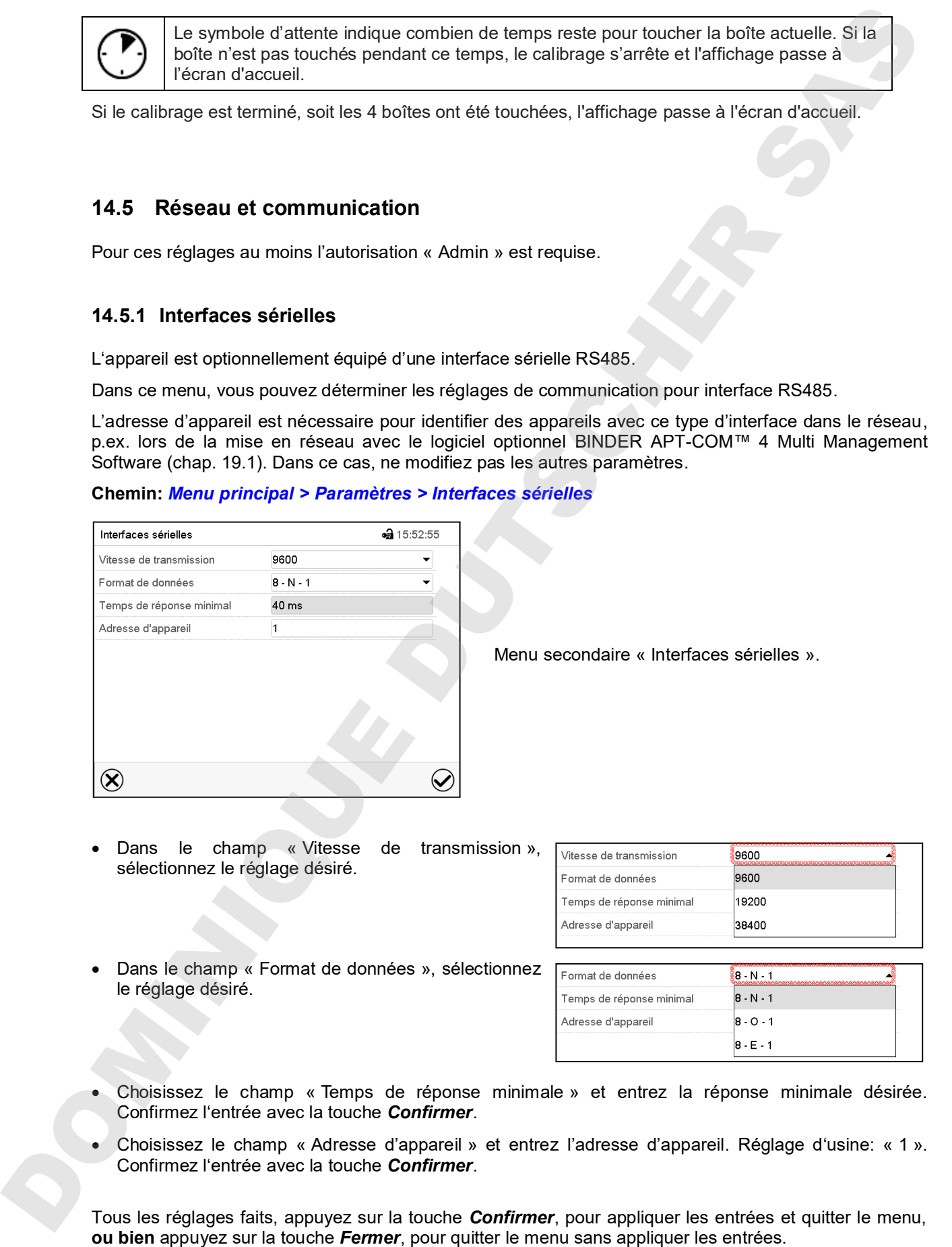

Menu secondaire « Interfaces sérielles ».

Dans le champ « Vitesse de transmission », sélectionnez le réglage désiré.

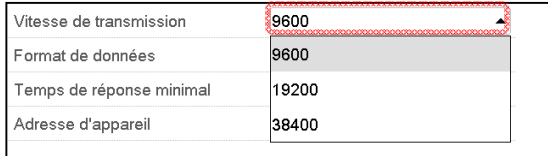

• Dans le champ « Format de données », sélectionnez le réglage désiré.

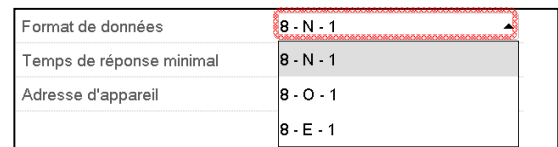

- Choisissez le champ « Temps de réponse minimale » et entrez la réponse minimale désirée. Confirmez l'entrée avec la touche *Confirmer*.
- Choisissez le champ « Adresse d'appareil » et entrez l'adresse d'appareil. Réglage d'usine: « 1 ». Confirmez l'entrée avec la touche *Confirmer*.

# **14.5.2 Ethernet**

# **14.5.2.1 Configuration**

# Chemin: *Menu principal > Paramètres > Ethernet*

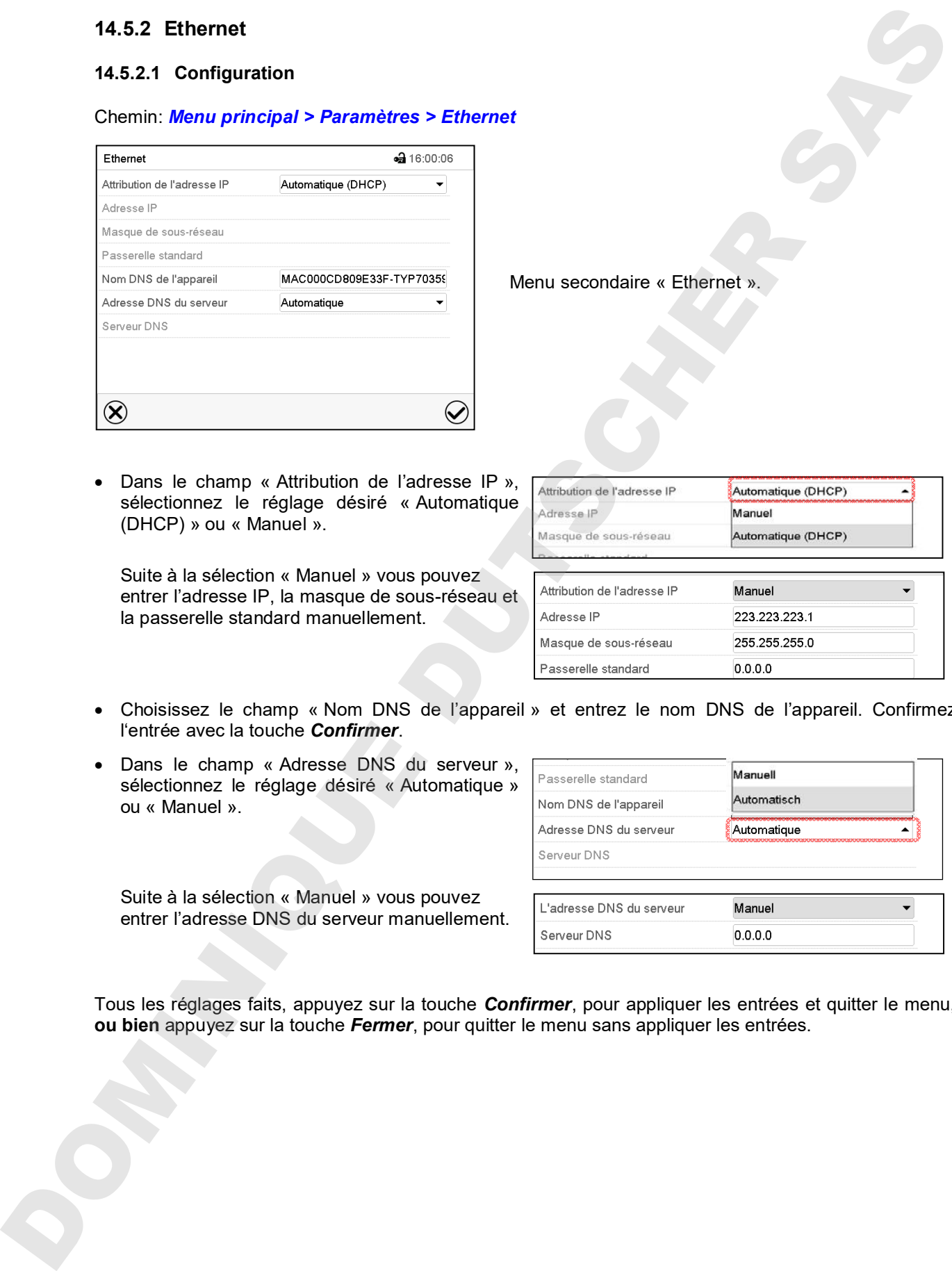

• Dans le champ « Attribution de l'adresse IP », sélectionnez le réglage désiré « Automatique (DHCP) » ou « Manuel ».

Suite à la sélection « Manuel » vous pouvez entrer l'adresse IP, la masque de sous-réseau et la passerelle standard manuellement.

Menu secondaire « Ethernet ».

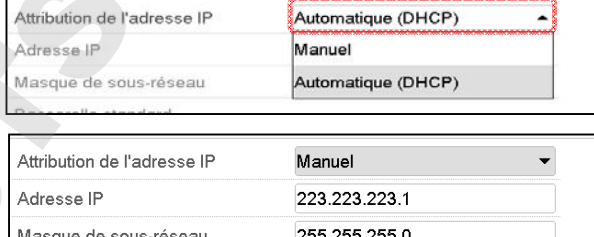

- Choisissez le champ « Nom DNS de l'appareil » et entrez le nom DNS de l'appareil. Confirmez l'entrée avec la touche *Confirmer*.
- Dans le champ « Adresse DNS du serveur », sélectionnez le réglage désiré « Automatique » ou « Manuel ».

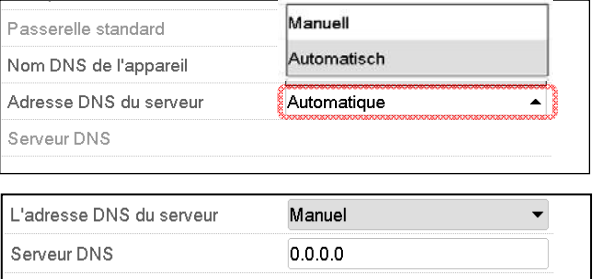

Suite à la sélection « Manuel » vous pouvez entrer l'adresse DNS du serveur manuellement.

Tous les réglages faits, appuyez sur la touche *Confirmer*, pour appliquer les entrées et quitter le menu,

#### **14.5.2.2 Indication de l'adresse MAC**

#### Chemin: *Menu principal > Information sur l'appareil > Ethernet*

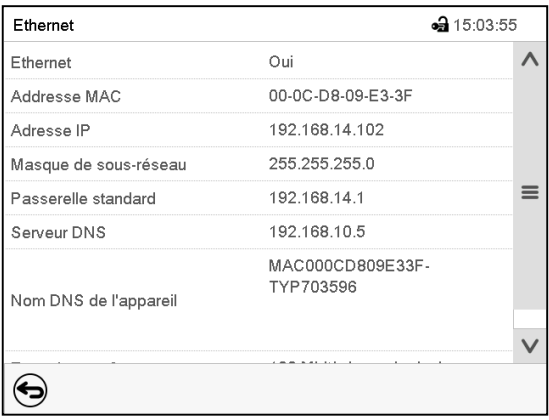

Menu secondaire « Ethernet » (example).

#### **14.5.3 Serveur web**

La configuration du serveur web se fait dans le menu du régulateur. Ensuite vous pouvez entrer l'adresse IP de l'appareil à l'Internet. Vous trouvez cette adresse sous *Information d'appareil > Ethernet*. Le serveur web BINDER va s'ouvrir. Entrez là le nom d'utilisateur spécifié dans le menu du régulateur et le mot de passe correspondant. Ensuite vous avez accès en-ligne à l'écran du régulateur, p.ex. pour voir la liste des évènements ou des messages d'alarme. Une modifications des réglages n'est pas possible.

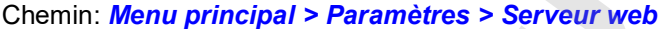

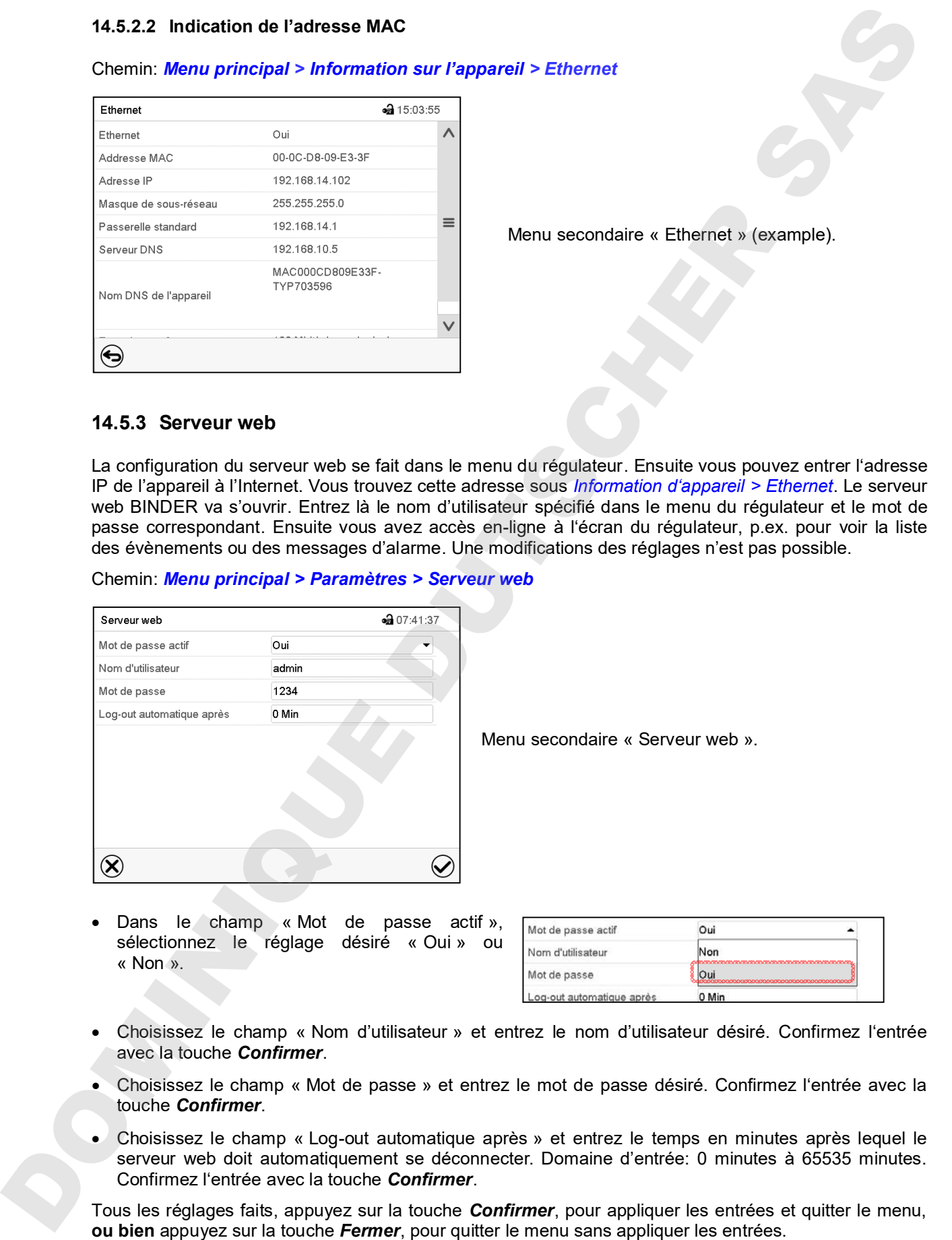

Dans le champ « Mot de passe actif », sélectionnez le réglage désiré « Oui » ou « Non ».

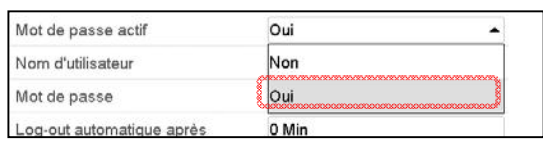

- Choisissez le champ « Nom d'utilisateur » et entrez le nom d'utilisateur désiré. Confirmez l'entrée avec la touche *Confirmer*.
- Choisissez le champ « Mot de passe » et entrez le mot de passe désiré. Confirmez l'entrée avec la touche *Confirmer*.
- Choisissez le champ « Log-out automatique après » et entrez le temps en minutes après lequel le serveur web doit automatiquement se déconnecter. Domaine d'entrée: 0 minutes à 65535 minutes. Confirmez l'entrée avec la touche *Confirmer*.

#### **14.5.4 Courrier électronique**

Lorsqu'une alarme est déclenchée, un courriel est envoyé vers les adresses e-mail enregistrées. Chemin: *Menu principal > Paramètres > E-mail*

#### **Entrée de l'adresse courriel**

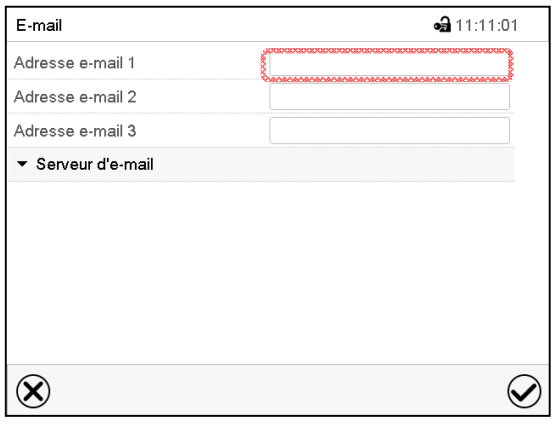

Menu secondaire « E-mail ».

Choisissez le champ de l'adresse courriel à entrer et entrez l'adresse courriel. Vous pouvez utiliser la touche *Changement de clavier* lors de l'entrée. Confirmez l'entrée avec la touche *Confirmer*.

#### **Réglages du serveur d'e-mail**

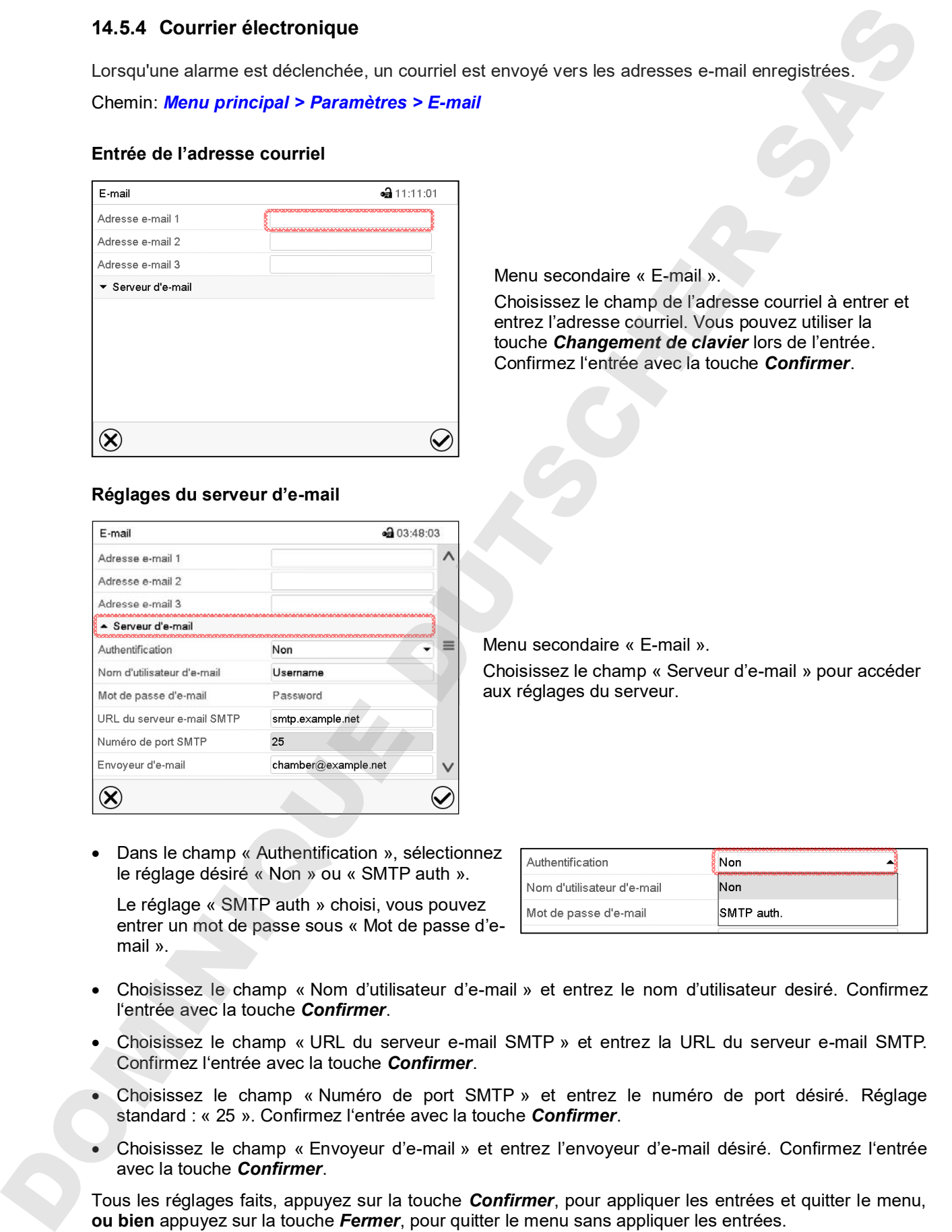

Menu secondaire « E-mail ».

Choisissez le champ « Serveur d'e-mail » pour accéder aux réglages du serveur.

• Dans le champ « Authentification », sélectionnez le réglage désiré « Non » ou « SMTP auth ».

Le réglage « SMTP auth » choisi, vous pouvez entrer un mot de passe sous « Mot de passe d'email ».

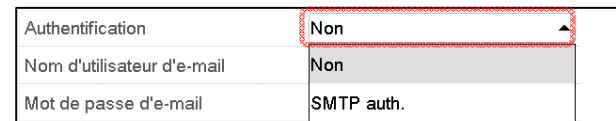

- Choisissez le champ « Nom d'utilisateur d'e-mail » et entrez le nom d'utilisateur desiré. Confirmez l'entrée avec la touche *Confirmer*.
- Choisissez le champ « URL du serveur e-mail SMTP » et entrez la URL du serveur e-mail SMTP. Confirmez l'entrée avec la touche *Confirmer*.
- Choisissez le champ « Numéro de port SMTP » et entrez le numéro de port désiré. Réglage standard : « 25 ». Confirmez l'entrée avec la touche *Confirmer*.
- Choisissez le champ « Envoyeur d'e-mail » et entrez l'envoyeur d'e-mail désiré. Confirmez l'entrée avec la touche *Confirmer*.

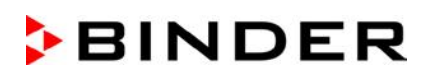

# **14.6 Menu USB : Transfert de données par l'interface USB**

L'interface USB se trouve dans le panneau d'instruments.

Quand vous insérez une clé USB, le « Menu USB » s'ouvre.

Dépendant du niveau d'autorisation de l'utilisateur connecté, des fonctions différentes (en surbrillance noir) sont disponibles.

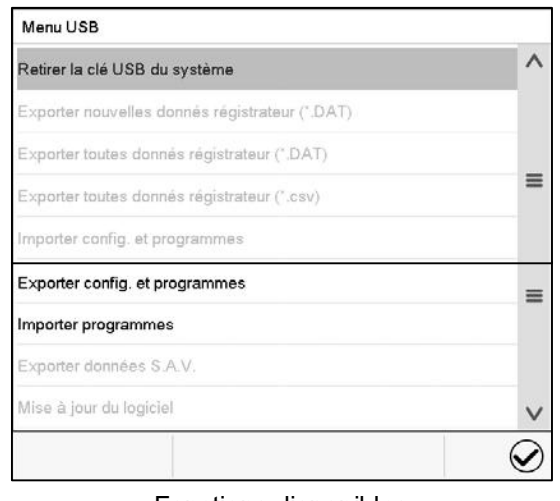

Fonctions disponibles avec l'autorisation « User »

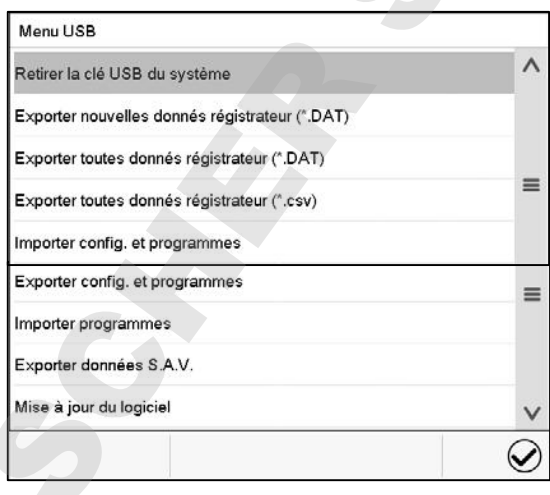

Fonctions disponibles avec l'autorisation « Admin »

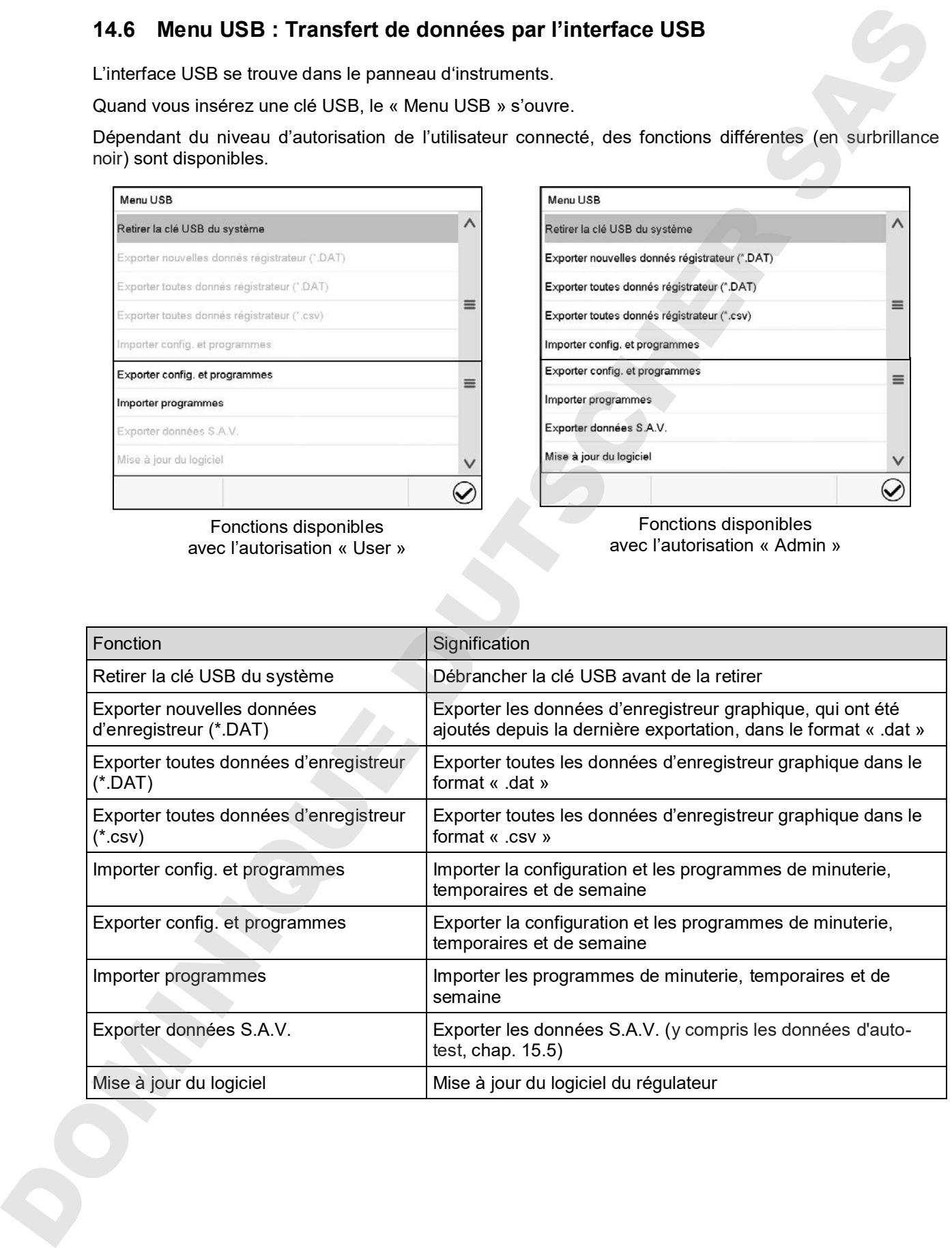

# **15. Information générale**

# **15.1 Données de contact au S.A.V. BINDER**

Chemin: *Menu principal > Contact*

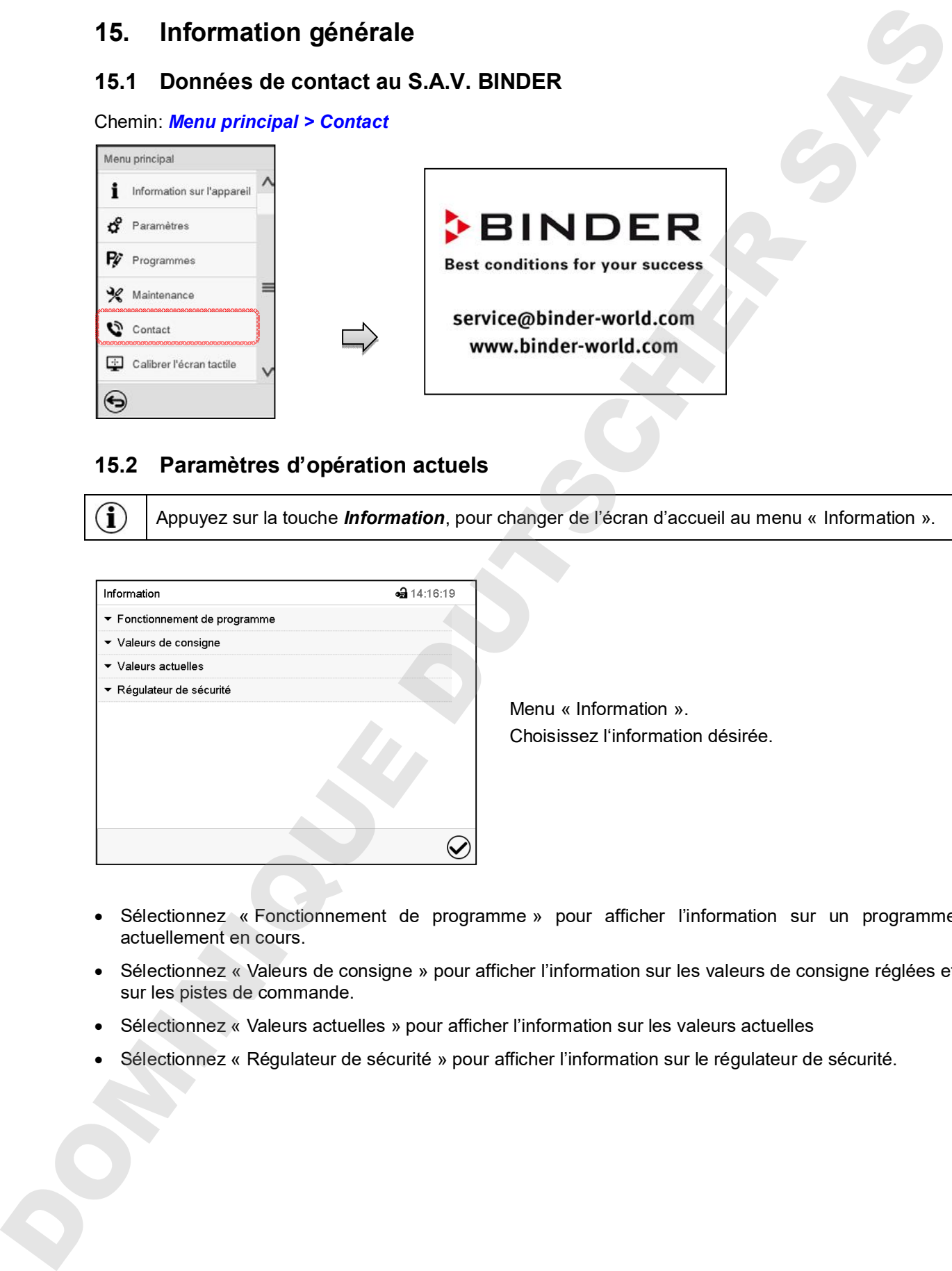

# **15.2 Paramètres d'opération actuels**

Appuyez sur la touche *Information*, pour changer de l'écran d'accueil au menu « Information ».

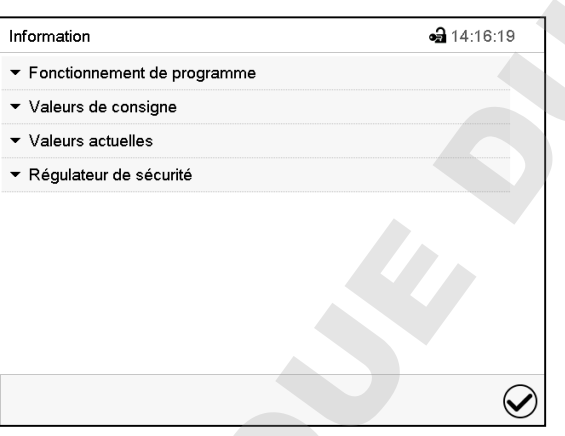

Menu « Information ». Choisissez l'information désirée.

- Sélectionnez « Fonctionnement de programme » pour afficher l'information sur un programme actuellement en cours.
- Sélectionnez « Valeurs de consigne » pour afficher l'information sur les valeurs de consigne réglées et sur les pistes de commande.
- Sélectionnez « Valeurs actuelles » pour afficher l'information sur les valeurs actuelles
- 

# **15.3 Liste des évènements**

La « Liste des évènements » montre des informations d'état et des messages d'erreur du jour actuel. Elle permet de voir les 100 derniers évènements ou états critiques de l'appareil

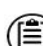

Appuyez sur la touche *Liste des évènements* pour accéder de l'écran d'accueil à la liste des évènements de l'écran d'accueil.

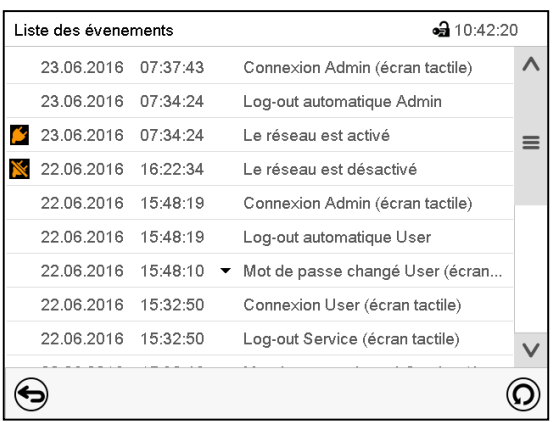

Liste des évènements

Appuyez sur la touche *Actualisation* pour actualiser la liste des évènements.

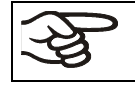

**Attention:** Lors d'une modification de la langue de menu (chap. 14.1) ou de l'intervalle de mémoire de l'enregistreur graphique (chap. 16.2), la liste des évènements est effacée.

# **15.4 Information technique sur l'appareil**

Chemin: *Menu principal > Information sur l'appareil*

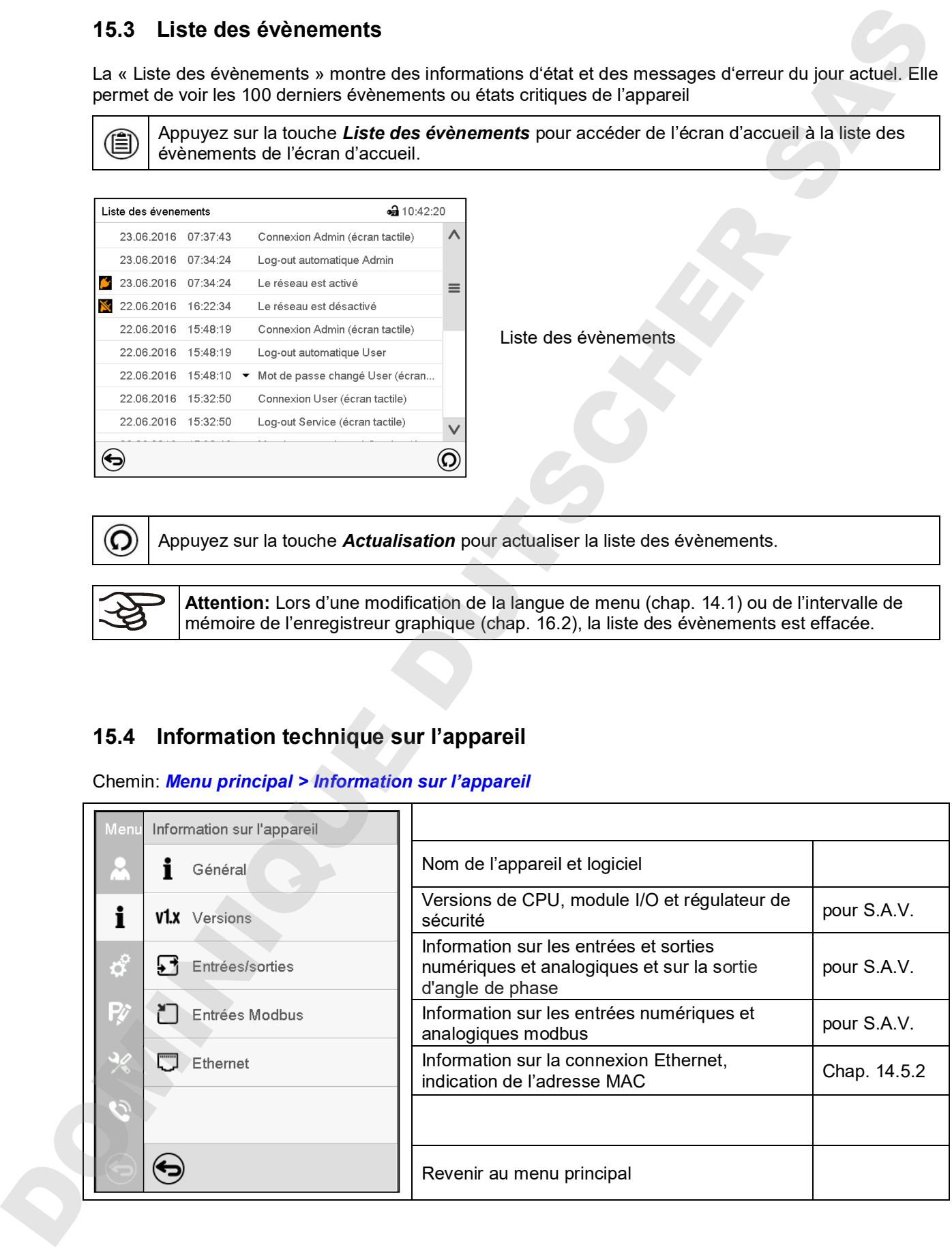

# **15.5 Fonction d'auto-test**

La fonction d'auto-test permet la vérification automatique du bon fonctionnement de l'appareil ainsi qu'une analyse de défauts ciblée et fiable. Elle est disponible avec les autorisations « Master », « Service » et « Admin ».

Dans ce cas, l'appareil est amené successivement dans différents états de fonctionnement définis, ce qui permet de déterminer des valeurs caractéristiques reproductibles. Ces valeurs caractéristiques fournissent des informations sur la performance et la précision des différents systèmes fonctionnels de l'appareil (p. ex., chauffage, refroidissement, humidification).

Les résultats de l'auto-test sont sauvegardées dans l'enregistreur de service du régulateur. Par l'interface USB du régulateur, ils peuvent être exportés et envoyés au S.A.V. BINDER (fonction « Exporter données S.A.V. » sur clé USB, chap. 14.6). Les données sont évaluées par le S.A.V. BINDER avec un programme d'analyse.

#### **Activer le mode d'auto-test**

Afin de permettre une comparaison optimale des valeurs caractéristiques déterminées avec les valeurs caractéristiques de référence, la température ambiante doit être située dans la plage de 22 °C +/- 3 °C

L'appareil doit être déchargé (vide avec les clayettes standard).

#### Chemin: *Menu principal > Paramètres > Autres*

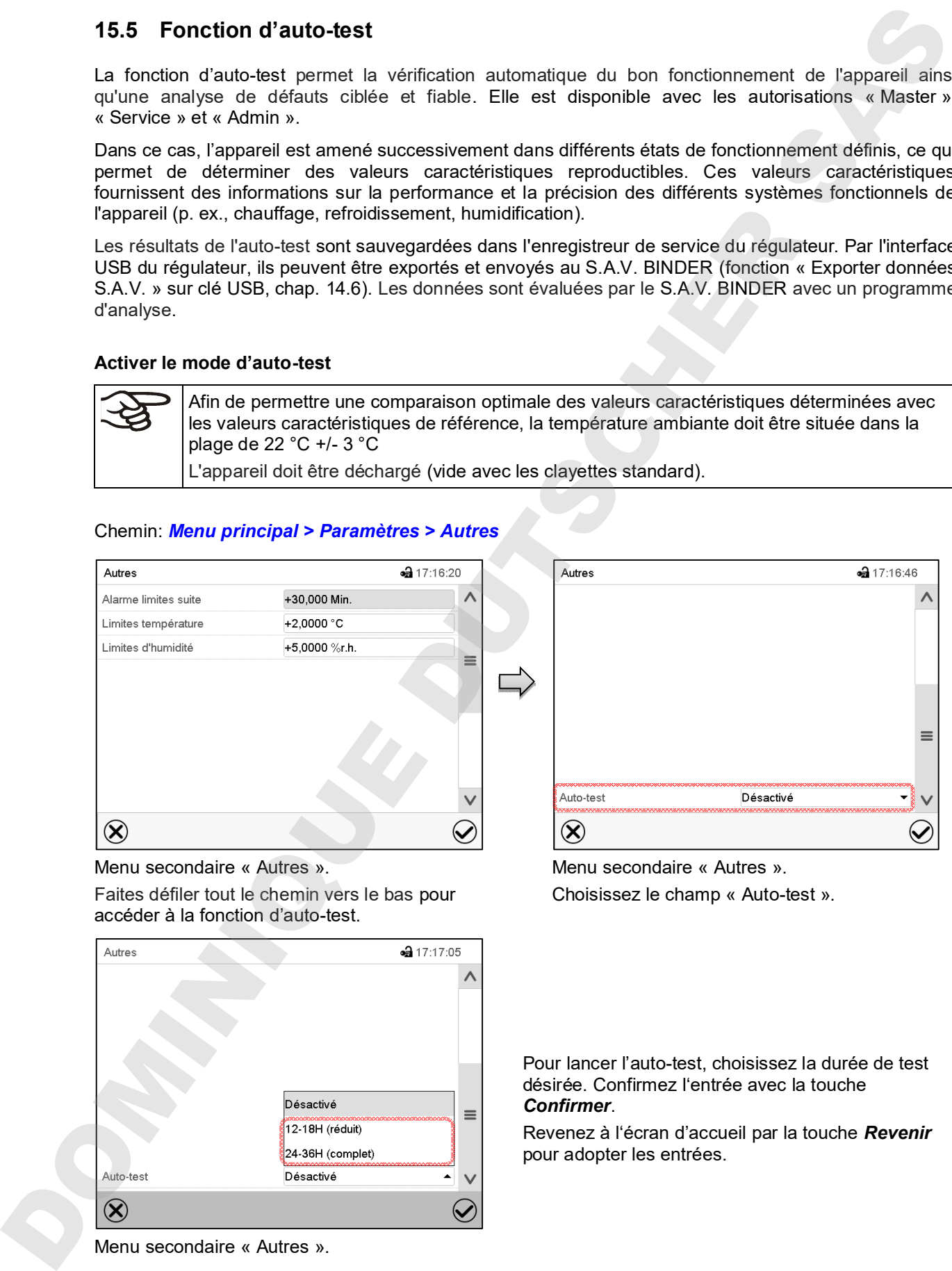

Menu secondaire « Autres ».

Faites défiler tout le chemin vers le bas pour accéder à la fonction d'auto-test.

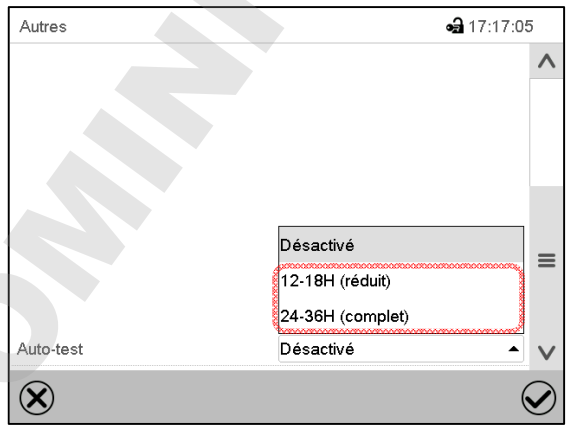

Menu secondaire « Autres ».

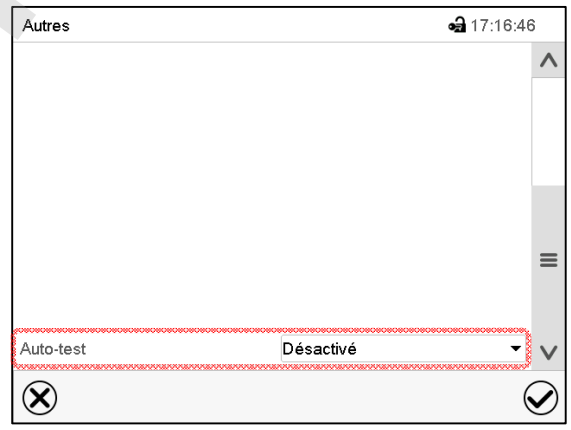

Menu secondaire « Autres ». Choisissez le champ « Auto-test ».

Pour lancer l'auto-test, choisissez la durée de test désirée. Confirmez l'entrée avec la touche *Confirmer*.

Revenez à l'écran d'accueil par la touche *Revenir*

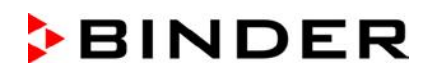

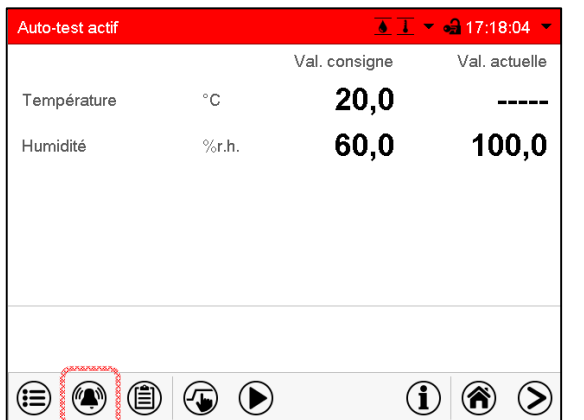

Message d'alarme « Auto-test actif ».

L'auto-test est actif, le programme est en cours d'exécution. L'affichage des valeurs de consigne est sans fonction.

Avec le signal sonore activé: le signal sonore sonne. Appuyez sur la touche *Alarme* pour accéder au menu « Alarmes actives ».

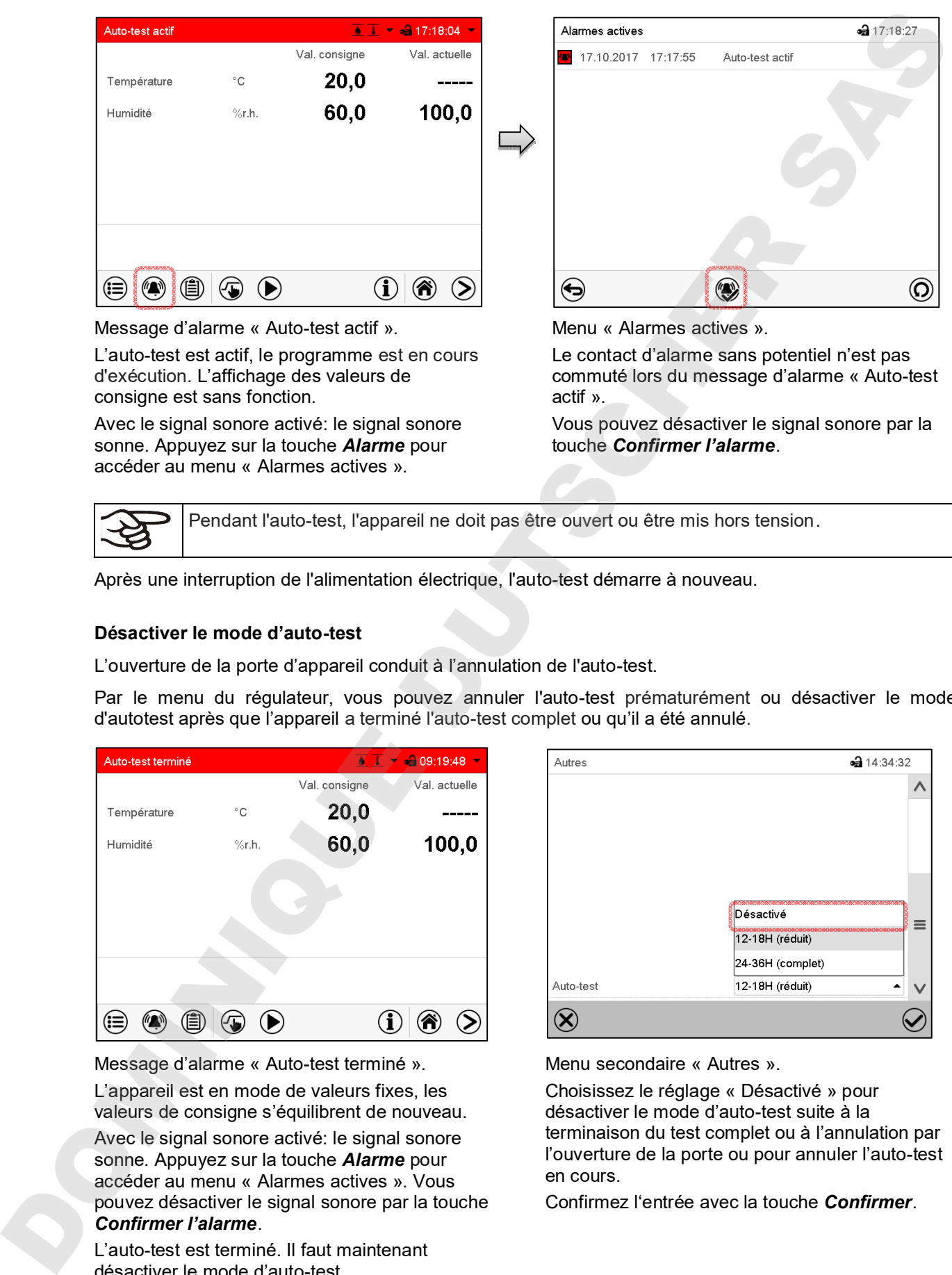

Menu « Alarmes actives ».

Le contact d'alarme sans potentiel n'est pas commuté lors du message d'alarme « Auto-test actif ».

Vous pouvez désactiver le signal sonore par la touche *Confirmer l'alarme*.

Pendant l'auto-test, l'appareil ne doit pas être ouvert ou être mis hors tension.

Après une interruption de l'alimentation électrique, l'auto-test démarre à nouveau.

#### **Désactiver le mode d'auto-test**

L'ouverture de la porte d'appareil conduit à l'annulation de l'auto-test.

Par le menu du régulateur, vous pouvez annuler l'auto-test prématurément ou désactiver le mode d'autotest après que l'appareil a terminé l'auto-test complet ou qu'il a été annulé.

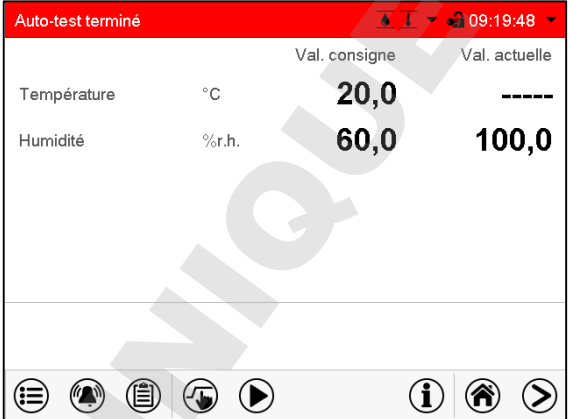

Message d'alarme « Auto-test terminé ».

L'appareil est en mode de valeurs fixes, les valeurs de consigne s'équilibrent de nouveau. Avec le signal sonore activé: le signal sonore sonne. Appuyez sur la touche *Alarme* pour accéder au menu « Alarmes actives ». Vous pouvez désactiver le signal sonore par la touche *Confirmer l'alarme*.

L'auto-test est terminé. Il faut maintenant désactiver le mode d'auto-test.

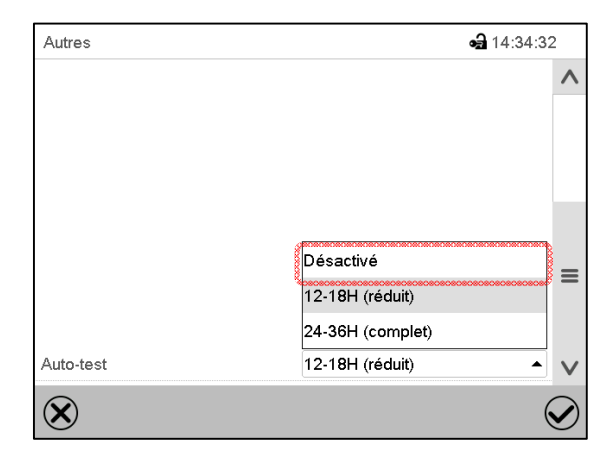

Menu secondaire « Autres ».

Choisissez le réglage « Désactivé » pour désactiver le mode d'auto-test suite à la terminaison du test complet ou à l'annulation par l'ouverture de la porte ou pour annuler l'auto-test en cours.

Confirmez l'entrée avec la touche *Confirmer*.

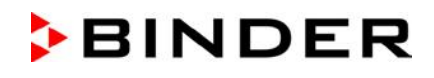

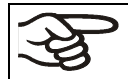

Avec les message d'alarme « Auto-test actif » et « Auto-test terminé », le contact d'alarme sans potentiel n'est pas commuté. Les messages figurent dans la liste des évènements.

# **16. Représentation d'enregistreur graphique**

Cette représentation semblant à un enregistreur, met à votre disposition les valeurs mesurées enregistrées pendant une période choisie.

#### **16.1 Les écrans**

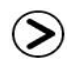

Appuyez sur la touche *Changer l'écran*, pour changer à la représentation d'enregistreur graphique.

#### **16.1.1 Afficher et masquer la légende**

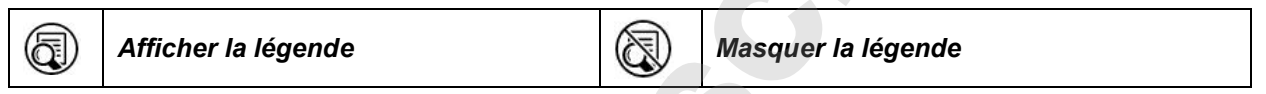

Appuyez sur la touche *Afficher la légende* pour afficher la légende sur le côté droit de l'écran.

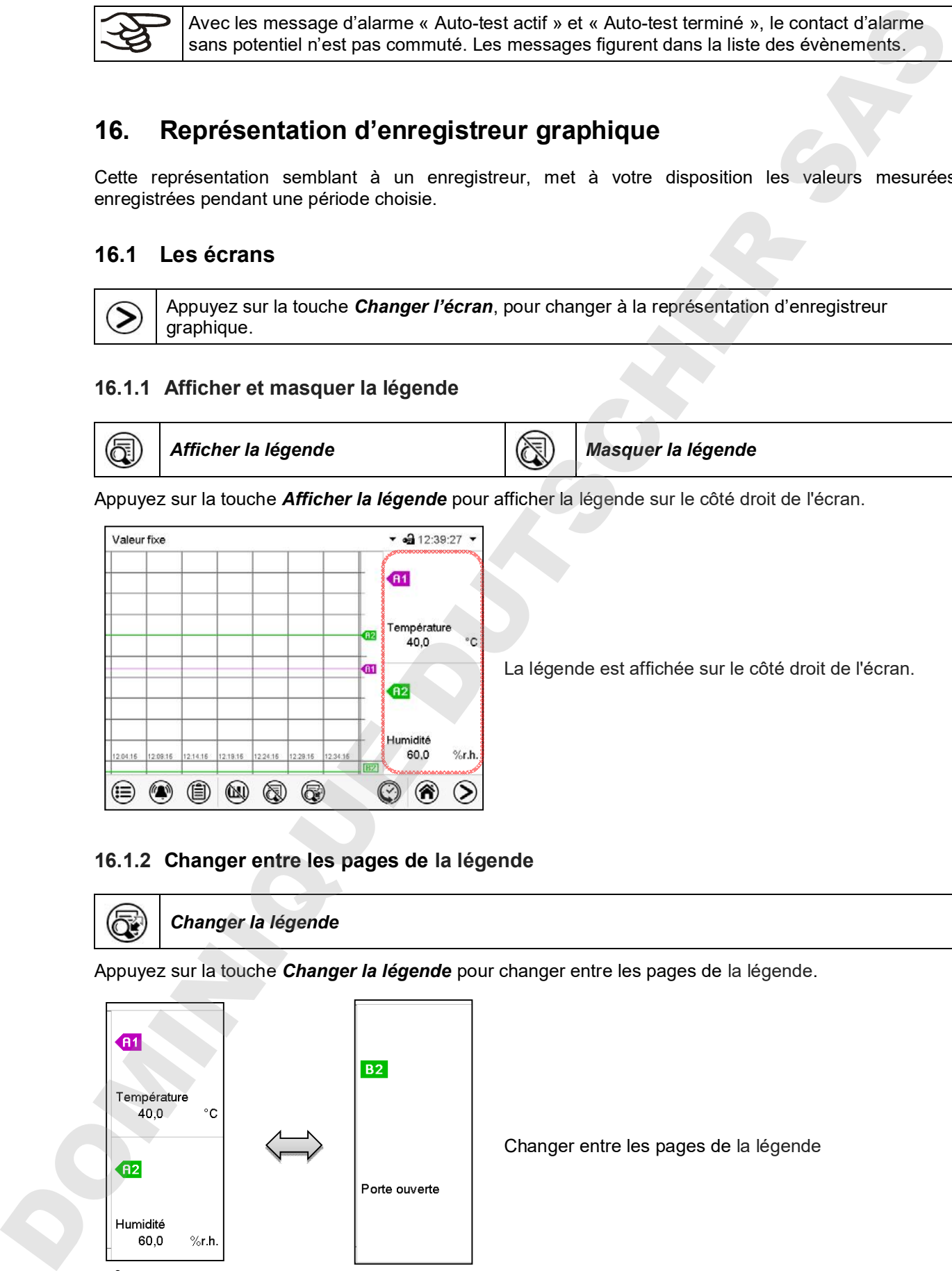

#### **16.1.2 Changer entre les pages de la légende**

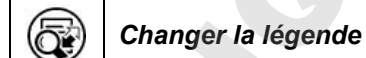

Appuyez sur la touche *Changer la légende* pour changer entre les pages de la légende.

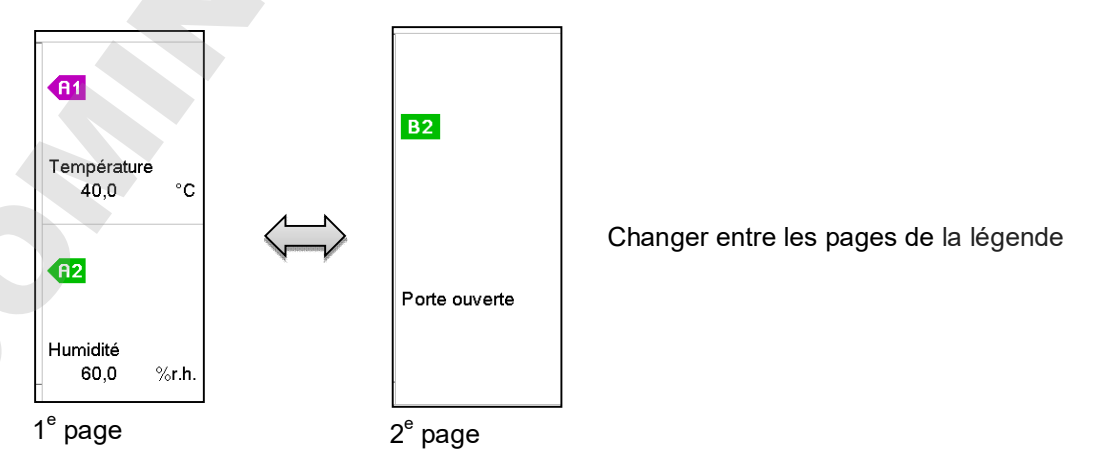

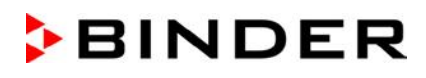

# **16.1.3 Afficher et masquer des indications spéciales** *Afficher l'indication Masquer l'indication* Appuyez sur la touche *Afficher l'indication* pour afficher l'indication « Porte ouverte » (B2)

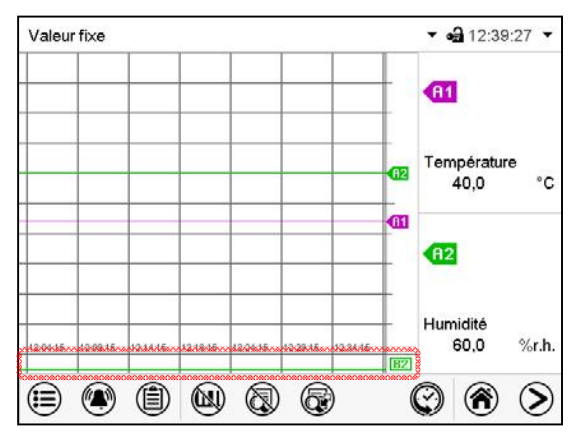

L'indication « Porte ouverte » est affichée.

# **16.1.4 Représentation historique**

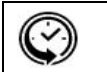

*Représentation historique*

Appuyez sur la touche *Représentation historique* -Taste, pour changer à la représentation historique.

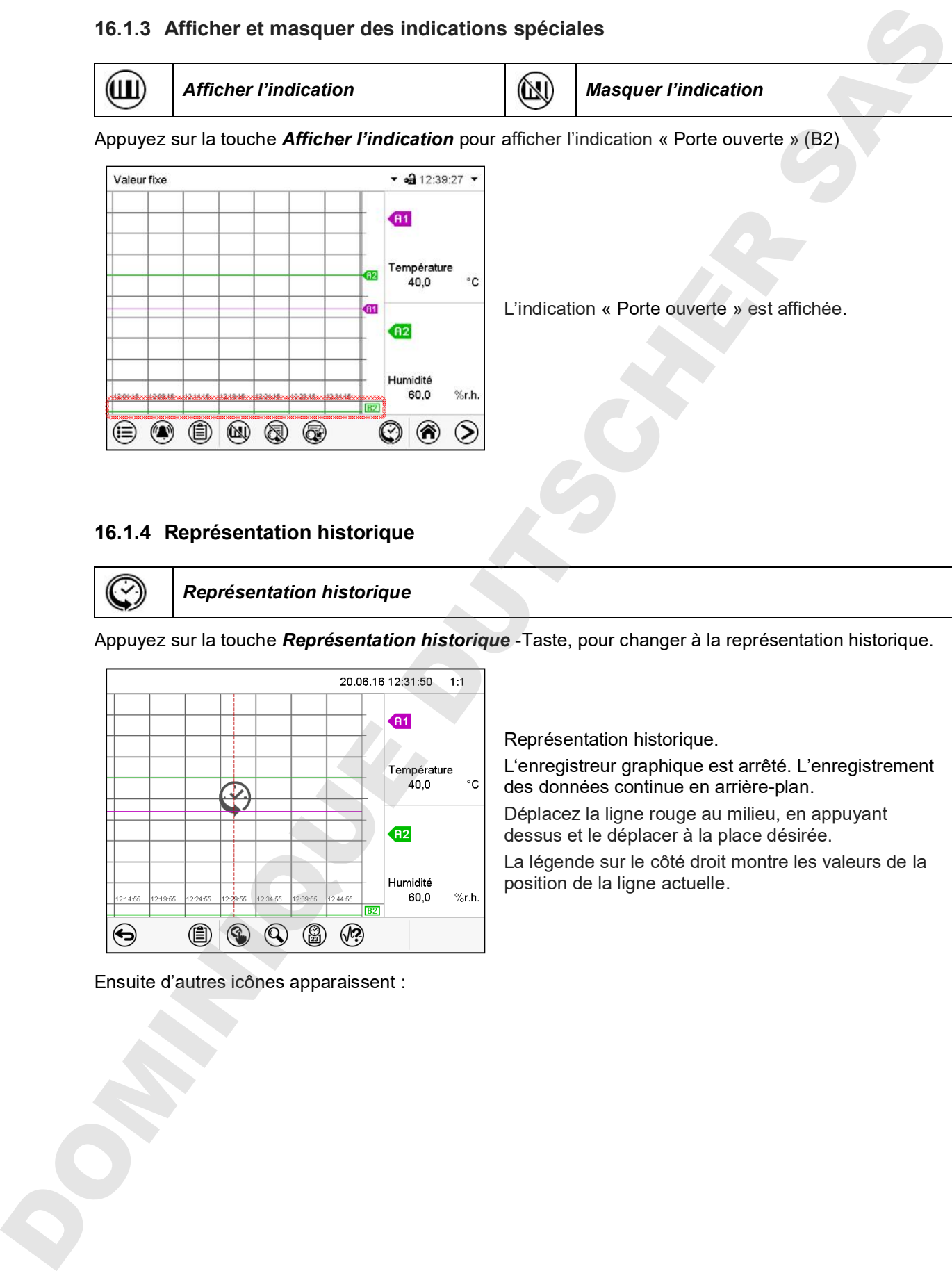

Ensuite d'autres icônes apparaissent :

Représentation historique.

L'enregistreur graphique est arrêté. L'enregistrement des données continue en arrière-plan.

Déplacez la ligne rouge au milieu, en appuyant dessus et le déplacer à la place désirée.

La légende sur le côté droit montre les valeurs de la position de la ligne actuelle.

#### **Représentation historique: Choix de la courbe**

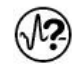

#### *Choix de la courbe*

Appuyez sur la touche *Choix de la courbe* pour accéder au menu secondaire « Choix de la courbe »..

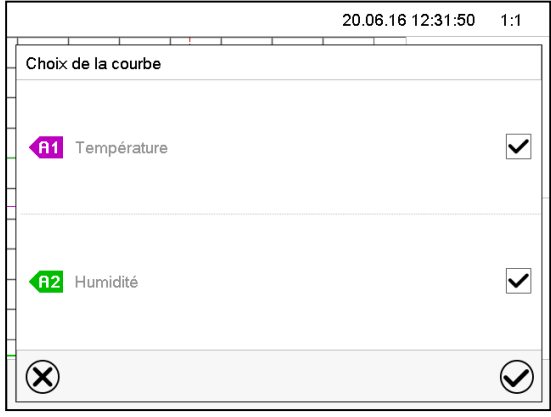

Menu secondaire « Choix de la courbe ». Choisissez les courbes qui doivent s'afficher. Pour ce faire, activez le boîtier de commande du paramètre correspondant et appuyez sur la touche *Confirmer*.

#### **Représentation historique: Fonction de recherche**

*Recherche*

Appuyez sur la touche *Recherche* pour accéder au menu secondaire « Recherche ».

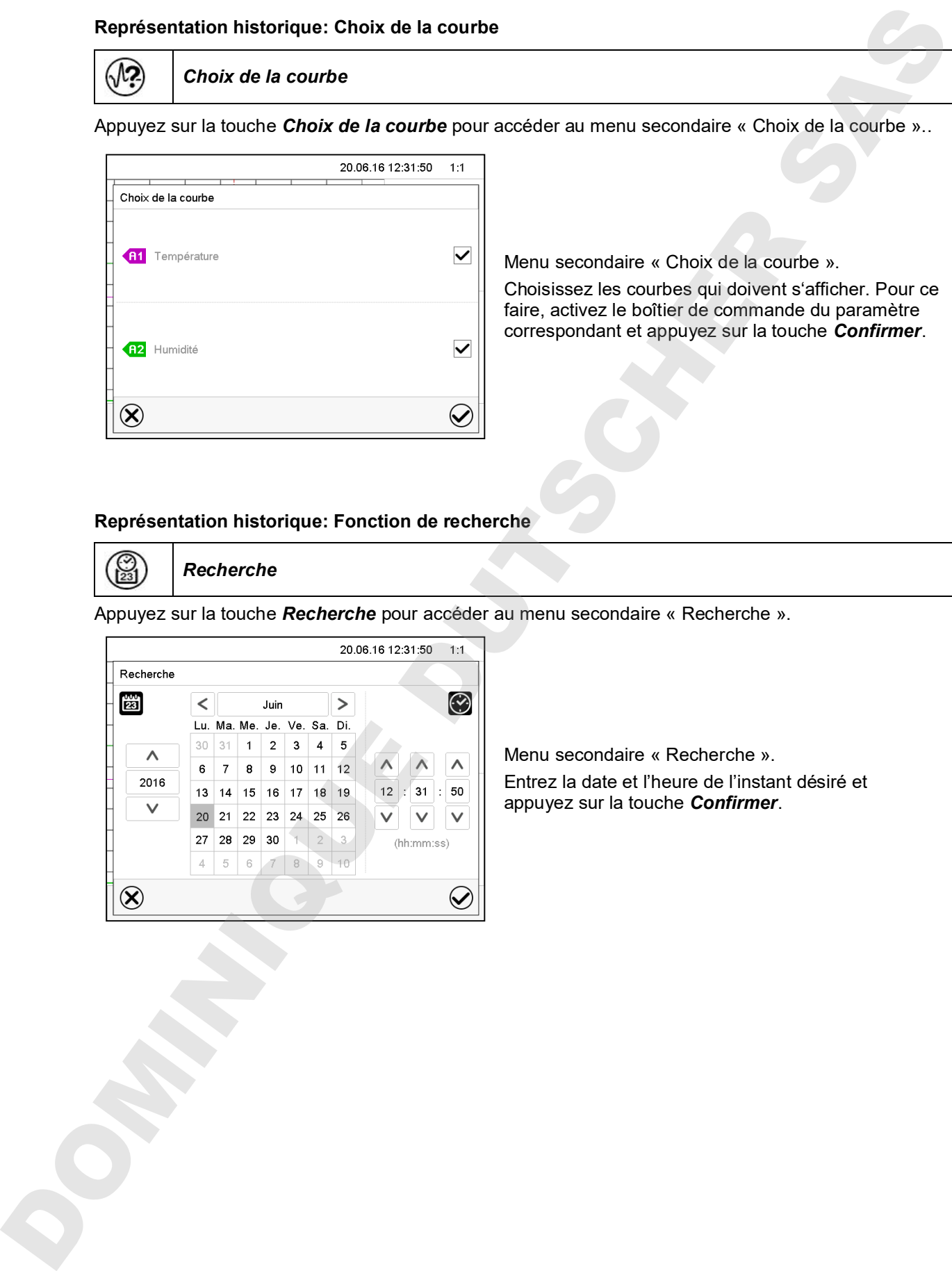

Menu secondaire « Recherche ». Entrez la date et l'heure de l'instant désiré et appuyez sur la touche *Confirmer*.

# **BINDER**

#### **Représentation historique: Fonction d'échelle**

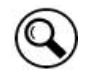

*Echelle*

Appuyez sur la touche *Echelle* pour accéder au menu secondaire « Changement d'échelle ».

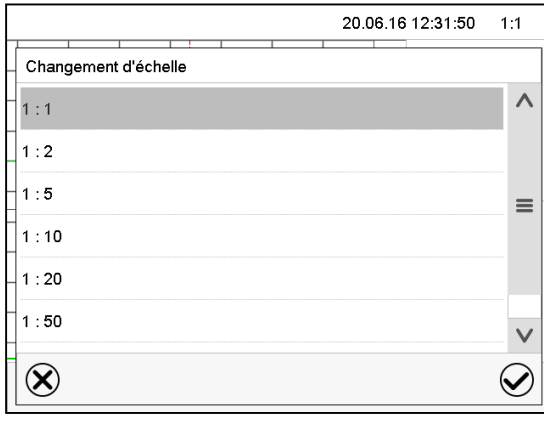

Menu secondaire « Changement d'échelle ». Choisissez l'échelle convenante et appuyez sur la touche *Confirmer*.

#### **Représentation historique: Afficher et masquer les touches de défilement**

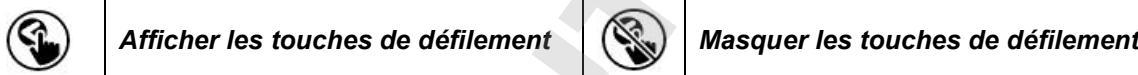

Appuyez sur la touche *Afficher les touches de défilement* pour accéder au menu secondaire « Sélection de page ».

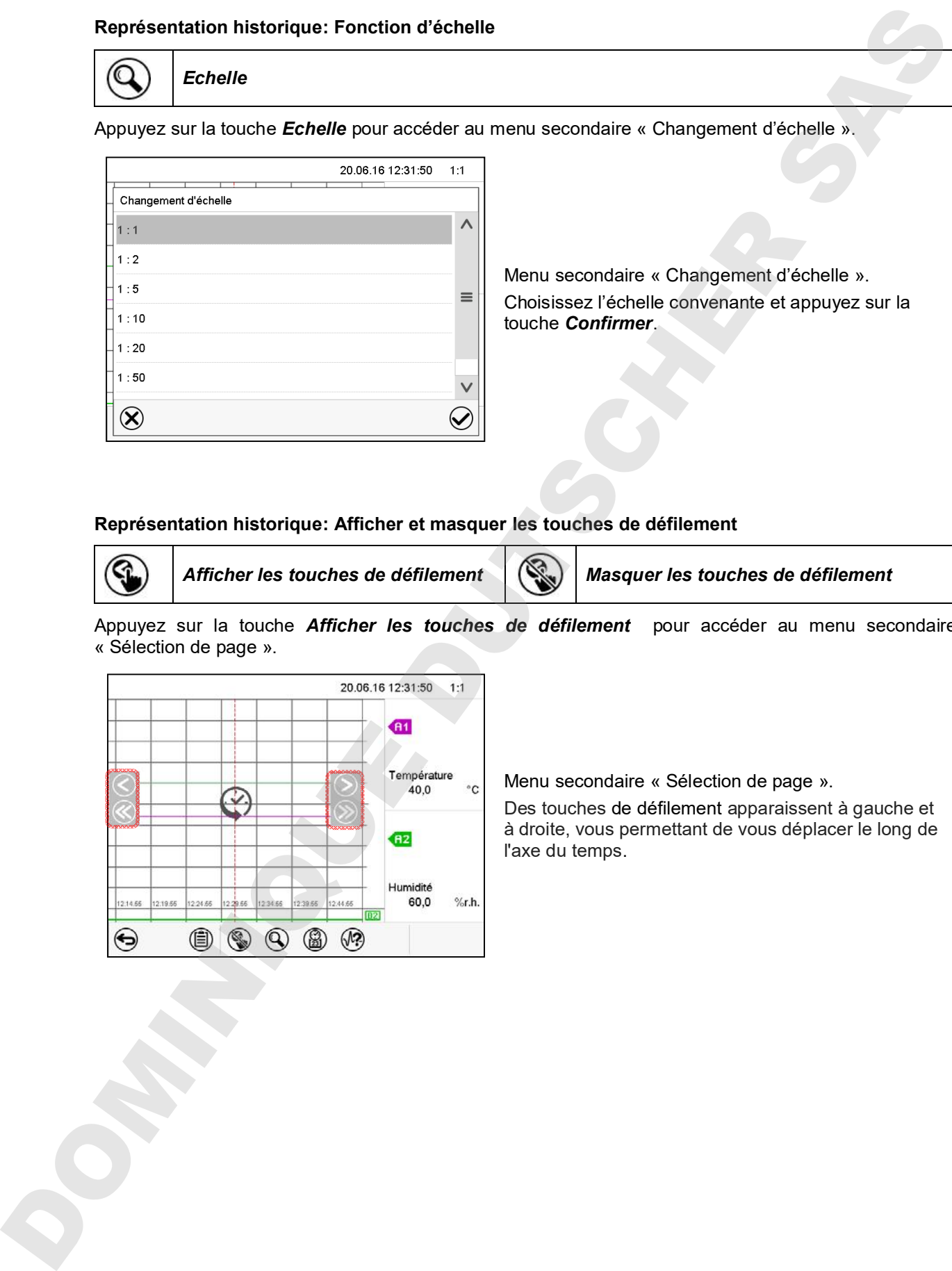

Menu secondaire « Sélection de page ».

Des touches de défilement apparaissent à gauche et à droite, vous permettant de vous déplacer le long de l'axe du temps.

# **16.2 Configuration des paramètres**

Dans ce menu, vous pouvez régler l'intervalle de mémoire, les types des valeurs affichées et l'échelle. Chemin: *Menu principal > Paramètres > Graphique de valeur de mesure*

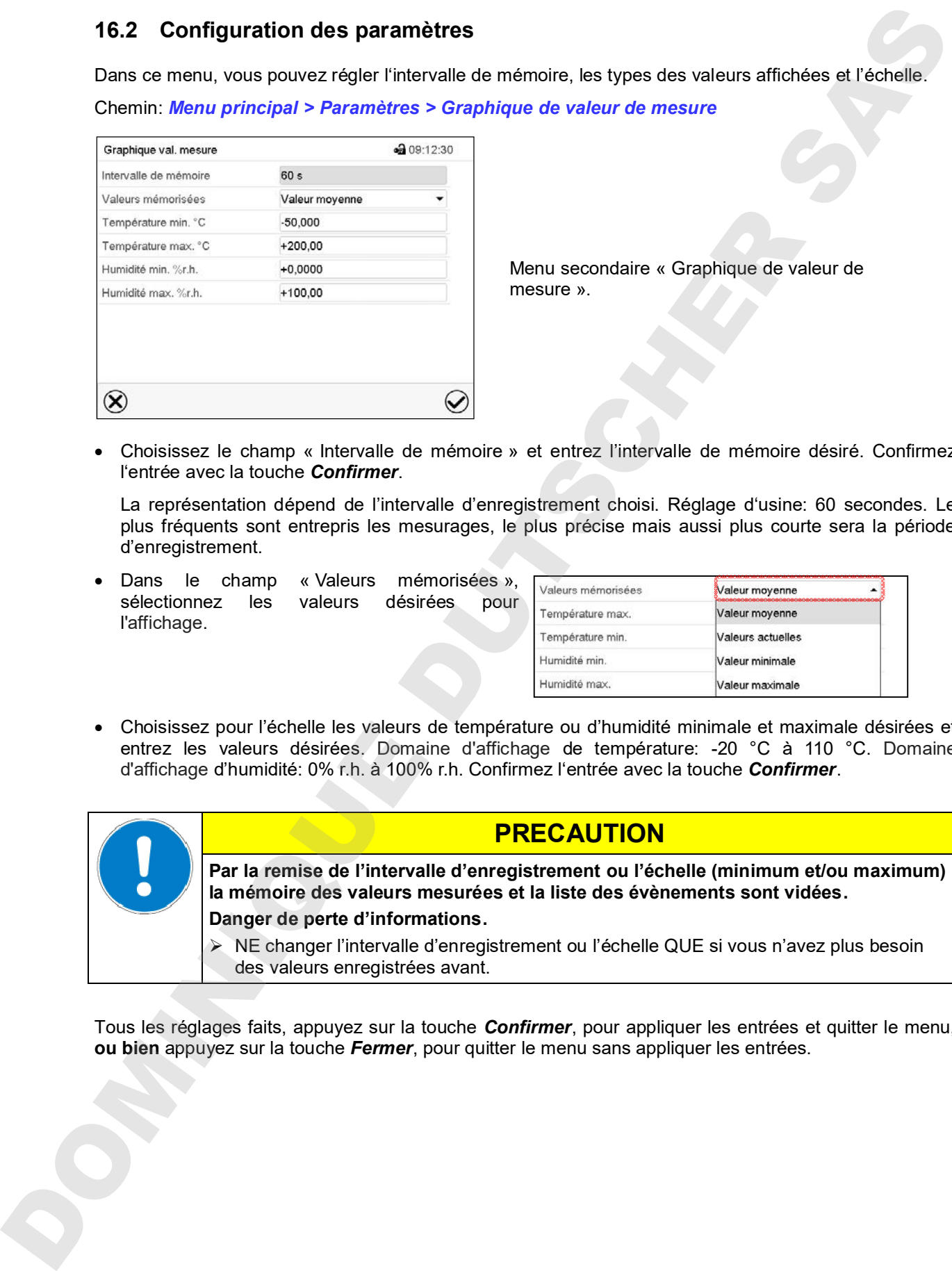

Menu secondaire « Graphique de valeur de mesure ».

• Choisissez le champ « Intervalle de mémoire » et entrez l'intervalle de mémoire désiré. Confirmez l'entrée avec la touche *Confirmer*.

La représentation dépend de l'intervalle d'enregistrement choisi. Réglage d'usine: 60 secondes. Le plus fréquents sont entrepris les mesurages, le plus précise mais aussi plus courte sera la période d'enregistrement.

• Dans le champ « Valeurs mémorisées », sélectionnez les valeurs désirées pour l'affichage.

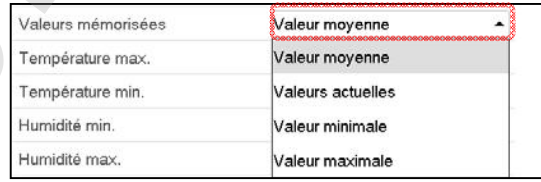

• Choisissez pour l'échelle les valeurs de température ou d'humidité minimale et maximale désirées et entrez les valeurs désirées. Domaine d'affichage de température: -20 °C à 110 °C. Domaine d'affichage d'humidité: 0% r.h. à 100% r.h. Confirmez l'entrée avec la touche *Confirmer*.

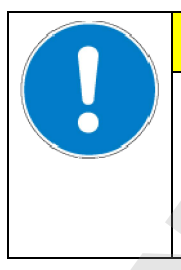

# **PRECAUTION**

**Par la remise de l'intervalle d'enregistrement ou l'échelle (minimum et/ou maximum) la mémoire des valeurs mesurées et la liste des évènements sont vidées. Danger de perte d'informations.**

 NE changer l'intervalle d'enregistrement ou l'échelle QUE si vous n'avez plus besoin des valeurs enregistrées avant.

Tous les réglages faits, appuyez sur la touche *Confirmer*, pour appliquer les entrées et quitter le menu,
## **17. Système d'humidification / déshumidification**

L'appareil est équipé d'un capteur d'humidité capacitif. Une précision de réglage de +/- 3 % r.h. maximum par rapport à la valeur de consigne donnée est alors obtenue. Les zones d'activité possible de l'humidité sont indiquées dans les diagrammes température/humidité (Figure 19).

• Dans le menu « Valeurs de consigne » vous pouvez activer et désactiver la régulation d'humidité (humidification / déshumidification) par « Réglage on/off » (chap. 6.3).

La régulation d'humidité désactivée, le module d'humidité se refroidit et nécessite suite à la nouvelle activation env. 20 minutes jusqu'à ce que la fonction d'humidification soit encore complètement disponible. Ce réglage est nécessaire lors de l'opération de l'appareil sans connexion à l'eau pour éviter des alarmes du système d'humidification / déshumidification.

• La piste de commande « Humidité arrêt » sert à arrêter le système d'humidification / déshumidification en opération de valeur fixe (chap. 7.3), de programme temporaire (chap. 9.7.3) et de programme de semaine (chap. 10.6.5). Il permet de configurer l'arrêt précisément pour des sections de programme individuelles.

Si le système d'humidification/déshumidification est désactivé par la piste de commande, il reste en veille (rempli et chauffé). Par conséquent, il est immédiatement disponible après l'activation.

Les valeurs de consigne de température et d'humidité doivent se situer dans la zone optimale (plage hachurée dans Figure 19). C'est uniquement dans cette zone que l'appareil n'est pas exposé à trop d'humidité due à la condensation. A court terme, des valeurs de consigne en dehors de cette zone optimale sont possibles.

Dans ce cas, les exactitudes de réglage de +/- 3 % r.h. ne peuvent pas être garanties.

**KMF:** En opération avec de l'humidité, la régulation d'humidité (humidification / déshumidification) est automatiquement désactivé en cas des valeurs de consigne de température < 0 °C ou > 95 °C. Le symbole d'information *Humidité arrêt* s'affiche dans l'en-tête de l'écran. Quand la valeur de consigne de température est encore dans le domaine entre 0 °C et 95 °C, la régulation d'humidité est encore activée et le symbole d'information *Humidité arrêt* disparaît.

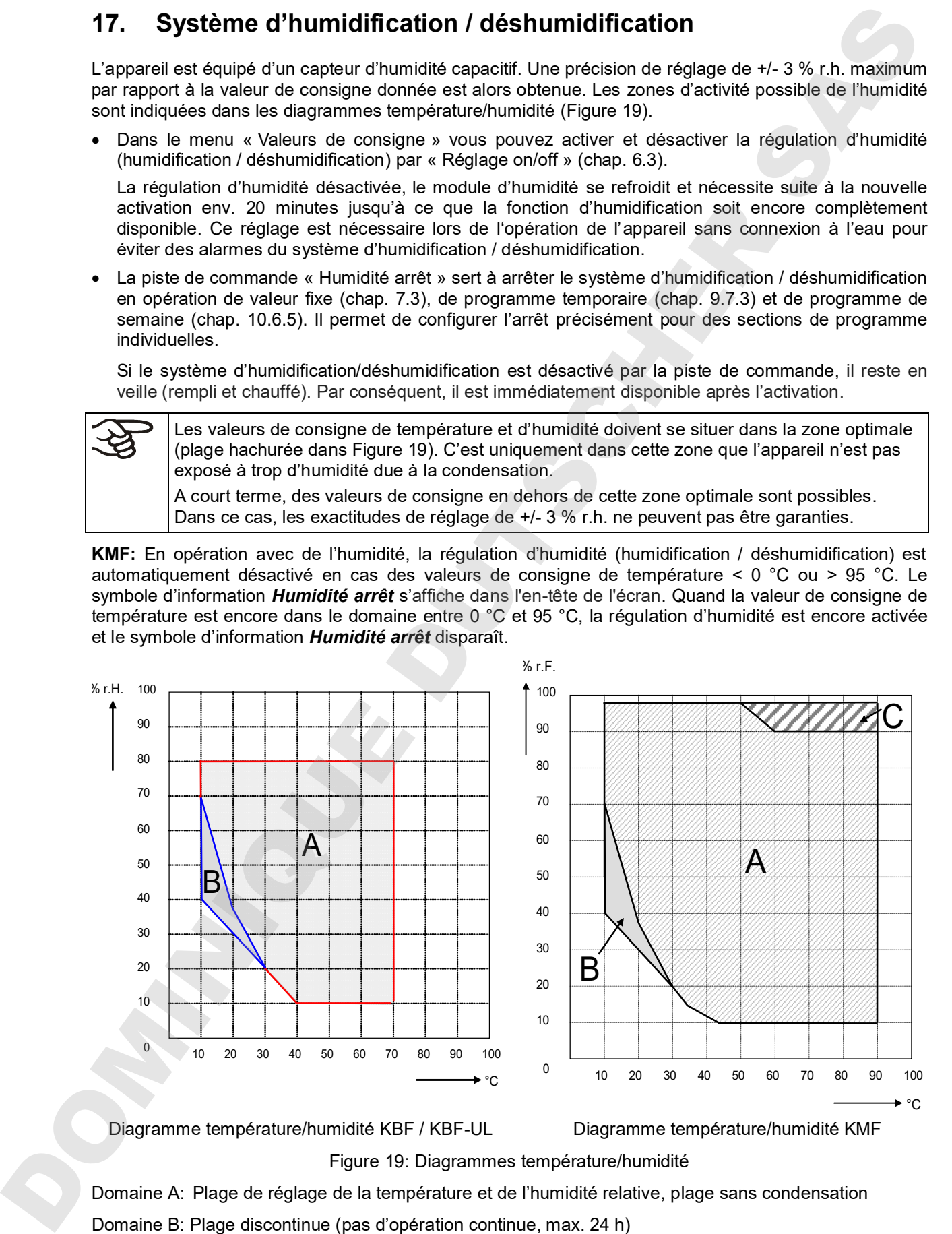

Diagramme température/humidité KBF / KBF-UL Diagramme température/humidité KMF

Figure 19: Diagrammes température/humidité

Domaine A: Plage de réglage de la température et de l'humidité relative, plage sans condensation

Domaine C: Plage dans lequel de la condensation à l'intérieur de l'appareil peut se produire

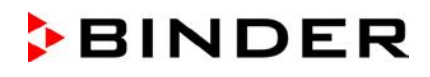

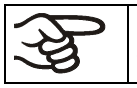

Si des appareils électriques sont connectés à l'intérieur de l'appareil, la marge de la température et de l'humidité peut changer à cause de dégagement de chaleur.

#### **Les appareils sont équipés d'un système de chauffage dans la porte pour éviter de la condensation au niveau de la porte.**

Si les valeurs de consigne de température et d'humidité réglées se situent dehors de la zone optimale, il y a risque de condensation au niveau de la porte.

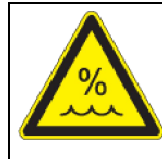

## **PRECAUTION**

**Condensation par excès d'humidité.**

**Danger de corrosion sur le boîtier suite à l'opération prolongée à l'humidité > 70%r.H.** Séchez l'appareil complètement avant de l'arrêter:

- Réglez l'humidité à 0 % r.h. Le système d'humidité doit être activé.
- Réglez la valeur de consigne de température à 60 °C pour env. 2 heures (en mode de valeur fixe).
- Ensuite, mettez l'appareil hors service par l'interrupteur principal (1) et fermez le robinet de l'alimentation en eau.

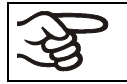

Quand vous avez arrêté l'appareil par l'interrupteur principal (1), fermez le robinet de l'alimentation en eau.

Si vous opérez l'appareil à des valeurs d'humidité élevées et l'arrêtez ensuite directement, la nourrice interne d'eau usée peut déborder dû au condensé. Ceci peut entraîner de l'émergence d'eau à l'appareil.

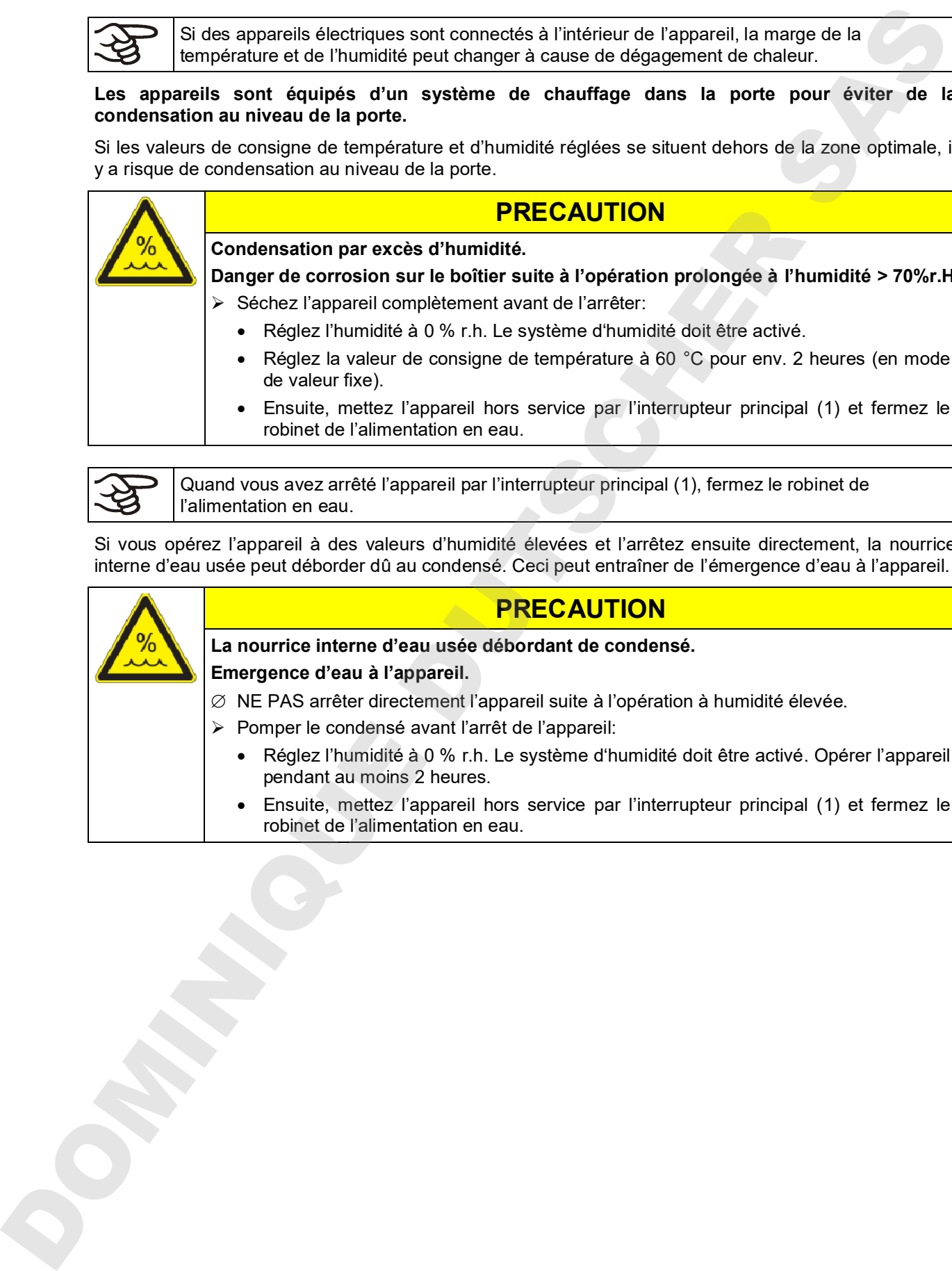

## **PRECAUTION**

rdant de condensé.

eil suite à l'opération à humidité élevée.

- e l'appareil:
	- ystème d'humidité doit être activé. Opérer l'appareil
	- service par l'interrupteur principal (1) et fermez le

## **17.1 Fonctionnement du système d'humidification / déshumidification**

#### **Système d'humidification**

Le système d'humidification / déshumidification se trouve dans le module générateur d'humidité. Un chauffage électrique à résistance vaporisant l'eau est monté dans un récipient cylindrique (cylindre à vaporiser) d'un volume d'environ deux litres. La teneur en eau est maintenue exactement au point d'ébullition, permettant que de la vapeur peut être généré immédiatement en quantité suffisante pour permettre des montées rapides d'humidité ou pour compenser des pertes d'humidité, p.ex. causées par à l'ouverture de porte. Le condensat se formant sur les parois extérieures du volume utile s'écoule dans un renfoncement de la chambre extérieure pour être conduit dans la nourrice d'eau usée qui est automatiquement pompée vers la conduite d'eaux usées si nécessaire. 17.1 Ennellemenent du système d'humidification / déshumidification système la métrié du système d'alimentation de l'installation de l'installation de l'installation de l'installation de l'alimentation de l'installation de

#### **Eau fraîche**

L'appareil se fait alimenter d'eau fraîche soit par une conduite d'eau fraîche, soit par le remplissage manuel d'une nourrice d'eau (option, chap. 19.9). La nourrice se fait fixer au dos de l'appareil ou bien se placer à côté de l'appareil.

#### **Pour une humidification impeccable, respectez les points suivants concernant l'alimentation en eau :**

- Pression d'alimentation 1 à 10 bar lors de connexion à une conduite d'eau fraîche
- Type d'eau: eau déminéralisée
- Lors de l'alimentation en eau par remplissage manuelle des nourrices d'eau, il est recommandé de remplir la nourrice d'eau (option) chaque soir pour assurer l'humidification pendant 24 H même à des valeurs de consigne d'humidité élevées.
- La température de l'arrivée d'eau ne doit pas être inférieure à +5 °C et pas dépasser les 40  $^{\circ}$ C.

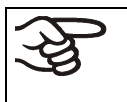

La BINDER GmbH n'est pas responsable de la qualité d'eau chez le client.

En cas de problèmes et de défauts suite à la qualité d'eau déviante, la BINDER GmbH décline toute responsabilité.

#### **Alimentation en eau automatique par conduite d'eau fraîche**

Le système d'humidité est continuellement prêt à fonctionner avec ce type d'alimentation.

#### **Alimentation en eau manuelle par nourrice d'eau (option, chap. 19.9)**

Le système d'humidité est prêt à fonctionner uniquement si la nourrice d'eau est remplie suffisamment. Il faut contrôler le niveau de remplissage de la nourrice chaque jour. L'approvisionnement en eau dans la nourrice suffit pour un à plusieurs jours, dépendant de la demande d'humidité (valeur de consigne réglée, nombre d'ouvertures de porte).

#### **Eau usée**

Le condensé de l'intérieur est collecté dans une nourrice interne d'un volume de 0,5 litres environ. Elle est pompée seulement quand nécessaire.

#### **Système de déshumidification**

Le système d'humidité étant activé, l'appareil est déshumidifié à demande pour atteindre la valeur de consigne d'humidité réglée dans la plage de réglage de la température et de l'humidité relative (Figure 19).

La déshumidification s'effectue à demande au moyen d'un dépassement défini vers le bas du point de condensation de plusieurs évaporateurs du système de réfrigération. Le condensé formé est évacué comme de l'eau usée.

Le système d'humidité éteint, lors des cours de température en descente, de la déshumidification du

## **18. Dégivrage lors de l'opération de refroidissement**

Les armoires d'essais climatiques de BINDER sont très hermétiques. En faveur de la précision de la température, on a renoncé à un dispositif de dégivrage automatique cyclique. Grâce au système de réfrigération DCT™, il n'y a pratiquement pas de givre sur les plaques du vaporisateur. Cependant à des températures très basses, l'humidité se trouvant dans l'air peut se condenser sur les plaques du vaporisateur et y former de givre.

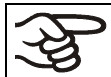

Veillez à ce que la porte soit toujours bien fermée.

**Opération à une valeur de consigne de température supérieure à +5 °C et une température ambiante de 25 °C :** L'air fait fondre automatiquement la couche de givre. Le dégivrage se fait en permanence automatiquement.

**Opération à une valeur de consigne de température inférieure à +5 °C:** Du givre peut se former sur le vaporisateur. Dégivrez l'appareil manuellement.

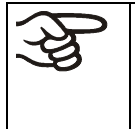

A des valeurs de consigne de température < +5 °C, régulièrement dégivrez l'appareil manuellement:

- Réglez l'humidité à 0 % r.h. Le système d'humidité doit être activé.
- Réglez la température à 40 °C (en mode de valeur fixe).
- Laissez opérer l'appareil pendant environ 30 minutes, la porte fermée.

$$
\left|\bigoplus_{\mathcal{B}}\right|_{\mathcal{B}}
$$

S'il y a trop de givre sur le vaporisateur, la capacité frigorifique est amoindrie.

Si vous arrêtez l'appareil suite à l'opération de réfrigération < +5 °C, le dégivrage incontrôlé sur l'évaporateur peut résulter en un écoulement d'eau.

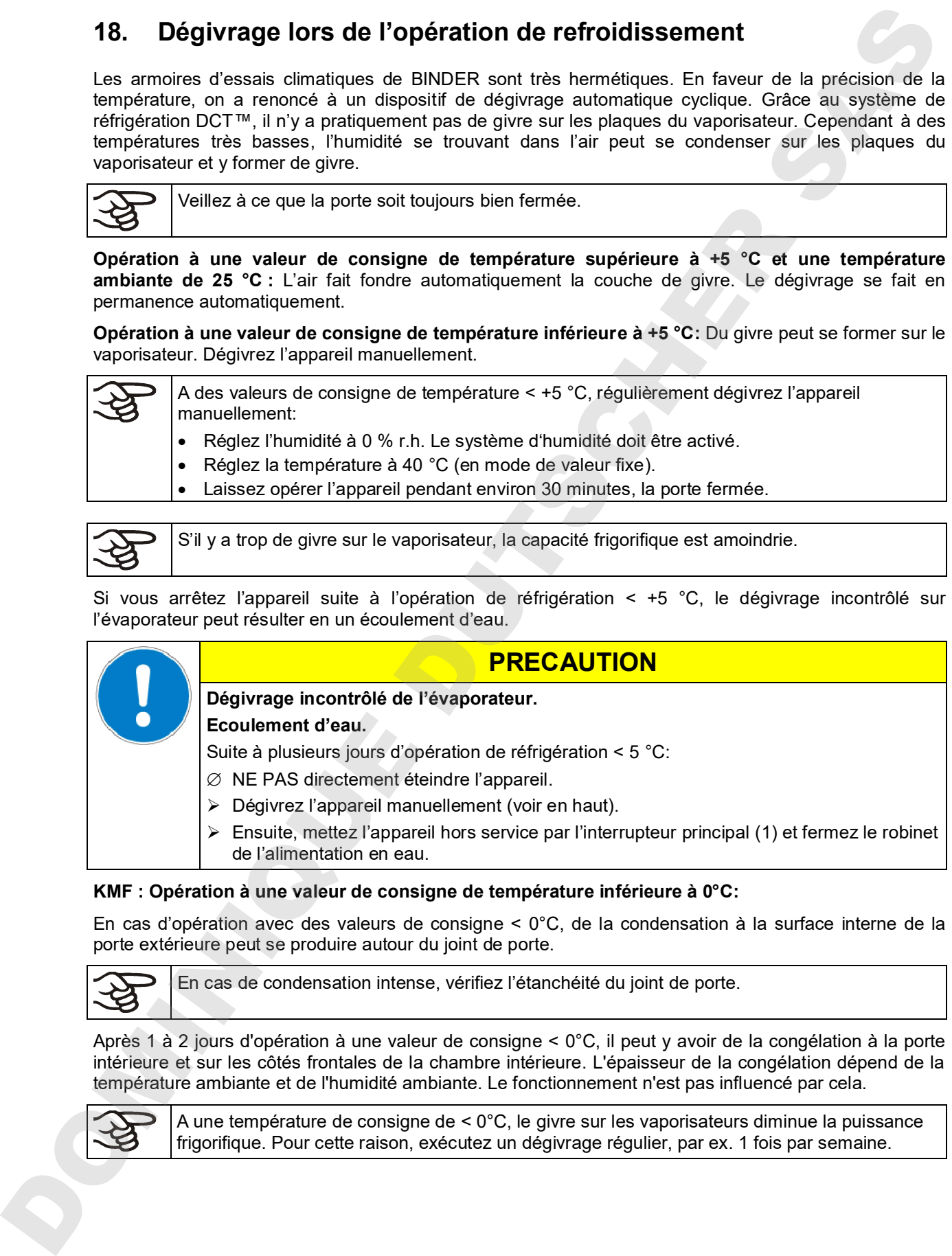

#### **KMF : Opération à une valeur de consigne de température inférieure à 0°C:**

En cas d'opération avec des valeurs de consigne < 0°C, de la condensation à la surface interne de la porte extérieure peut se produire autour du joint de porte.

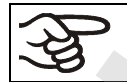

En cas de condensation intense, vérifiez l'étanchéité du joint de porte.

Après 1 à 2 jours d'opération à une valeur de consigne < 0°C, il peut y avoir de la congélation à la porte intérieure et sur les côtés frontales de la chambre intérieure. L'épaisseur de la congélation dépend de la température ambiante et de l'humidité ambiante. Le fonctionnement n'est pas influencé par cela.

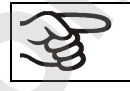

A une température de consigne de < 0°C, le givre sur les vaporisateurs diminue la puissance

## **19. Options**

## **19.1 APT-COM™ 4 Multi Management Software (option)**

L'appareil est régulièrement équipé d'une interface Ethernet (4) à laquelle vous pouvez brancher le logiciel APT-COM™ 4 Multi Management Software de BINDER. L'adresse MAC de l'appareil est indicée dans le menu de régulateur « Informations sur l'appareil » (chap. 14.5.2.2). Les valeurs actuelles de température et d'humidité sont émises dans des intervalles réglables. Le régulateur peut être programmé graphiquement par l'ordinateur. Le système APT-COM™ permet de brancher jusqu'à 100 appareils. Pour d'autres informations pour la mise en réseau, veuillez vous référer au mode d'emploi du logiciel APT-COM™ 4. 19. Options<br>
19. APT-COM <sup>ne</sup> 4 Multi Management Software (option)<br>
Lopensis converte formosis control du fabrica de la montage réf. 14.5.22). Les valeurs actuelles de la montage réf. 2001-16.<br>
2014 et de la montage réf.

**KMF :** APT-COM™ 4 Edition Basic est inclus avec l'appareil. APT-COM™ 4 est disponible au téléchargement sur le site Web de BINDER. Lors de l'enregistrement de votre appareil, vous recevrez une clé de licence avec laquelle vous pourrez activer les fonctionnalités de l'Edition Basic pour votre version téléchargée. Pour plus d'informations, voir chap. 25.2.

## **19.2 Interface RS 485 (option)**

Avec cette option, l'appareil est équipé d'une interface sérielle additionnelle RS485 à 2 fils (7) à laquelle on peut brancher le logiciel APT-COM™ 4 Multi Management Software de BINDER. Les valeurs actuelles de température et d'humidité sont émises dans des intervalles réglables. Pour d'autres informations veuillez vous référer au mode d'emploi du logiciel APT-COM™ 4.

## **19.3 Data logger kits (option)**

Les BINDER Data Logger offrent un système de mesure indépendant et à longue-terme pour la température et l'humidité. Ils se font appliquer dans des diverses domaines de température. Selon le kit choisi, aussi les valeurs ambiantes de température et d'humidité se font mesurer et enregistrer par un deuxième capteur combiné.

Les BINDER Data Logger sont équipés d'un clavier et d'un large affichage LCD aussi que des fonctions d'alarme et d'une fonction de temps réel. Les données de mesure sont enregistrées dans le Data Logger et se font lire après le mesurage par l'interface RS232 du Data Logger. Vous pouvez programmer l'intervalle de mesure, et jusqu'à 64000 valeurs de mesure se font enregistrer. Le logiciel Data Logger Evaluation Software sert à lire les données. Un protocole combiné d'alarme et d'état se fait sortir directement à une imprimante en série.

**KBF / KBF-UL : Data Logger Kit TH 70 :** Capteur combiné de valeurs d'appareil de température et d'humidité: Domaine de température -40 °C à 70 °C, domaine d'humidité 0% r.h. à 100% r.h.

**KBF / KBF-UL : Data Logger Kit TH 70/70 :** Capteur combiné de valeurs d'appareil de température et d'humidité: Domaine de température -40 °C à 70 °C, domaine d'humidité 0% r.h. à 100% r.h. Capteur combiné de valeurs ambiantes de température et d'humidité: Domaine de température -40 °C à 70 °C, domaine d'humidité 0% r.h. à 100% r.h.

**KMF : Data Logger Kit TH 100 :** Capteur combiné de valeurs d'appareil de température et d'humidité: Domaine de température -40 °C à +100 °C, domaine d'humidité 0% r.h. à 100% r.h.

**KMF : Data Logger Kit TH 100/70 :** Capteur combiné de valeurs d'appareil de température et d'humidité: Domaine de température -40 °C à +100 °C, domaine d'humidité 0% r.h. à 100% r.h. Capteur combiné de valeurs ambiantes de température et d'humidité: Domaine de température -40 °C à 70 °C, domaine d'humidité 0% r.h. à 100% r.h.

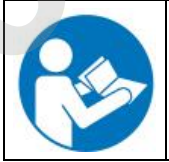

Vous trouverez toute information pour l'installation et l'opération dans le manuel de votre Data Logger.

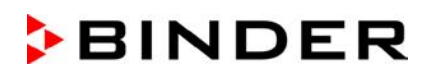

## **19.4 Sorties analogiques pour température et humidité (option)**

Par cette option, l'appareil est équipé avec des sorties analogiques de 4-20 mA pour la température et l'humidité. Ces sorties peuvent être utilisées pour transmettre des informations à des systèmes ou appareils de registration externes.

La douille de raccordement DIN (3) située dans le tableau d'instruments latéral à droite se compose comme suit :

#### **Sortie analogique 4-20 mA DC**

PIN 1: Température – PIN 2: Température + PIN 3: Humidité – PIN 4: Humidité + Domaine d'humidité: 0 % r.h. à 100 % r.h. Domaine de température : -10 °C à +100 °C

Une fiche mâle DIN est ajoutée.

Figure 20: Occupation des pins de la douille de raccordement (3) pour l'option Sorties analogiques

### **19.5 Contact d'alarme sans potentiel pour humidité et température (option)**

Si l'appareil est équipé de contacts d'alarme sans potentiel pour humidité et température, des alertes de température et d'humidité peuvent être transmises à une installation de monitorage centrale. La connexion est effectuée par le biais de la douille DIN (6) située dans le panneau de commande latéral droite.

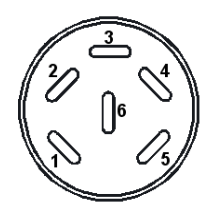

Figure 21: Affectation des pins de la douille DIN (6)

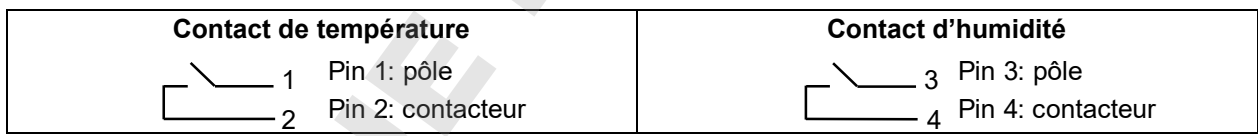

En cas d'alarme de température, les pins 1 et 2 sont ouverts, en cas d'alarme d'humidité, les pins 4 et 5 sont ouverts. Ceci se produit au même temps que le message d'alarme sur l'affichage du régulateur.

En cas de panne de secteur, les deux contacts sont ouverts.

#### **Capacité de charge maximale des contacts de commutation: 24 V AC/DC 2,5A**

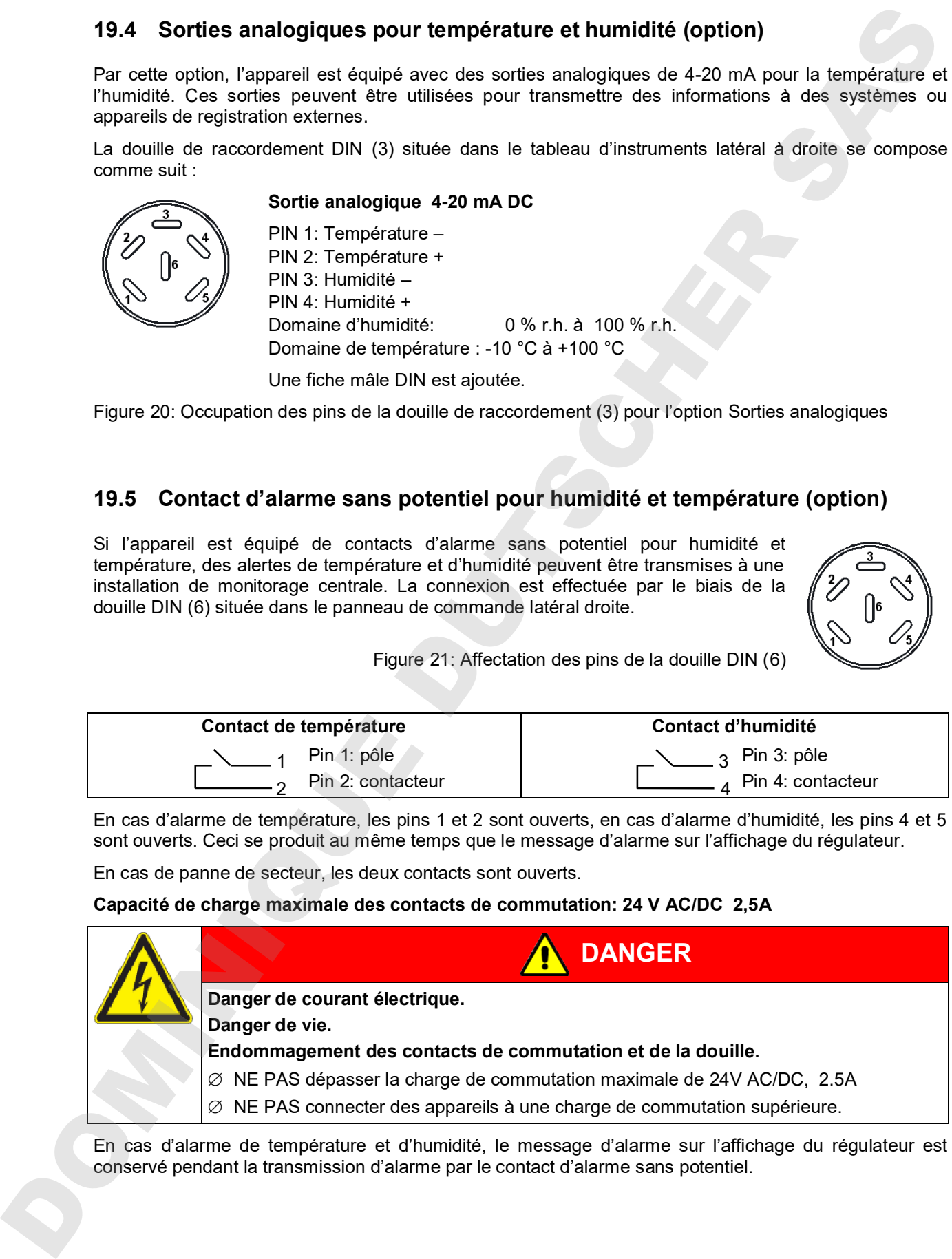

En cas d'alarme de température et d'humidité, le message d'alarme sur l'affichage du régulateur est conservé pendant la transmission d'alarme par le contact d'alarme sans potentiel.

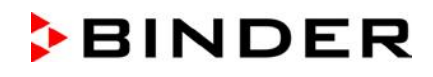

Quand la cause de l'anomalie n'existe plus, vous pouvez remettre l'alarme par le contact sans potentiel ensemble avec message d'alarme sur l'affichage du régulateur.

En cas de panne de secteur, la transmission d'alarme est effectuée pendant toute la durée de la de panne de secteur. Après le retour du courant, les deux contacts se ferment automatiquement.

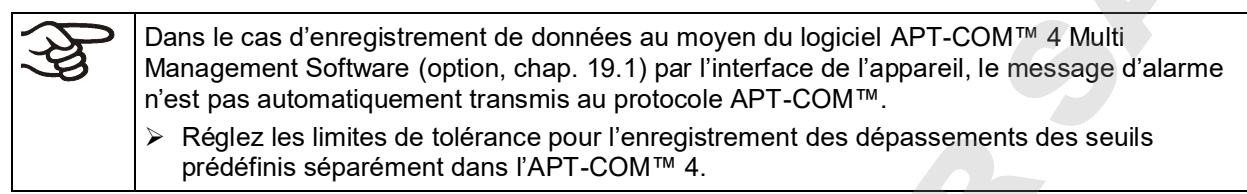

## **19.6 Prise intérieure étanche à l'eau (option pour KBF – pas valable pour les appareils UL)**

La prise intérieure est protégée contre les projections d'eau.

IP type de protection 67 230 V 1N  $\sim$  50-60 Hz. Charge max. 500 W.

**Température d'opération maximale permise avec cette option : 90 °C.**

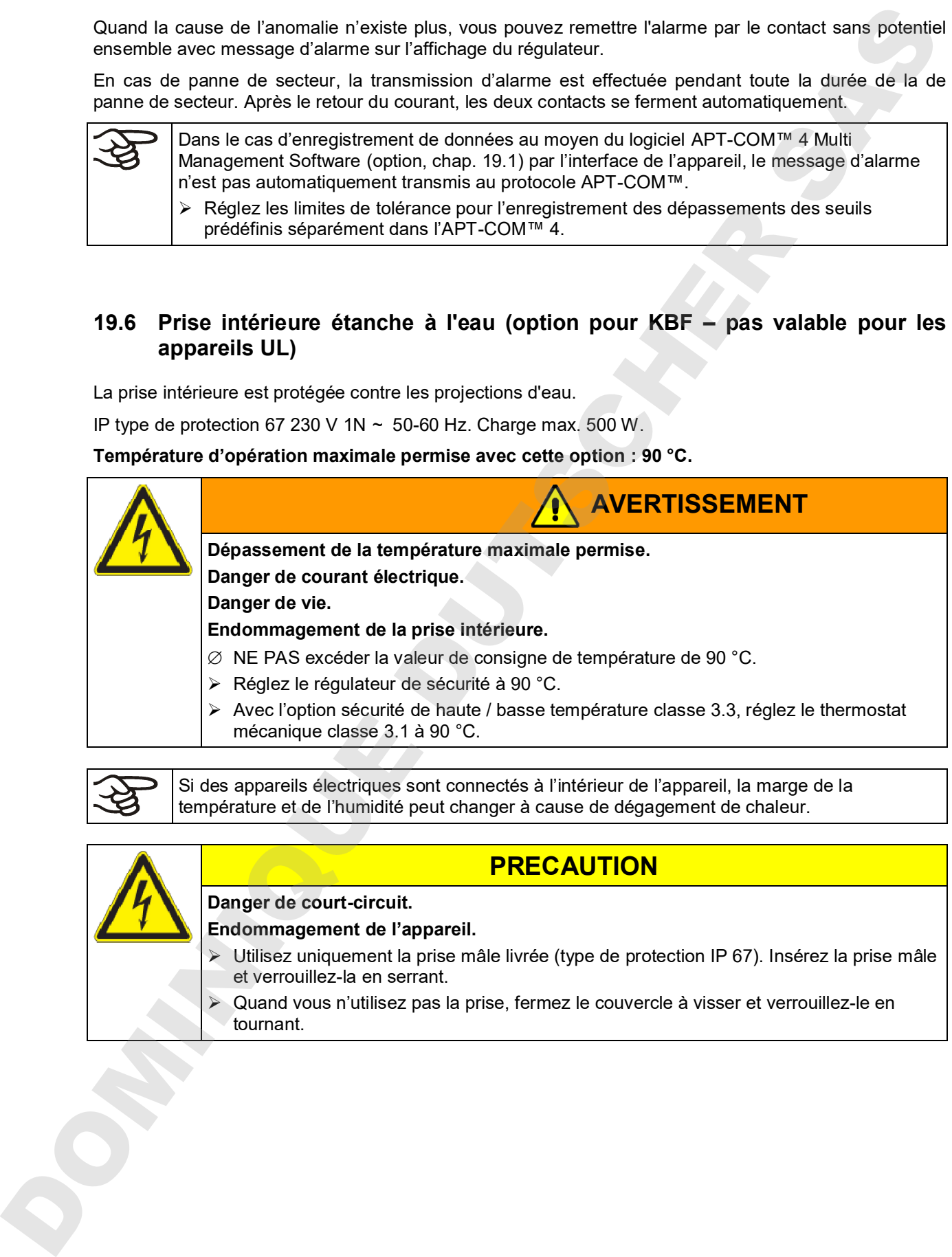

Si des appareils électriques sont connectés à l'intérieur de l'appareil, la marge de la température et de l'humidité peut changer à cause de dégagement de chaleur.

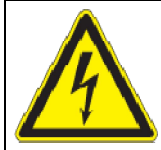

## **PRECAUTION**

**Danger de court-circuit.**

#### **Endommagement de l'appareil.**

- Utilisez uniquement la prise mâle livrée (type de protection IP 67). Insérez la prise mâle et verrouillez-la en serrant.
- Quand vous n'utilisez pas la prise, fermez le couvercle à visser et verrouillez-le en

## **19.7 Sonde de température additionnelle flexible Pt 100 (à disposition par BINDER Individual)**

En cas de cette option, à l'aide d'une sonde de température Pt 100 additionnelle flexible, la température de la charge peut être déterminée par un système d'enregistrement indépendant à l'entrée Pt 100. Le tube d'usure de la pointe de la sonde Pt 100 flexible peut être plongé dans des substances liquides.

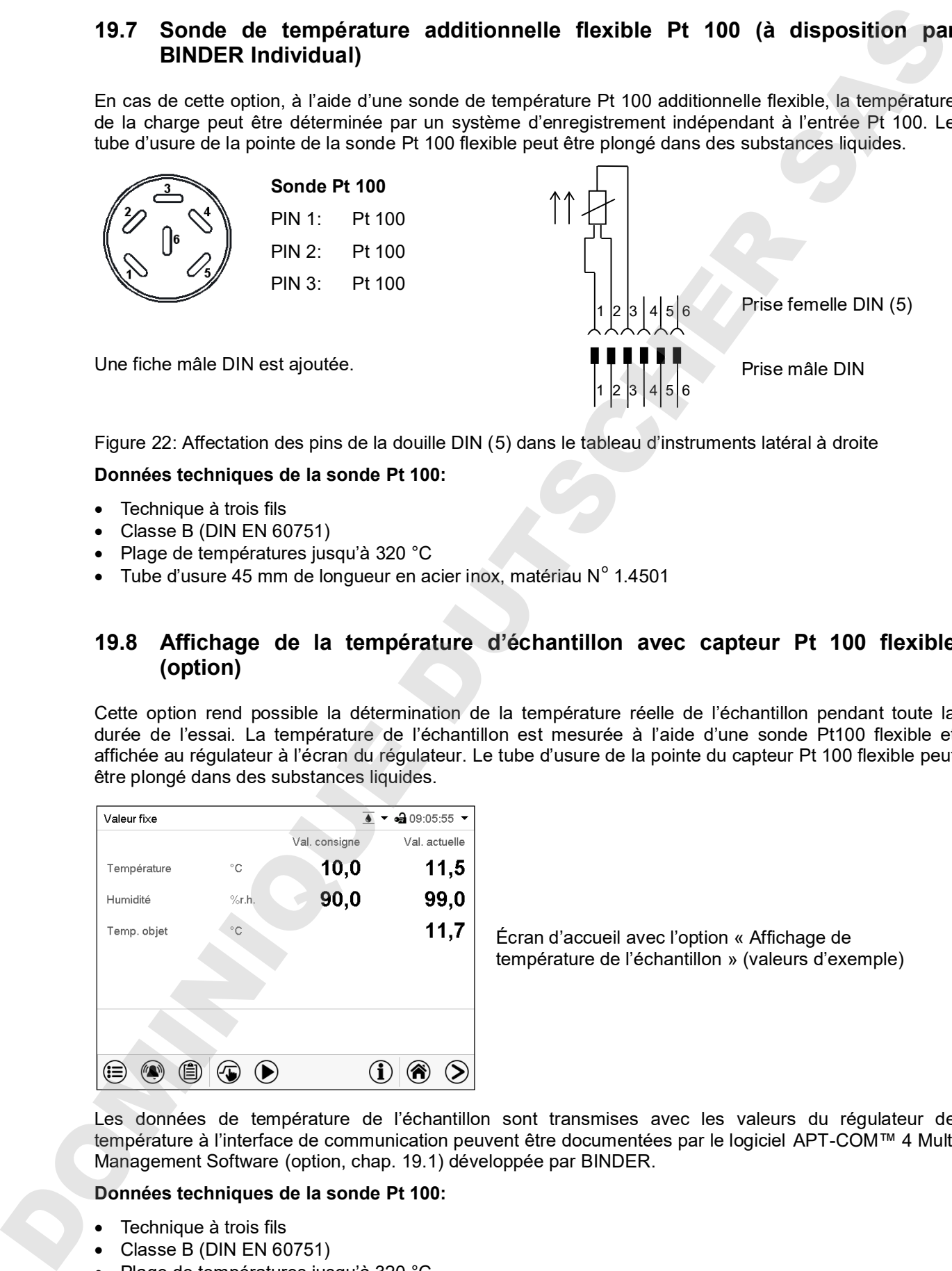

Figure 22: Affectation des pins de la douille DIN (5) dans le tableau d'instruments latéral à droite

#### **Données techniques de la sonde Pt 100:**

- Technique à trois fils
- Classe B (DIN EN 60751)
- Plage de températures jusqu'à 320 °C
- $\bullet$  Tube d'usure 45 mm de longueur en acier inox, matériau N° 1.4501

#### **19.8 Affichage de la température d'échantillon avec capteur Pt 100 flexible (option)**

Cette option rend possible la détermination de la température réelle de l'échantillon pendant toute la durée de l'essai. La température de l'échantillon est mesurée à l'aide d'une sonde Pt100 flexible et affichée au régulateur à l'écran du régulateur. Le tube d'usure de la pointe du capteur Pt 100 flexible peut être plongé dans des substances liquides.

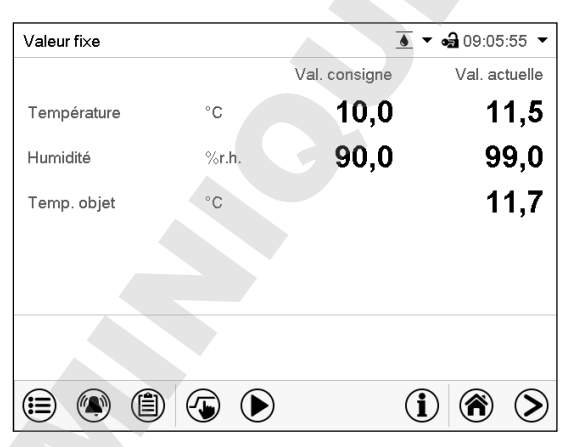

Écran d'accueil avec l'option « Affichage de température de l'échantillon » (valeurs d'exemple)

Les données de température de l'échantillon sont transmises avec les valeurs du régulateur de température à l'interface de communication peuvent être documentées par le logiciel APT-COM™ 4 Multi Management Software (option, chap. 19.1) développée par BINDER.

#### **Données techniques de la sonde Pt 100:**

- Technique à trois fils
- Classe B (DIN EN 60751)
- Plage de températures jusqu'à 320 °C
- $\bullet$  Tube d'usure 45 mm de longueur en acier inox, matériau N° 1.4501

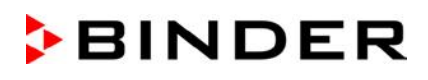

## **19.9 Nourrices d'eau fraîche et d'eau usée externes (option)**

S'il n'y a pas d'alimentation domestique en eau appropriée disponible, l'alimentation peut se faire manuellement en remplissant la nourrice d'eau externe. Pour l'eau usée, il y a une deuxième nourrice externe. Capacité des nourrices: 20 litres chacune.

Les nourrices se trouvent dans des dispositifs soutien, qui se font fixer directement au dos de l'appareil ou bien placer à côté de l'appareil.

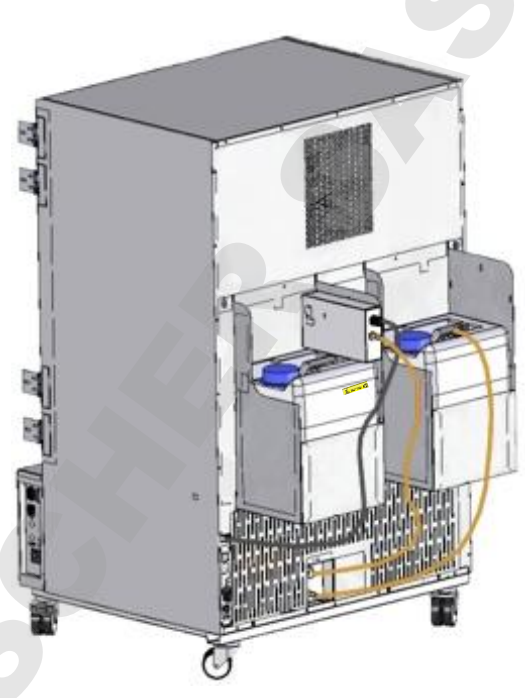

Figure 23: Vue d'arrière KMF avec les nourrices d'eau externes montées (option)

#### **19.9.1 Montage de la nourrice d'eau fraîche**

#### **(1) Fixation (si désirée)**

Attachez la nourrice avec son dispositif soutien par les 4 raccords. Vous pouvez la monter à gauche ou à droite.

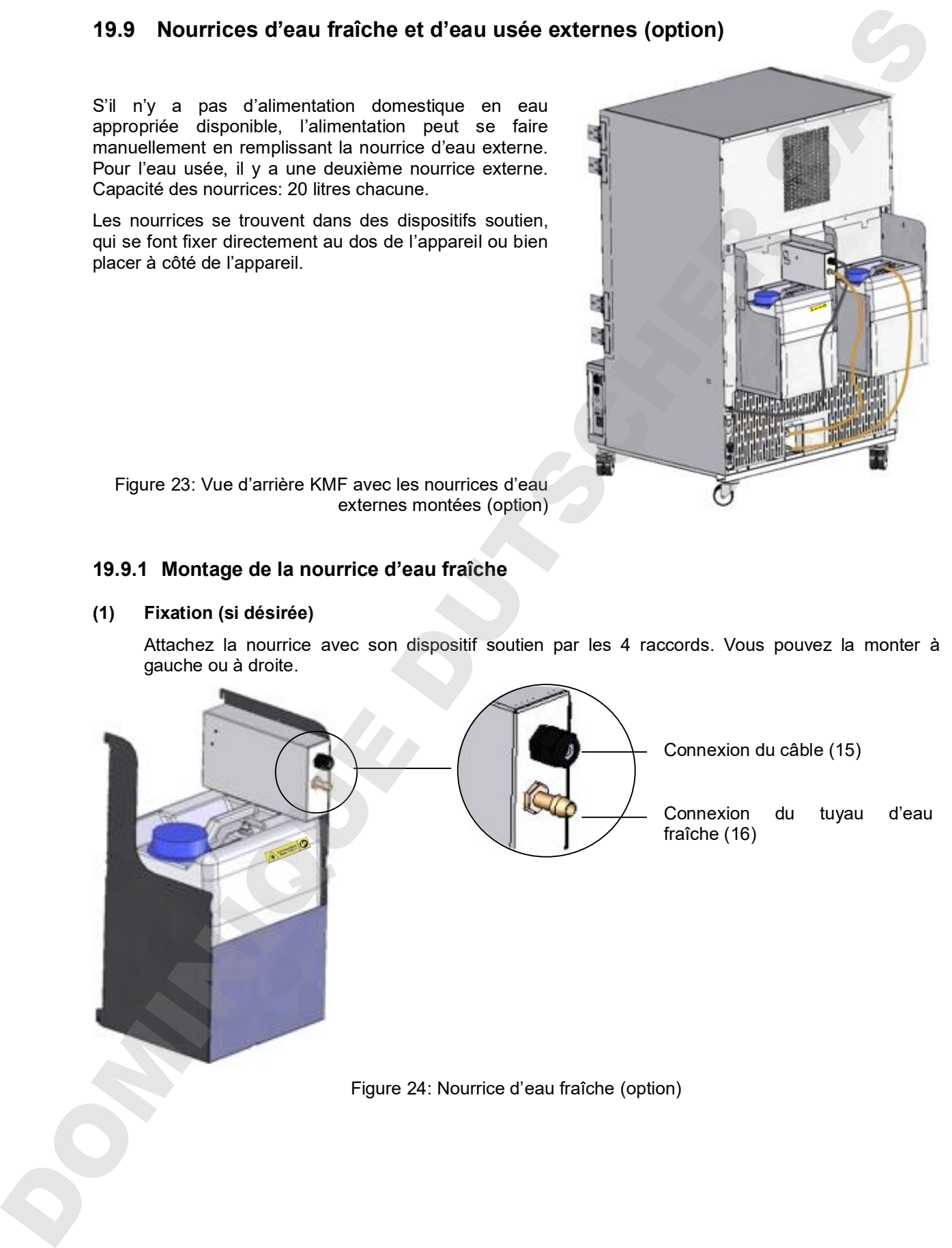

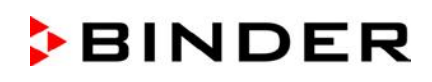

#### **(2) Connexion de câble**

Enfichez la prise mâle du câble dans la prise (10) au dos de l'appareil.

La prise (10) est marquée par l'étiquette suivante:

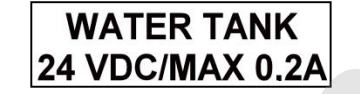

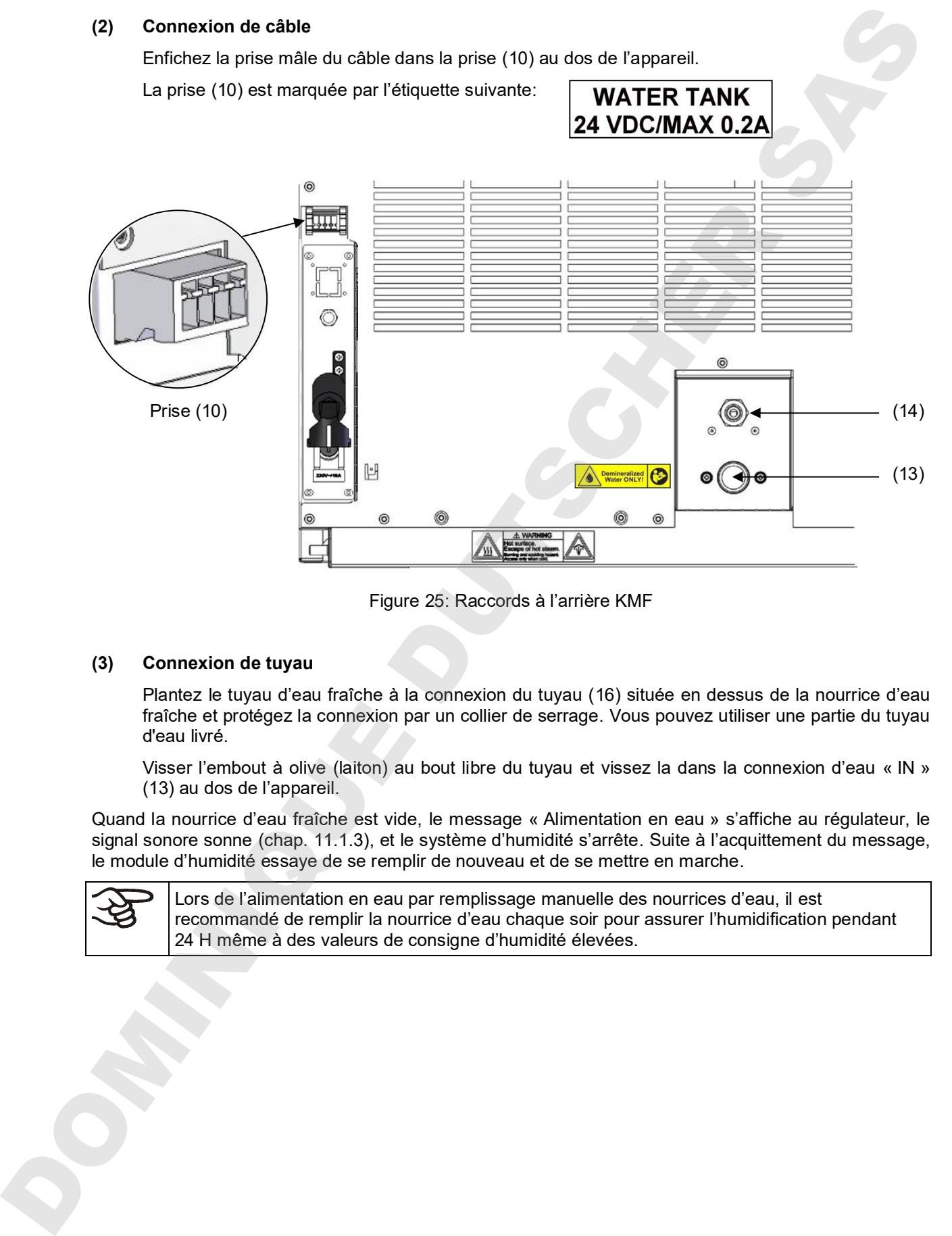

Figure 25: Raccords à l'arrière KMF

#### **(3) Connexion de tuyau**

Plantez le tuyau d'eau fraîche à la connexion du tuyau (16) située en dessus de la nourrice d'eau fraîche et protégez la connexion par un collier de serrage. Vous pouvez utiliser une partie du tuyau d'eau livré.

Visser l'embout à olive (laiton) au bout libre du tuyau et vissez la dans la connexion d'eau « IN » (13) au dos de l'appareil.

Quand la nourrice d'eau fraîche est vide, le message « Alimentation en eau » s'affiche au régulateur, le signal sonore sonne (chap. 11.1.3), et le système d'humidité s'arrête. Suite à l'acquittement du message, le module d'humidité essaye de se remplir de nouveau et de se mettre en marche.

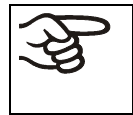

Lors de l'alimentation en eau par remplissage manuelle des nourrices d'eau, il est recommandé de remplir la nourrice d'eau chaque soir pour assurer l'humidification pendant

### **19.9.2 Montage de la nourrice d'eau usée**

#### **(1) Fixation (si désirée)**

Attachez la nourrice avec son dispositif soutien par les 4 raccords à l'espace libre à côté de la nourrice d'eau fraîche.

#### **(2) Connexion de tuyau**

Plantez le tuyau d'eau usée à la connexion du tuyau (17) de la nourrice d'eau usée et protégez la connexion par un collier de serrage. Vous pouvez utiliser une partie du tuyau d'eau livré.

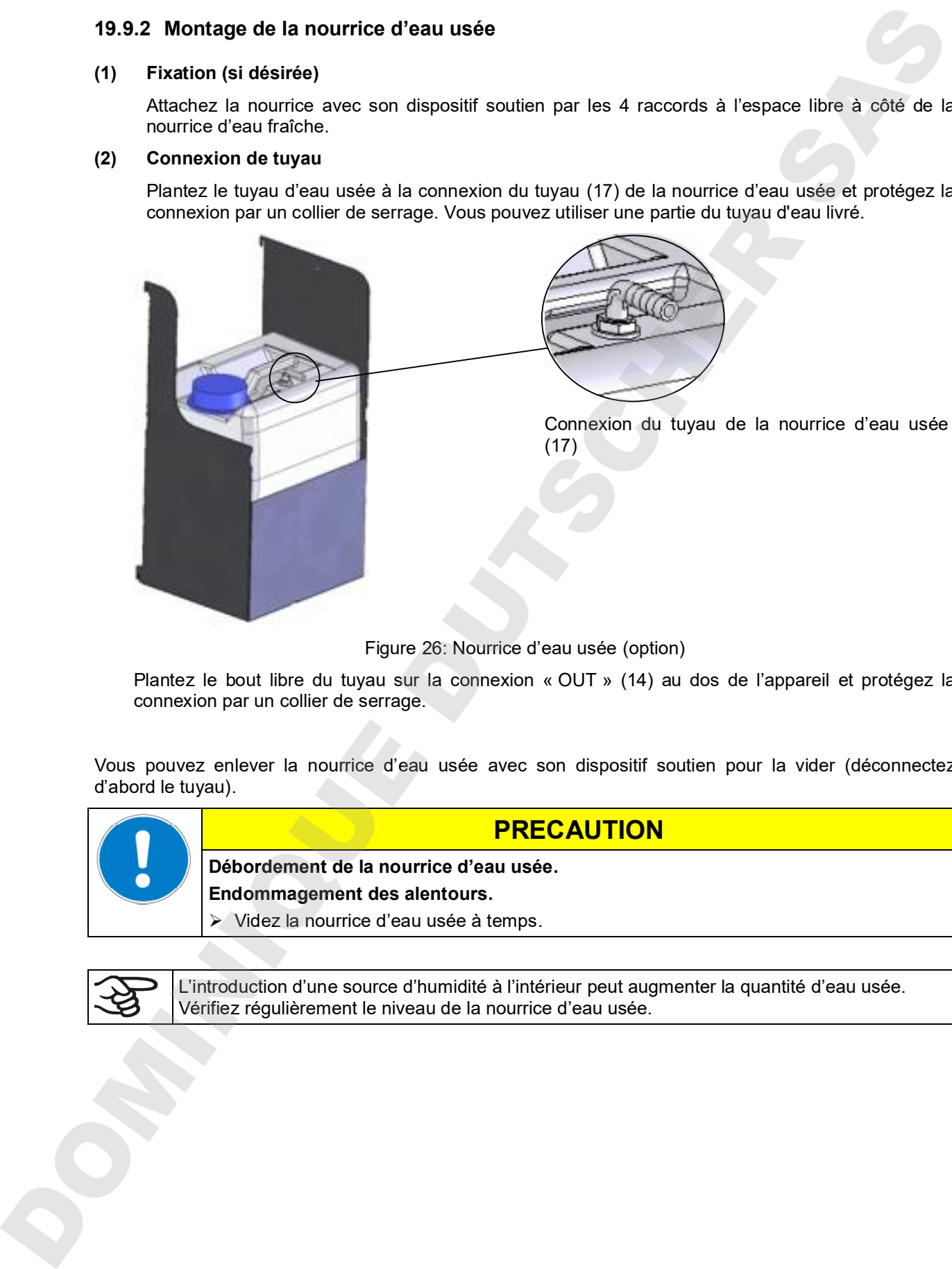

Figure 26: Nourrice d'eau usée (option)

Plantez le bout libre du tuyau sur la connexion « OUT » (14) au dos de l'appareil et protégez la connexion par un collier de serrage.

Vous pouvez enlever la nourrice d'eau usée avec son dispositif soutien pour la vider (déconnectez d'abord le tuyau).

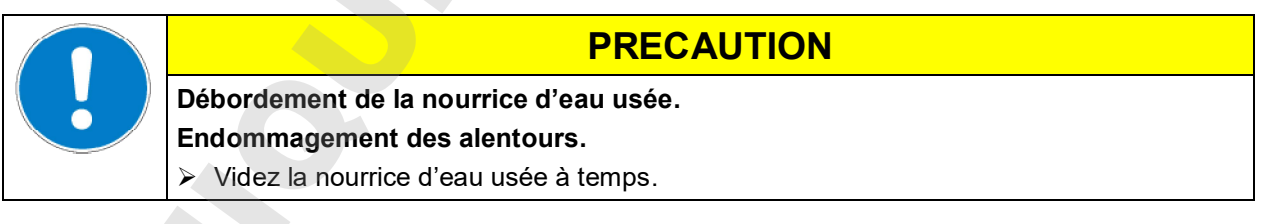

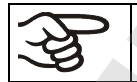

L'introduction d'une source d'humidité à l'intérieur peut augmenter la quantité d'eau usée.

## **19.9.3 Connexion pour le recyclage de l'eau usée**

En cas de l'intérieur propre, vous pouvez réutiliser l'eau usée venant de l'appareil. Connectez la connexion d'eau usée « OUT » (14) de l'appareil avec la connexion du tuyau d'eau fraîche (18) de la nourrice d'eau fraîche. La nourrice d'eau usée n'est pas utilisée dans ce cas.

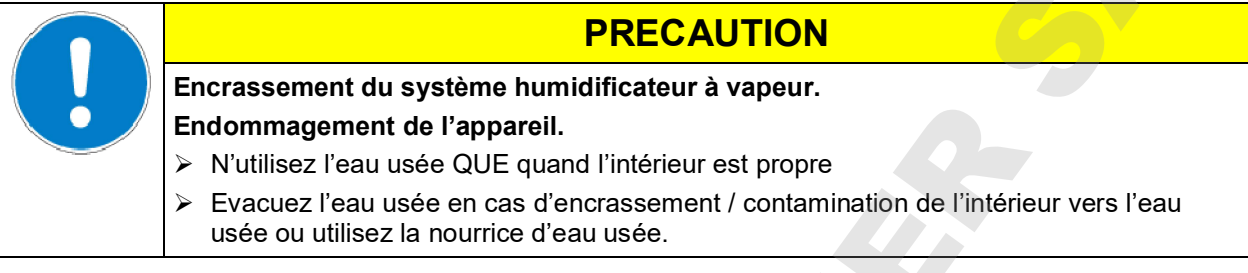

#### **(1) Fixation de la nourrice d'eau fraîche (si désirée)**

Attachez la nourrice avec son dispositif soutien par les 4 raccords. Vous pouvez la monter à gauche ou à droite.

#### **(2) Connexion de câble de la nourrice d'eau fraîche**

Enfichez la prise mâle du câble dans la prise (10) au dos de l'appareil comme décrit dans chap. 19.9.1.

#### **(3) Connexion de tuyau**

Plantez le tuyau d'eau usée à la connexion du tuyau (18) de la nourrice d'eau fraîche et protégez la connexion par un collier de serrage. Vous pouvez utiliser une partie du tuyau d'eau livré

Plantez le bout libre du tuyau d'eau usée sur la connexion « OUT » (14) au dos de l'appareil et protégez la connexion par un collier de serrage.

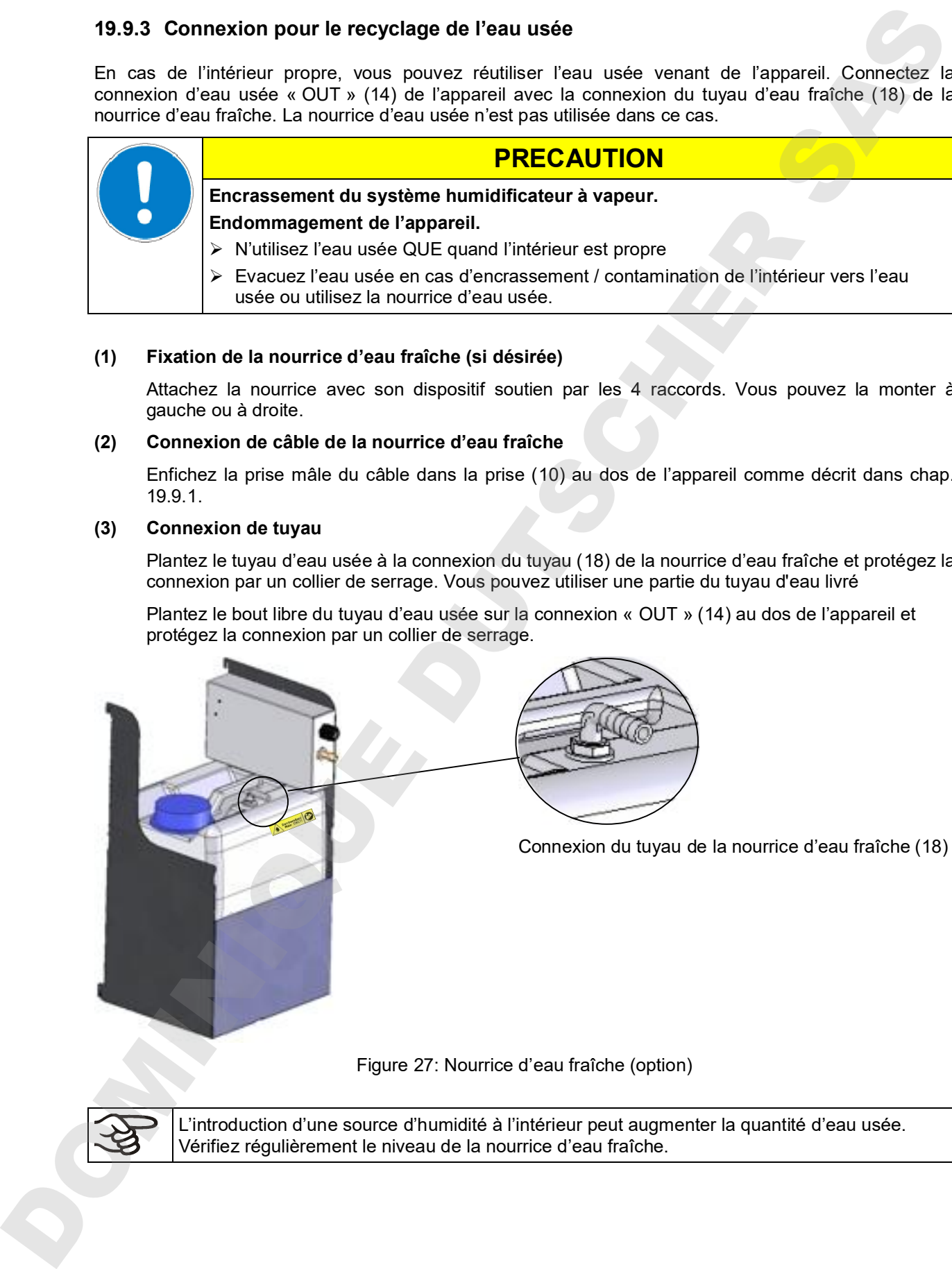

Figure 27: Nourrice d'eau fraîche (option)

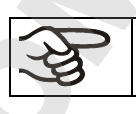

L'introduction d'une source d'humidité à l'intérieur peut augmenter la quantité d'eau usée.

## **19.10 BINDER Pure Aqua Service (option)**

Le traitement des eaux optionnel BINDER Pure Aqua Service (système non-retour) sert à la préparation de l'eau du robinet. La durée de vie dépend de la qualité d'eau et de sa consommation. L'équipement de mesure pour l'évaluation de la qualité de l'eau est toujours réutilisable.

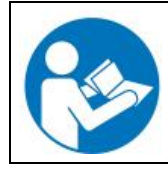

Pour trouver de l'information détaillée sur le fonctionnement et l'opération du traitement des eaux BINDER Pure Aqua Service, veuillez consulter le manuel d'instruction accompagnant BINDER Pure Aqua Service.

## **20. Maintenance, nettoyage et service après-vente**

## **20.1 Intervalles de maintenance, service après-vente**

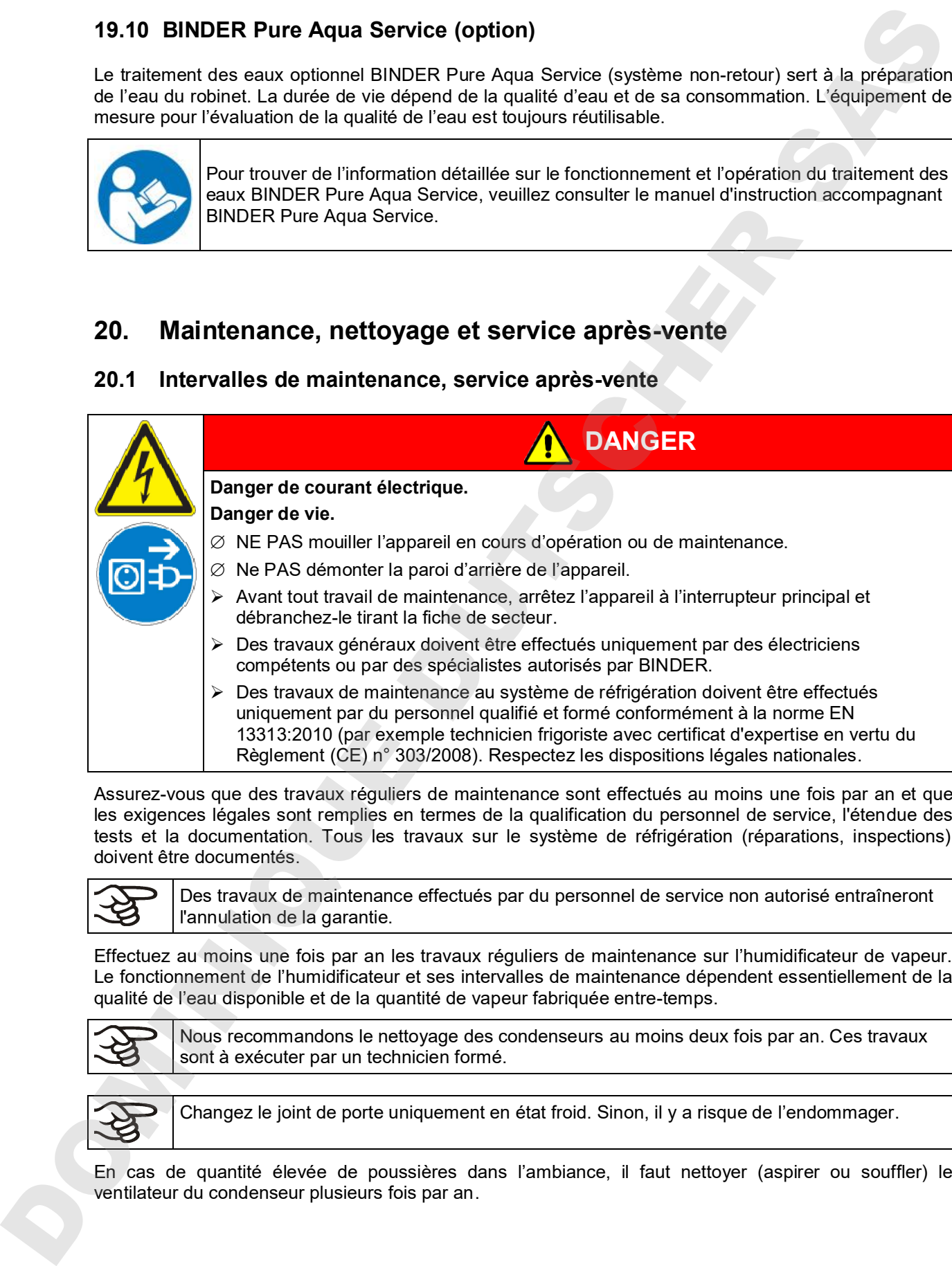

Assurez-vous que des travaux réguliers de maintenance sont effectués au moins une fois par an et que les exigences légales sont remplies en termes de la qualification du personnel de service, l'étendue des tests et la documentation. Tous les travaux sur le système de réfrigération (réparations, inspections) doivent être documentés.

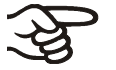

Des travaux de maintenance effectués par du personnel de service non autorisé entraîneront l'annulation de la garantie.

Effectuez au moins une fois par an les travaux réguliers de maintenance sur l'humidificateur de vapeur. Le fonctionnement de l'humidificateur et ses intervalles de maintenance dépendent essentiellement de la qualité de l'eau disponible et de la quantité de vapeur fabriquée entre-temps.

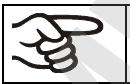

Nous recommandons le nettoyage des condenseurs au moins deux fois par an. Ces travaux sont à exécuter par un technicien formé.

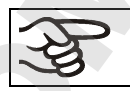

Changez le joint de porte uniquement en état froid. Sinon, il y a risque de l'endommager.

En cas de quantité élevée de poussières dans l'ambiance, il faut nettoyer (aspirer ou souffler) le ventilateur du condenseur plusieurs fois par an.

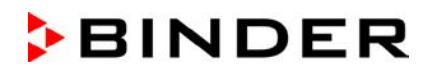

Nous recommandons de souscrire un contrat de maintenance. Pour des plus amples informations, veuillez vous renseigner au service après-vente BINDER:

BINDER ligne directe Tél. : +49 (0) 7462 2005 555 BINDER ligne directe Fax : +49 (0) 7462 2005 93555 BINDER courrier électronique de service: service@binder-world.com BINDER ligne directe de service U.S.A.: +1 866 885 9794 ou +1 631 224 4340 x3

BINDER ligne directe Russie et CEI +7 495 988 15 16 BINDER Internet : http://www.binder-world.com BINDER adresse postale : BINDER GmbH, boîte postale 102,

(gratuit aux Etats-Unis) BINDER ligne directe Asie Pacifique: +852 390 705 04 ou +852 390 705 03 78502 Tuttlingen, Allemagne

Clients internationaux, veuillez contacter votre distributeur local BINDER.

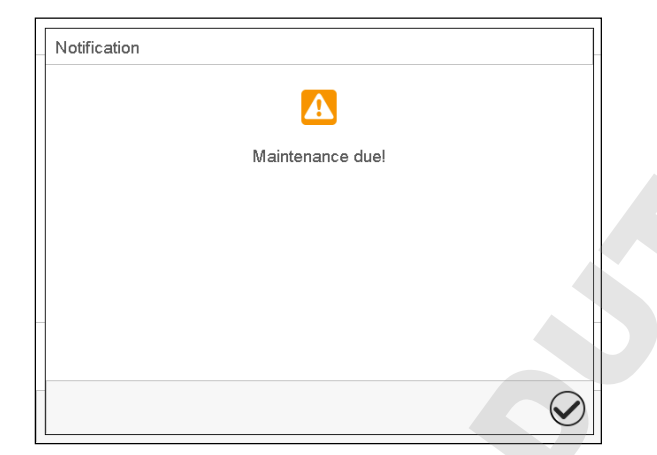

Après 8760 heures d'opération ou deux années, le message suivant s'affiche

Quand vous l'avez confirmé avec la touche *Confirmer*, il va s'afficher toutes les deux semaines jusqu'à ce qu'elle soit remise par le S.A.V. BINDER.

## **20.2 Nettoyage et décontamination**

Après chaque utilisation de l'appareil, effectuez le nettoyage afin d'éviter des dommages de corrosion potentiels causés par les ingrédients du matériau d'essai.

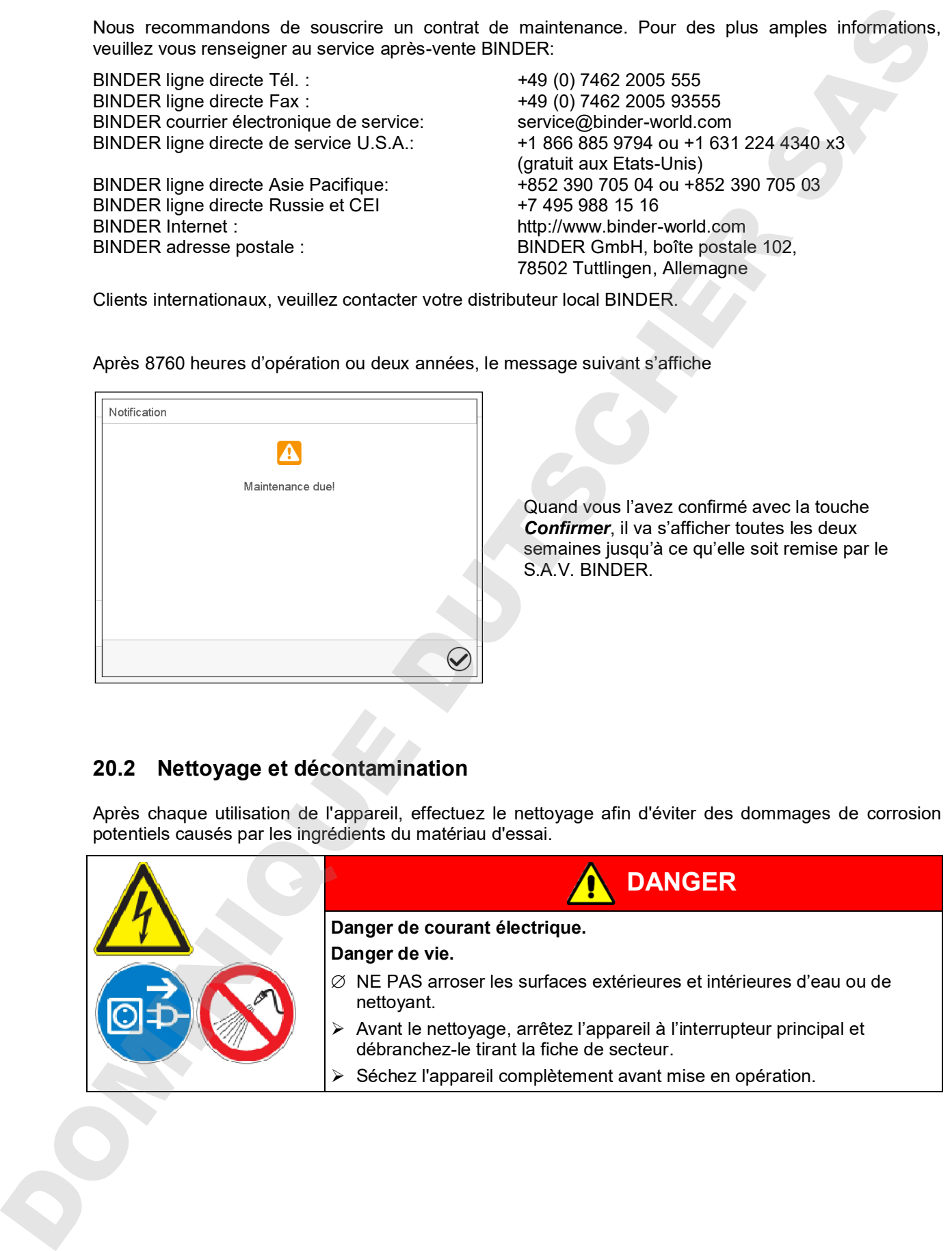

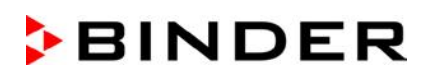

### **20.2.1 Nettoyage**

Mettez hors tension l'appareil avant le nettoyage. Tirez la fiche de secteur.

L'intérieur de l'appareil doit être maintenu propre. Éliminez soigneusement les résidus du matériau d'essai.

Essuyez les surfaces avec un chiffon mouillé. En outre vous pouvez utiliser les nettoyants suivants:

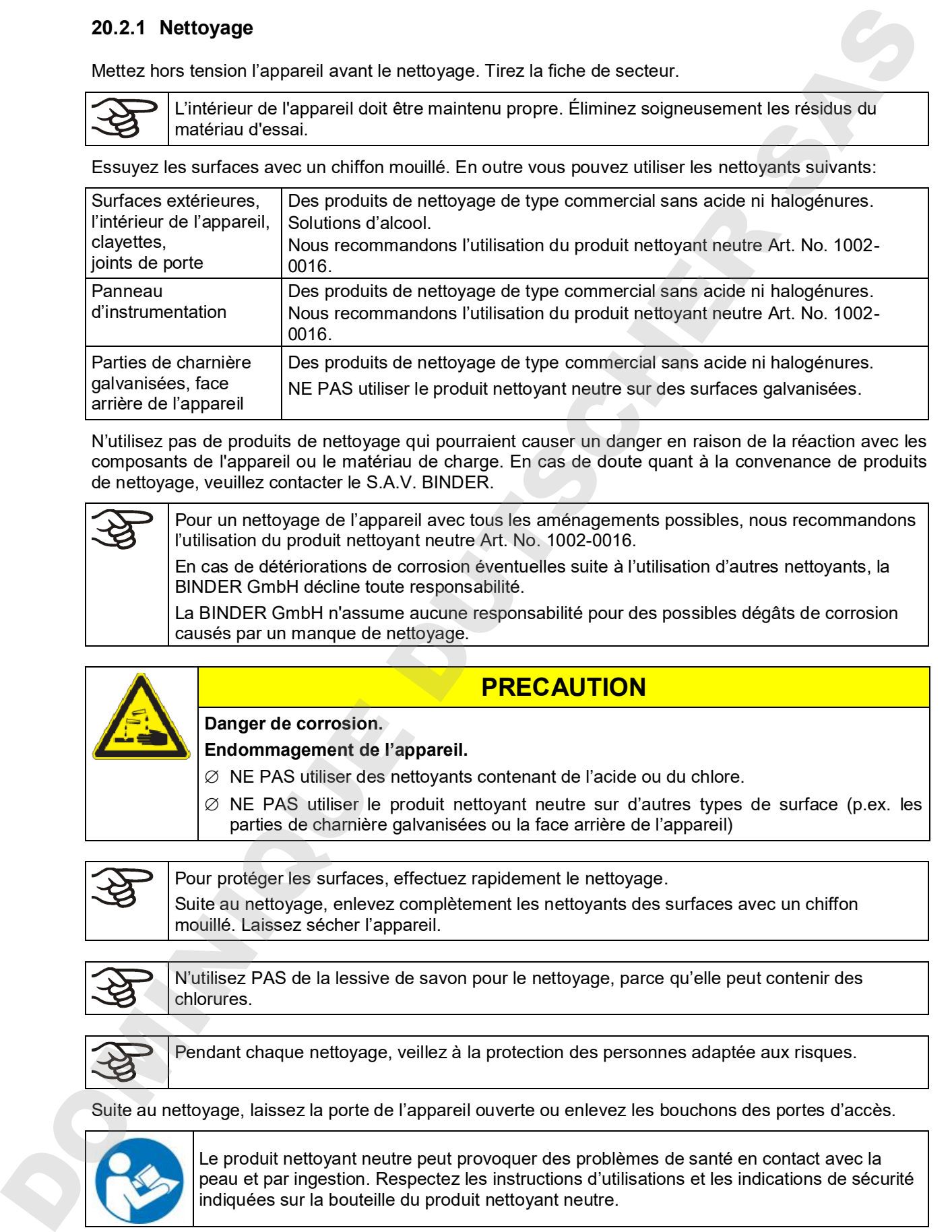

N'utilisez pas de produits de nettoyage qui pourraient causer un danger en raison de la réaction avec les composants de l'appareil ou le matériau de charge. En cas de doute quant à la convenance de produits de nettoyage, veuillez contacter le S.A.V. BINDER.

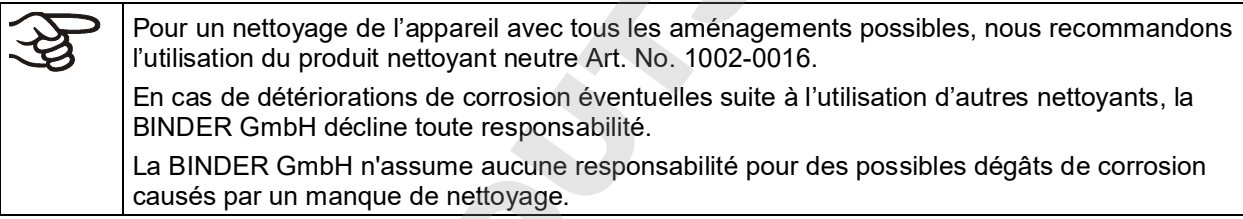

## **PRECAUTION**

**Danger de corrosion.**

**Endommagement de l'appareil.**

- ∅ NE PAS utiliser des nettoyants contenant de l'acide ou du chlore.
- $\varnothing$  NE PAS utiliser le produit nettoyant neutre sur d'autres types de surface (p.ex. les parties de charnière galvanisées ou la face arrière de l'appareil)

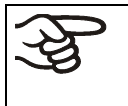

Pour protéger les surfaces, effectuez rapidement le nettoyage.

Suite au nettoyage, enlevez complètement les nettoyants des surfaces avec un chiffon mouillé. Laissez sécher l'appareil.

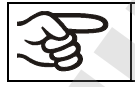

N'utilisez PAS de la lessive de savon pour le nettoyage, parce qu'elle peut contenir des chlorures.

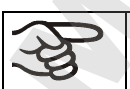

Pendant chaque nettoyage, veillez à la protection des personnes adaptée aux risques.

Suite au nettoyage, laissez la porte de l'appareil ouverte ou enlevez les bouchons des portes d'accès.

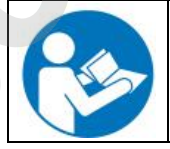

Le produit nettoyant neutre peut provoquer des problèmes de santé en contact avec la<br>peau et par ingestion. Respectez les instructions d'utilisations et les indications de sécurité indiquées sur la bouteille du produit nettoyant neutre.

Précautions recommandées: Pour protéger les yeux, portez des lunettes protectrices étanches. Des gants de protection appropriés en plein contact: caoutchouc butylique ou nitrile, temps de percée > 480 minutes.

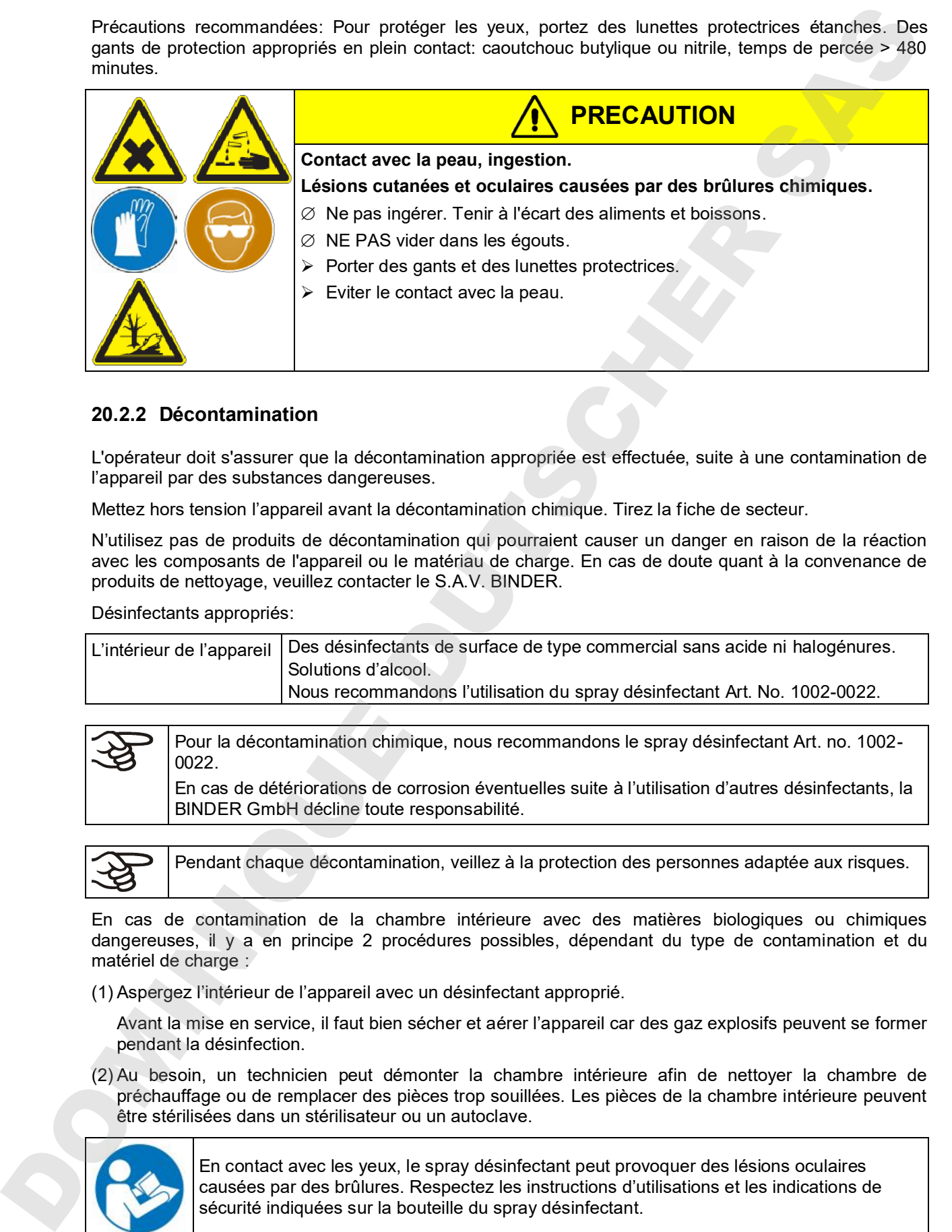

### **20.2.2 Décontamination**

L'opérateur doit s'assurer que la décontamination appropriée est effectuée, suite à une contamination de l'appareil par des substances dangereuses.

Mettez hors tension l'appareil avant la décontamination chimique. Tirez la fiche de secteur.

N'utilisez pas de produits de décontamination qui pourraient causer un danger en raison de la réaction avec les composants de l'appareil ou le matériau de charge. En cas de doute quant à la convenance de produits de nettoyage, veuillez contacter le S.A.V. BINDER.

Désinfectants appropriés:

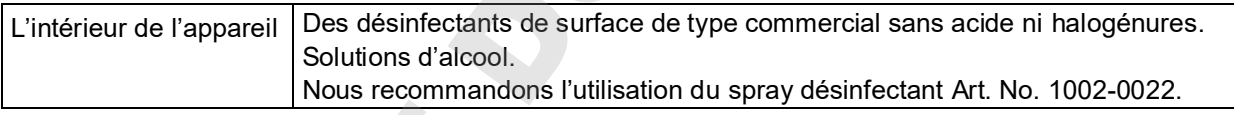

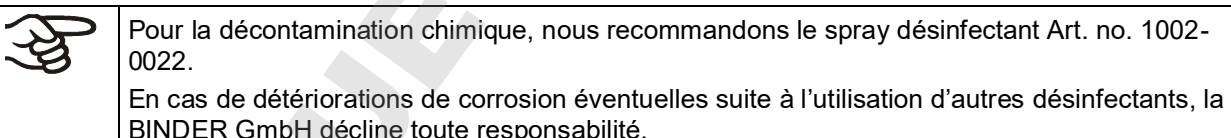

Pendant chaque décontamination, veillez à la protection des personnes adaptée aux risques.

En cas de contamination de la chambre intérieure avec des matières biologiques ou chimiques dangereuses, il y a en principe 2 procédures possibles, dépendant du type de contamination et du matériel de charge :

(1) Aspergez l'intérieur de l'appareil avec un désinfectant approprié.

Avant la mise en service, il faut bien sécher et aérer l'appareil car des gaz explosifs peuvent se former pendant la désinfection.

(2) Au besoin, un technicien peut démonter la chambre intérieure afin de nettoyer la chambre de préchauffage ou de remplacer des pièces trop souillées. Les pièces de la chambre intérieure peuvent être stérilisées dans un stérilisateur ou un autoclave.

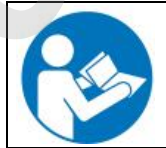

En contact avec les yeux, le spray désinfectant peut provoquer des lésions oculaires sécurité indiquées sur la bouteille du spray désinfectant.

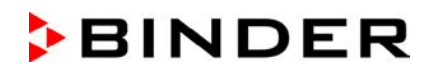

**PRECAUTION**

Précautions recommandées: Pour protéger les yeux, portez des lunettes protectrices étanches.

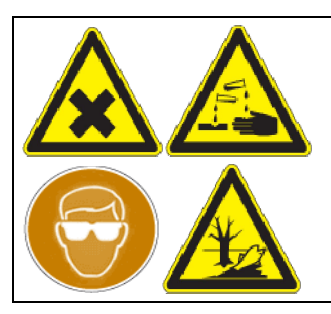

**Contact avec les yeux.** 

**Lésions oculaires causées par des brûlures chimiques.**

∅ NE PAS vider dans les égouts.

 $\triangleright$  Porter des lunettes protectrices.

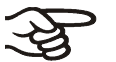

Suivant l'utilisation du spray désinfectant, laissez sécher l'appareil et l'aérer suffisamment.

## **20.3 Renvoi d'un appareil à la BINDER GmbH**

La réception d'appareils BINDER retournés à notre usine pour réparation ou pour d'autres raisons n'aura lieu qu'après présentation du **numéro d'autorisation** (numéro RMA) que nous avons attribué. Ce numéro vous sera communiqué à la réception de votre réclamation par téléphone ou par écrit avant le renvoi (!) de l'appareil BINDER à notre usine. Le numéro d'autorisation est attribué après communication des renseignements suivants: Allematical structure and the probability serves and the structure and the structure of the structure of the structure of the structure of the structure of the structure of the structure of the structure of the structure o

- Modèle de l'appareil et numéro de série
- Date d'achat
- Nom et adresse de la maison où vous avez acheté l'appareil
- Nature du mauvais fonctionnement ou description exacte du défaut
- Votre adresse complète, le cas échéant la personne à contacter et sa disponibilité
- Lieu d'implantation
- Attestation de non-contamination (chap. 26), au préalable par fax

Le numéro d'autorisation doit être appliqué bien visiblement sur l'emballage d'origine ou clairement spécifié sur les papiers de livraison.

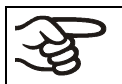

Sans le numéro d'autorisation, nous ne pouvons pas, pour des raisons de sécurité, réceptionner la marchandise que vous nous renvoyez.

**Adresse de retour:** BINDER GmbH

Abteilung Service

Gänsäcker 16 78502 Tuttlingen

## **21. Elimination**

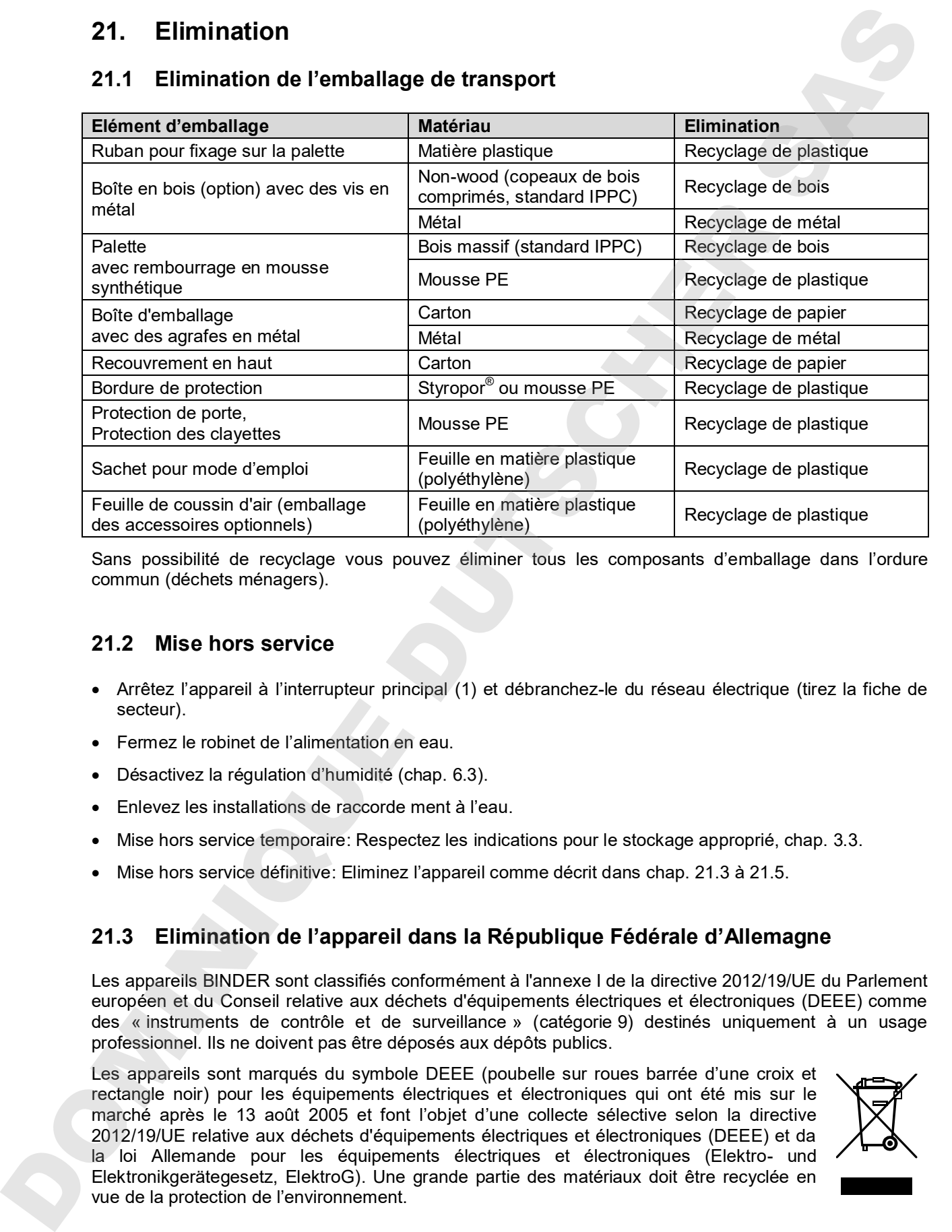

## **21.1 Elimination de l'emballage de transport**

Sans possibilité de recyclage vous pouvez éliminer tous les composants d'emballage dans l'ordure commun (déchets ménagers).

## **21.2 Mise hors service**

- Arrêtez l'appareil à l'interrupteur principal (1) et débranchez-le du réseau électrique (tirez la fiche de secteur).
- Fermez le robinet de l'alimentation en eau.
- Désactivez la régulation d'humidité (chap. 6.3).
- Enlevez les installations de raccorde ment à l'eau.
- Mise hors service temporaire: Respectez les indications pour le stockage approprié, chap. 3.3.
- Mise hors service définitive: Eliminez l'appareil comme décrit dans chap. 21.3 à 21.5.

## **21.3 Elimination de l'appareil dans la République Fédérale d'Allemagne**

Les appareils BINDER sont classifiés conformément à l'annexe I de la directive 2012/19/UE du Parlement européen et du Conseil relative aux déchets d'équipements électriques et électroniques (DEEE) comme des « instruments de contrôle et de surveillance » (catégorie 9) destinés uniquement à un usage professionnel. Ils ne doivent pas être déposés aux dépôts publics.

Les appareils sont marqués du symbole DEEE (poubelle sur roues barrée d'une croix et rectangle noir) pour les équipements électriques et électroniques qui ont été mis sur le marché après le 13 août 2005 et font l'objet d'une collecte sélective selon la directive 2012/19/UE relative aux déchets d'équipements électriques et électroniques (DEEE) et da la loi Allemande pour les équipements électriques et électroniques (Elektro- und

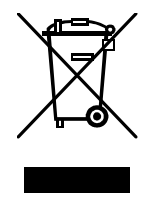

Suite à la fin d'utilisation, laissez éliminer l'appareil selon la loi allemande pour les équipements électriques et électroniques (Elektro- und Elektronikgerätegesetz, ElektroG) du 20/10/2015 (BGBl. I S. 1739) ou contactez le service BINDER qui va organiser la reprise et l'élimination de l'appareil selon la loi Allemande pour les équipements électriques et électroniques (Elektro- und Elektronikgerätegesetz, ElektroG) du 20/10/2015 (BGBl. I S. 1739).

**BINDER** 

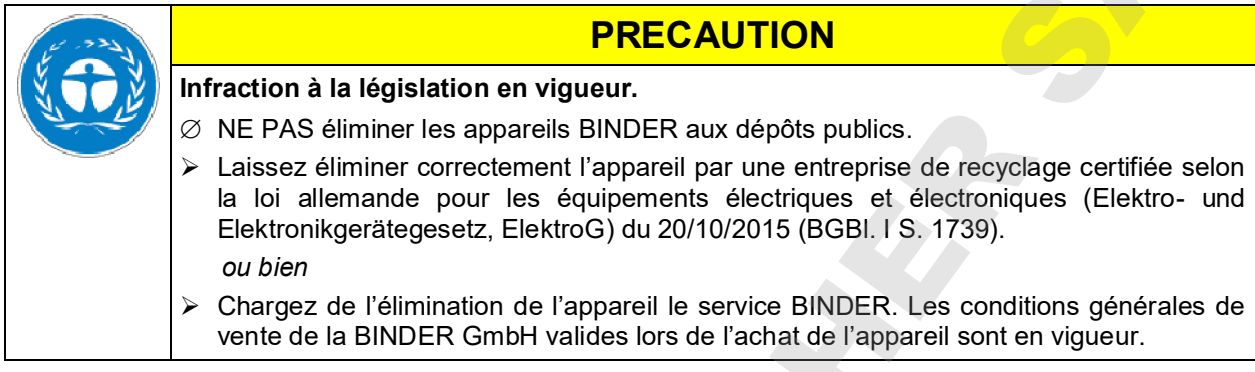

Des appareils BINDER usagés sont démontés lors de leur recyclage dans des matières primaires selon la directive 2012/19/UE par des entreprises certifiées. En vue d'exclusion tout risque pour la santé des employés des entreprises de recyclage, les appareils doivent être libres de matières de nature toxique, infectante ou radioactive.

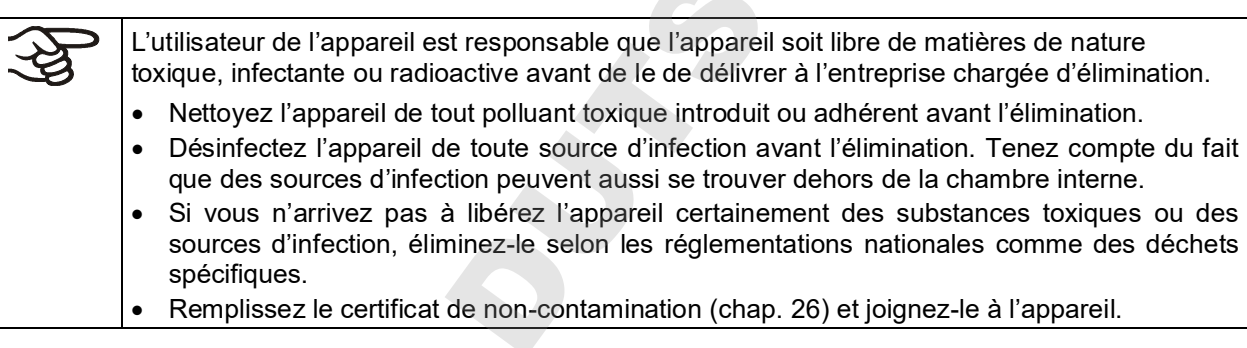

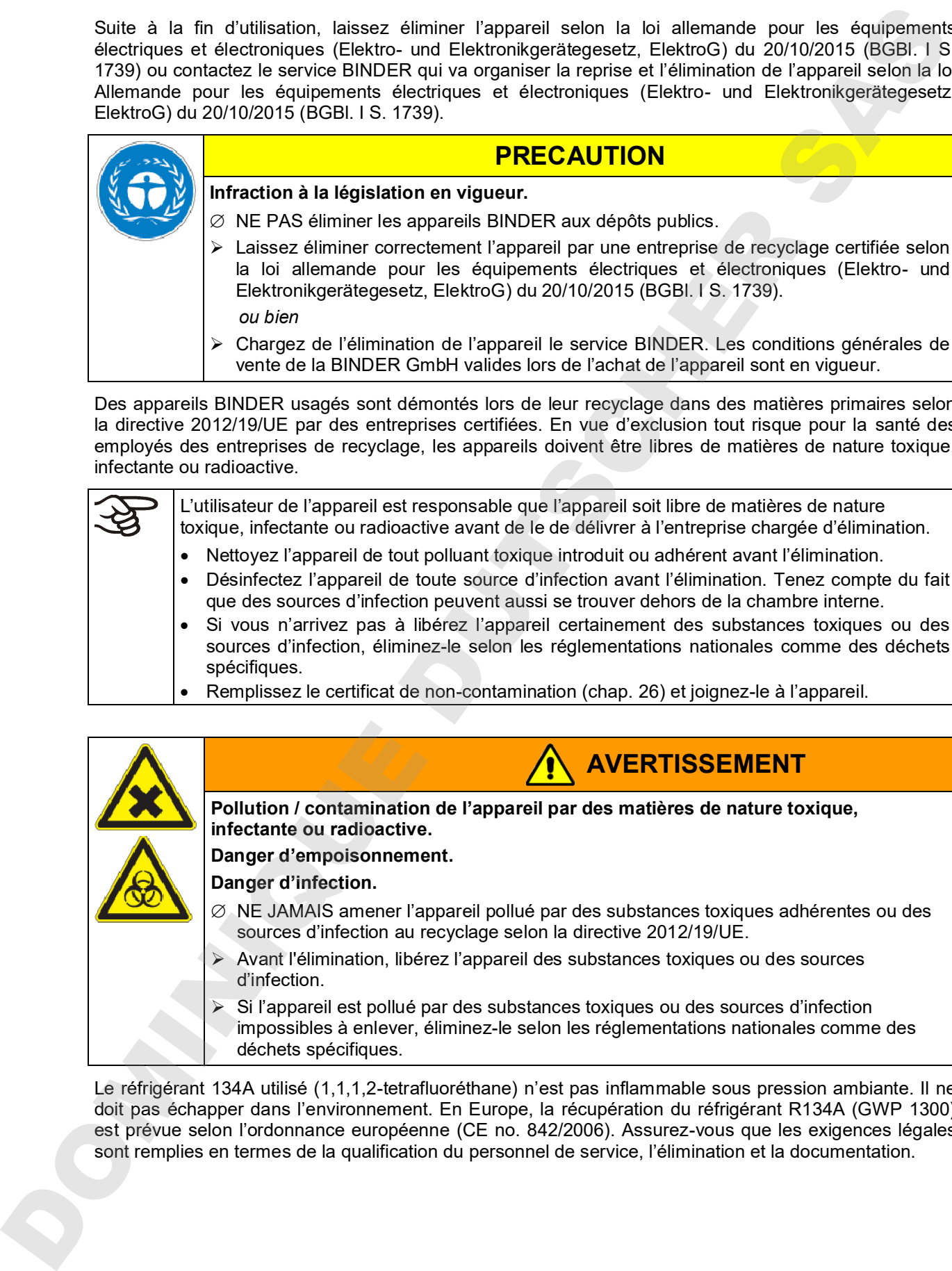

Le réfrigérant 134A utilisé (1,1,1,2-tetrafluoréthane) n'est pas inflammable sous pression ambiante. Il ne doit pas échapper dans l'environnement. En Europe, la récupération du réfrigérant R134A (GWP 1300) est prévue selon l'ordonnance européenne (CE no. 842/2006). Assurez-vous que les exigences légales

## **21.4 Elimination de l'appareil dans les états de l'Union Européenne à part la République Fédérale d'Allemagne**

Les appareils BINDER sont classifiés conformément à l'annexe I de la directive 2012/19/UE du Parlement européen et du Conseil relative aux déchets d'équipements électriques et électroniques (DEEE) comme des « instruments de contrôle et de surveillance » (catégorie 9) destinés uniquement à un usage professionnel. Ils ne doivent pas être déposés aux dépôts publics.

Les appareils sont marqués du symbole DEEE (poubelle sur roues barrée d'une croix et rectangle noir) pour les équipements électriques et électroniques qui ont été mis sur le marché après le 13 août 2005 et font l'objet d'une collecte sélective selon la directive 2012/19/UE relative aux déchets d'équipements électriques et électroniques (DEEE).

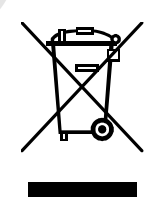

Suite à la fin d'utilisation, avertissez le distributeur chez lequel vous avez acheté l'appareil pour que celui-ci reprenne et élimine l'appareil selon la directive 2012/19/UE relative aux déchets d'équipements électriques et électroniques (DEEE).

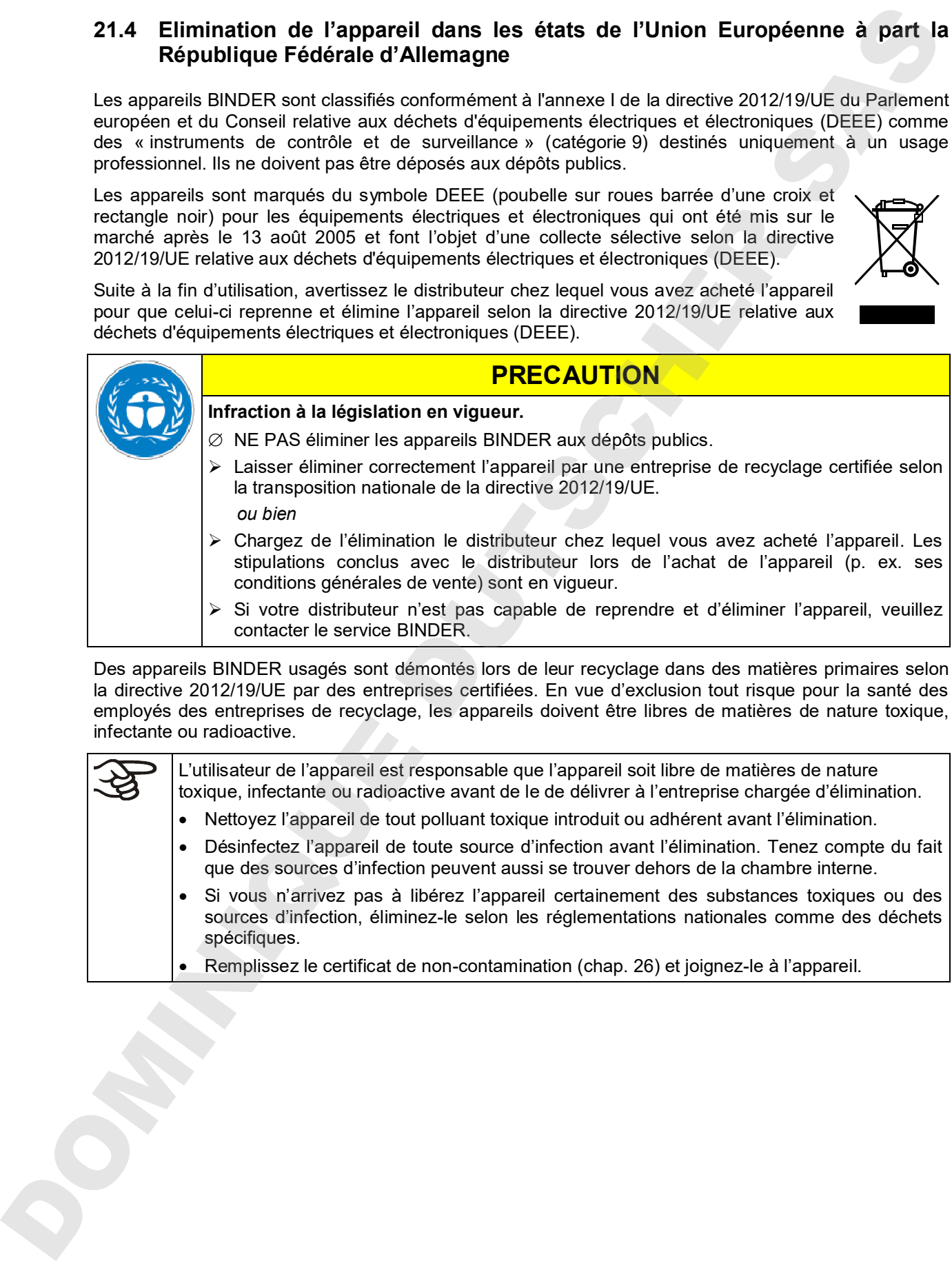

 $\triangleright$  Si votre distributeur n'est pas capable de reprendre et d'éliminer l'appareil, veuillez contacter le service BINDER.

Des appareils BINDER usagés sont démontés lors de leur recyclage dans des matières primaires selon la directive 2012/19/UE par des entreprises certifiées. En vue d'exclusion tout risque pour la santé des employés des entreprises de recyclage, les appareils doivent être libres de matières de nature toxique, infectante ou radioactive.

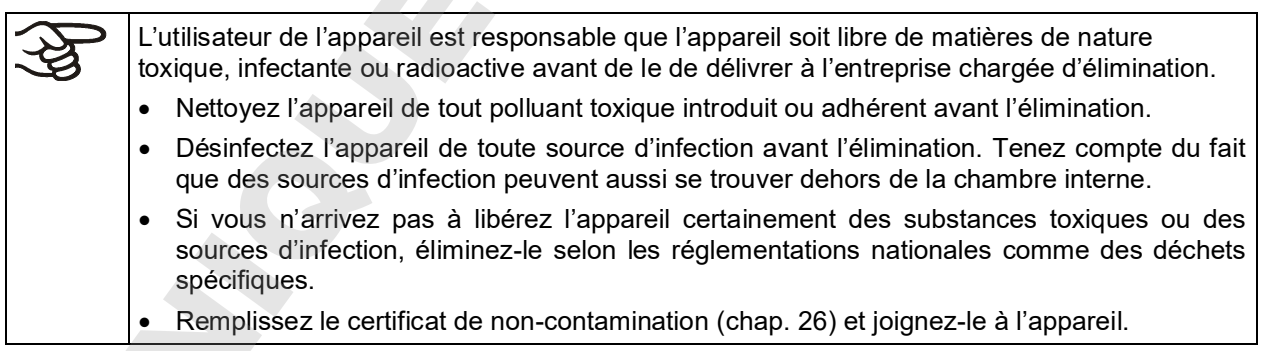

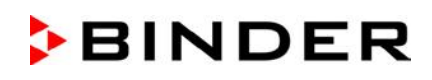

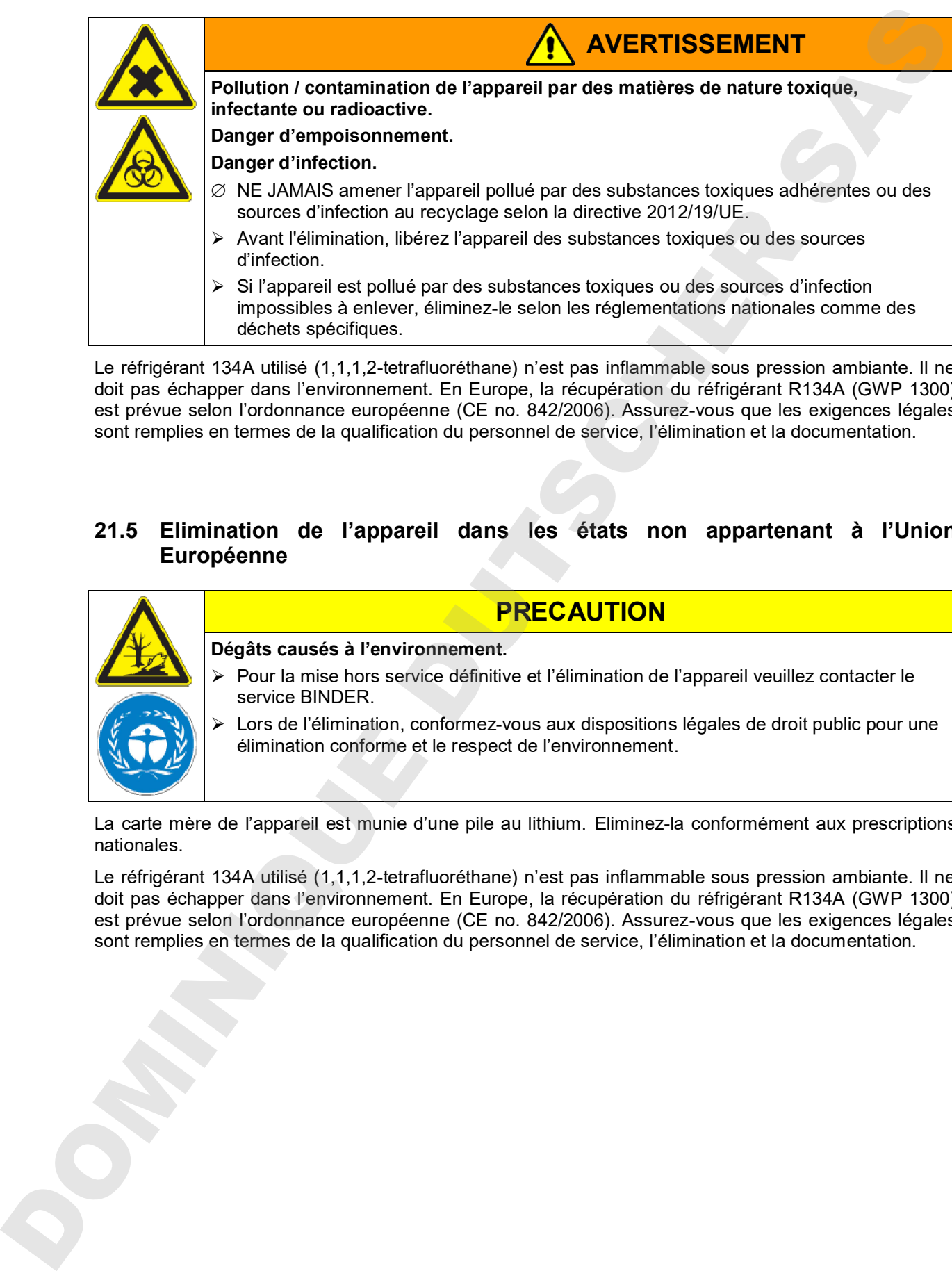

Le réfrigérant 134A utilisé (1,1,1,2-tetrafluoréthane) n'est pas inflammable sous pression ambiante. Il ne doit pas échapper dans l'environnement. En Europe, la récupération du réfrigérant R134A (GWP 1300) est prévue selon l'ordonnance européenne (CE no. 842/2006). Assurez-vous que les exigences légales sont remplies en termes de la qualification du personnel de service, l'élimination et la documentation.

## **21.5 Elimination de l'appareil dans les états non appartenant à l'Union Européenne**

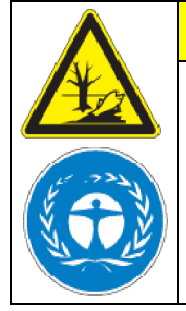

#### **Dégâts causés à l'environnement.**

- Pour la mise hors service définitive et l'élimination de l'appareil veuillez contacter le service BINDER.
- Lors de l'élimination, conformez-vous aux dispositions légales de droit public pour une élimination conforme et le respect de l'environnement.

**PRECAUTION**

La carte mère de l'appareil est munie d'une pile au lithium. Eliminez-la conformément aux prescriptions nationales.

Le réfrigérant 134A utilisé (1,1,1,2-tetrafluoréthane) n'est pas inflammable sous pression ambiante. Il ne doit pas échapper dans l'environnement. En Europe, la récupération du réfrigérant R134A (GWP 1300) est prévue selon l'ordonnance européenne (CE no. 842/2006). Assurez-vous que les exigences légales sont remplies en termes de la qualification du personnel de service, l'élimination et la documentation.

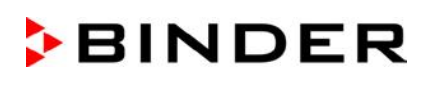

## **22. Dépannage**

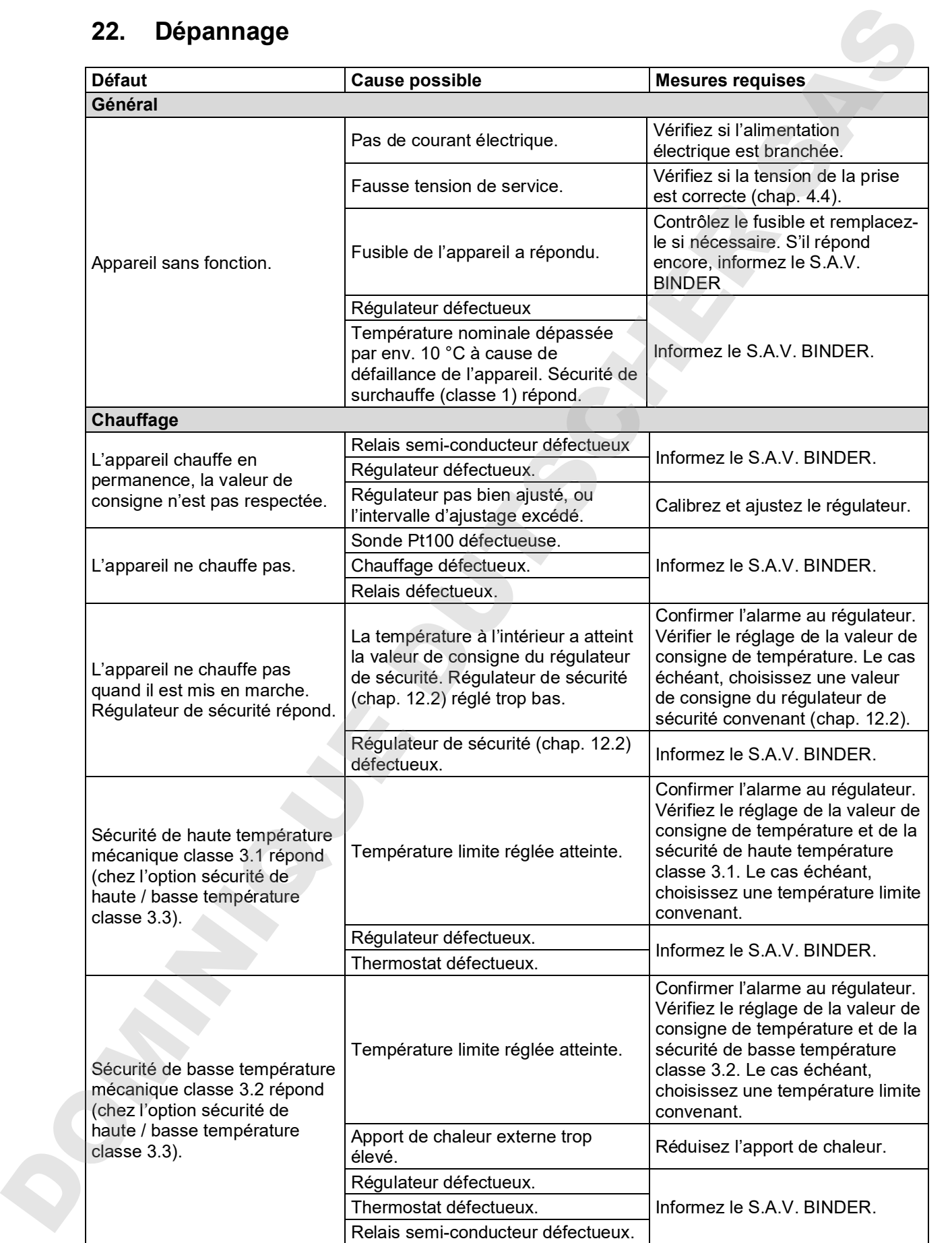

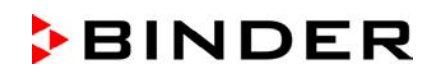

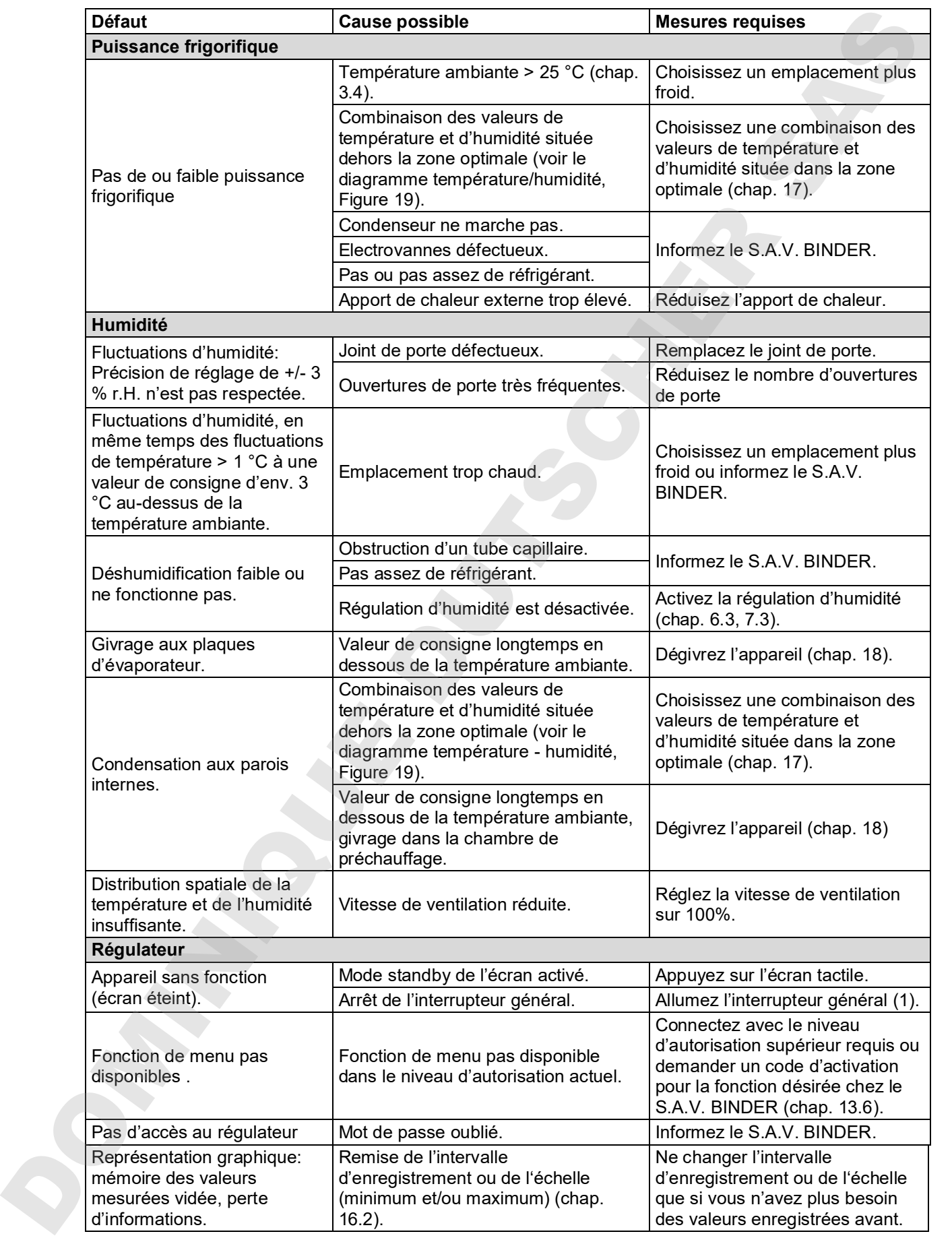

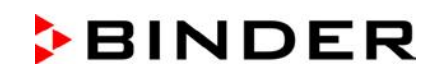

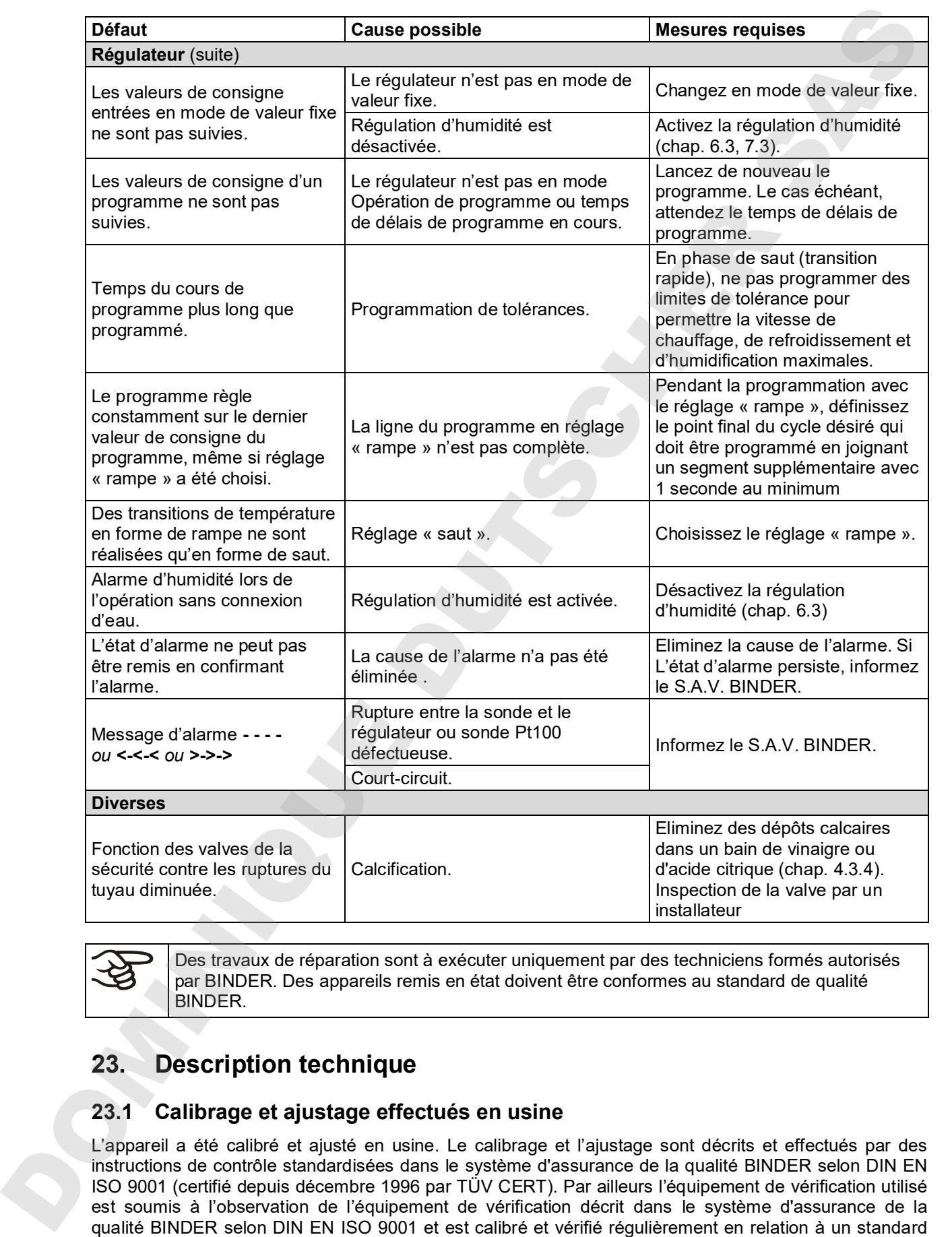

Des travaux de réparation sont à exécuter uniquement par des techniciens formés autorisés par BINDER. Des appareils remis en état doivent être conformes au standard de qualité BINDER.

## **23. Description technique**

## **23.1 Calibrage et ajustage effectués en usine**

L'appareil a été calibré et ajusté en usine. Le calibrage et l'ajustage sont décrits et effectués par des instructions de contrôle standardisées dans le système d'assurance de la qualité BINDER selon DIN EN ISO 9001 (certifié depuis décembre 1996 par TÜV CERT). Par ailleurs l'équipement de vérification utilisé est soumis à l'observation de l'équipement de vérification décrit dans le système d'assurance de la DKD.

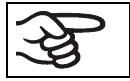

Il est recommandé de répéter les calibrages tous les 12 mois.

## **23.2 Coupe-circuit miniature**

Les appareils sont munis d'un fusible interne qui n'est pas accessible de l'extérieur. Si ce fusible se déclenche, consultez un spécialiste (électricien) ou le service après-vente de BINDER.

## **23.3 Définition du volume utile**

Le volume utile illustré ci-dessous est calculé comme suit :

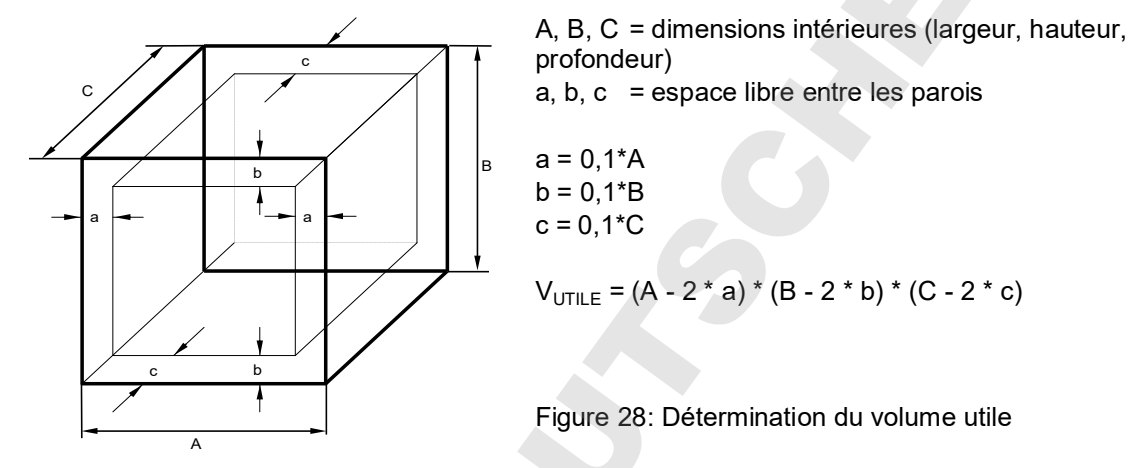

Les données techniques se réfèrent sur le volume utile.

NE PAS placer le matériel dehors le volume utile. NE PAS remplir le volume utile plus qu'à la moitié, pour pouvoir garantir une circulation d'air suffisante. NE PAS diviser le volume utile avec du matériel spacieux. NE PAS placer le matériel très proche l'un de l'autre, mais laisser de l'espace pour permettre de la circulation entre eux et ainsi la répartition homogène de la température et de l'humidité.

## **23.4 Données techniques KBF / KBF-UL**

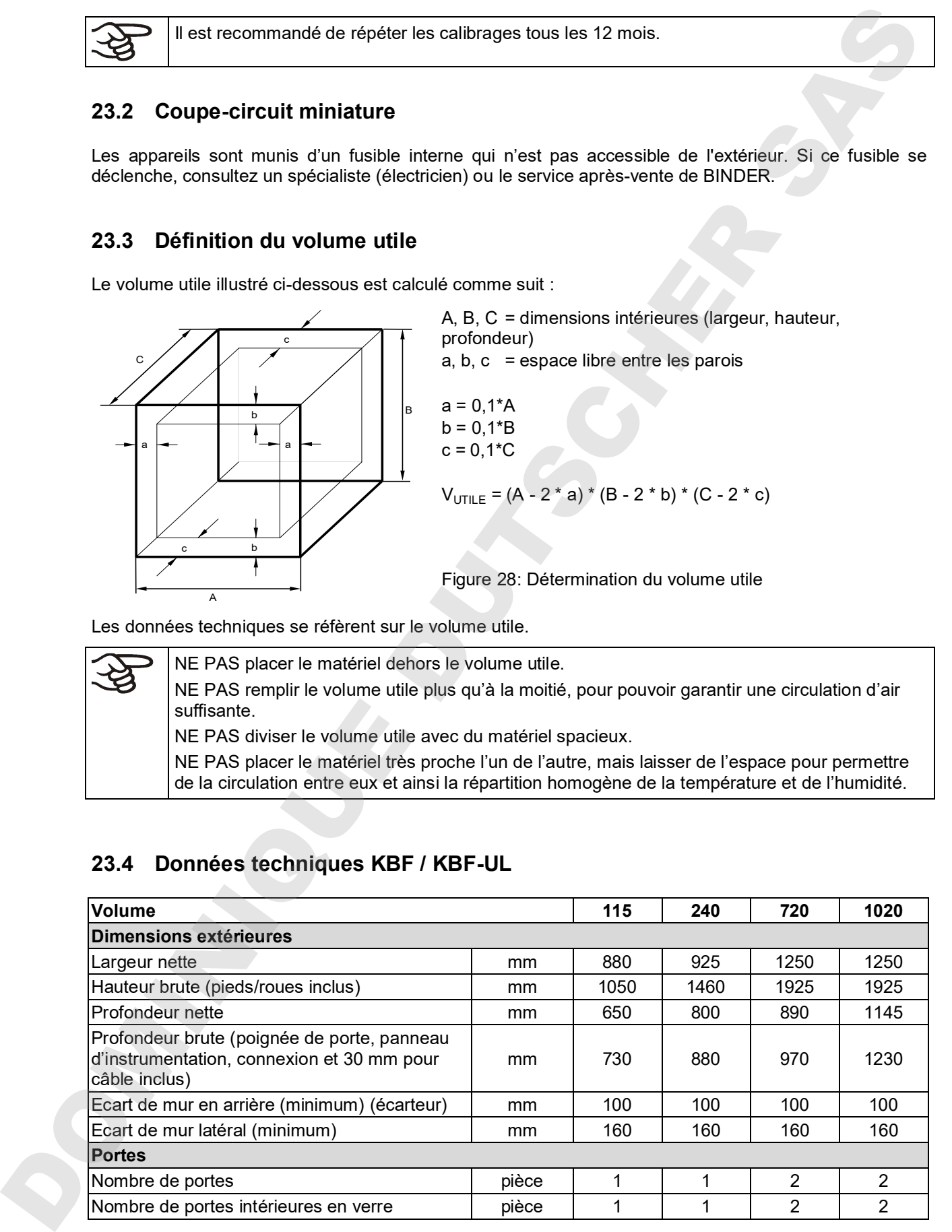

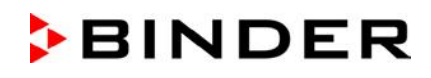

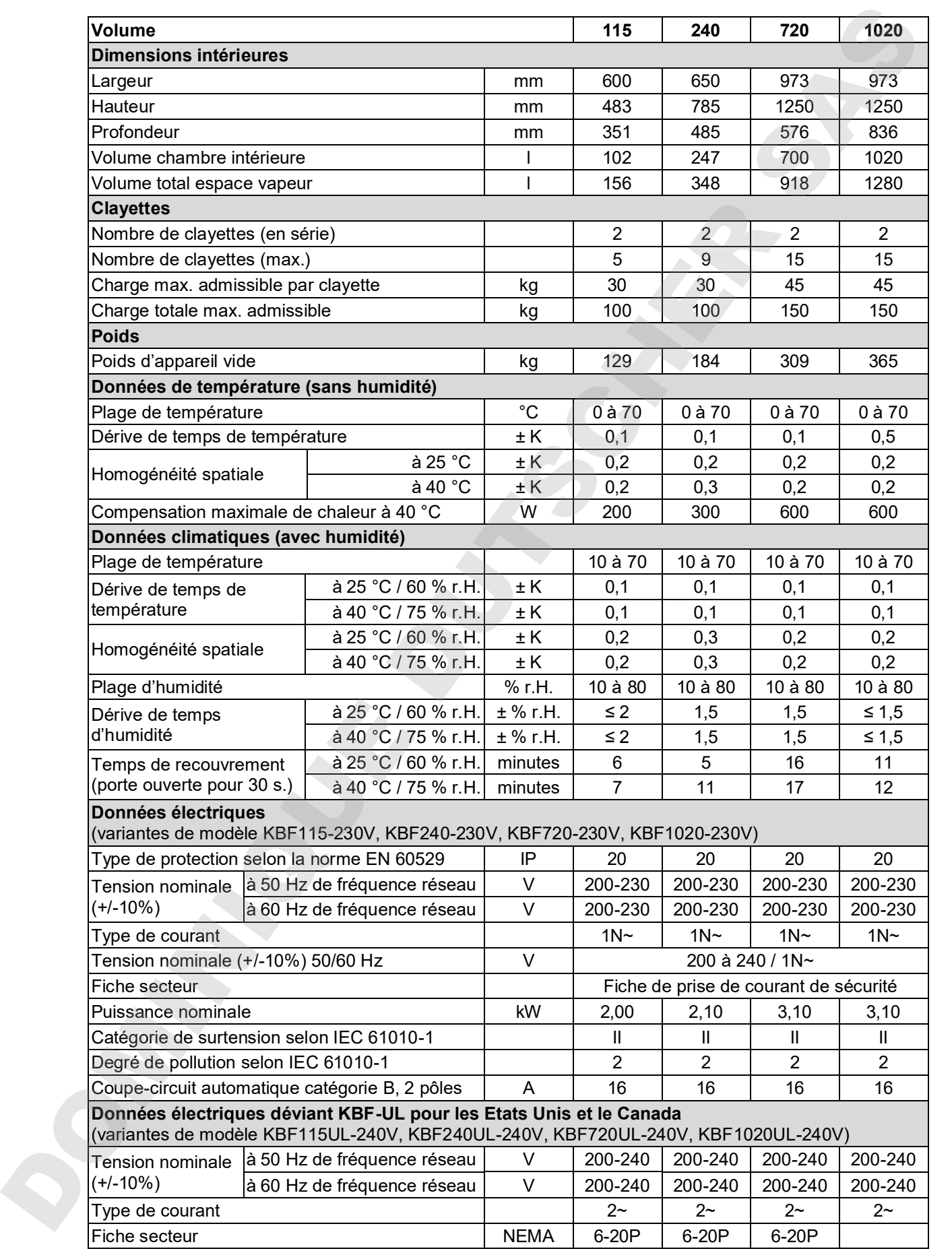

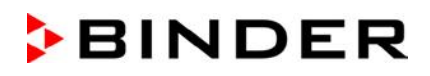

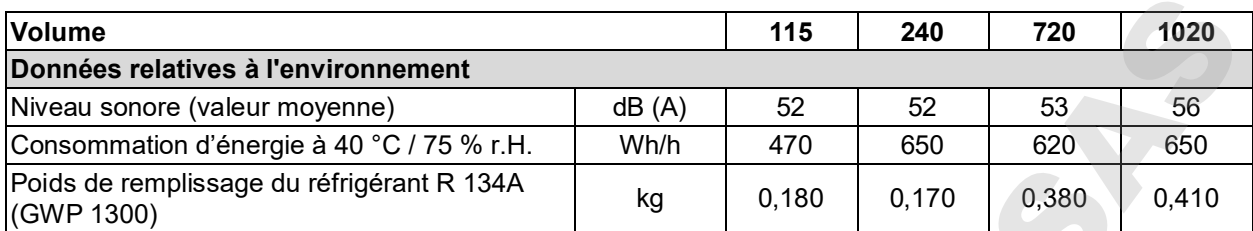

Toutes les caractéristiques techniques sont valables uniquement pour les modèles standards vides à une température ambiante de +22 °C ± 3 °C et avec une variation de la tension du secteur de +/-10%. Les données techniques sont déterminées conformément au standard d'usine BINDER Partie 2:2015 et à la norme DIN 12880:2007.

#### **Toutes les données sont des valeurs moyennes typiques pour les appareils produits en série. Tous droits de modifications techniques réservés.**

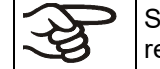

Si vous chargez l'appareil à capacité totale, des écarts des vitesses de chauffage et de refroidissement par rapport aux valeurs données sont possibles du fait de la charge.

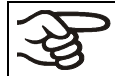

L'introduction d'une source d'humidité à l'intérieur va affecter la plage minimale d'humidité.

## **23.5 Données techniques KMF**

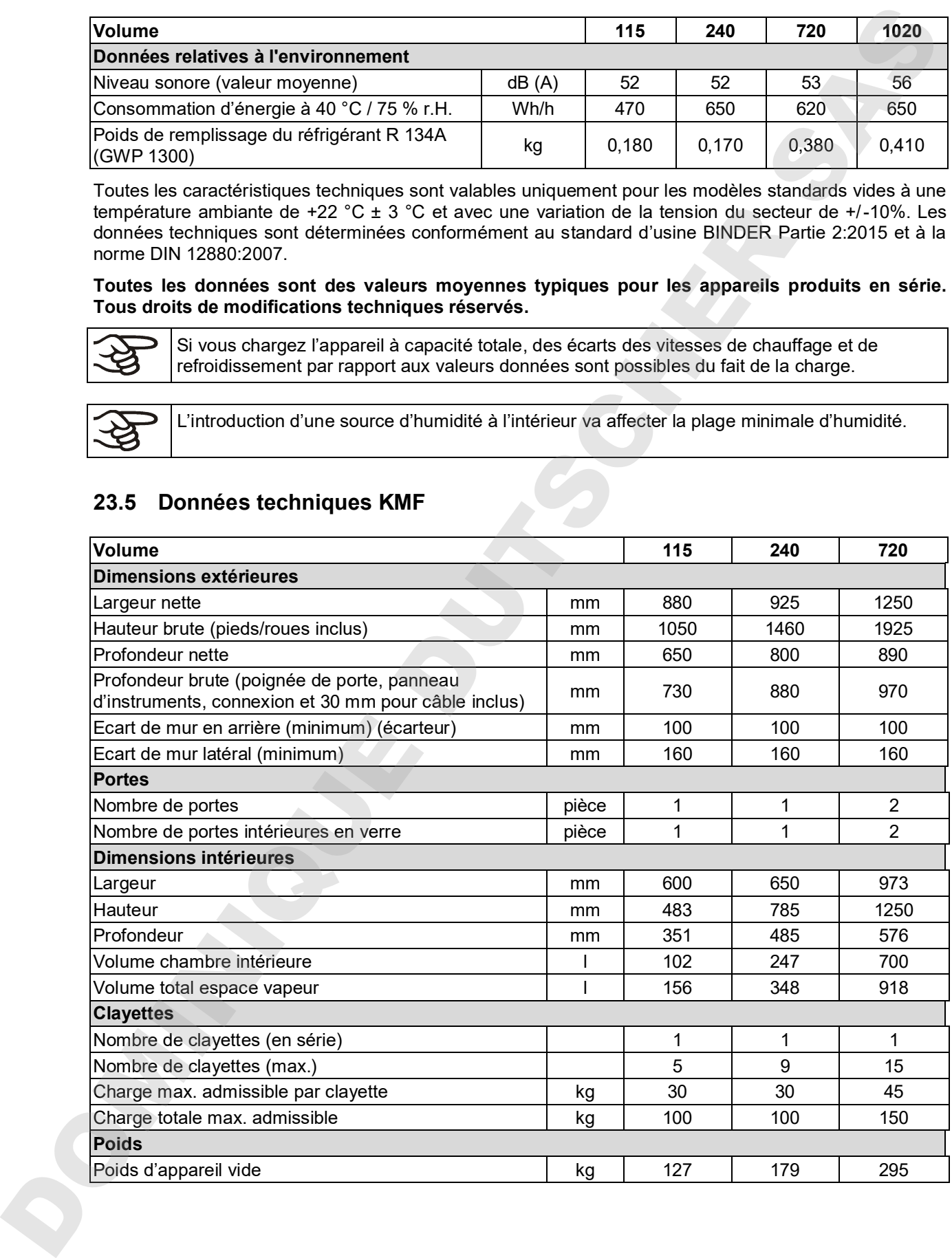

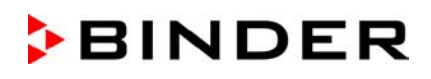

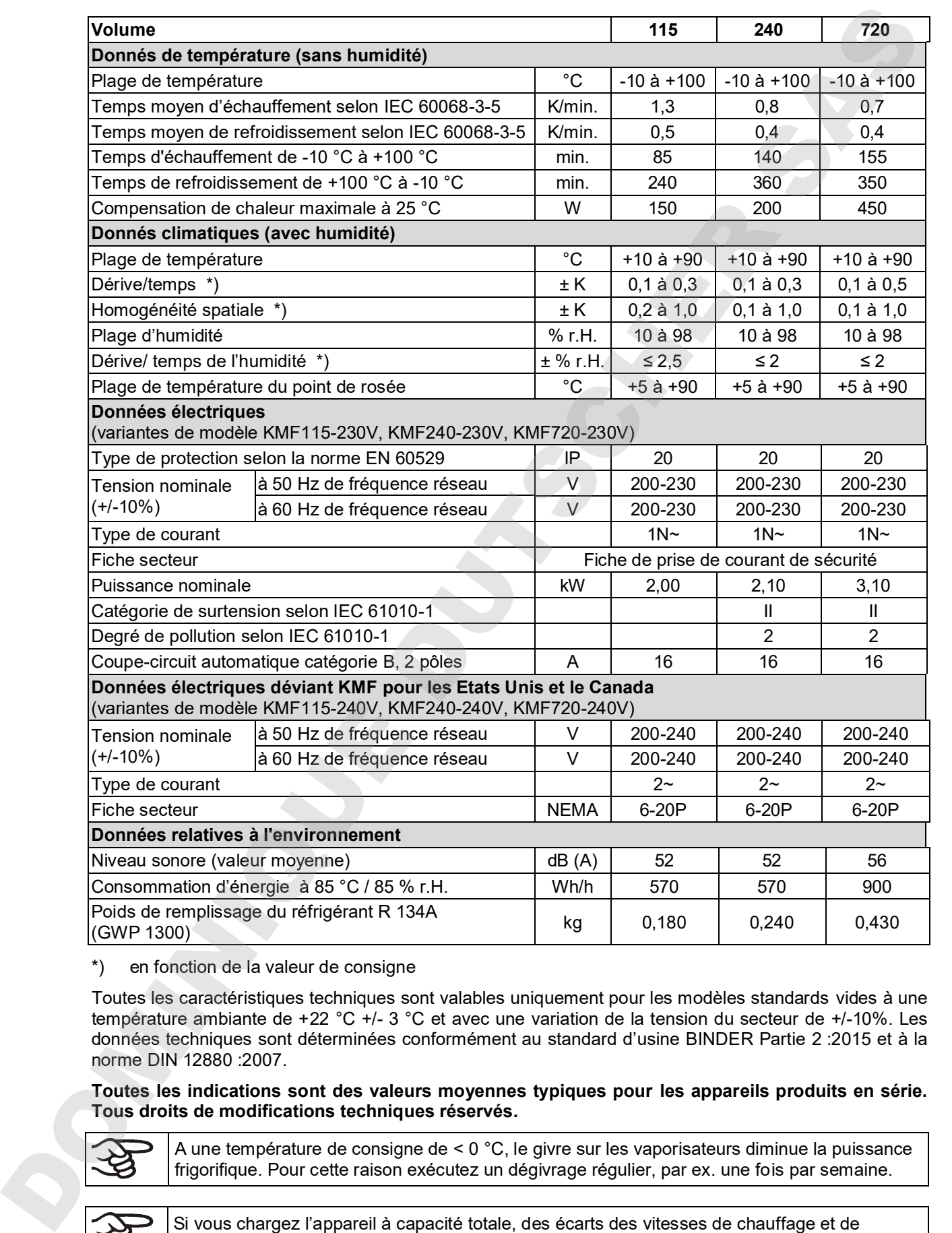

\*) en fonction de la valeur de consigne

Toutes les caractéristiques techniques sont valables uniquement pour les modèles standards vides à une température ambiante de +22 °C +/- 3 °C et avec une variation de la tension du secteur de +/-10%. Les données techniques sont déterminées conformément au standard d'usine BINDER Partie 2 :2015 et à la norme DIN 12880 :2007.

**Toutes les indications sont des valeurs moyennes typiques pour les appareils produits en série. Tous droits de modifications techniques réservés.**

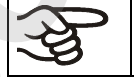

A une température de consigne de < 0 °C, le givre sur les vaporisateurs diminue la puissance frigorifique. Pour cette raison exécutez un dégivrage régulier, par ex. une fois par semaine.

refroidissement par rapport aux valeurs données sont possibles du fait de la charge.

L'introduction d'une source d'humidité à l'intérieur va affecter la plage minimale d'humidité.

## **23.6 Equipement et options (extrait)**

L'appareil doit être opéré uniquement avec des pièces accessoires originales BINDER ou avec des pièces accessoires d'autres fournisseurs autorisés par BINDER. L'utilisateur est responsable de tout risque lors de l'utilisation de pièces accessoires non autorisées.

#### **Equipement standard**

Régulateur de programmes à microprocesseur avec technologie à deux canaux pour le contrôle de la température et de l'humidité

Interface de communication Ethernet

Sécurité de surchauffe classe 3.1 selon la norme DIN 12880 :2007

Porte vitrée intérieure avec joint de porte

Système de refroidissement DCT™ avec réfrigérant R134a

Système d'humidification / déshumidification contrôlé \*) par microprocesseur (plage d'humidité: voir diagrammes)

Volumes 240, 720 et 1020: 4 roues dont 2 avec freins de blocage

1 clayette (KMF) / 2 clayettes (KBF / KBF-UL) en acier inox

Passage de câble 30 mm avec bouchon en silicone

\*) Pour l'installation, prévoir une conduite d'alimentation en eau (1 à 10 bar) (chap. 4.3). S'il n'y a pas d'alimentation domestique en eau appropriée disponible, l'alimentation peut se faire manuellement en remplissant une nourrice d'eau (option, chap. 19.9). Par ailleurs, prévoir une conduite d'évacuation d'eau à une distance maximale de 3 m et une hauteur maximale d'un mètre (chap. 4.2). **SSE | L'introduction d'une source s'humidité de répérature va difestive la page minurale d'une métode de température de température et de température et de température et de température et de température et de températur** 

#### **Options / Accessoires**

Clayettes en acier inox

Clayette perforée en acier inox

Clayette renforcée en acier inox avec consolidation de clayettes

Consolidations de clayette (4 pièces)

KMF : Chambre intérieure renforcée avec 2 clayettes renforcées

Sécurité de haute / basse température classe 3.3 selon la norme DIN 12880 :2007

Serrure de porte

Passage de câble 30 mm ou 50 mm ou 100 mm, bouchon en silicone

Sorties analogiques pour la température et l'humidité 4-20 mA avec prise femelle DIN (6-pôles), prise mâle inclus

Sonde de température additionnelle flexible Pt 100, sortie par prise DIN (BINDER Individual)

Affichage de la température d'échantillon avec capteur de température Pt 100 flexible

Interface RS485

BINDER Data Logger kit pour temp. / humidité : TH 70 pour KBF / KBF-UL / TH 100 pour KMF (valeurs d'appareil) ou TH 70/70 pour KBF / KBF-UL / TH 100/70 pour KMF (valeurs d'appareil et ambiantes) Nourrices d'eau fraîche et d'eau usée externes (20 l chacune)

BINDER Pure Aqua Service

Cartouche pour BINDER Pure Aqua Service

Kit de sécurité contre les ruptures au niveau du tuyau et clapet de non-retour, déjà monté (BINDER Individual)

KBF : Convertisseur de tension pour l'opération à 115 V

KBF : Prise intérieure étanche à l'eau 230 V AC (pas valables sur appareils UL)

Mesure spatiale de température et d'humidité avec certificat

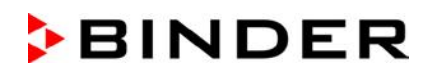

#### **Options / Accessoires** (suite)

Mesure spatiale de température et d'humidité selon la norme DIN 12880:2007 avec certificat Documentation de qualification

#### **23.7 Pièces de rechange et accessoires (extrait)**

La BINDER GmbH n'est responsable pour les propriétés de sécurité de l'appareil que si tous les travaux de maintenance et la remise en bonne état sont effectués par des électriciens compétents ou par des spécialistes autorisés par BINDER, et si des pièces influençant la sécurité de l'appareil sont, en cas de défaillance, remplacés par des pièces de rechange originales. L'utilisateur est responsable de tout risque lors de l'utilisation de pièces accessoires non autorisées.

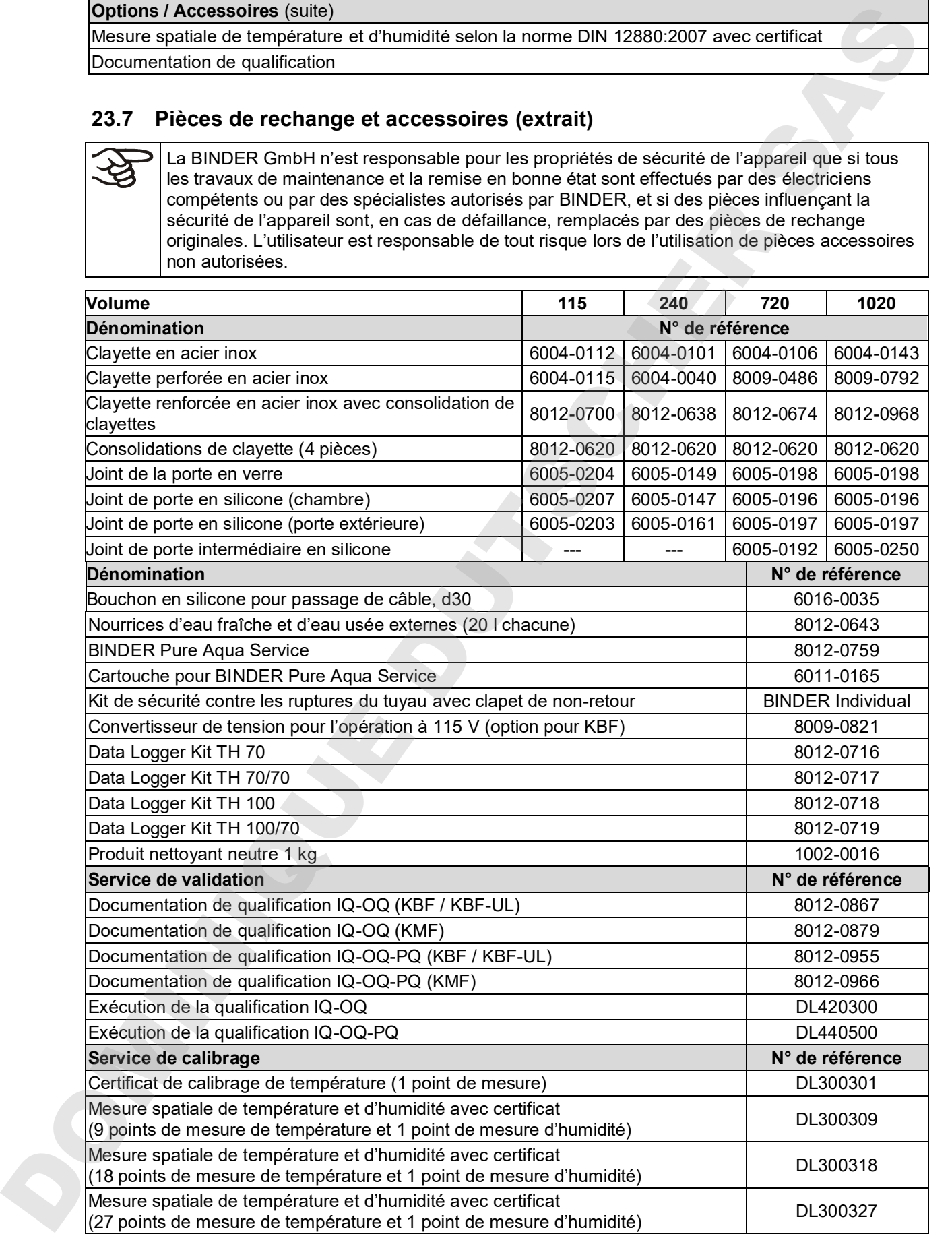

Pour des informations sur les composants non énumérés ici, s'il vous plaît contacter le S.A.V. BINDER.

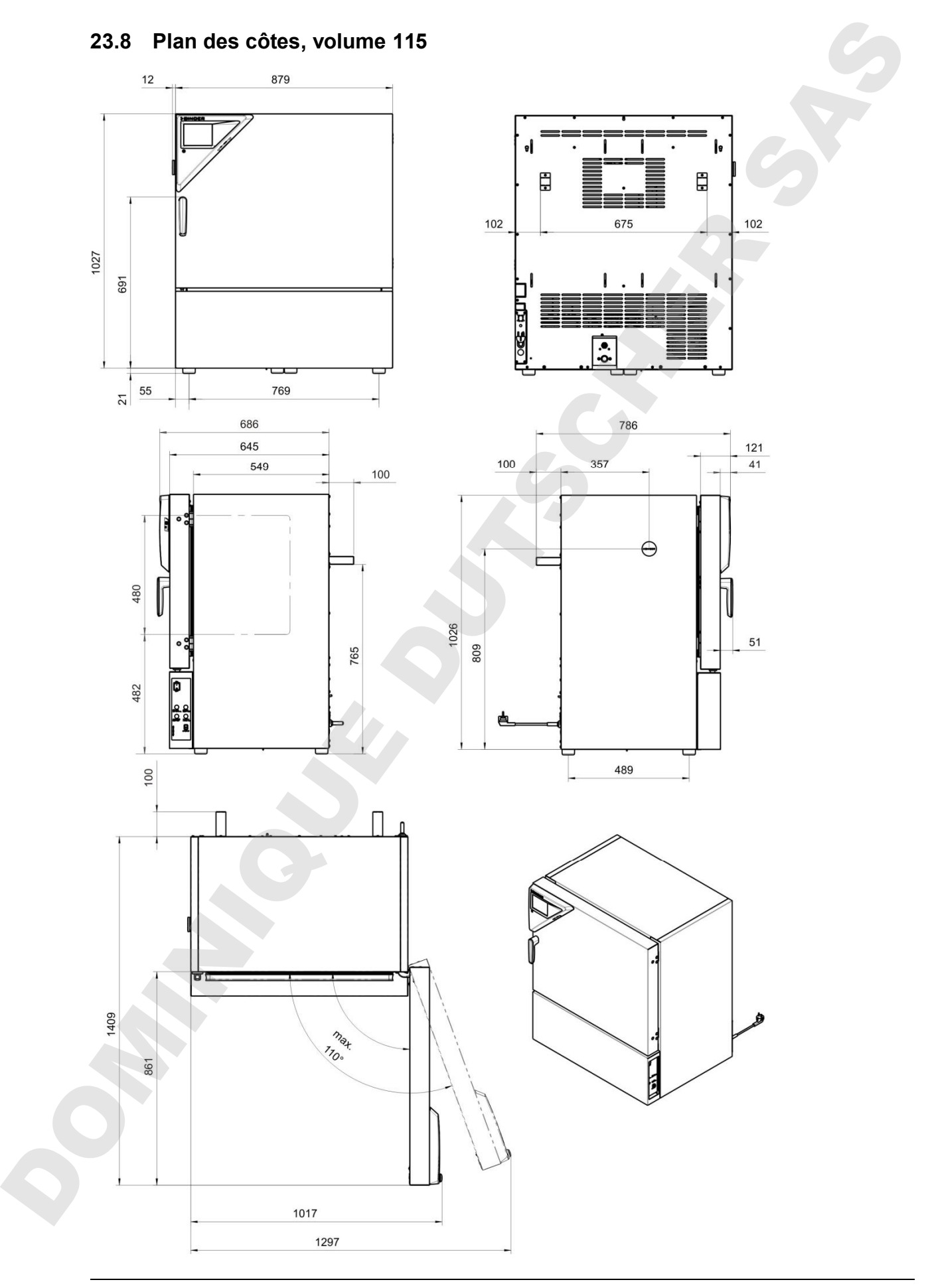

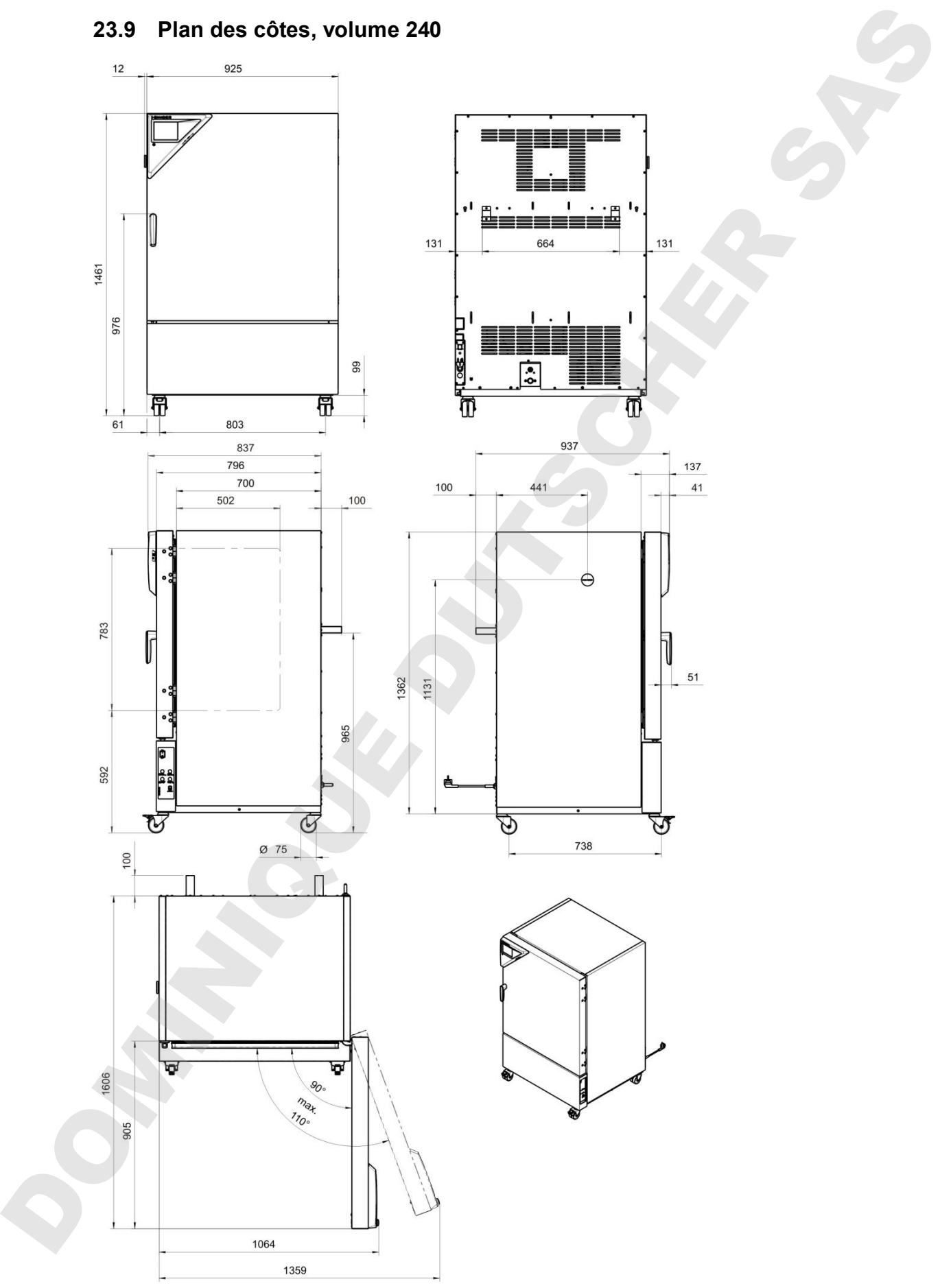

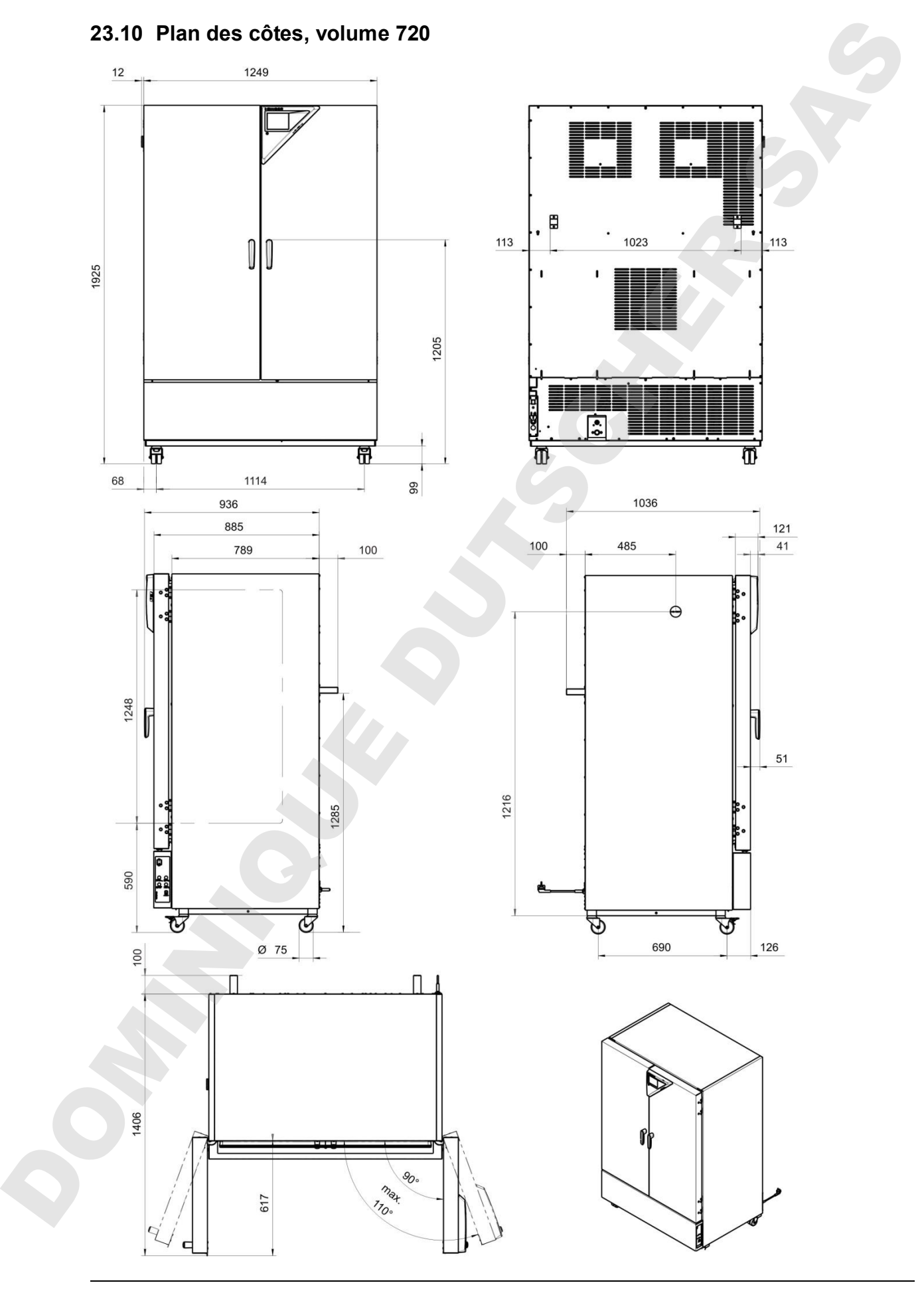

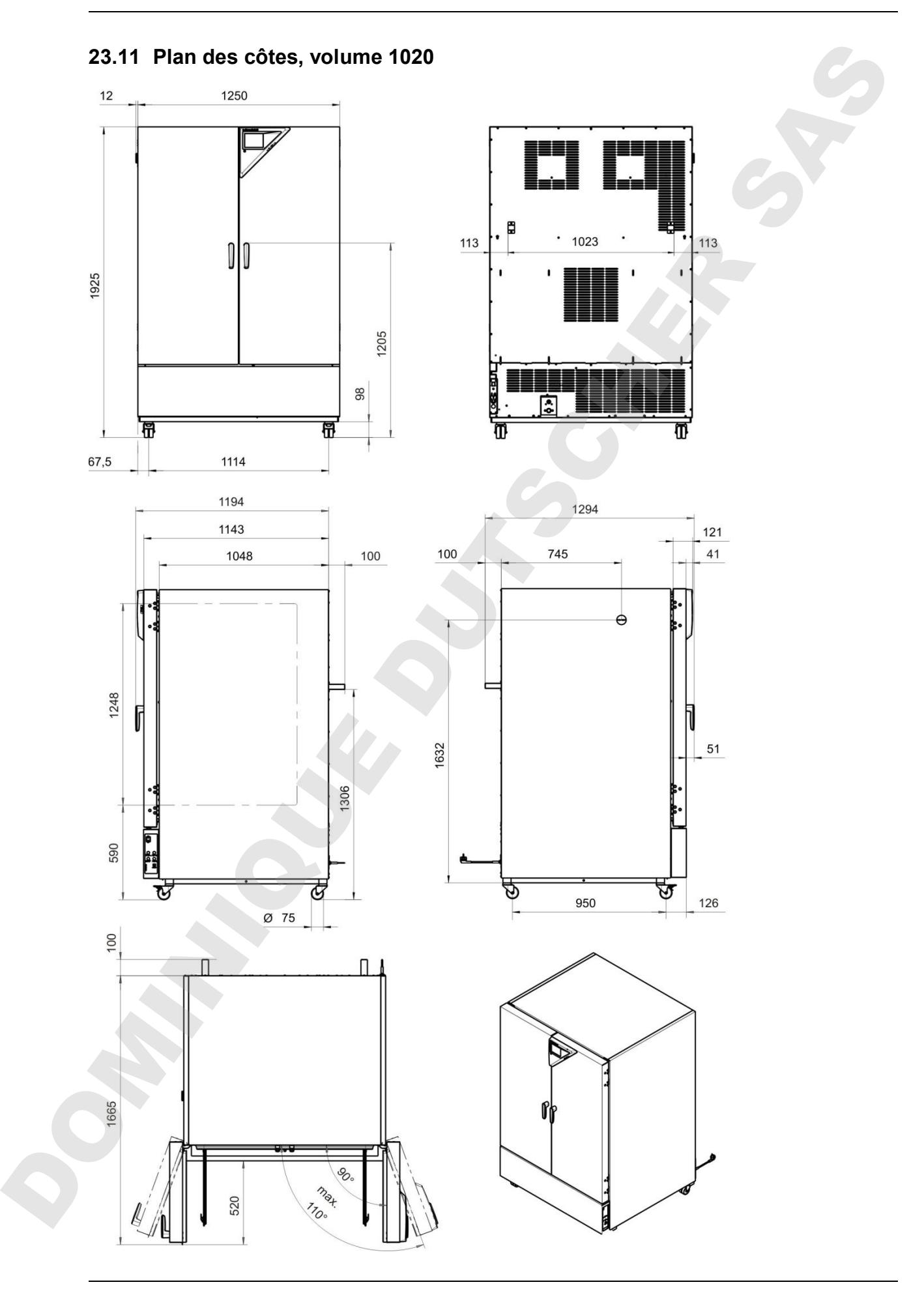

## **24. Certificats et déclarations de conformité**

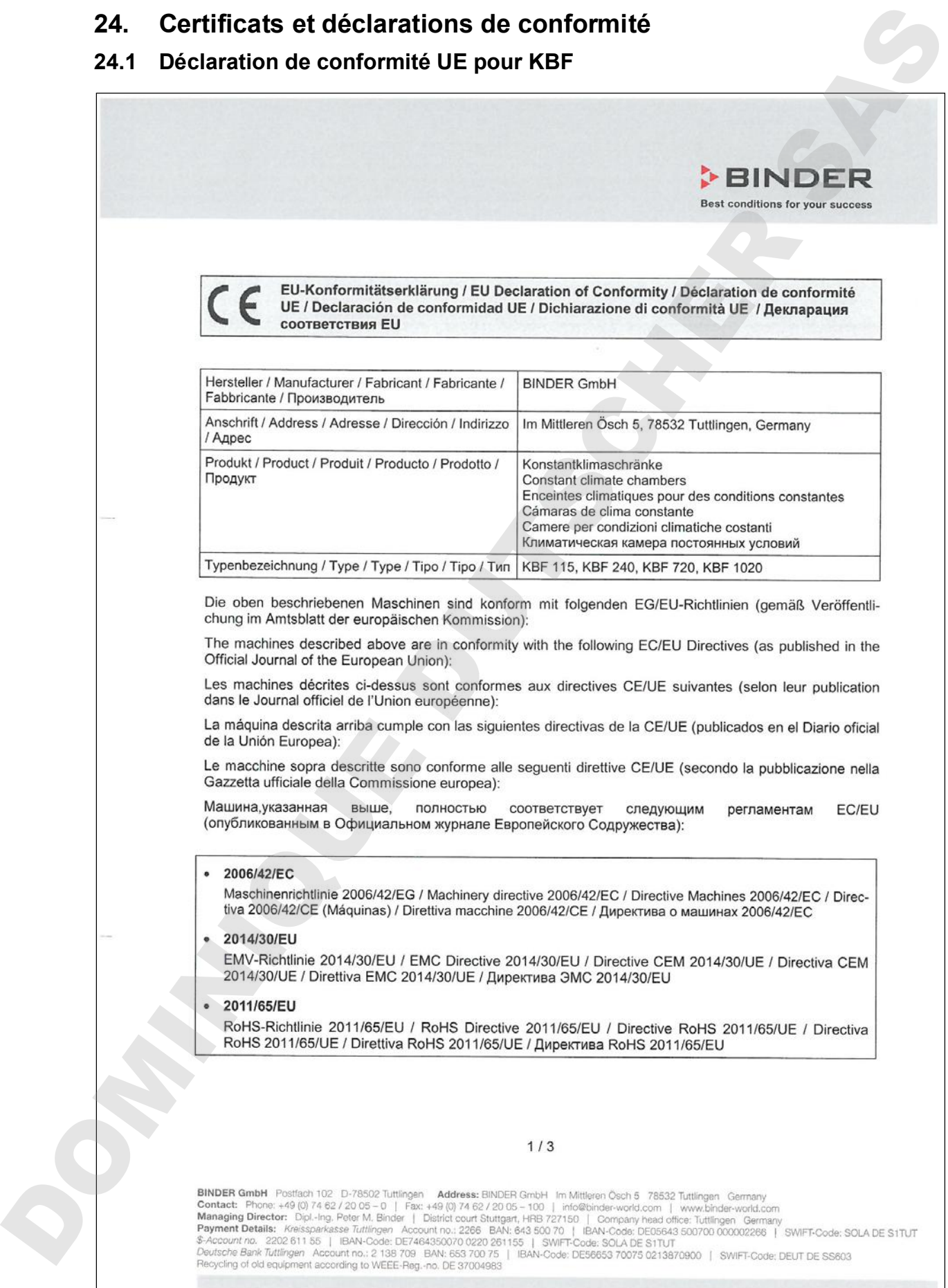

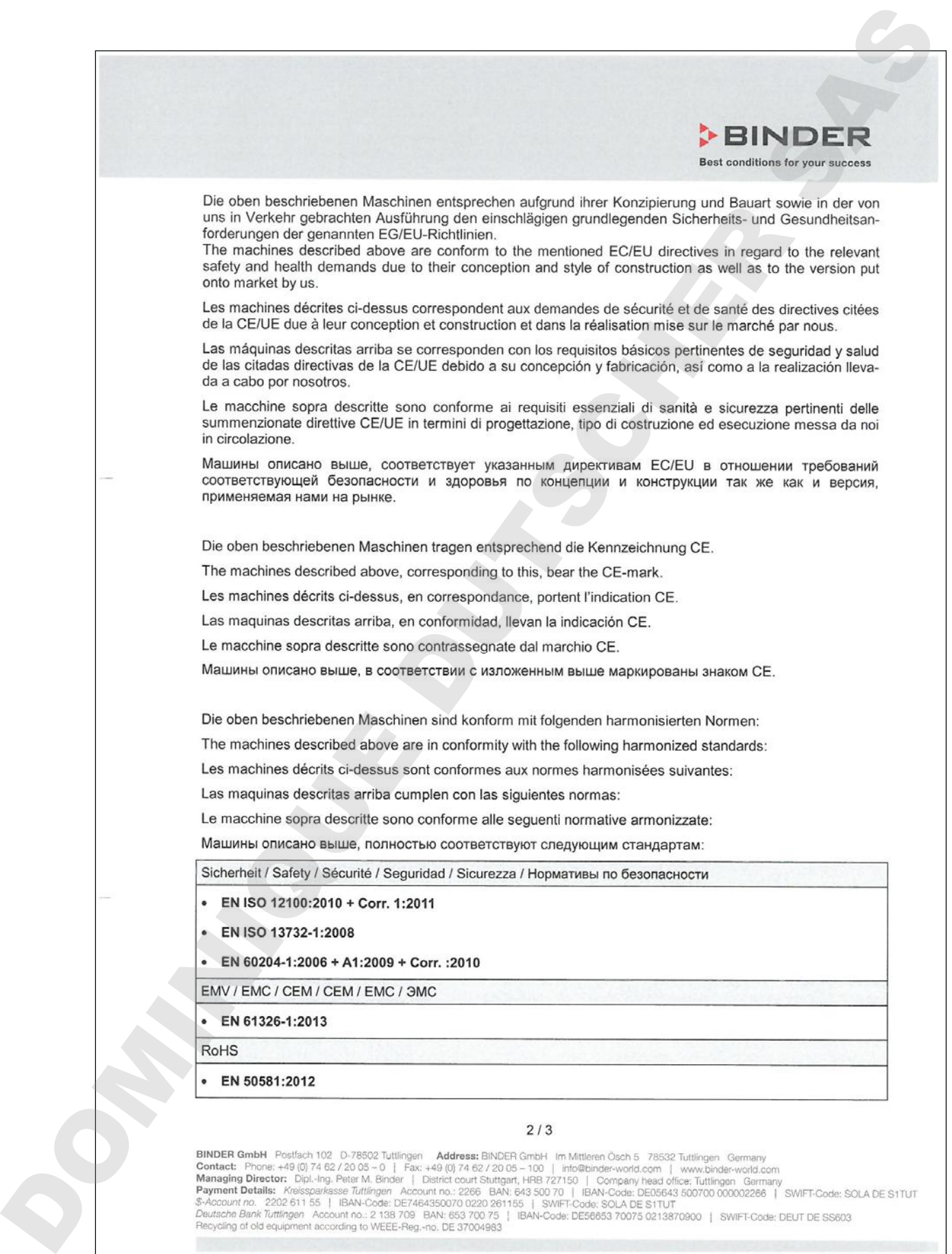
# **BINDER**

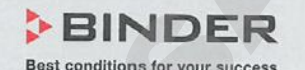

DOMINIQUE DUTSCHER SAS

# **24.2 Déclaration de conformité UE pour KMF** DOMINIQUE DUTSCHER SAS

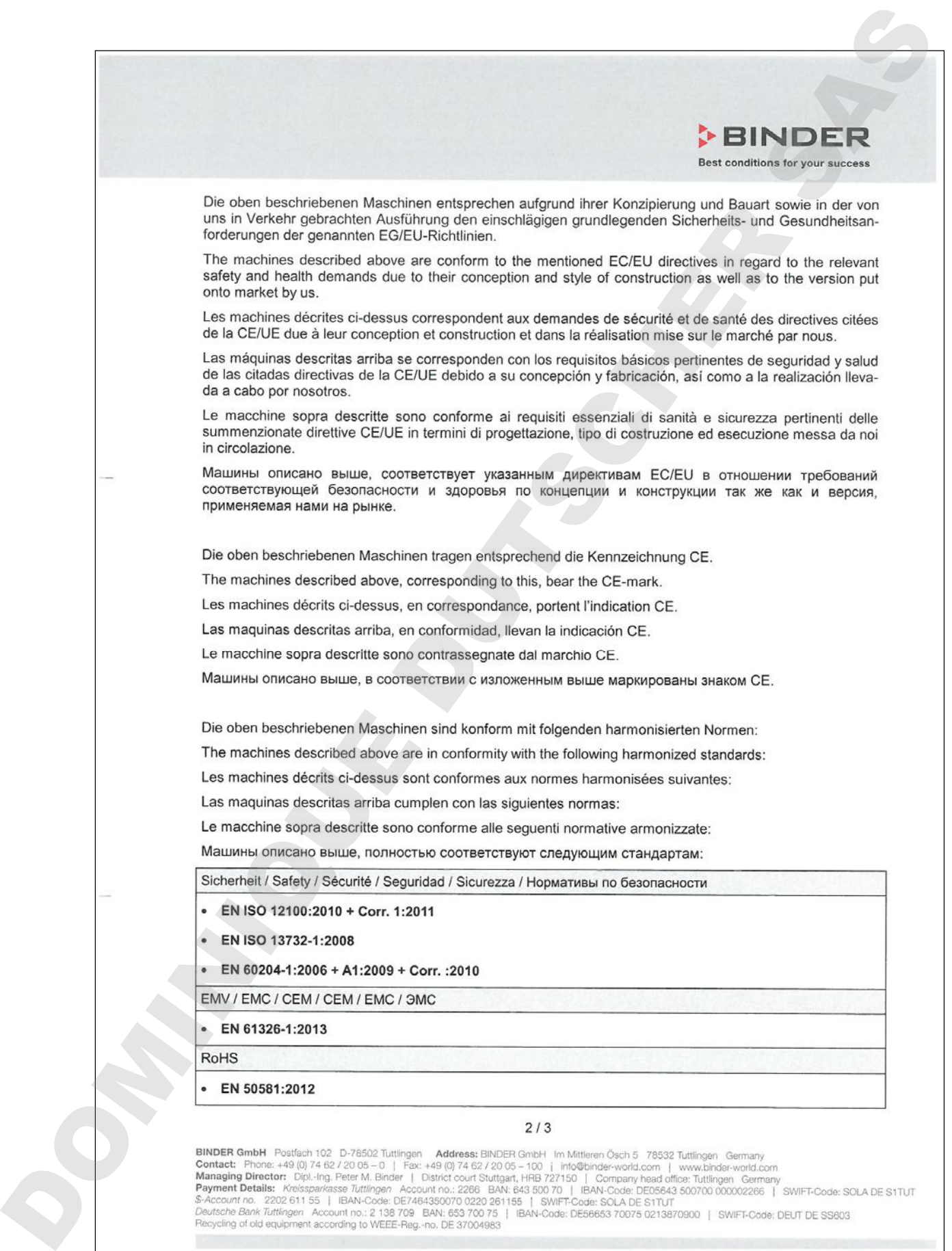

# **BINDER**

DOMINIQUE DUTSCHER SAS

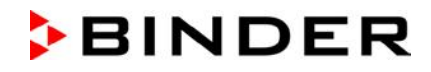

# **24.3 Certificat pour la marque de conformité GS de la « Deutsche Gesetzliche Unfallversicherung e.V. (DGUV) » (Assurance sociale allemande des**

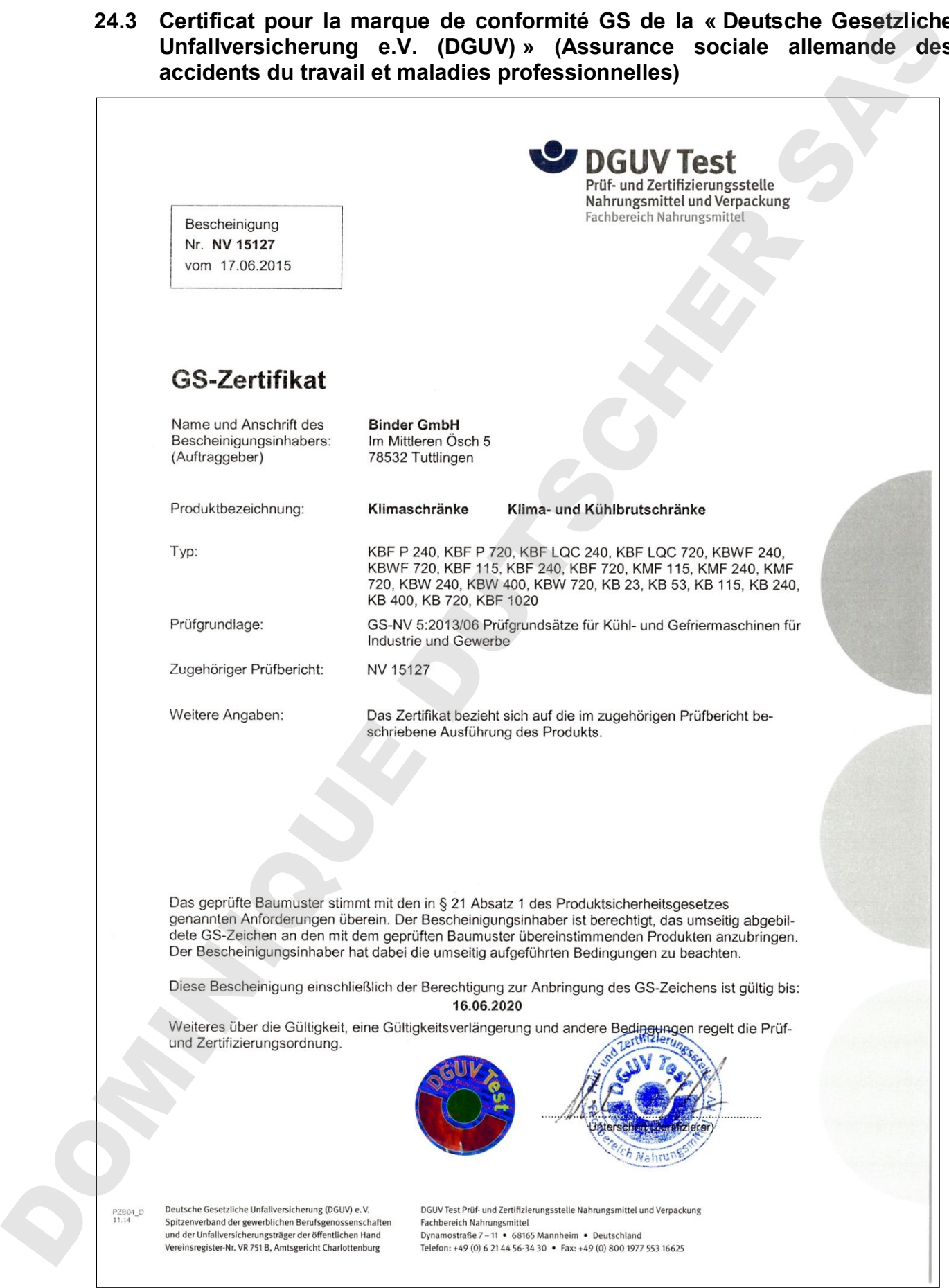

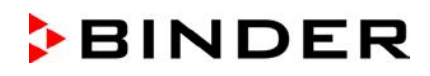

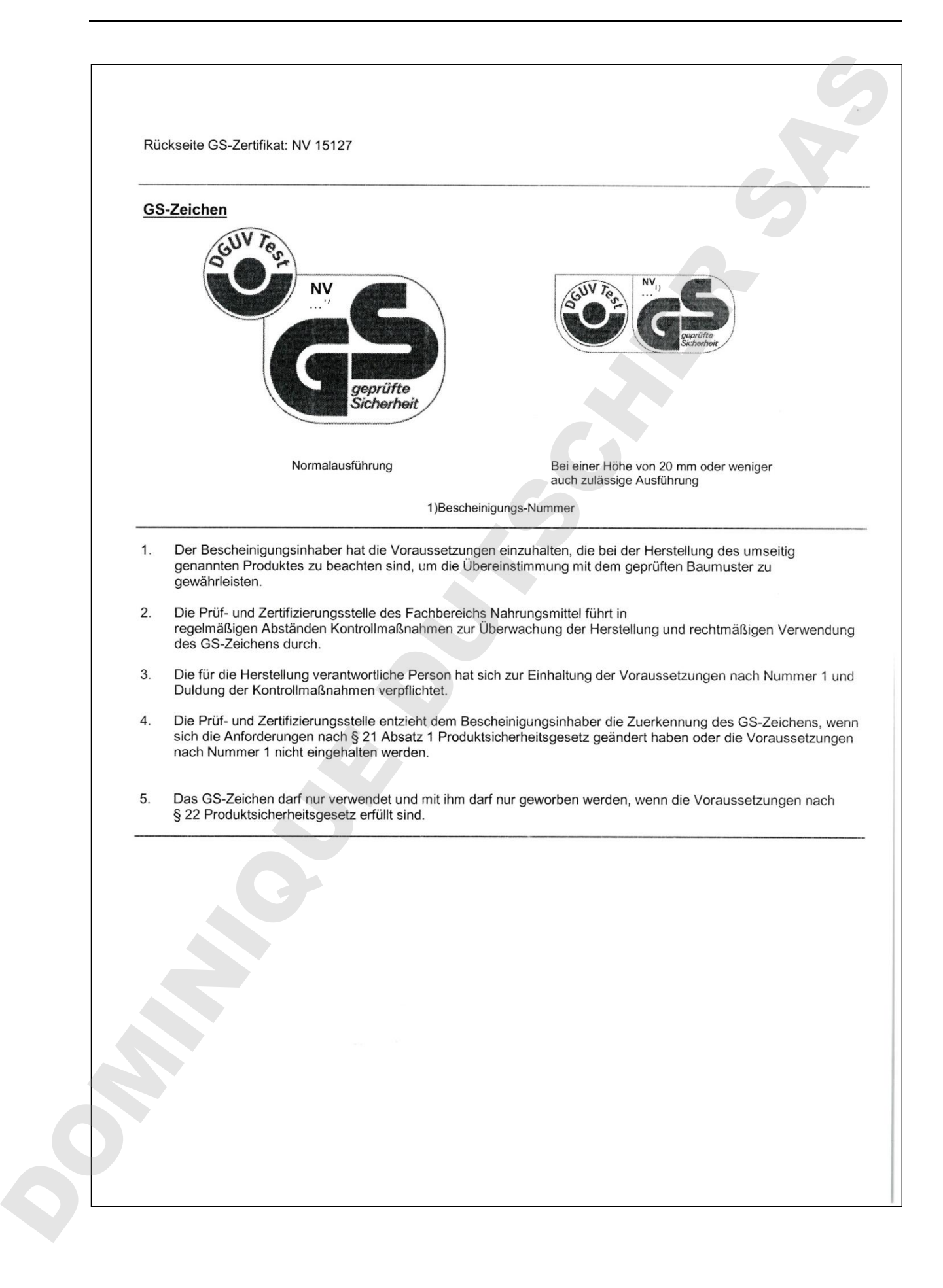

# **25. Enregistrement du produit**

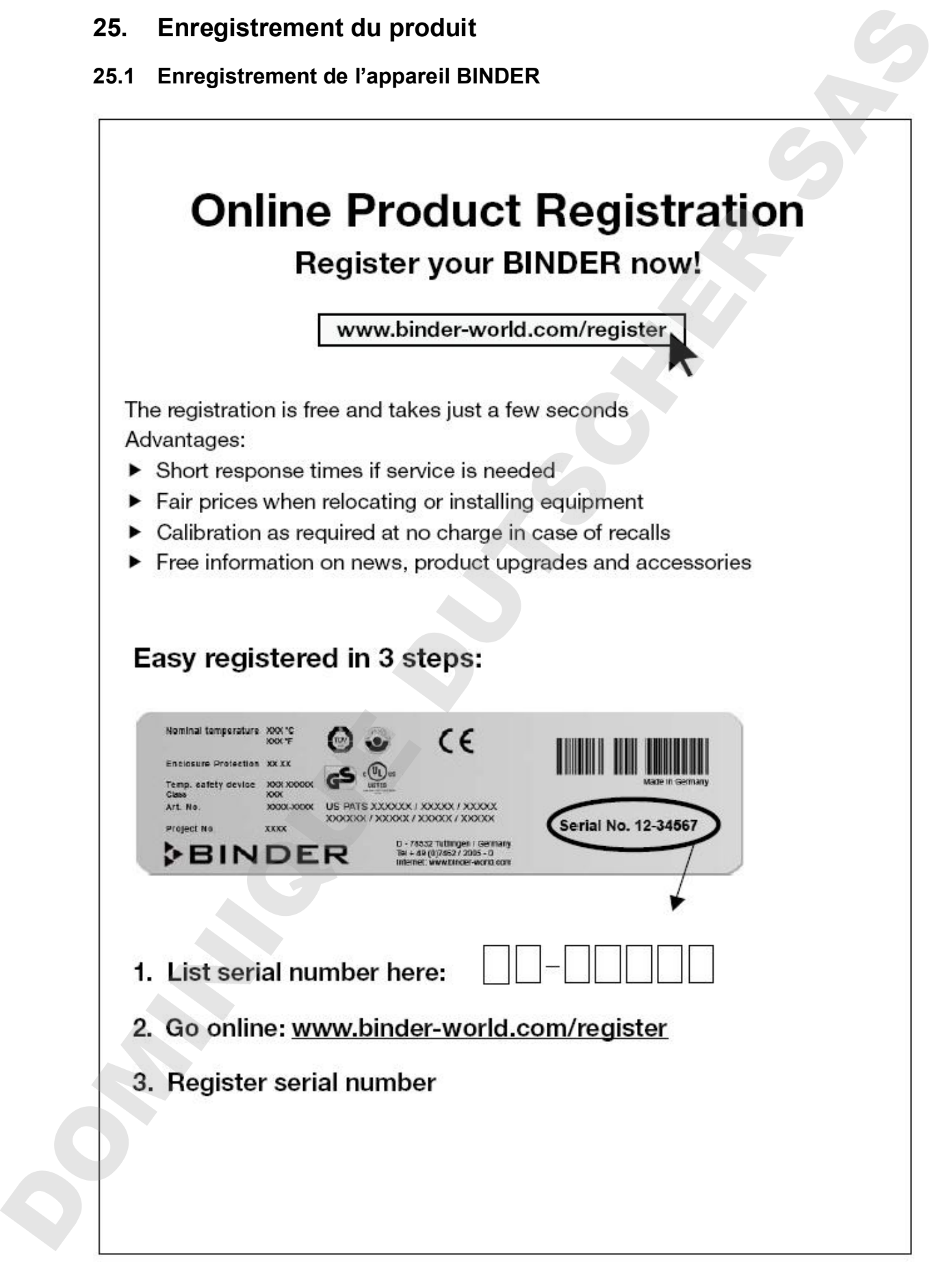

### **25.2 KMF : Multi Management Software APT-COM™ Edition BASIC**

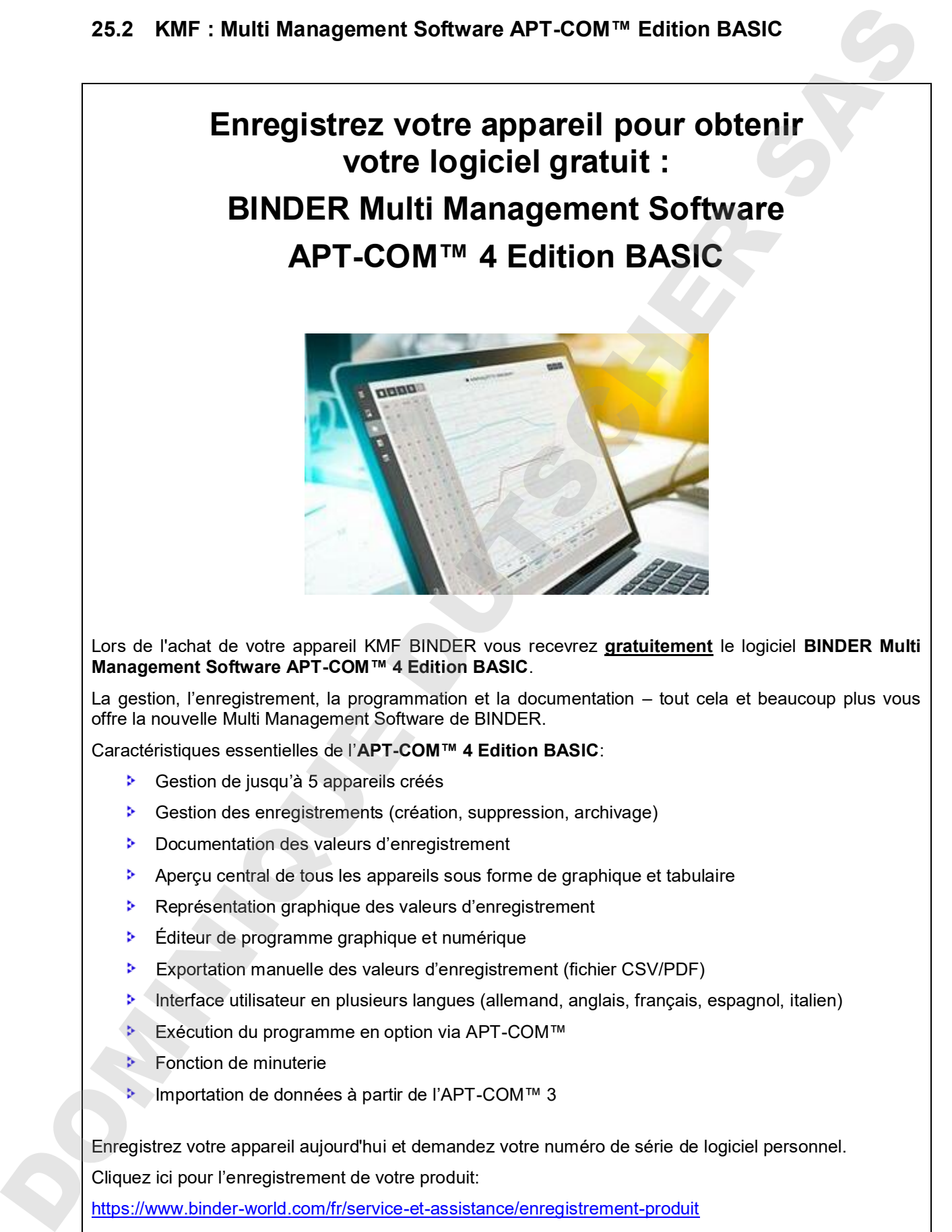

## **26. Déclaration de l'absence de nocivité**

### **26.1 Pour les appareils situés à l'extérieur des Etats Unis et du Canada**

### **Déclaration concernant la sécurité et l'absence des produits nocifs**

Erklärung zur Sicherheit und gesundheitlichen Unbedenklichkeit

La sécurité et la santé de nos collaborateurs, le décret concernant des matières dangereuses (GefStofV), et les prescriptions concernant la sécurité du lieu de travail rendent nécessaire que vous remplissez ce formulaire pour tous les produits retournés.

Die Sicherheit und Gesundheit unserer Mitarbeiter, die Gefahrstoffverordnung GefStofV und die Vorschriften zur Sicherheit am Arbeitsplatz machen es erforderlich, dass dieses Formblatt für alle Produkte, die an uns revenirgeschickt werden, ausgefüllt wird.

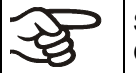

Sans ce formulaire complètement rempli, nous ne pouvons pas effectuer aucune réparation. Ohne Vorliegen des vollständig ausgefüllten Formblattes ist eine Reparatur nicht möglich.

• Envoyez-nous à l'avance une copie de ce formulaire soit par téléfax (No. +49 (0) 7462 2005 93555), soit par courrier. Ainsi nous avons l'information avant la réception de l'appareil/la pièce. Envoyez une deuxième copie avec l'appareil/la pièce retourné. Veuillez informer éventuellement le transporteur.

Eine vollständig ausgefüllte Kopie dieses Formblattes soll per Telefax (Nr. +49 (0) 7462 2005 93555) ou Brief vorab an uns gesandt werden, so dass die Information vorliegt, bevor das Gerät/Bauteil eintrifft. Eine weitere Kopie soll dem Gerät/Bauteil beigefügt sein. Ggf. ist auch die Spedition zu informieren.

• Une information incomplète ou l'inobservance de ce déroulement retardent le traitement de l'affaire. Veuillez comprendre ces mesures de sécurité obligatoires sur lesquelles nous n'avons aucune influence, et veuillez nous aider à accélérer le procédé.

Unvollständige Angaben ou Nichteinhalten dieses Ablaufs führen zwangsläufig zu beträchtlichen Verzögerungen in der Abwicklung. Bitte haben Sie Verständnis für Maßnahmen, die außerhalb unserer Einflussmöglichkeiten liegen und helfen Sie mit, den Ablauf zu beschleunigen.

### • **Veuillez remplir complètement!**

Bitte unbedingt vollständig ausfüllen!

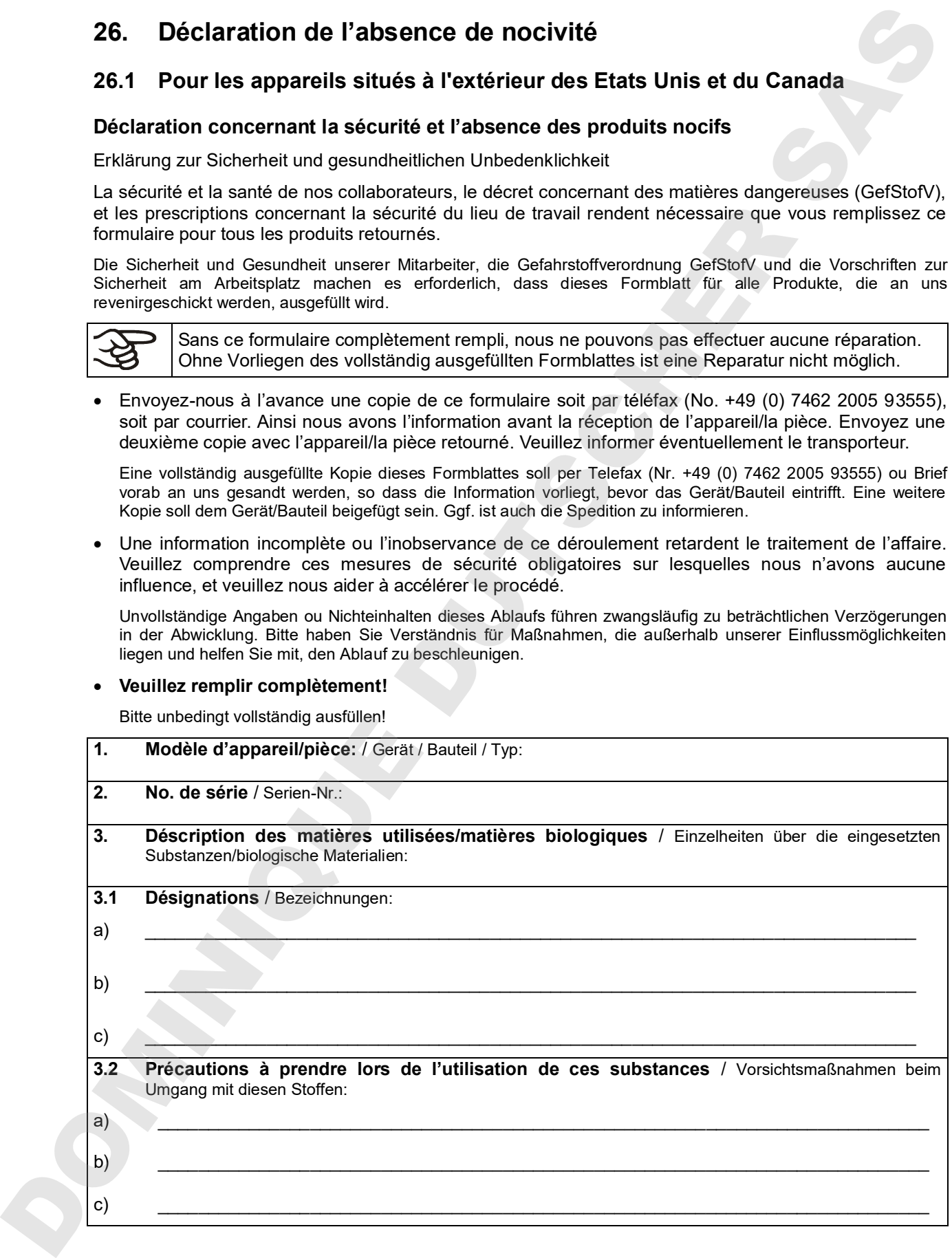

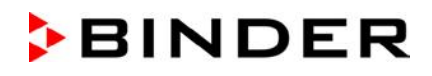

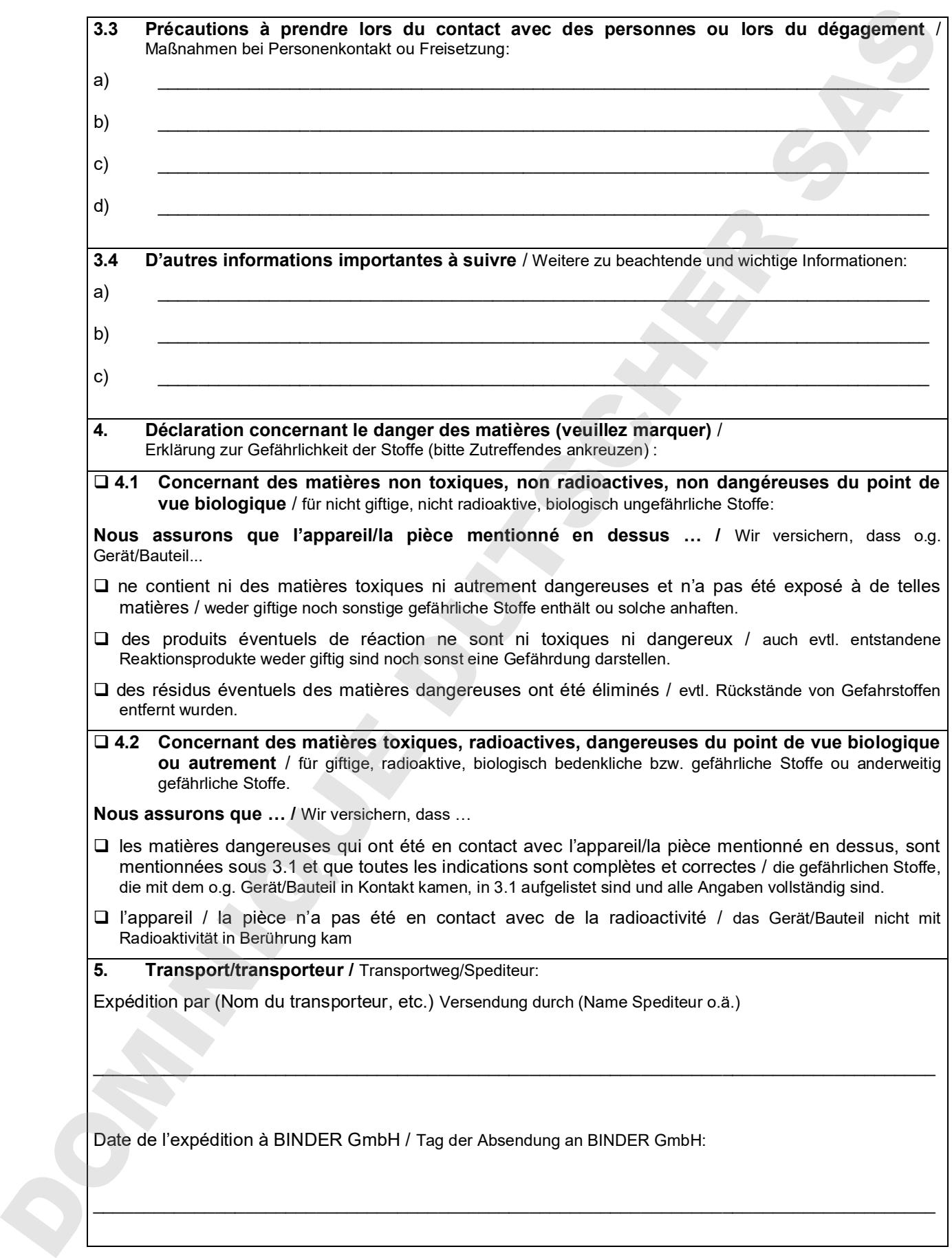

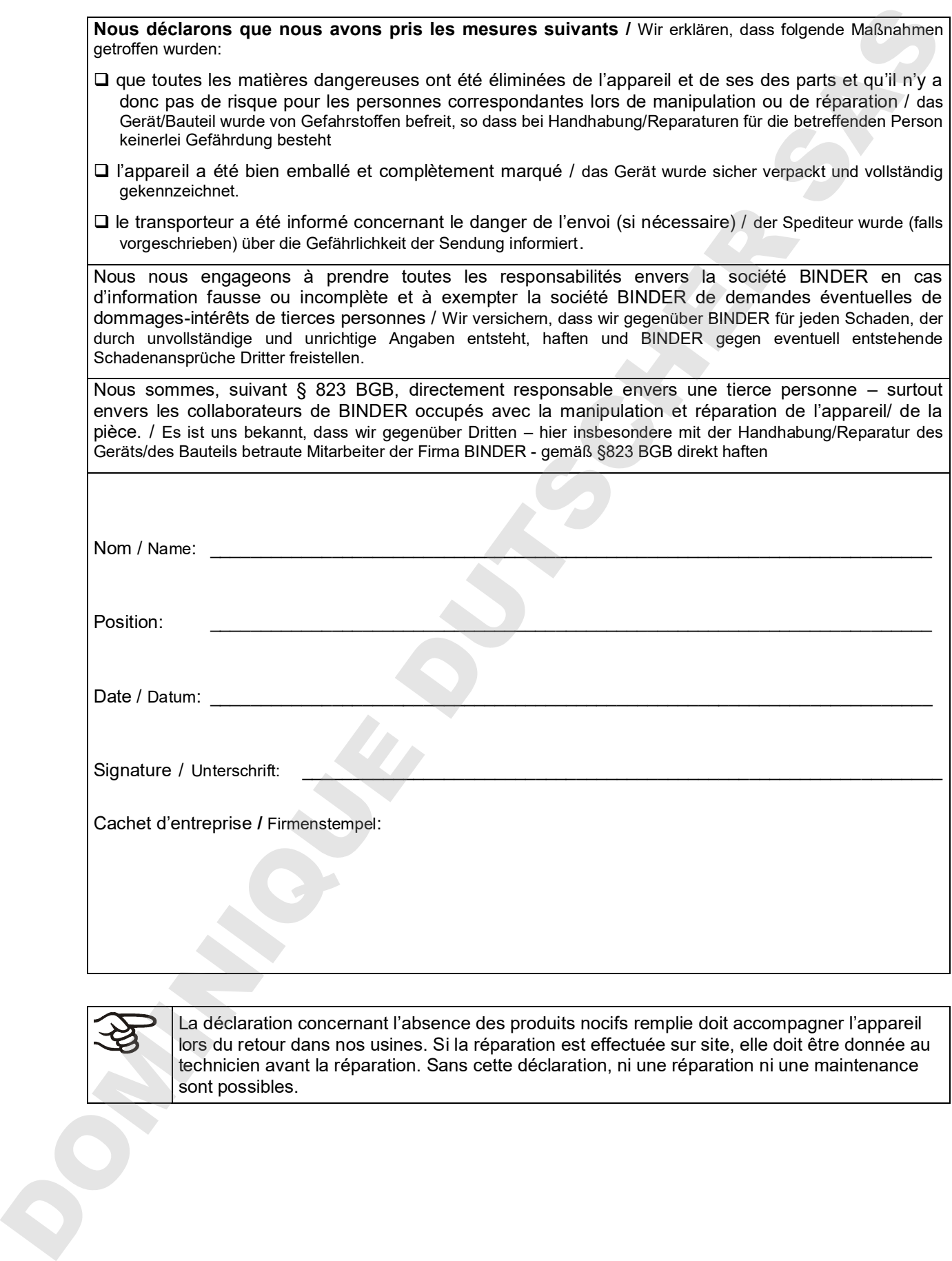

La déclaration concernant l'absence des produits nocifs remplie doit accompagner l'appareil lors du retour dans nos usines. Si la réparation est effectuée sur site, elle doit être donnée au technicien avant la réparation. Sans cette déclaration, ni une réparation ni une maintenance

### **26.2 Pour les appareils aux Etats Unis et au Canada**

# **Product Return Authorization Request**

Please complete this form and the Customer Decontamination Declaration (next 2 pages) and attach the required pictures. E-mail to: IDL\_SalesOrderProcessing\_USA@binder-world.com

After we have received and reviewed the complete information we will decide on the issue of a RMA number. Please be aware that size specifications, voltage specifications as well as performance specifications are available on the internet at www.binder-world.us at any time.

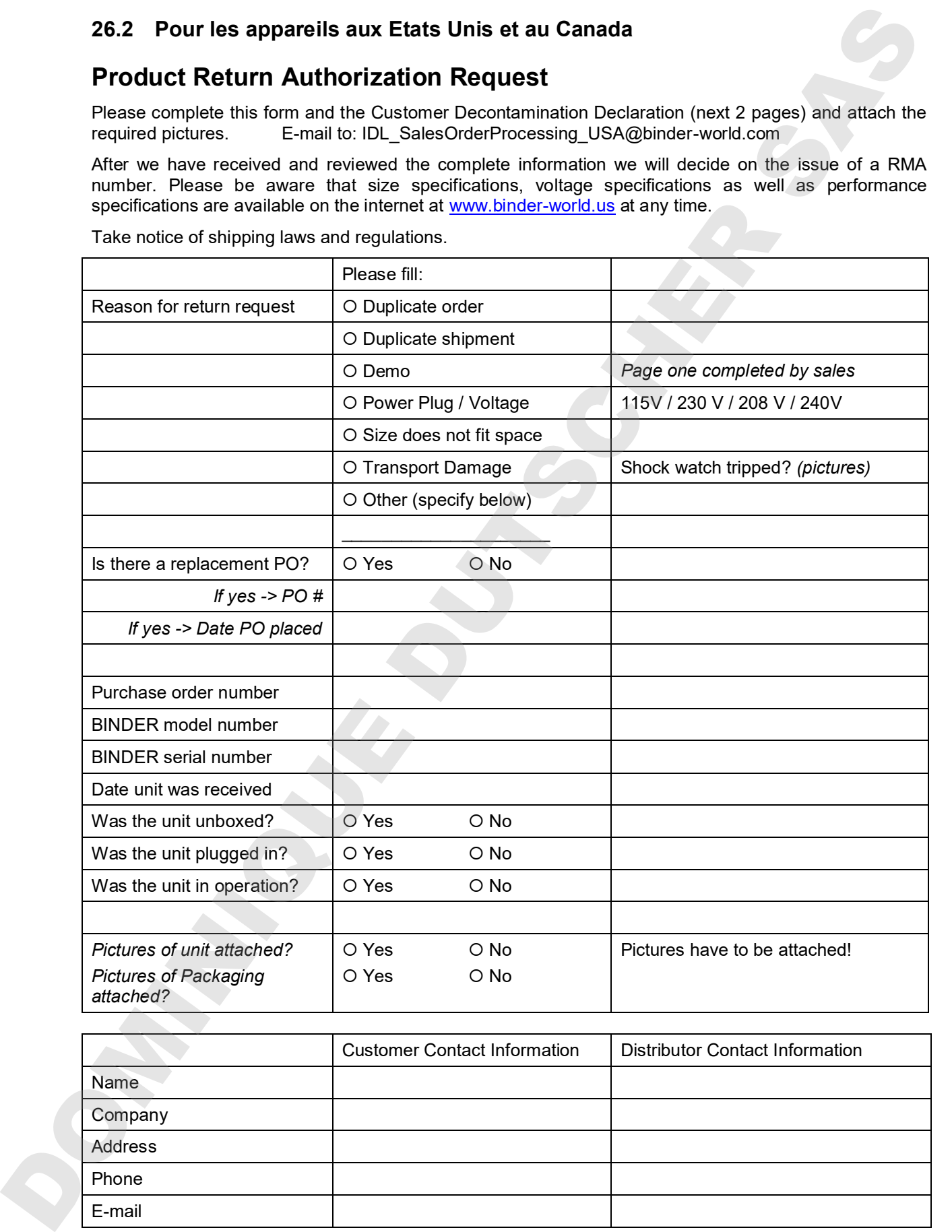

Take notice of shipping laws and regulations.

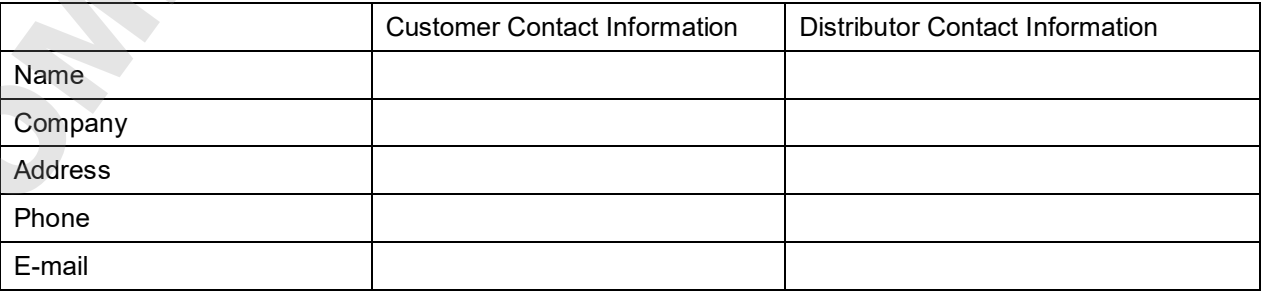

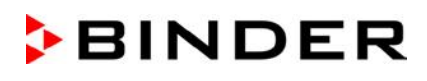

# **Customer (End User) Decontamination Declaration**

### **Health and Hazard Safety declaration**

To protect the health of our employees and the safety at the workplace, we require that this form is completed by the user for all products and parts that are returned to us. (Distributors or Service Organizations cannot sign this form)

NO RMA number will be issued without a completed form. Products or parts returned to our NY warehouse without a RMA number will be refused at the dock.

A second copy of the completed form must be attached to the outside of the shipping box.

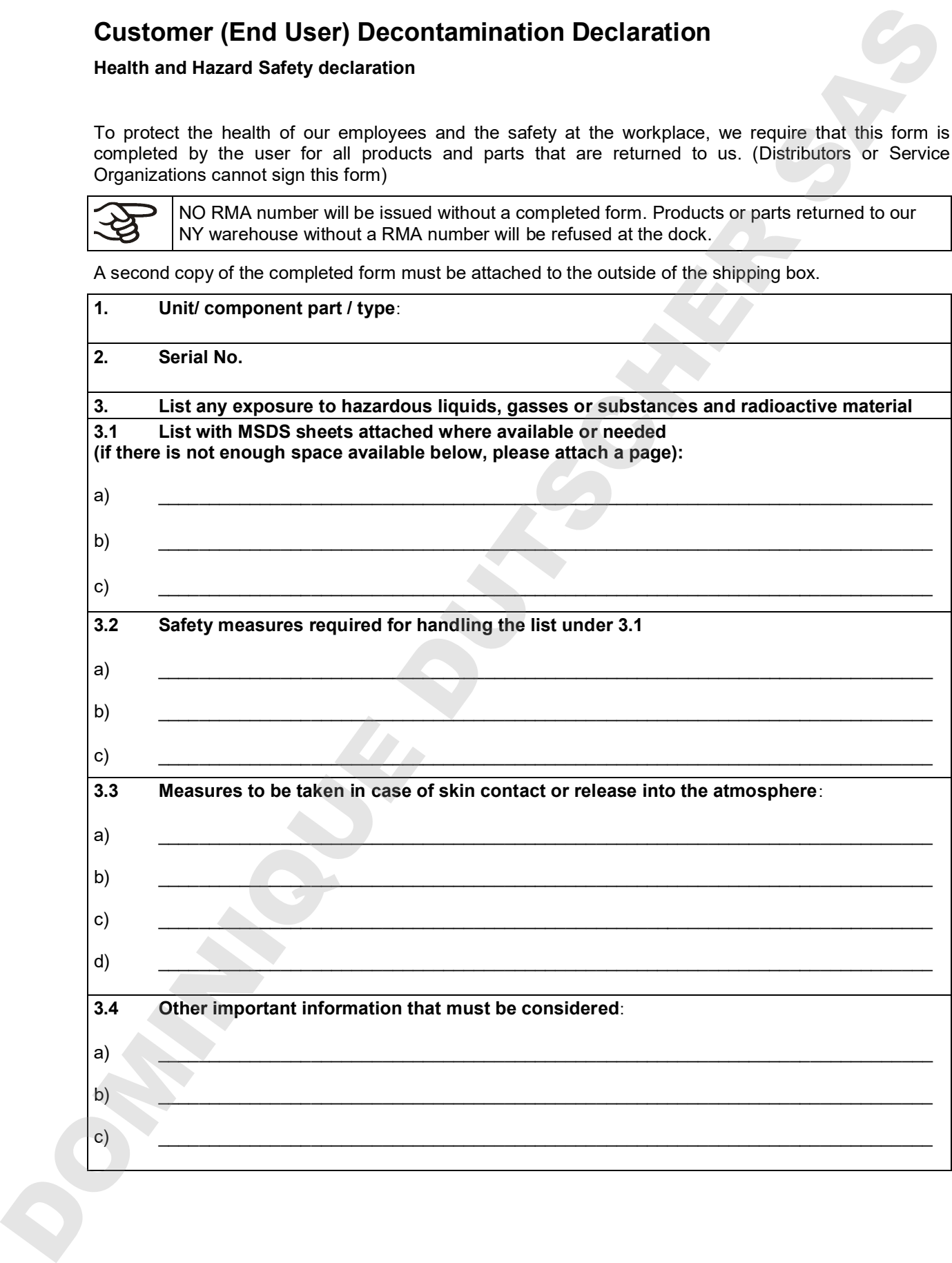

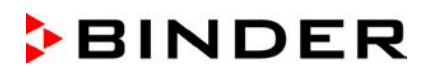

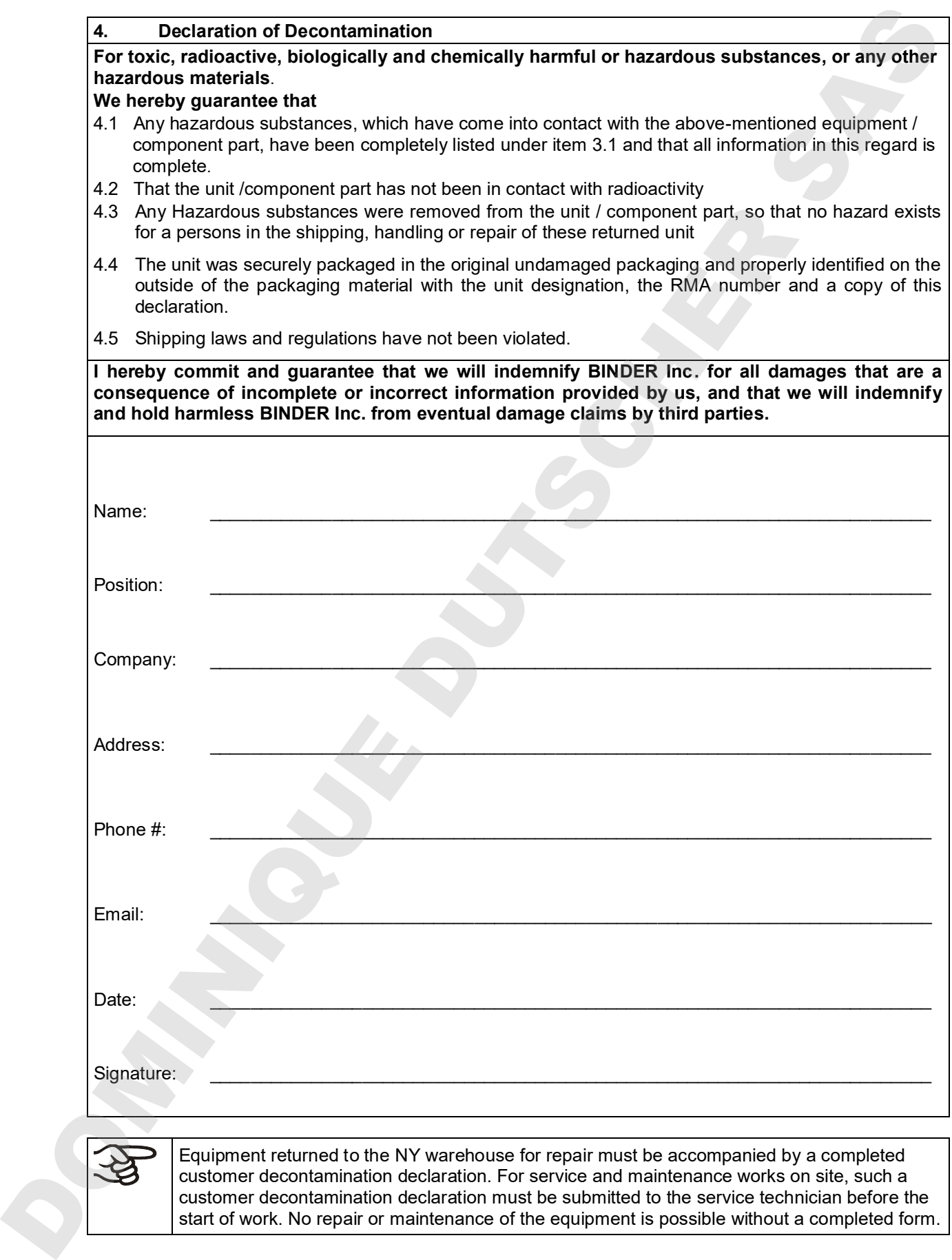

Equipment returned to the NY warehouse for repair must be accompanied by a completed customer decontamination declaration. For service and maintenance works on site, such a customer decontamination declaration must be submitted to the service technician before the<br>start of work. No repair or maintenance of the equipment is possible without a completed form. JOONING DUTSCHER SAT